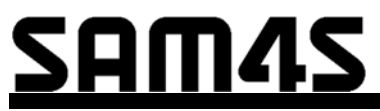

*SAM4S NR-500 Series Electronic Cash Register* 

# *Operating and Programming Manual*

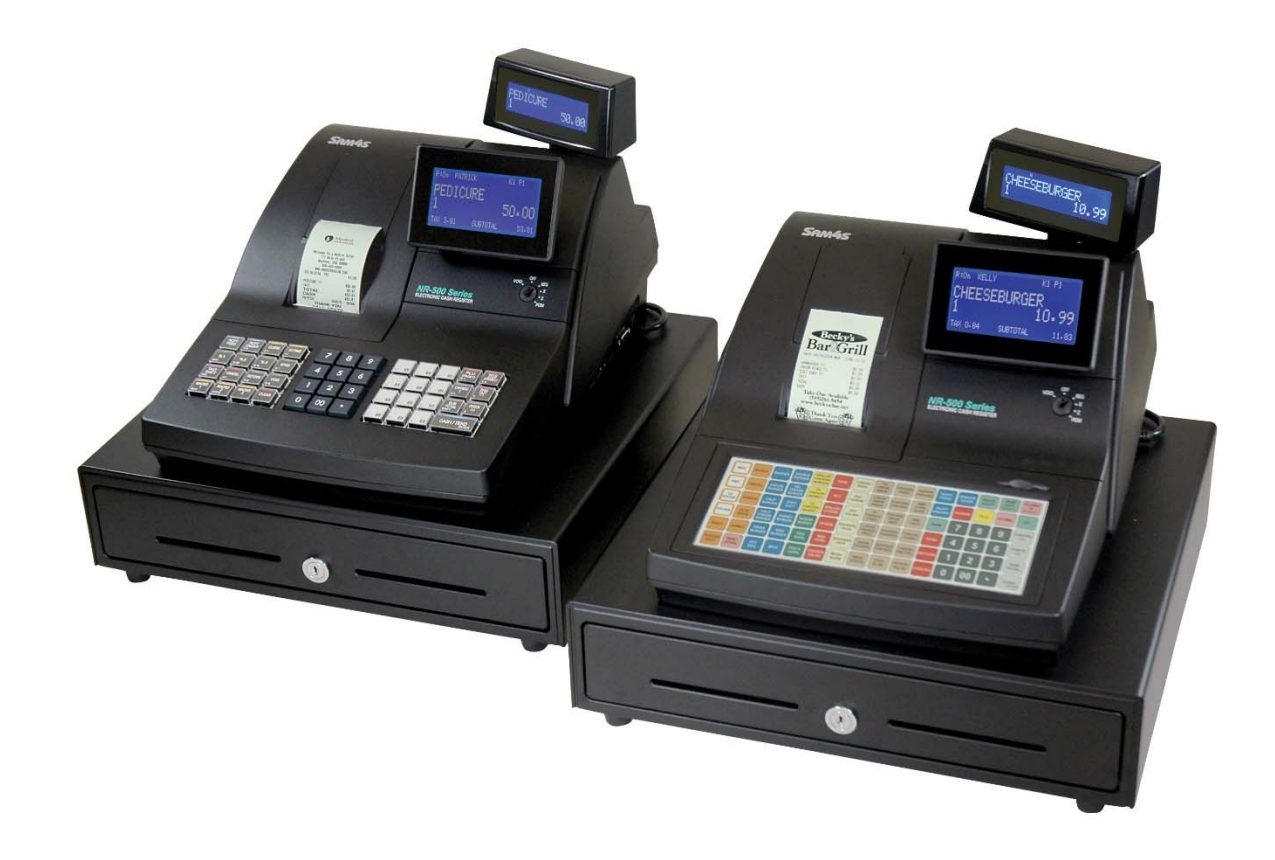

All specifications are subject to change without notice. SAM4S NR-500 Series Manual v1.11

#### **ATTENTION**

The product that you have purchased contains a rechargeable Lithium battery. This battery is recyclable. At the end of its useful life, under various state and local laws, it may be illegal to dispose of the battery into the municipal waste system. Check with your local solid waste officials for details concerning recycling options or proper disposal.

#### **WARNING**

This is a Class A product. In a domestic environment this product may cause radio interference in which case the user may be required to take adequate measures.

#### **NOTE**

The socket outlet shall be installed near the equipment and shall be easily accessible.

# **Precaution Statements**

Follow these safety, servicing and ESD precautions to prevent damage and to protect against potential hazards such as electrical shock.

### **1-1 Safety Precautions**

- 1. Be sure that all built-in protective devices are replaced. Restore any missing protective shields.
- 2. When reinstalling the chassis and its assemblies, be sure to restore all protective devices, including nonmetallic control knobs and compartment covers.
- 3. Make sure there are no cabinet openings through which people - particularly children - might insert fingers and contact dangerous voltages. Such openings include excessively wide cabinet ventilation slots and improperly fitted covers and drawers.
- 4. Design Alteration Warning: Never alter or add to the mechanical or electrical design of the ECR. Unauthorized alterations might create a safety hazard. Also, any design changes or additions will void the manufacturer's warranty.
- 5. Components, parts and wiring that appear to have overheated or that are otherwise damaged should be replaced with parts that meet the original specifications. Always determine the cause of damage or over- heating, and correct any potential hazards.
- 6. Observe the original lead dress, especially near the following areas: sharp edges, and especially the AC and high voltage supplies. Always inspect for pinched, out-of-place, or frayed wiring. Do not change the spacing between components and the printed circuit board. Check the AC power cord for damage. Make sure that leads and components do not touch thermally hot parts.

7. Product Safety Notice:

Some electrical and mechanical parts have special safety-related characteristics that might not be obvious from visual inspection. These safety features and the protection they give might be lost if the replacement component differs from the original - even if the replacement is rated for higher voltage, wattage, etc.

Components that are critical for safety are

indicated in the circuit diagram by shading,  $(\sqrt{2})$ 

or  $(\sqrt{\mathbf{l}})$ . Use replacement components that have the same ratings, especially for flame resistance and dielectric strength specifications. A replacement part that does not have the same safety characteristics as the original might create shock, fire or other hazards.

#### **CAUTION**

Danger of explosion if battery is incorrectly replaced. Replace only with the same or equivalent type recommended by the manufacturer. Dispose used batteries according to the manufacturer's instructions.

#### **ATTENTION**

ll y a danger d'explosion s'il y a remplacement incorrect de la batterie. Remplacer uniquement avec une batterie du même type ou d'un type équivalent recommandé par le constructeur. Mettre au rebut les batteries usagées conformément aux instructions du fabricant.

### **1-2 Servicing Precautions**

**WARNING**: First read the-Safety Precautions-section of this manual. If some unforeseen circumstance creates a conflict between the servicing and safety precautions, always follow the safety precautions.

**WARNING**: An electrolytic capacitor installed with the wrong polarity might explode.

- 1. Servicing precautions are printed on the cabinet. Follow them.
- 2. Always unplug the units AC power cord from the AC power source before attempting to:
	- (a) Remove or reinstall any component or assembly
	- (b) Disconnect an electrical plug or connector
	- (c) Connect a test component in parallel with an electrolytic capacitor
- 3. Some components are raised above the printed circuit board for safety. An insulation tube or tape is sometimes used. The internal wiring is sometimes clamped to prevent contact with thermally hot components. Reinstall all such elements to their original position.
- 4. After servicing, always check that the screws, components and wiring have been correctly reinstalled. Make sure that the portion around the serviced part has not been damaged.
- 5. Check the insulation between the blades of the AC plug and accessible conductive parts (examples : metal panels and input terminals).
- 6. Insulation Checking Procedure: Disconnect the power cord from the AC source and turn the power switch ON. Connect an insulation resistance meter (500V) to the blades of AC plug. The insulation resistance between each blade of the AC plug and accessible conductive parts (see above) should be greater than 1 megohm.
- 7. Never defeat any of the B+ voltage interlocks. Do not apply AC power to the unit (or any of its assemblies) unless all solid-state heat sinks are correctly installed.
- 8. Always connect an instrument's ground lead to the instrument chassis ground before connecting the positive lead ; always remove the instrument's ground lead last.

## **1-3 Precautions for Electrostatically Sensitive Devices (ESDs)**

- 1. Some semiconductor (solid state) devices are easily damaged by static electricity. Such components are called Electrostatically Sensitive Devices (ESDs); examples include integrated circuits and some field-effect transistors. The following techniques will reduce the occurrence of component damage caused by static electricity.
- 2. Immediately before handling any semiconductor components or assemblies, drain the electrostatic charge from your body by touching a known earth ground. Alternatively, wear a discharging wriststrap device. (Be sure to remove it prior to applying power - this is an electric shock precaution.)
- 3. After removing an ESD-equipped assembly, place it on a conductive surface such as aluminum foil to prevent accumulation of electrostatic charge.
- 4. Do not use freon-propelled chemicals. These can generate electrical charges that damage ESDs.
- 5. Use only a grounded-tip soldering iron when soldering or unsoldering ESDs.
- 6. Use only an anti-static solder removal device. Many solder removal devices are not rated as antistatic; these can accumulate sufficient electrical charge to damage ESDs.
- 7. Do not remove a replacement ESD from its protective package until you are ready to install it. Most replacement ESDs are packaged with leads that are electrically shorted together by conductive foam, aluminum foil or other conductive materials.
- 8. Immediately before removing the protective material from the leads of a replacement ESD, touch the protective material to the chassis or circuit assembly into which the device will be installed.
- 9. Minimize body motions when handling unpackaged replacement ESDs. Motions such as brushing clothes together, or lifting a foot from a carpeted floor can generate enough static electricity to damage an ESD.

# **Contents**

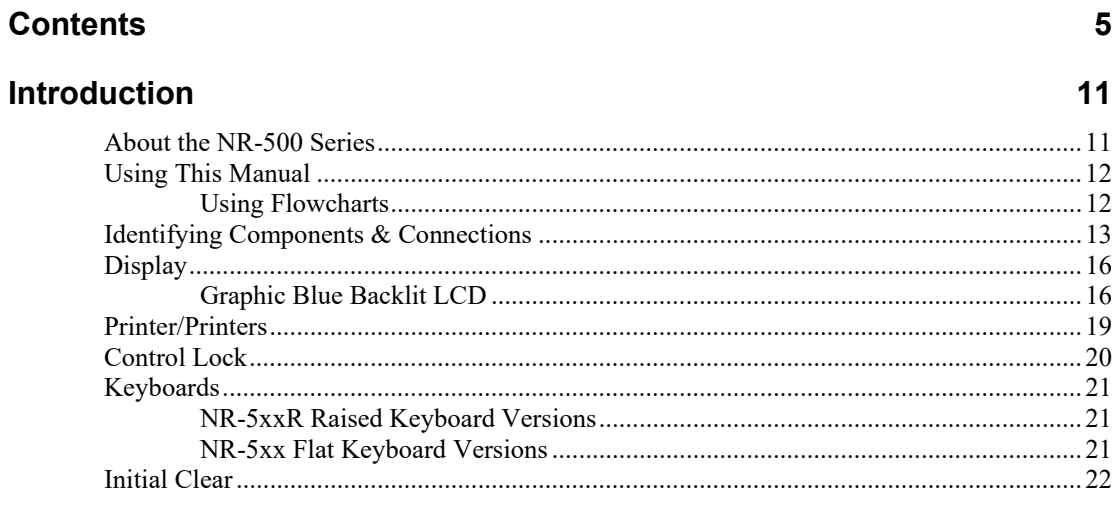

### **Getting Started**

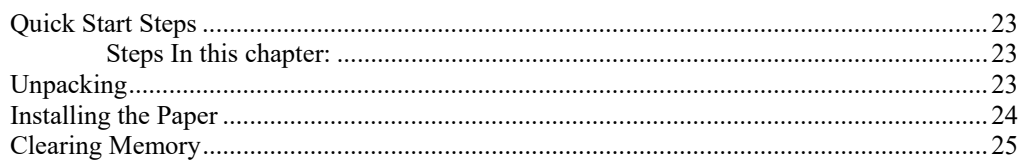

# **Operations**

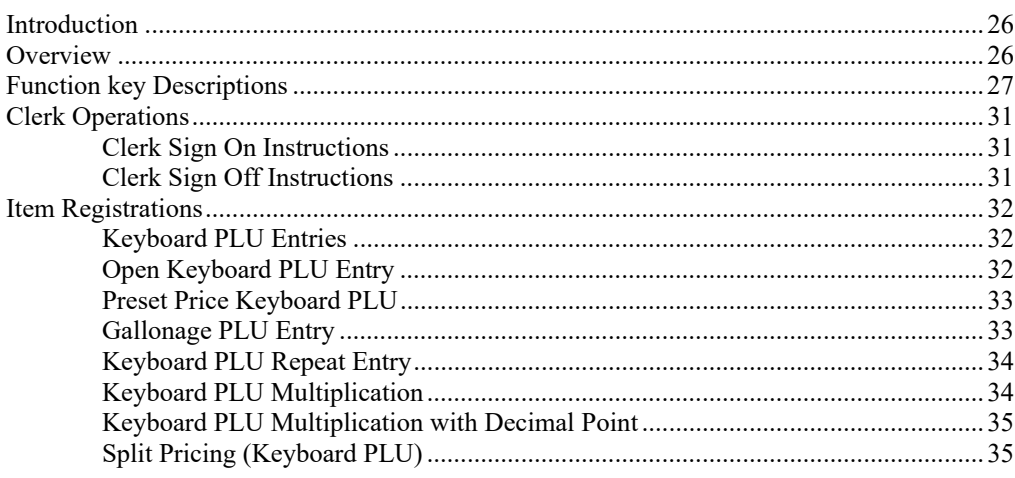

23

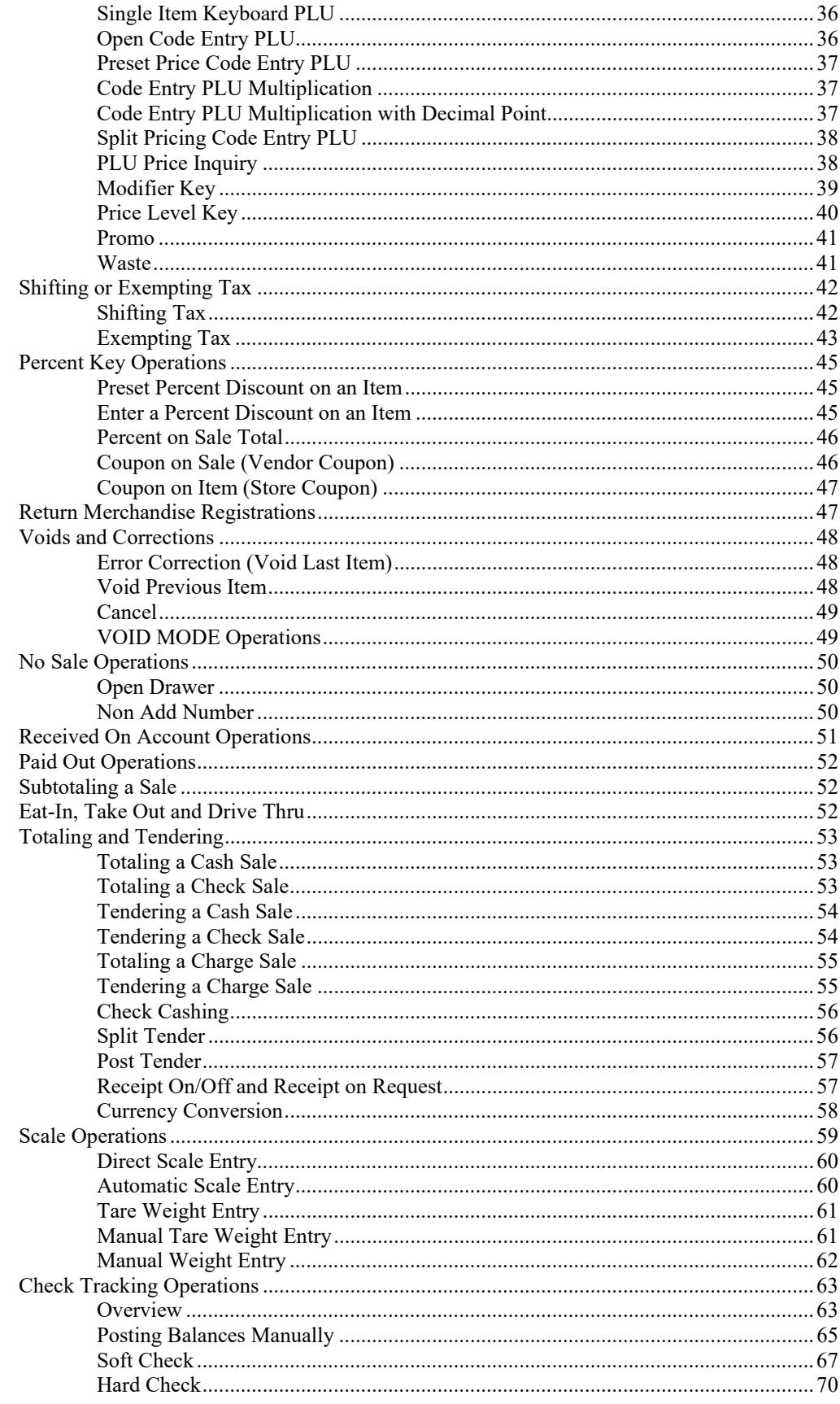

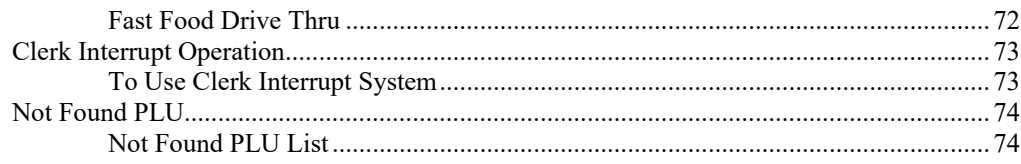

# **Manager Mode (X Mode)**

75

85

90

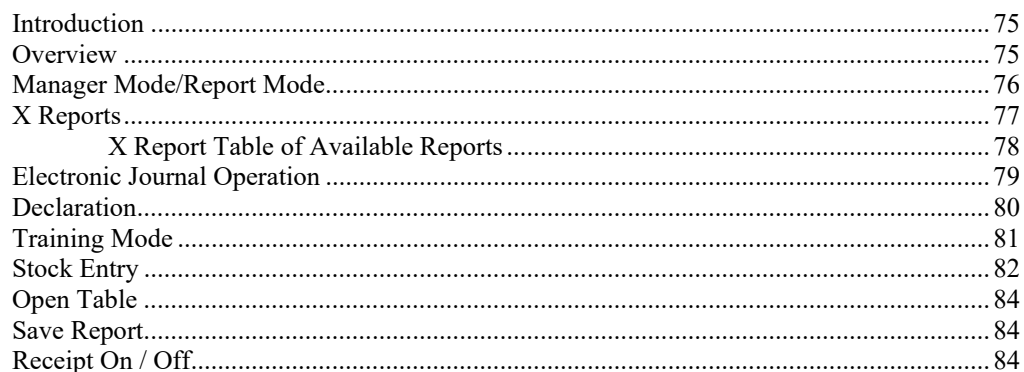

### Z-Mode

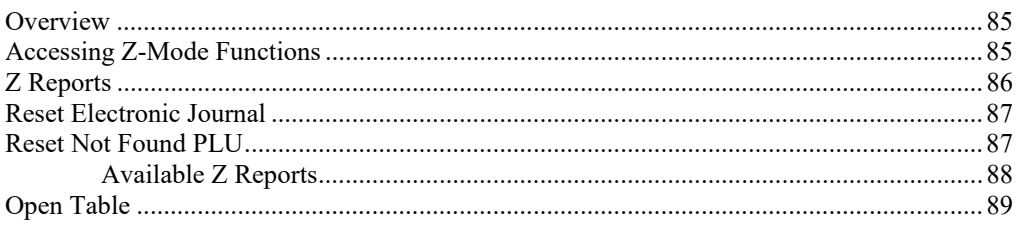

# **Service Mode Programming**

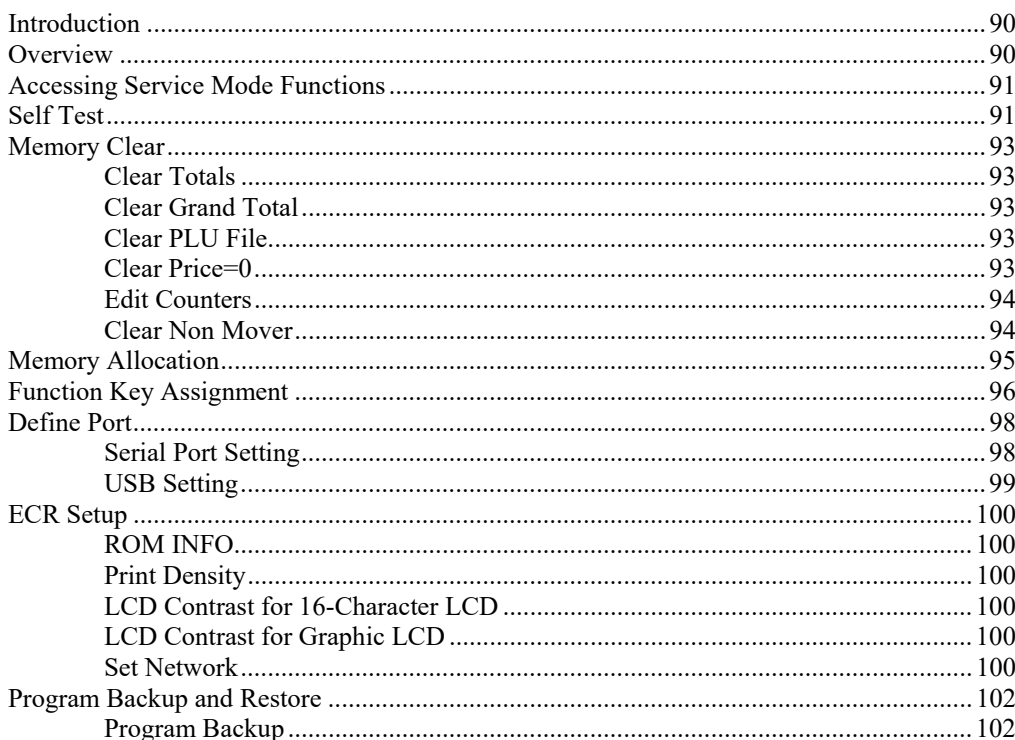

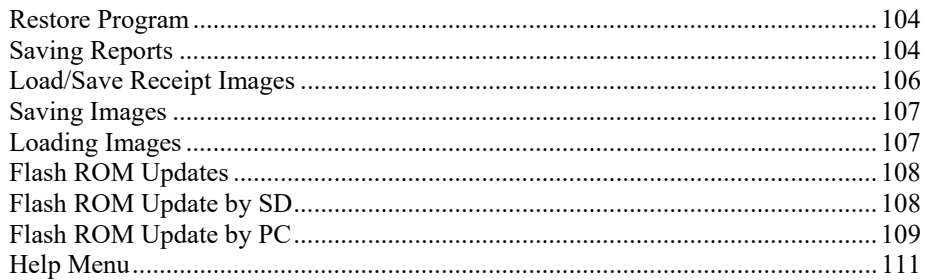

### **Program Mode Programming**

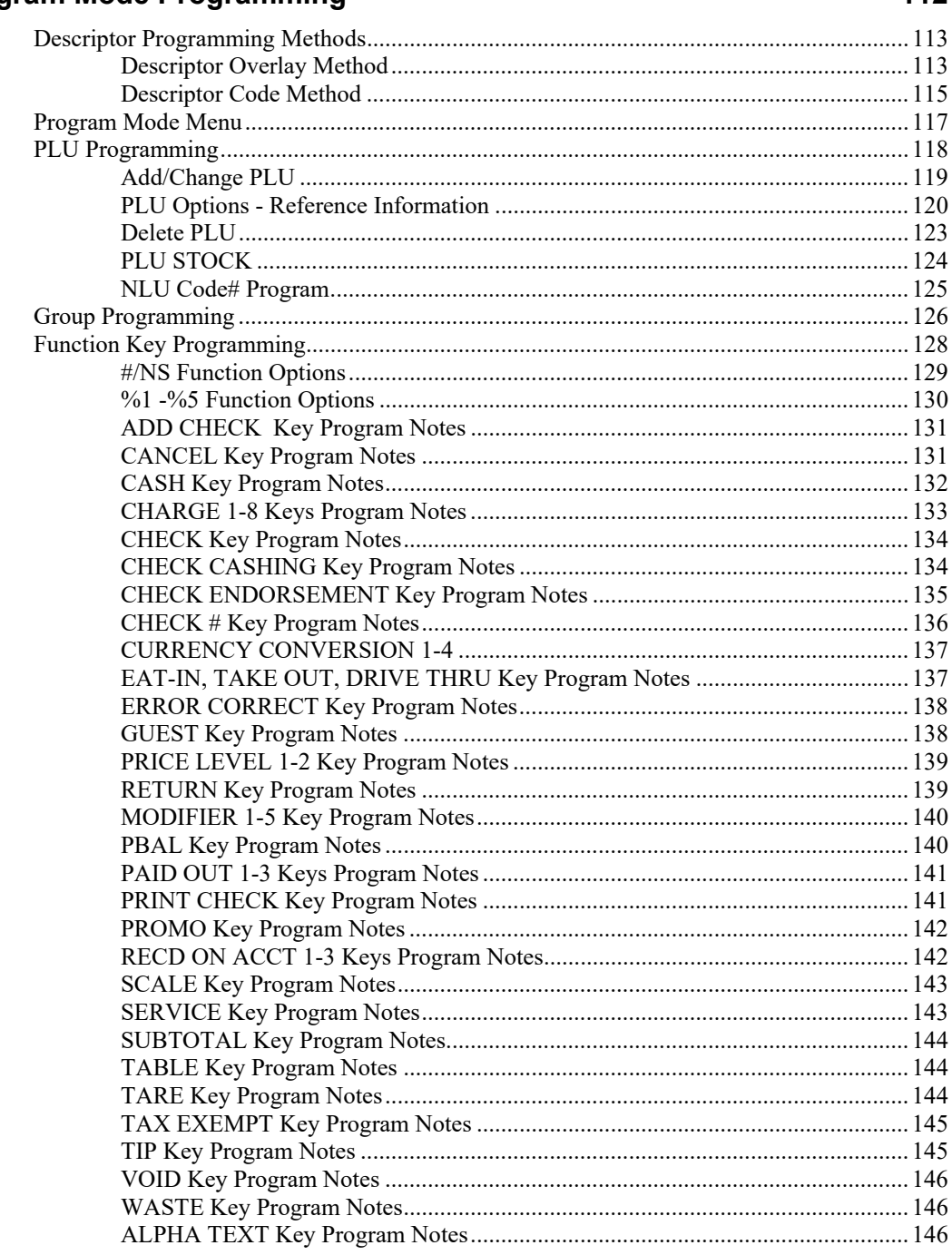

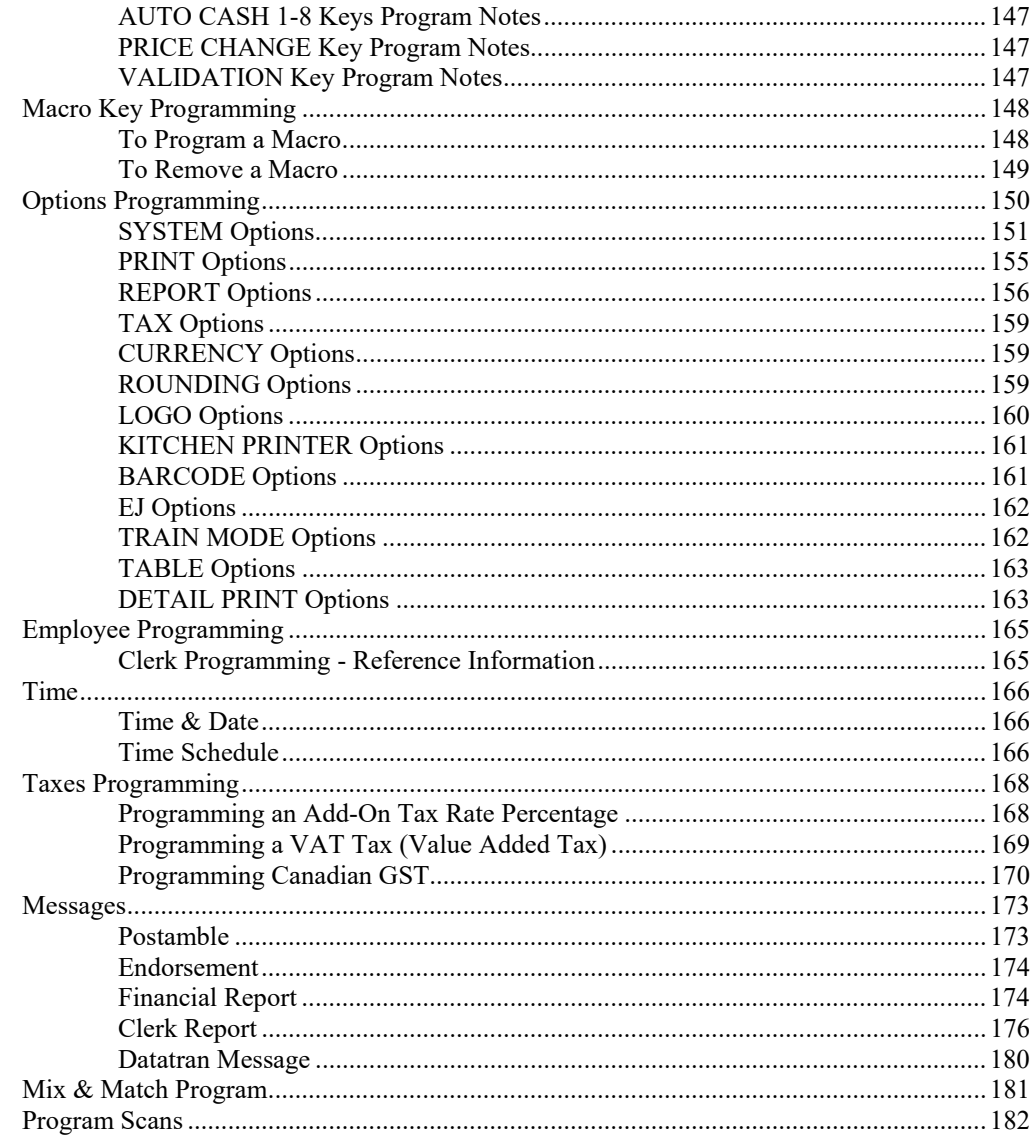

# **Sample Reports**

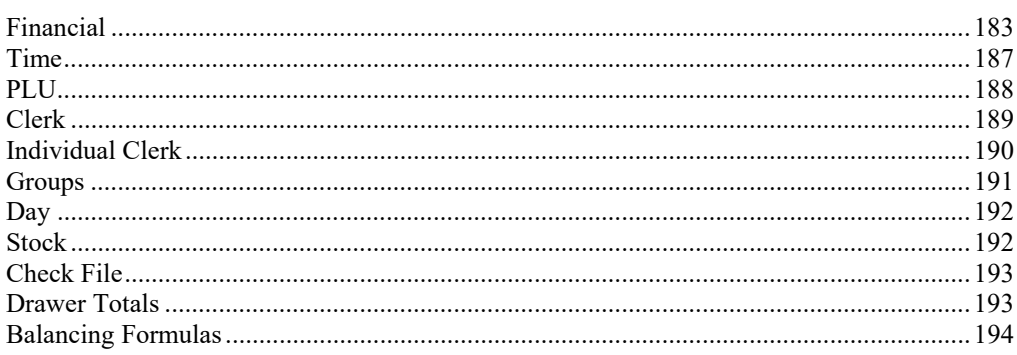

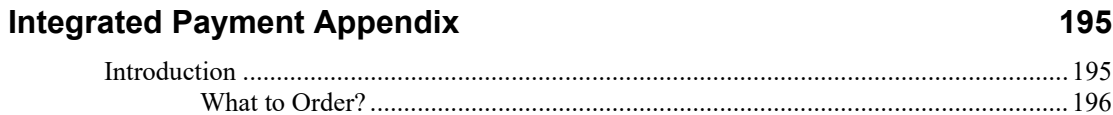

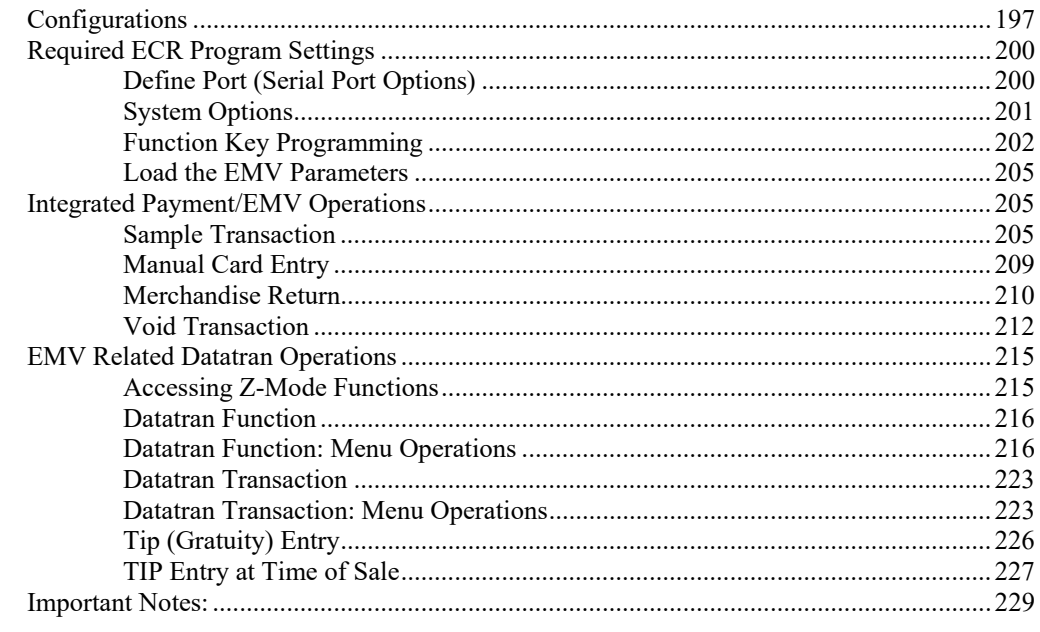

# Glossary

### **Manual Revision Record**

237

# **Introduction**

# **About the NR-500 Series**

Congratulations! You have selected a very flexible electronic cash register designed for years of reliable service. NR-500 Series will fit many shops and restaurants, providing fast transaction processing, security, and detailed sales information.

The NR-500 Series features a unique operator screen that allows you to view itemized transaction information, as well as providing on screen programming that is simple and easy to use. This manual includes in instructions for all models. The keyboard and printer configuration define the model type. All other features are same, unless otherwise noted.

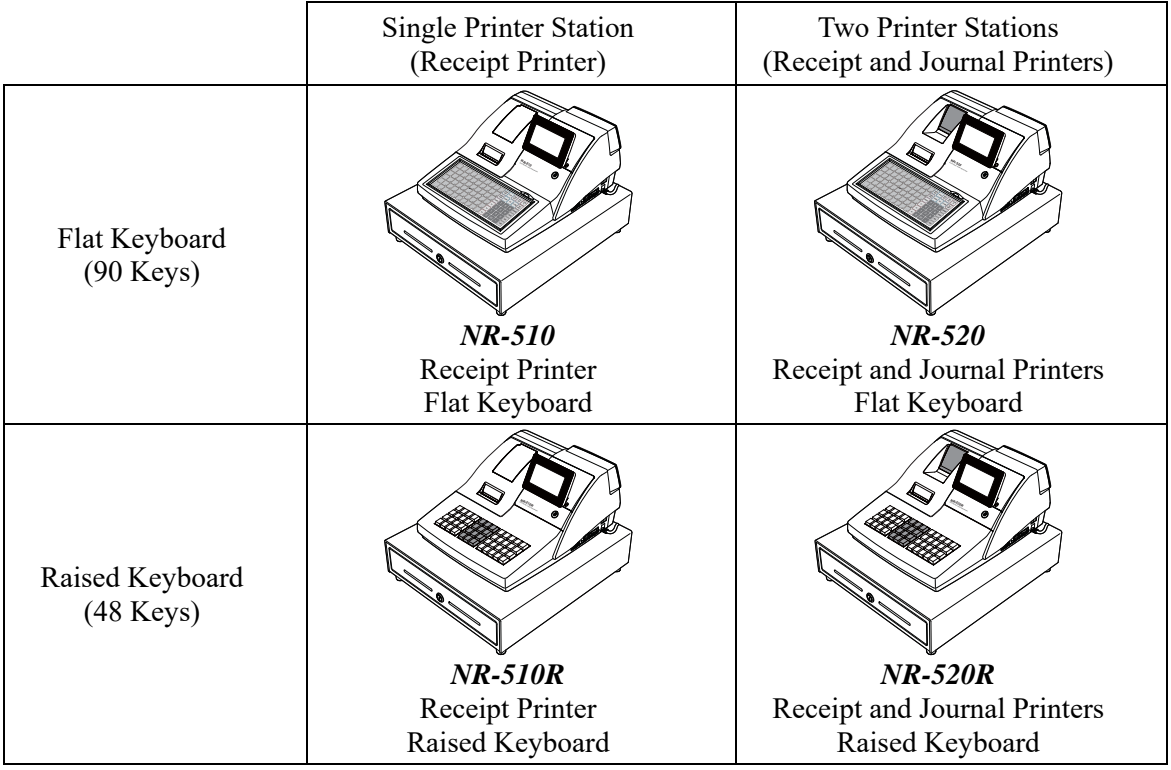

# **Using This Manual**

This manual provides you with a means to use your SAM4S cash register to its fullest potential. It is divided into seven sections:

- *1. "Getting Started"* on page 23 provides quick start steps to help you get up and running for basic applications.
- 2. *"Operations***"** on page 26 guides you through basic operation sequences.
- 3. *"Manager Mode (X Mode)***"** on page 75 explains manager controlled functions, along with X reports and balancing information.
- 4. *"Z-Mode"* on page 85 explains how to reset register reports as well as other functions performed in the S-Mode: mix & match discounts, PLU lookups and DataTran operations.
- 5. *"Service Mode Programming"* on page 90 provides instructions for secure programming usually done by the installing dealer prior to installation.
- 6. *"Program Mode Programming"* on page 112 provides complete programming instructions, including PLU, function key programs, and options. This section is recommended for use by storeowners and managers. Call your SAM4S dealer if you find you need programming assistance.
- *7. "Sample Reports"* on page 183 provides a sample of each register report.

The SAM4S NR-500 Series allows many different user applications. This manual was written with this in mind. Although we have tried to touch on all available options, your specific application may differ.

If you have questions concerning the configuration of your NR-500 Series, please contact your authorized SAM4S dealer.

### **Using Flowcharts**

Flowcharts are used to supplement step-by-step instructions throughout this manual. For example, the following flowchart describes how to register \$1.00 into the PLU1 key:

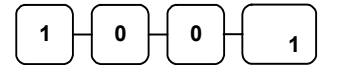

This flowchart means:

Press numeric key 1. Press numeric key 0. Press numeric key 0. Press PLU #1.

Follow the flowchart from left to right, pressing the keys in the order they are shown. Numeric keypad entries are shown as square keys. PLU and function keys are shown as rectangular keys.

# **Identifying Components & Connections**

### *Identifying Components*

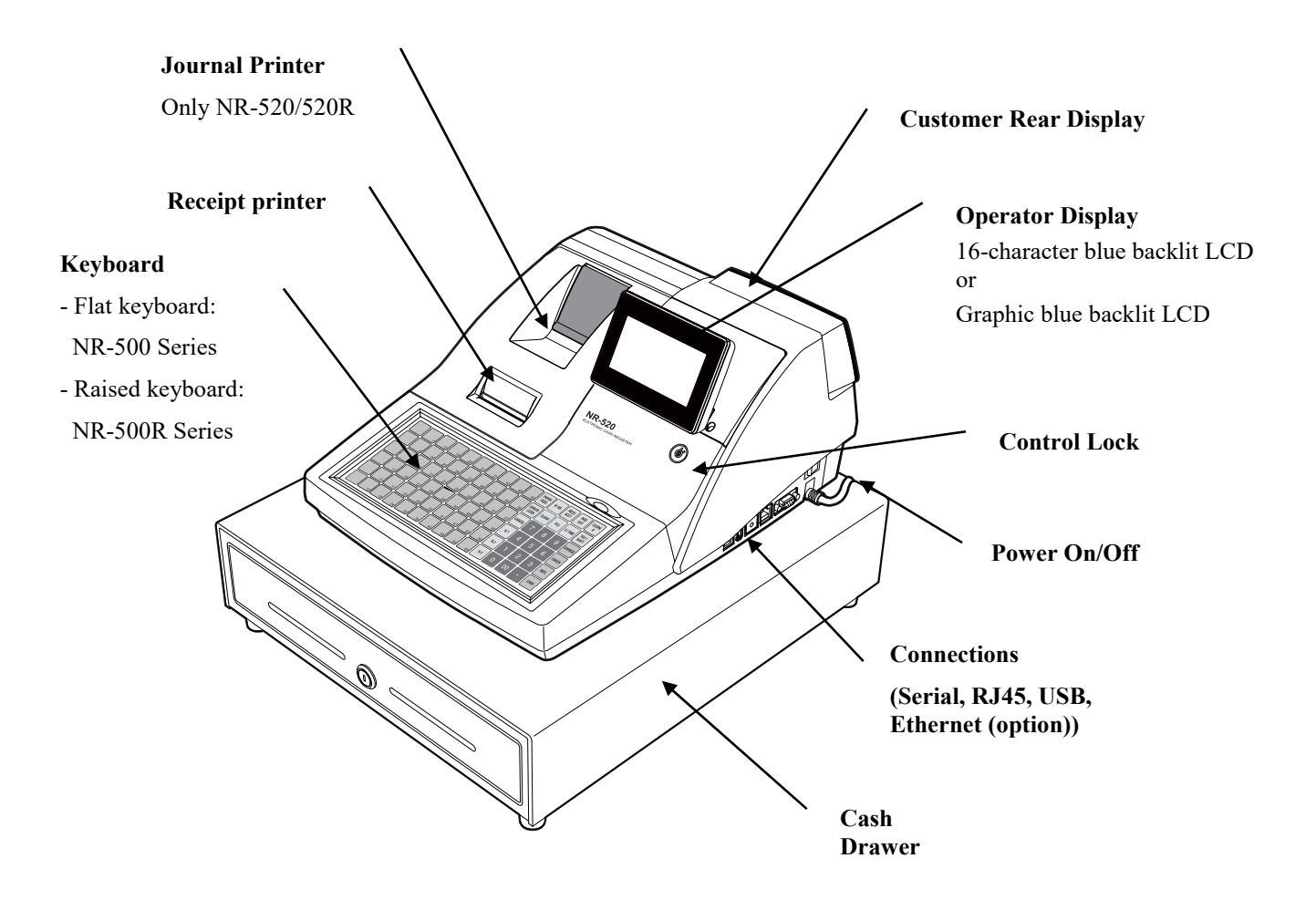

### *Inserting External SD Card*

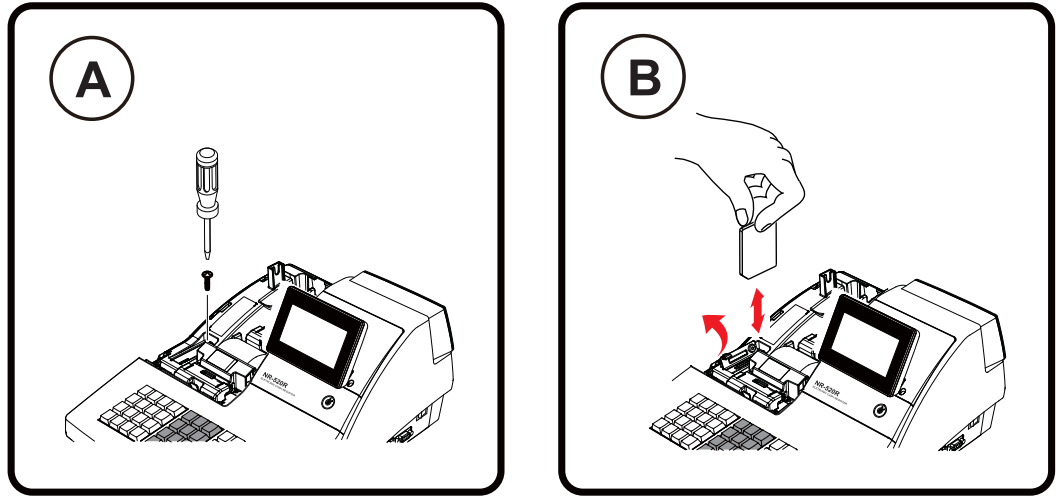

- The SD slot is located in the printer compartment. Remove the printer cover.
- Remove the security screw to access the slot.
- Insert or Remove the SD card.

#### *Connections*

- The Serial port can be connected to PC, Scanner, Kitchen Printer Scale and Pole display.
- The USB (Device and Host) port can be connected to PC, scanner or memory device.
- If you want to know more details, See page 99 for USB specification.
- The Ethernet port(LAN) is option.

#### *Programmable Features*

- Memory Allocation System Supports:
	- $\Rightarrow$  Over 3,200 Price Look Ups (PLU's) are available
	- $\Rightarrow$  Up to 99 clerks with separate report totals
	- $\Rightarrow$  Up to 99 PLU Group totals
	- $\Rightarrow$  Up to 2 Price levels for each PLU
	- $\Rightarrow$  Electronic Journal
	- $\Rightarrow$  Hard or Soft Guest Checks
- Up to 5 PLU modifier keys (i.e. small, medium, and large)
- 24-character programmable descriptors for PLU's and functions
- Four tax rates with value added tax (VAT) and ADD-ON capability.
- Programmable functionality for each key location
- 24-hour real-time clock with automatic day and date change
- Check, Cash, and up to 8 charge tender functions
- Currency conversion capability for up to 4 foreign currencies
- Training mode
- Programmable discount/surcharge/coupon keys
- Error Correct, Void, and Cancel Transaction functions
- Function keys for posting charges and payments to accounts or guest checks
- Macro, Price Inquiry, Promo and Waste functions
- Management X and Z reports
- Electronic Journal capability
- 6-line programmable preamble and postamble messages
- Programmable descriptors for financial and clerk reports
- Up to 100 Mix & Match discounts

# **Display**

The operator display of NR-500 Series comes with a 192 x 64 Graphic blue backlit LCD or 2 Line 16-character blue backlit LCD.

As items are registers, the item description will display on the first line; price and quantity information will display on the second line. Additional information and error messages will display as appropriate, and may be accompanied by an error tone.

**Note: This manual has been described on basis of Graphic LCD model.** 

### **Graphic Blue Backlit LCD**

### *REGISTER MODE*

**Note:** The "CLOSED" message will display if a clerk is not signed on.

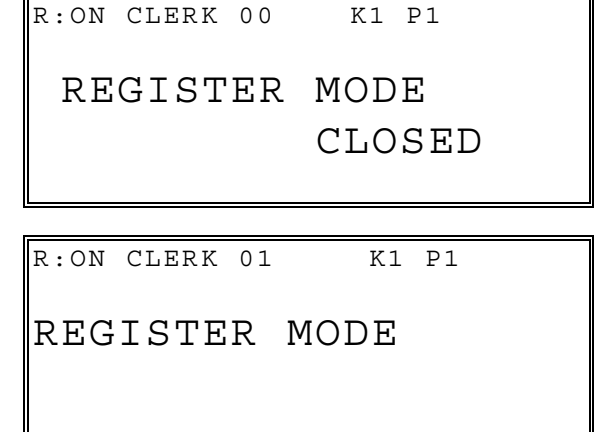

### *VOID MODE*

**Note:** The "CLOSED" message will display if a clerk is not signed on.

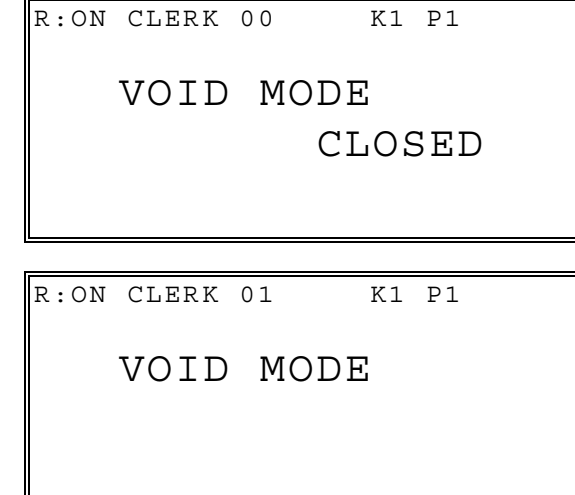

### *MANAGER MODE (X)*

R:ON CLERK 00 K1 P1

 MANAGER MODE CLOSED

• Press the **CASH** to display X MODE menu.

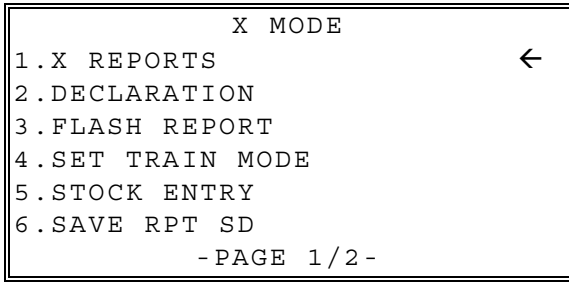

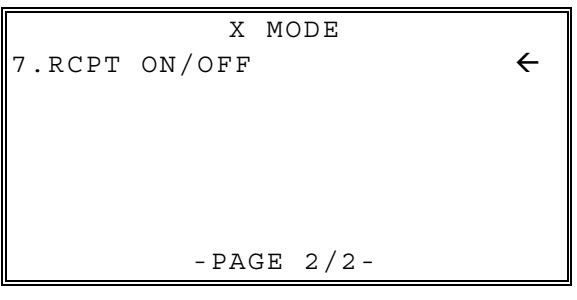

- Press the ↑ key and the ↓ key to select menu and press the **CASH** key to confirm.
- You can also select menu by **page**↑ key and **page**↓ key.

#### *Z-MODE*

```
Z MODE 
1.Z REPORTS 
2.RESET E.J 
3.RESET NOT FOUND PLU LIST
4.CONNECT SERVER 
5.DATATRAN FUNCTION 
6.DATATRAN TRANSACTION 
         -PAGE 1/1-
```
- Press the ↑ key and the ↓ key to select menu and press the **CASH** key to confirm.
- You can also select menu by **page**↑ key and **page**↓ key.

### *PROGRAM MODE (P)*

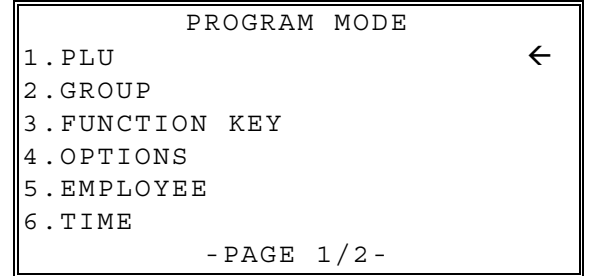

```
PROGRAM MODE 
7.TAXES 
8.MESSAGES 
9.MIX & MATCH 
10.PGM SCAN 
        -PAGE 2/2-
```
- Press the ↑ key and ↓ key to select menu and press the CASH key to confirm.
- You can also select menu by page↑ key and page↓ key.

#### *SERVICE MODE (S)*

```
SERVICE MODE 
1.SELF TEST 
2.MEMORY CLEAR 
3.ALLOCATION 
4.KEY ASSIGN 
5.DEFINE PORT 
6.ECR SETUP 
         -PAGE 1/2-
```
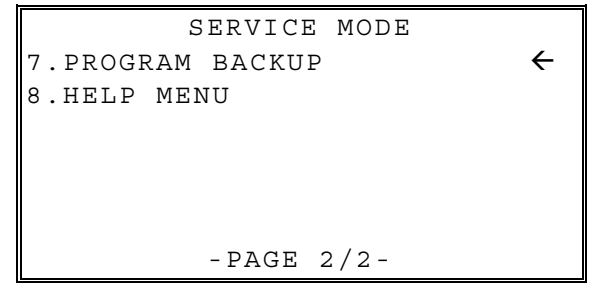

- Press the ↑ key and the ↓ key to select menu and press the **CASH** key to confirm.
- You can also select menu by **page**↑ key and **page**↓ key.

# **Printer/Printers**

For information about loading paper into the printer, refer to the section "Installing the paper" which can be found on page "24".

### *NR-510 Series (1 Station)*

NR-510 and NR-510R Models feature a single receipt printer.

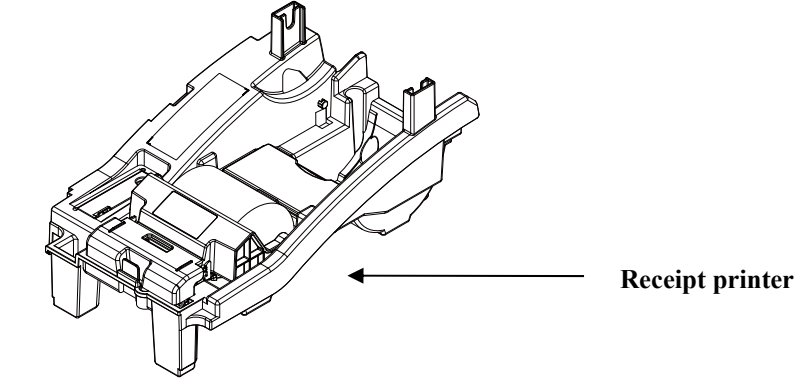

### *NR-520 Series (2 Station)*

NR-520 and NR-520R Models feature separate receipt and journal printers.

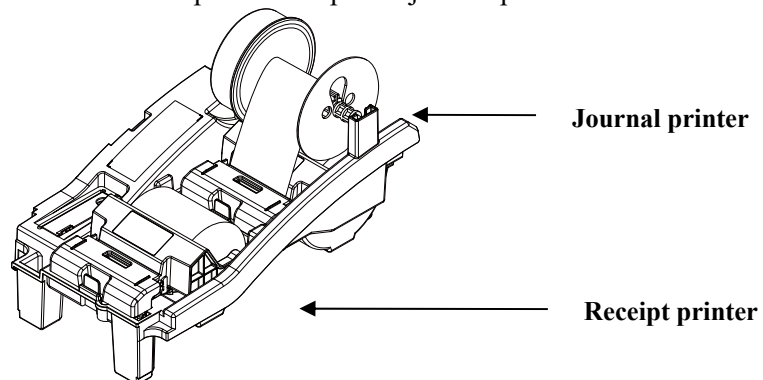

#### *Printer Specifications*

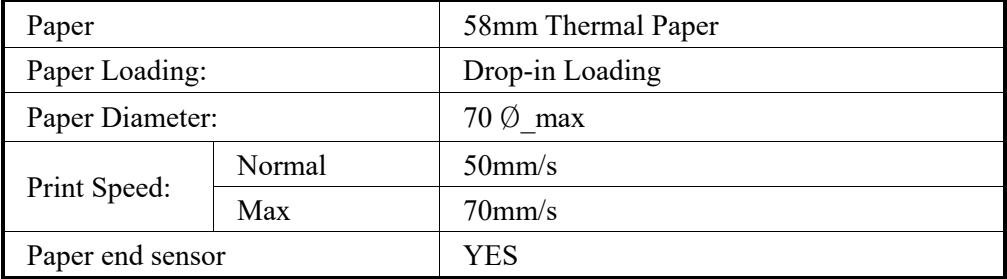

# **Control Lock**

The control lock has 7 positions, accessed with 5 keys. Each ECR is shipped with two full sets of keys.

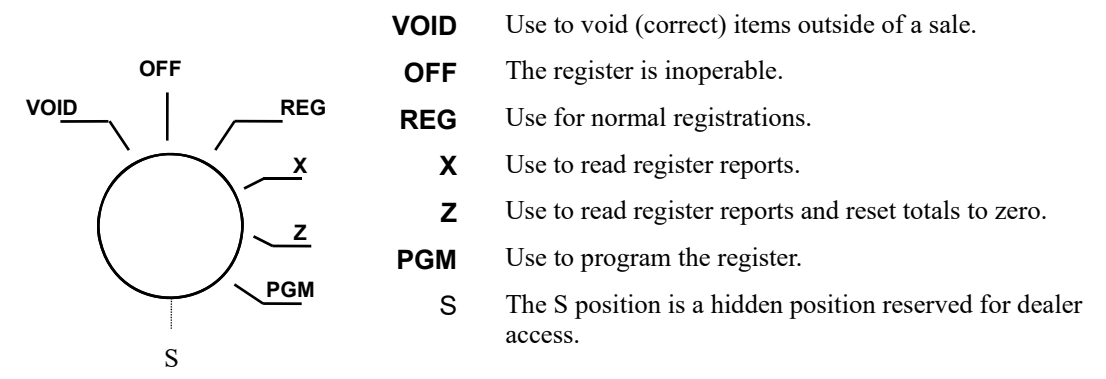

Before performing any operations in Register Mode, a clerk must be signed on. See "Clerk Sign-On/Sign-Off" for a description of clerk operations.

#### *Control Keys*

All NR-500 Series models include two sets of keys that may be used to access the following control lock positions.

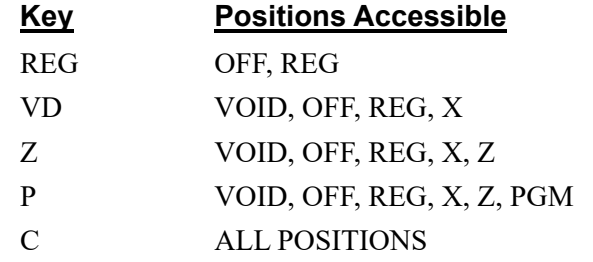

**Note: Keys may be removed from the control lock in the OFF or REG positions.** 

# **Keyboards**

## **NR-5xxR Raised Keyboard Versions**

The NR-500R Series keyboard is shown below with the default legends and key assignments. This configuration has 12 keyboard NLU locations.

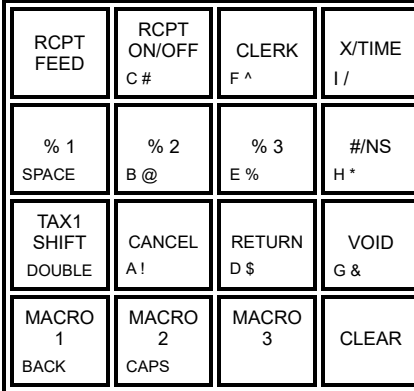

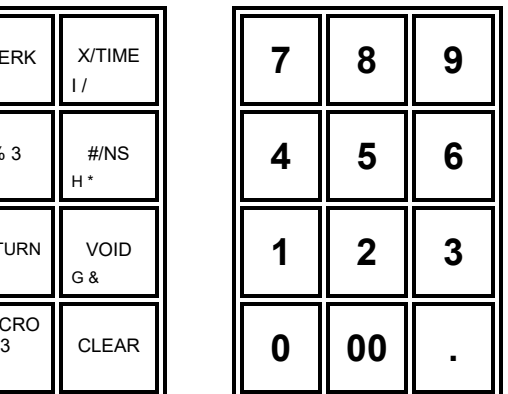

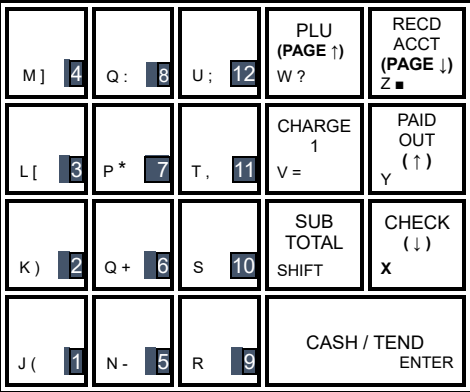

## **NR-5xx Flat Keyboard Versions**

The NR-500 Series keyboard is shown below with the default legends and key assignments. This configuration has 60 keyboard NLU locations.

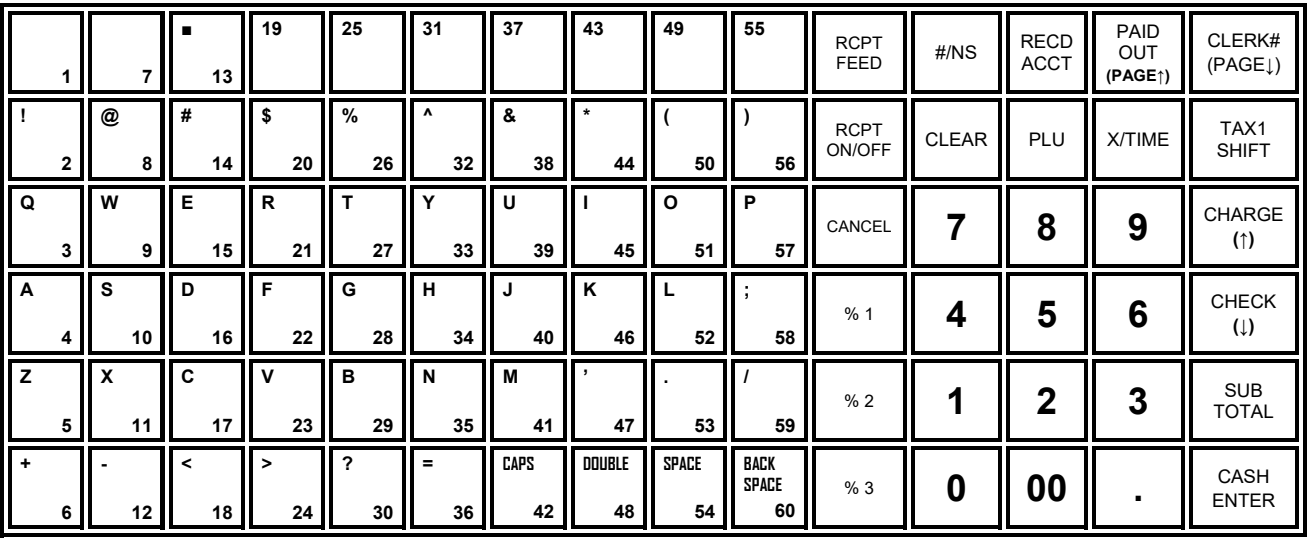

# **Initial Clear**

#### **CAUTION: Do not share this information with unauthorized users. This procedure will not affect register programming, or clear previously stored totals in RAM memory.**

The initial clear function allows you to exit any register activity and return to a beginning or cleared state. Any transaction that is in progress will be exited and totals for that transaction will not be updated.

Here are some reasons you may want to perform an initial clear:

- The register is in an unknown state, and you wish to exit the current program or transaction without following normal procedures.
- You have performed a function that includes a compulsory activity and you wish to bypass the compulsion.
- An initial clear may be necessary as part of servicing or troubleshooting.

Perform this procedure only as necessary. Contact your SAM4S dealer first if you have questions about operating or programming your SAM4S NR-500 Series.

#### *To Perform an Initial Clear:*

- 1. Move to the **PROGRAM MODE**.
- 2. Turn the power switch located on the right side of the register to the **OFF** position.
- 3. Press and hold the key position where the **SUBTOTAL** key is located on the default keyboard layout.
- 4. While continuing to hold the **SUBTOTAL** key, turn the power switch to the **ON** position. When the "INITIAL CLEAR" message displays release the **SUBTOTAL** key.

```
 INITIAL CLEAR 
ENTER CASH KEY
```
5. Press the **CASH** key.

```
ARE YOU SURE? 
  Y=CASH N=CLEAR
```
6. Press the **CASH** key. The message "INITIAL CLEAR OK!" prints when the initial clear is complete. To resume operations, you will need to sign on a clerk.

# **Getting Started**

# **Quick Start Steps**

SAM4S ECRs are designed to work out-of-the-box. You can sign on a clerk, enter amounts and finalize a sale. Most functions are active and ready to use.

Use the Quick Start Instructions provided here to prepare your NR-500 Series ECR for entering a program. Because the NR-500 Series features on-screen programming, the dealer or user can simply follow the menus presented when the mode is moved to the **PROGRAM MODE**. Detailed programming steps and reference information is found in the Program section of this manual.

### **Steps In this chapter:**

- 1. Unpacking
- 2. Installing the Paper
- 3. Clearing All Memory

# **Unpacking**

- 1. Unpack and unwrap the cash register.
- 2. Locate in the packing the following items:
	- a. Paper roll(s)
- 3. Plug the register into a grounded outlet, turn the power switch on.

# **Installing the Paper**

- 1. Remove the printer cover.
- 2. Lift up to open the paper cover.
- 3. Ensure that the paper is being fed from the bottom of the roll and then close the paper cover slowly until it locks firmly.
- 4. Pass the leading edge of the paper through the tear-bar slot. Tear off the excess paper. Replace the printer cover.

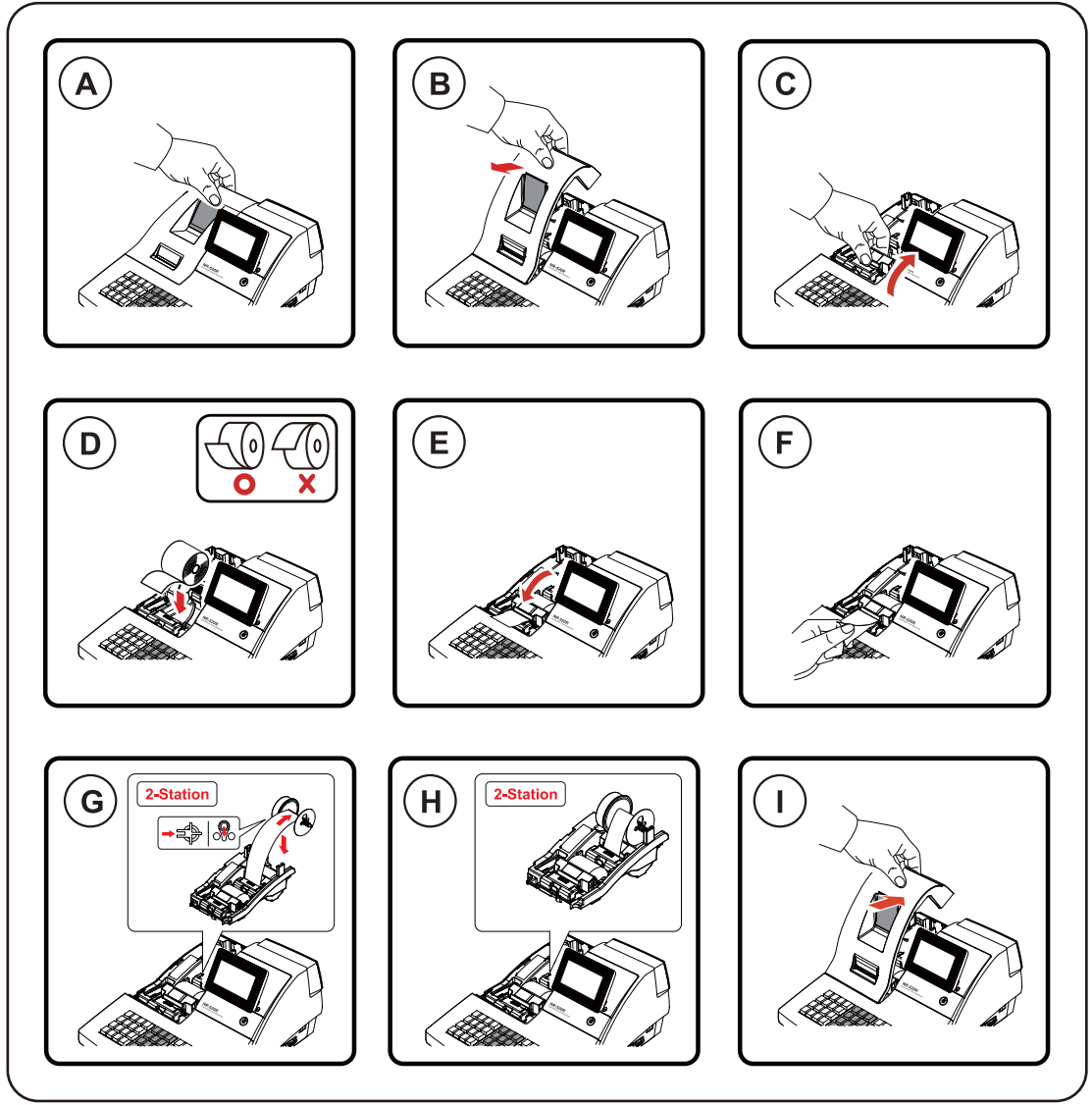

# **Clearing Memory**

Before you use your NR-500 Series ECR for the first time, you **must** perform a memory all clear to ensure that all totals and counters are cleared and that the default program is installed.

**CAUTION:** The procedures described in this area are security sensitive. Clearing the NR-500 Series memory after the register is put into service will erase all programming as well as totals and counters. Do not share this information with unauthorized users and distribute the "SERVICE MODE" access key only to those you may want to perform these functions.

**NOTE:** The NR-500 has EMV Integrated Payment capability; An SD card is required for EMV. If not using EMV, press **CLEAR** to Bypass the 'SD Required' error message when clearing memory.

- 1. Move to the **SERVICE MODE**.
- 2. Turn the power switch located on the right side of the register to the **OFF** position.
- 3. Press and hold the key position where the **CHECK** key is located on the default keyboard layout.
- 4. Continue to hold the appropriate key while turning the power switch to the **ON** position. The message "**RAM ALL CLEAR**" displays.
- 5. Press the **Upper Left** key of the keyboard, then the **Lower Left** key, then the **Upper Right** key, and finally press the **Lower Right** key.

#### *<NR-500R Series Raised Keyboard>*

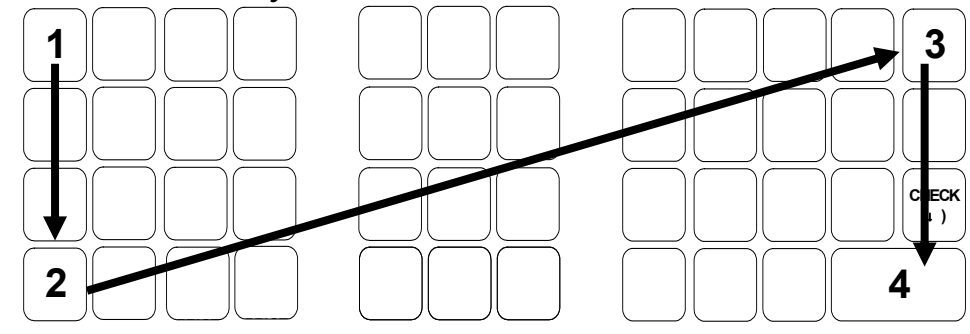

*<NR-500 Series Flat Keyboard>* 

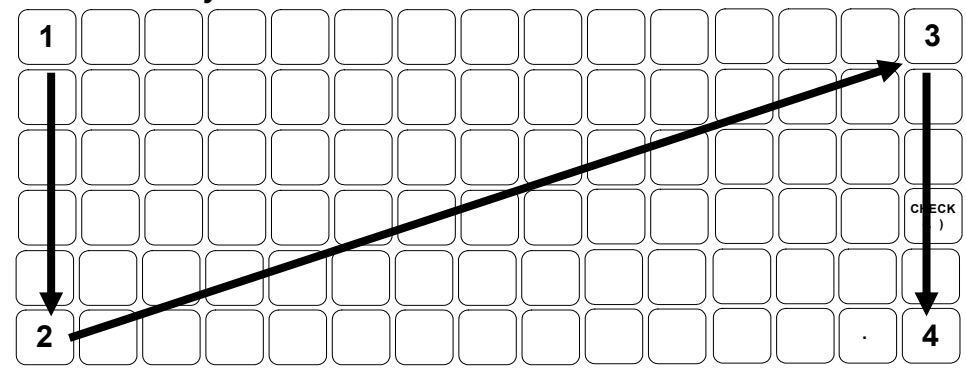

6. The SERVICE MODE menu displays. The RAM Clear procedure is complete and the receipt prints.

# **Operations**

# **Introduction**

NR-500 is designed for easy sale operation. You just need to select numbers and PLU's for sales operation without any unnecessary work. You can also operate easier by using Program Mode.

# **Overview**

The following procedures are done from the Register Mode menu:

- ♦ Clerk Operations
- ♦ Item Registrations
- ♦ Shifting or Exempting Tax
- ♦ Percent Key Operations
- ♦ Return Merchandise Registrations
- ♦ Voids and Corrections
- ♦ No Sale Operations
- ♦ Received On Account Operations
- ♦ Paid Out Operations
- ♦ Subtotaling a Sale
- ♦ Eat in / Take Out / Drive Thru Sales
- ♦ Totaling and Tendering
- Check Tracking Operations
- ♦ Not Found PLU

# **Function key Descriptions**

Keys are listed in alphabetical order. Many of the keys described below are not included on the default keyboard. See "Function Key Assignment" on page 96 to add or change programmable keys.

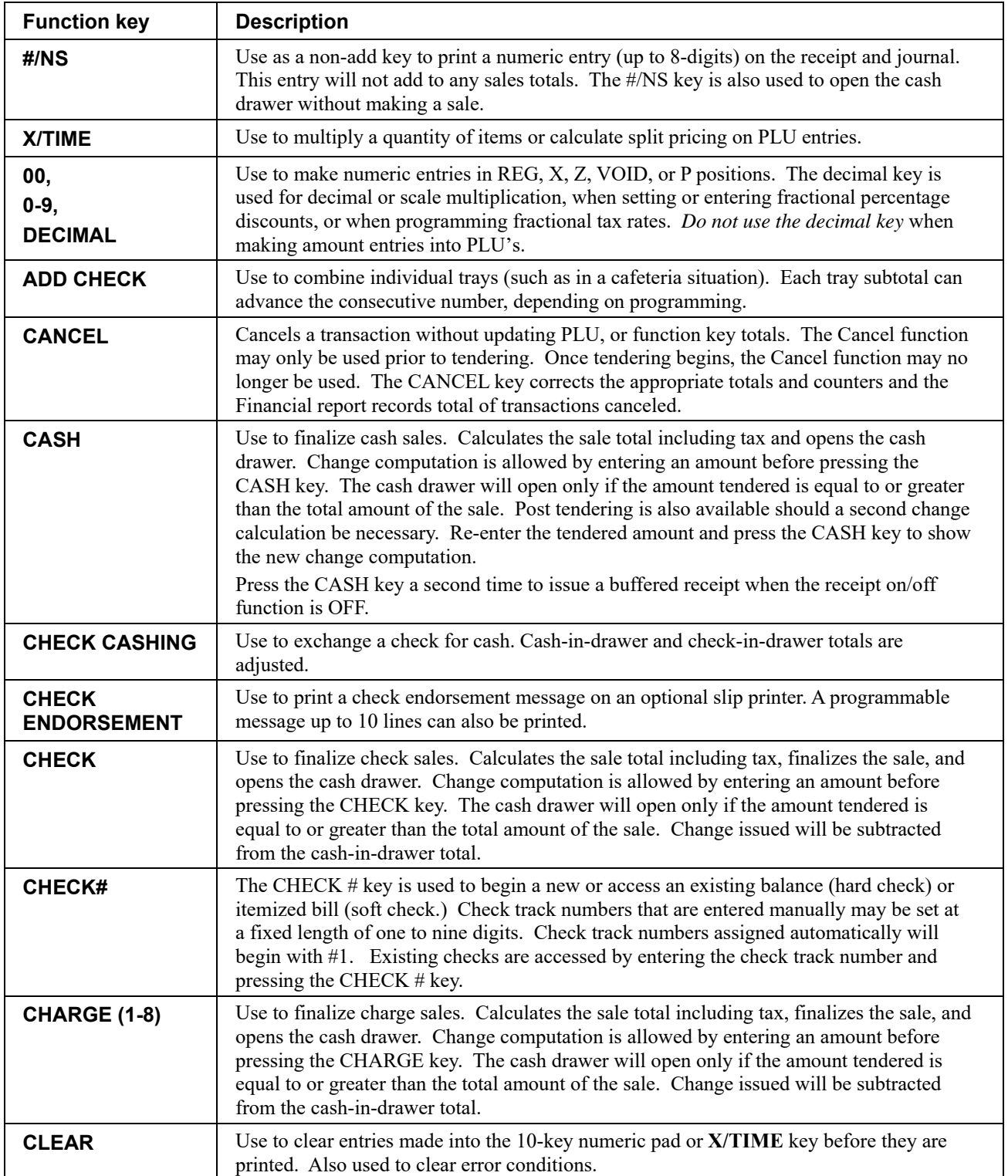

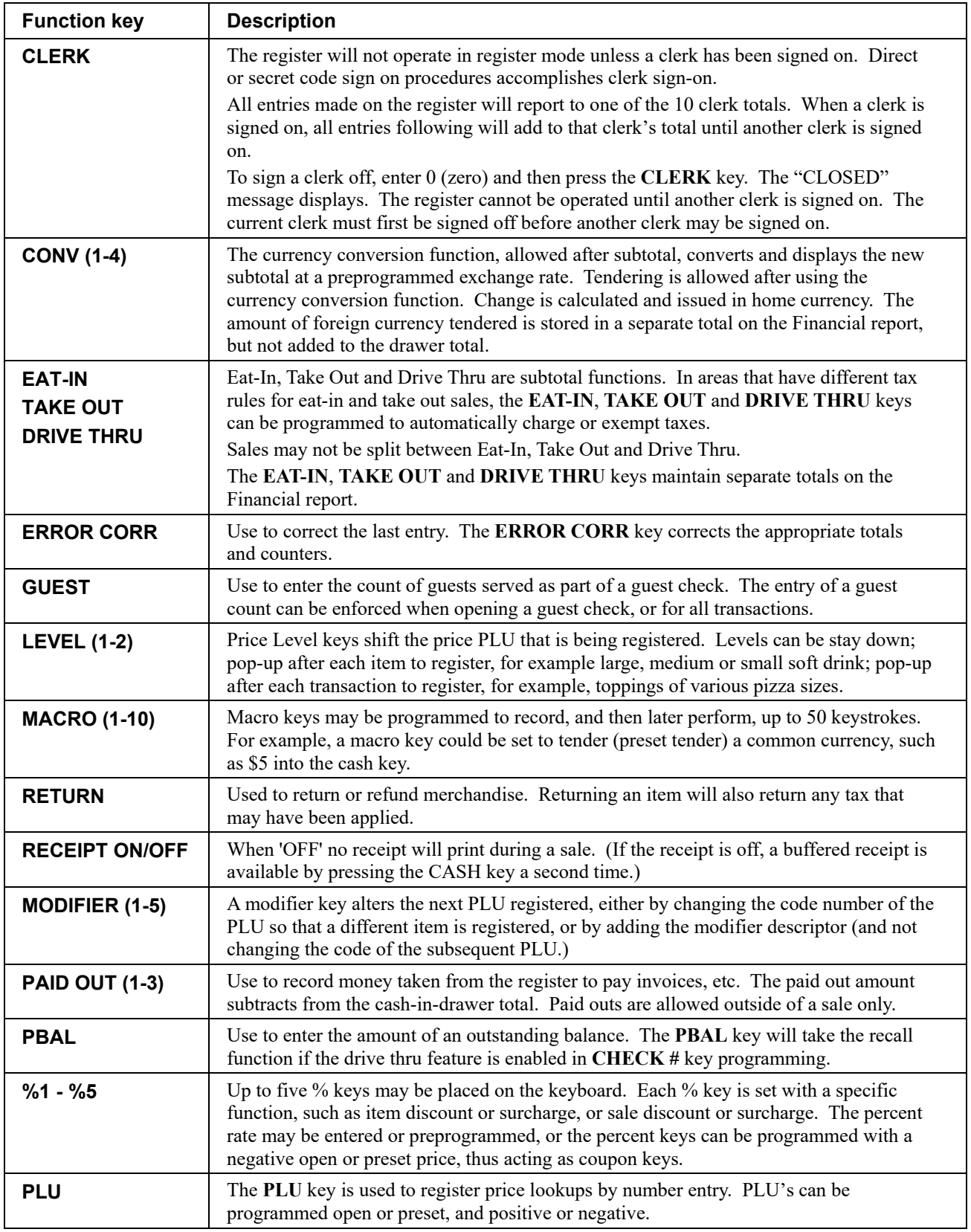

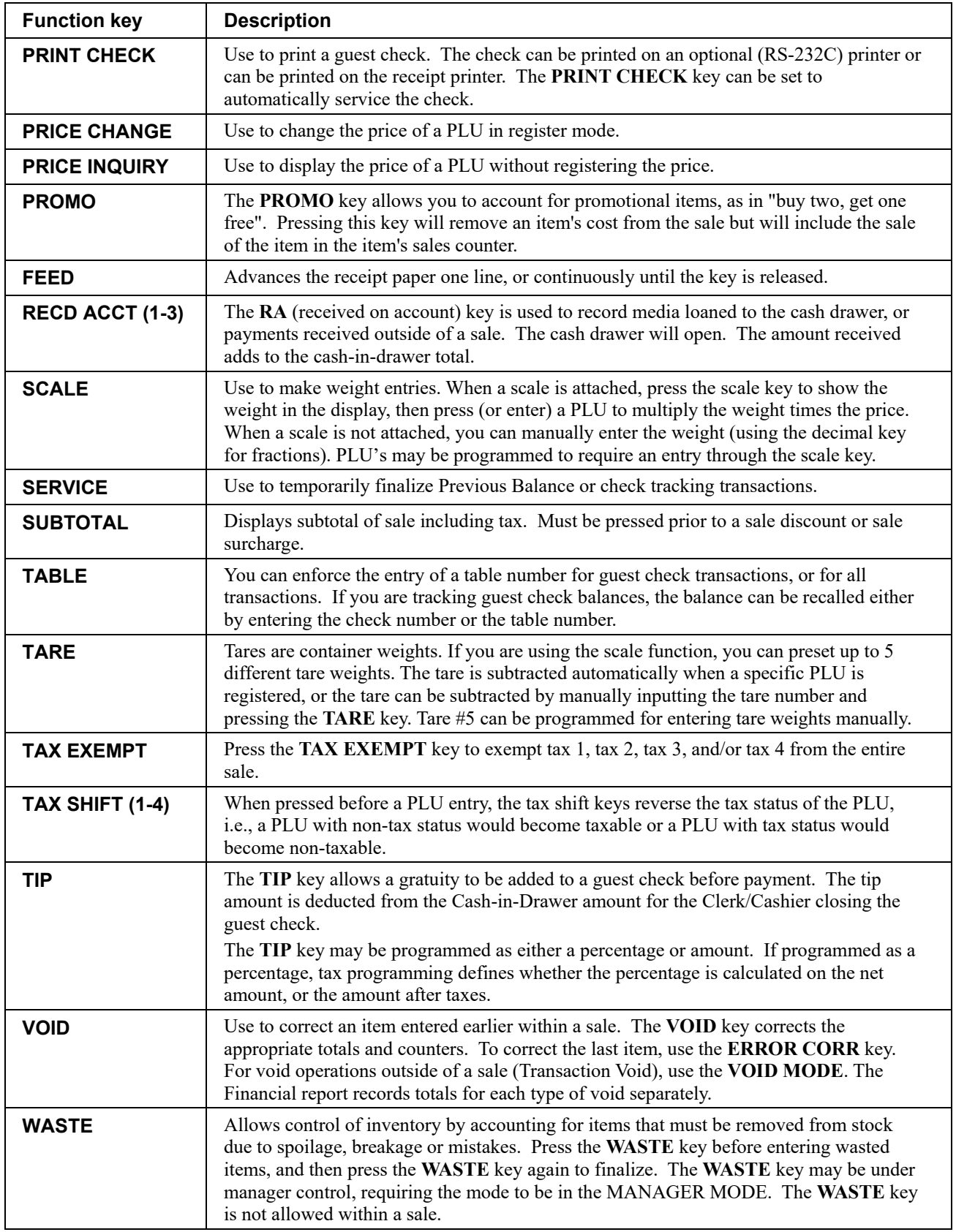

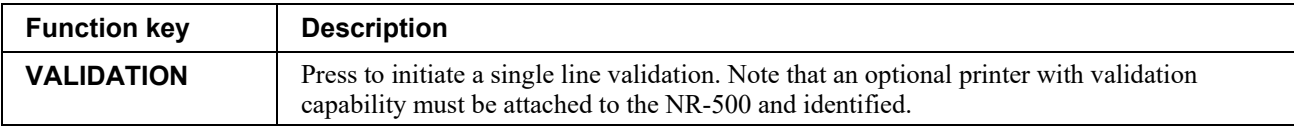

# **Clerk Operations**

The number of clerks available is determined by memory allocation. (The default configuration provides 10 clerks.) See "ALLOCATION" in the "*Service Mode Programming*" chapter to set the number of clerks as well as other memory variables.

You can choose a Direct sign-on or code entry clerk system:

- You can provide maximum security in a multiple clerk system with the code entry system. Enter the clerk secret code, and then press the **CLERK** key to sign on the register.
- You can sign off a clerk by entering **0**, then pressing the **CLERK** key.

You can also select stay down or pop-up mode for clerk operation:

- Stay down means that once a clerk is signed on, the same clerk will remain signed on until the clerk signs off. A stay down clerk system might be used when only one operator uses the register at a time and a different operator begins when a work shift is changed.
- Pop-up means that the clerk is automatically signed off at the end of each transaction. To begin a transaction, you must first sign a clerk on. A pop-up clerk system might be used in a department store, where several clerks use the register during the same shift and clerk sales information is required.

See "SYSTEM Options" of "Options Programming" in the "Program Mode Programming" chapter to set clerk options.

### **Clerk Sign On Instructions**

When a clerk is not signed on, the message "CLOSED" is shown on the display. Note that the current clerk must be signed off before a new clerk can be signed on.

#### *Direct Sign-on*

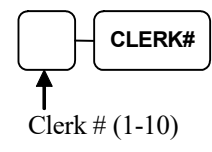

#### *Code Entry*

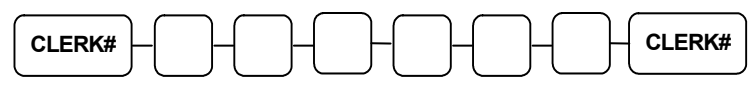

Clerk Code (up to 6 digits)

### **Clerk Sign Off Instructions**

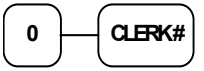

# **Item Registrations**

All registrations are accumulated into PLU's. Keyboard PLU's are fixed keys on the keyboard (like traditional department keys) that access specific PLU's.

- Traditional code-entry PLU's can also be registered by entering the PLU number and pressing the PLU key.
- If optional scanning is implemented, the PLU number corresponds to the UPC number and a PLU is registered when an item is scanned.

As you make item registrations, you can follow your entries by viewing the display. Remember that the sale and tax totals are updated automatically with each entry.

### **Keyboard PLU Entries**

As you make PLU registrations, you can follow your entries by viewing the display.

In the following examples:

- PLU1 is programmed with a preset price of \$1.99 and is taxable by Tax 1.
- PLU2 is programmed for open entries.
- PLU3 is programmed with a preset price of \$2.99 and is taxable by Tax 1.
- PLU5 is programmed with a preset price of \$1.29 and is taxable by Tax 1.
- PLU6 is programmed with a single item of \$6.00.
- Tax 1 is programmed at 6%.

# **Open Keyboard PLU Entry**

1. Enter an amount on the ten-key pad. *Do not use the decimal key.* For example, for \$2.99, enter:

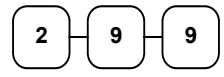

2. Press a PLU key. Example: press **PLU 1**:

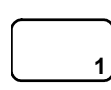

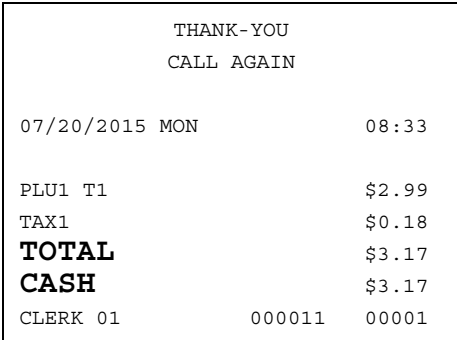

# **Preset Price Keyboard PLU**

A preset PLU registers the price that was previously programmed for the PLU. See "PLU Programming" in the "*Program Mode Programming*" chapter to program preset prices.

> 1. Press a preset PLU key. For example, press **PLU 5**:

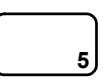

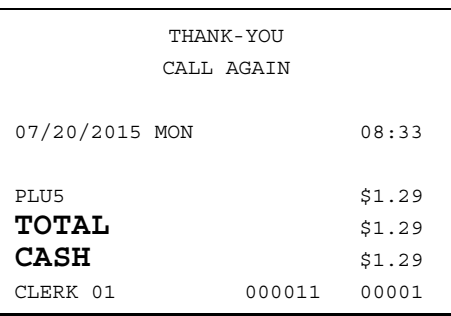

# **Gallonage PLU Entry**

1. Enter the total fuel purchase on the ten-key pad. *Do not use the decimal key.* For example, for \$20.00, enter:

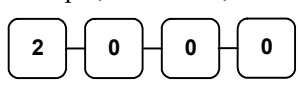

2. Press a PLU key set to gallonage function. For example, press **PLU 7**:

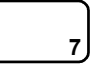

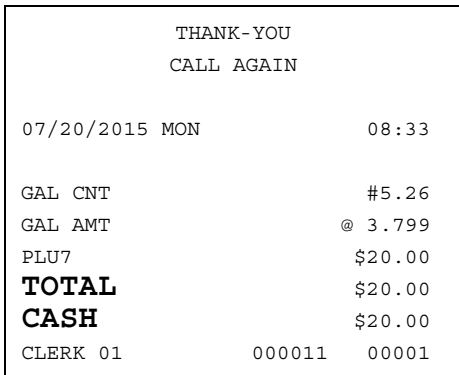

# **Keyboard PLU Repeat Entry**

Open or preset price PLU's can be repeated as many times as necessary by pressing the same PLU again. The number of times the item is repeated is shown on the display.

1. Enter an amount on the ten-key pad. *Do not use the decimal key*. For example, for \$2.99, enter:

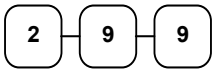

2. Press a PLU key. Example: press **PLU 1**:

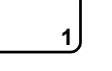

3. To register a second item exactly as the first, press the PLU key a second time. For example, press **PLU 1**:

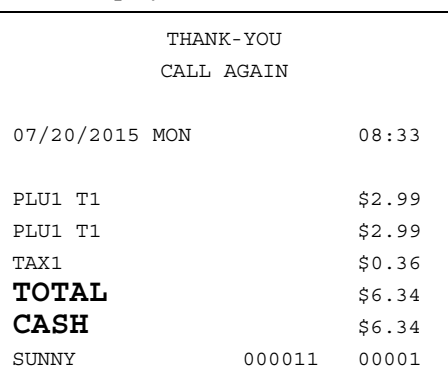

## **Keyboard PLU Multiplication**

**1** 

When several of the same items are to be entered into the same PLU, you can use multiplication. You can enter a quantity (1 to 999.999) using the **X/TIME** key. You can multiply open or preset PLU's.

1. Enter the quantity of items being purchased; press the **X/TIME** key. For example, enter **4** on the numeric key pad and press the **X/TIME** key:

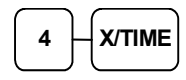

2. Enter an amount on the ten-key pad. *Do not use the decimal key*. For example, for \$1.99, enter:

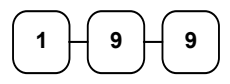

3. Press a PLU key. For example: press **PLU 1**:

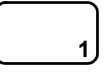

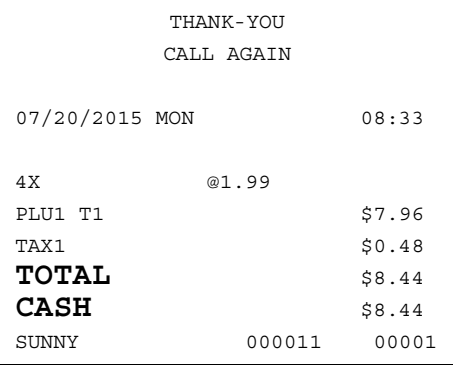

## **Keyboard PLU Multiplication with Decimal Point**

If you are selling items by weight, or if you are selling yard goods, you can use the X/Time key to multiply a fraction of a unit.

1. Enter the amount with the decimal point; press the **X/TIME** key. For example, for \$3.75 of produce, enter:

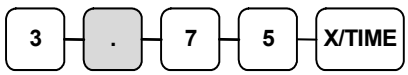

2. Enter an amount on the ten-key pad*. Do not use the decimal key.* For example, if the price is \$0.99 per pound, enter:

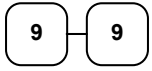

3. Press a PLU key. For Example: press **PLU 1**:

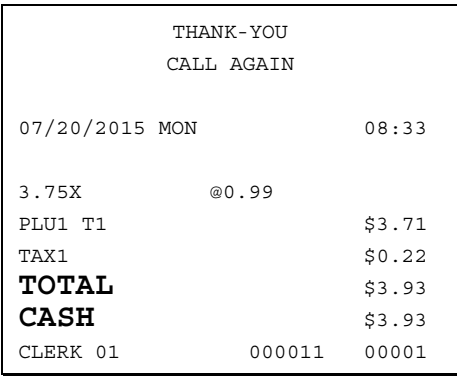

# **Split Pricing (Keyboard PLU)**

**1** 

When items are priced in groups, i.e. 3 for \$1.00, you can enter the quantity purchased and let the register calculate the correct price.

1. Enter the quantity purchased; press the **X/TIME** key. For example, enter:

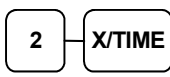

2. Enter the quantity of the group price; press the **X/TIME** key. For example, if the items are priced 3 for \$1.00, enter:

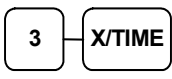

3. Enter an amount on the ten-key pad. For example, if the items are priced 3 for \$1.00, enter:

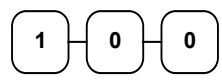

**1** 

4. Press a PLU key. For example: press **PLU 1**:

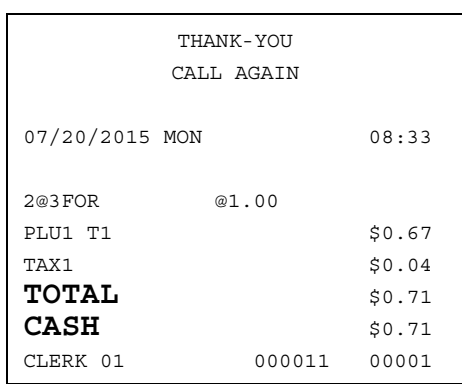

## **Single Item Keyboard PLU**

Single item PLU's automatically total as a cash sale immediately after registration. Use single item PLU's for speedy one item sales. For example, if you are selling admission tickets, and all ticket sales are one item sales, you can use an open or preset PLU. After each registration, the drawer will immediately open, and a separate transaction receipt is printed. See *"PLU Programming"* in the "*Program Mode Programming*" chapter to program a single item PLU.

1. Press a single item preset PLU key (or enter a price and press a single item open PLU key.) For example, press **PLU 6**:

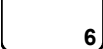

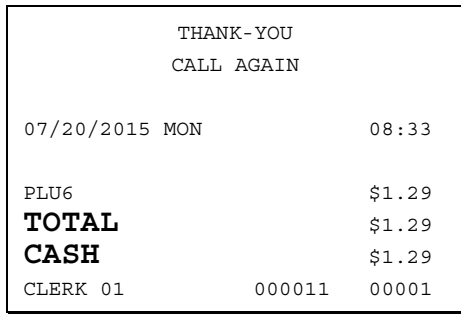

# **Open Code Entry PLU**

If the PRESET status of a PLU is set to N (no), the PLU will operate as an open PLU.

See "PLU Programming" in the "*Program Mode Programming*" chapter to program PLU descriptors and options.

1. Enter the PLU number; press the PLU key. For example, enter:

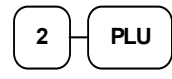

2. The display will prompt "ENTER PRICE". Enter an amount on the ten-key pad. *Do not use the decimal key*. For example, for \$2.99, enter:

$$
\begin{array}{|c|c|}\hline 2 & 9 & 9 \\ \hline \end{array}
$$

3. Press the **PLU** key again.

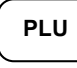

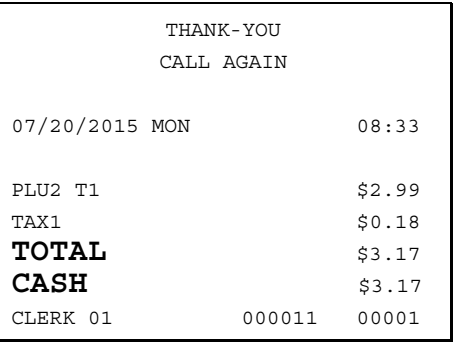
### **Preset Price Code Entry PLU**

1. Enter the PLU number; press the PLU key. For example, enter:

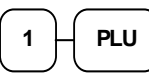

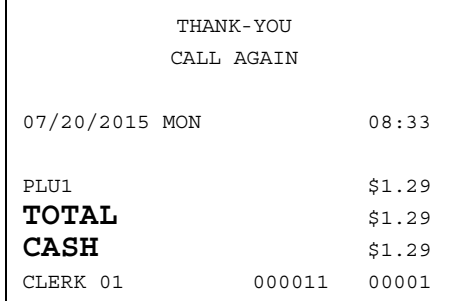

### **Code Entry PLU Multiplication**

When several of the same items are to be entered into the same PLU, you can use multiplication. You can enter a quantity (1 to 999.999) using the **X/TIME** key. You can multiply open or preset PLU's.

1. Enter the quantity of items being purchased; press the **X/TIME** key. For example, enter **4** on the numeric key pad and press the **X/TIME** key:

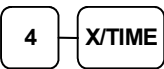

2. Enter the PLU number; press the **PLU** key. For example, enter:

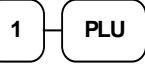

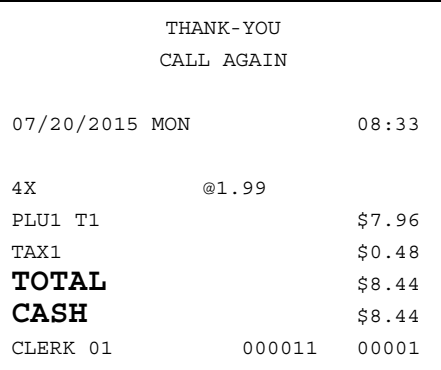

### **Code Entry PLU Multiplication with Decimal Point**

If you are selling items by weight, or if you are selling yard goods, you can use the X/Time key to multiply a fraction of a unit.

1. Enter the quantity with the decimal point; press the **X/TIME** key. For example, for \$3.75 of produce, enter:

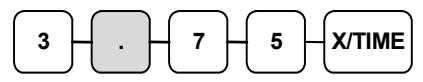

2. Enter the PLU number; press the **PLU** key. For example, enter:

$$
\begin{array}{|c|} \hline 3 \\ \hline \end{array} \begin{array}{|c|} \hline \text{PLU} \\ \hline \end{array}
$$

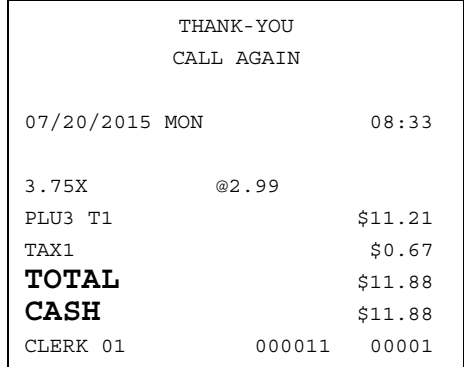

## **Split Pricing Code Entry PLU**

When items are priced in groups, i.e. 3 for \$1.00, you can enter the quantity purchased and let the register calculate the correct price.

1. Enter the quantity purchased, press the **X/TIME** key. For example, enter:

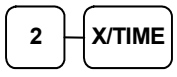

2. Enter the quantity of the group price, press the **X/TIME** key. For example, if the items are priced 3 for \$1.00, enter:

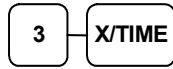

3. Enter the PLU number; press the PLU key. For example, enter:

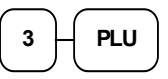

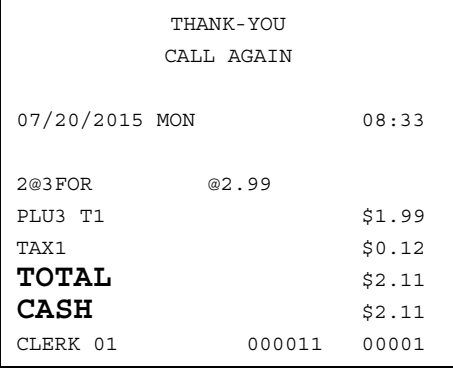

## **PLU Price Inquiry**

You can check the price of a PLU without registering the PLU by placing a price inquiry function key on the keyboard.

1. Press the **PRICE INQ** key. The message "PRICEINQ" displays:

#### *SCREEN EXAMPLE:*

HAMBURGER 1 : 1.25

**PRICE INQ**

2. Press a preset PLU key, or enter a PLU number and press the PLU key:

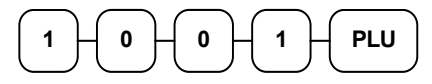

- 3. The PLU descriptor and price display on the screen. If the PLU has prices at more than one price level, all prices will be shown.
- 4. Press **CLEAR** to remove the price information from the screen or enter the PLU again to register the item.

### **Modifier Key**

Pressing a modifier key alters the next PLU registered, either by changing the code number of the PLU so that a different item is registered, or by just adding the modifier descriptor and registering the same PLU. See "MODIFIER 1-5" in the "*Program Mode Programming*" chapter in order to determine how the modifier key will affect the PLU entry.

Modifiers can be:

- *Stay Down* so that registrations will be modified by the same modifier until another modifier is selected,
- *Pop-Up after each item* to register, for example large, medium or small soft drink, or
- *Pop-Up after each transaction* to register the same modification for the item until the transaction is finalized.

See the "SYSTEM Options" settings in *"Options Programming"* in the "*Program Mode Programming*" chapter to select stay down/pop-up status.

#### *Pop-Up Modifier Key Affecting PLU Code*

1. Press a preset PLU key. For example, press **PLU 1** with a price of \$1.00.

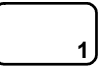

2. Press the **MOD 1** key. The message "MOD1" displays.

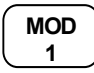

- 3. Press the same PLU key. In this example the modifier 1 will add the digit 1 to the fourth PLU # position, resulting in the registration of PLU #1001.
	- **1**
- 4. Press another PLU key. In this example press **PLU 2** with a price of \$1.50.

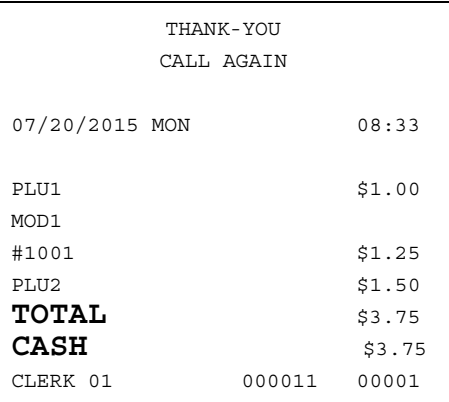

## **Price Level Key**

If you choose to use the price level feature, you must allocate memory for each level. See "ALLOCATION" in the "*Service Mode Programming*" chapter. Note that the default program selects one price level. You must also place price level keys on the keyboard. See "Function Key Assignment" in the "*Service Mode Programming*" chapter*.* 

If you use this feature, the same PLU can be given up to 2 different preset prices. Price Level keys shift the price that is being registered. Levels can be:

- *Stay Down* so that registrations will stay in the selected level until another level is selected,
- *Pop-Up after each item* to register, for example large, medium or small soft drink,
- *Pop-Up after each transaction* to register the same level until the transaction is finalized.

See "SYSTEM Options" of "Options Programming*"* in the "*Program Mode Programming*" chapter to set how the price level keys operate.

#### *Pop-Up Price Level Keys*

1. Press a preset PLU key. For example, press PLU **1** programmed with a price of \$1.00 for price level 1.

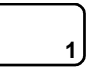

2. Press the **LEVEL 2** key. The message "LEVEL 2" displays.

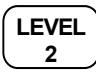

3. Press the same PLU key. In this example the PLU 1 key is programmed with a price of \$2.00 for price level 2.

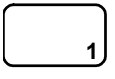

4. Press another PLU key. In this example press PLU **2** programmed to register PLU #2 with price level 1. Note that the level 1 price is registered.

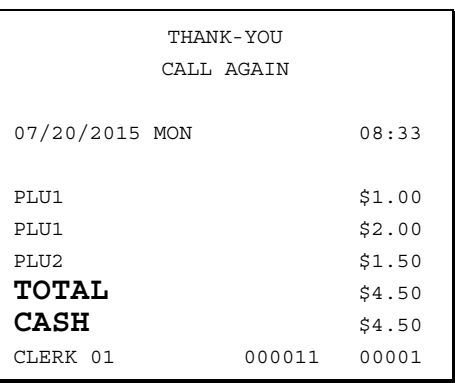

#### **Promo**

The **PROMO** key allows you to account for promotional items, as in "buy two, and get one free". Pressing this key will remove an item's cost from the sale, and the promo item will not be added to the PLU sales total, but it is added to the item sales counter. If stock (inventory) reporting is used, the item will be subtracted from inventory.

1. Register an item. For example, press PLU **1** programmed with a price of \$1.00 for price level 1.

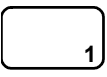

2. Press the **PROMO** key. The message "PROMO" displays.

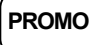

**1** 

3. Enter the item you want to promo. *(You cannot enter an item that has not been already registered in this transaction.)*

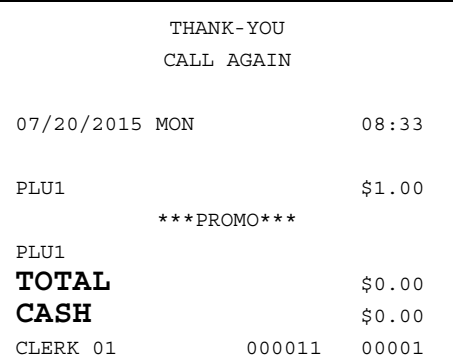

#### **Waste**

The **WASTE** key allows control of inventory by accounting for items that must be removed from stock due to spoilage, breakage or mistakes. Press the **WASTE** key before entering wasted items, and then press the **WASTE** key again to finalize. The **WASTE** key may be under manager control, requiring the mode to be in the **MANAGER MODE**. The **WASTE** key is not allowed within a sale.

1. Press the **WASTE** key. The message "WASTE" displays at the top of the screen.

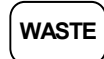

- 2. Enter the item or items that are wasted.
- 3. Press the **WASTE** key again to total the wasted items:

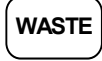

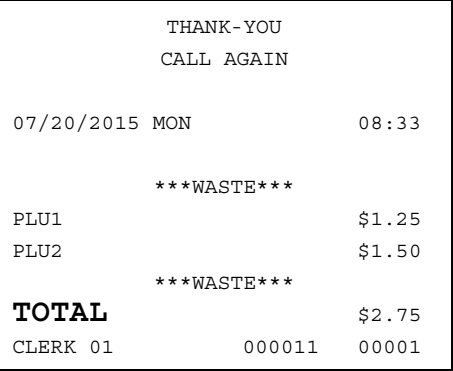

# **Shifting or Exempting Tax**

## **Shifting Tax**

PLU's can be programmed to automatically add the appropriate tax or taxes. Occasionally, you may need to sell a normally taxable item without tax, or a normally non-taxable item with tax. You can perform this tax shifting with one of the four tax shift keys.

1. Press the tax shift for the tax you wish to shift. For example, Press **TAX SHIFT 1**:

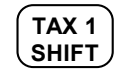

2. Enter an amount on the ten-key pad. *Do not use the decimal key.* For example, for \$2.99, enter:

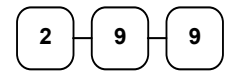

3. Press a PLU key. For example, press PLU **1**. If PLU **1** is normally taxable by tax 1, the registration will be non-taxable.

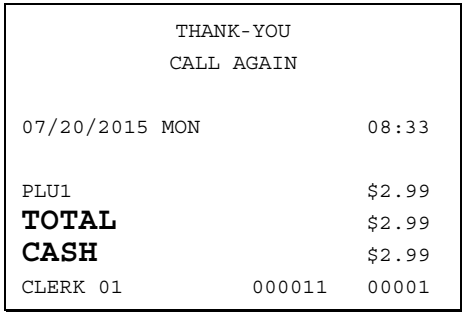

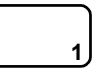

## **Exempting Tax**

Occasionally, you may need to exempt tax from an entire sale. For example, you might remove all state and local taxes when you sell merchandise to a church or charitable institution.

You can exempt tax by using the tax shift keys and the **SUBTOTAL** key, or you can use the **TAX EXMT** (tax exempt) function key.

#### *Exempting Tax with Tax Shift Keys*

1. Enter an amount on the ten-key pad. *Do not use the decimal key*. For example, for \$2.99, enter:

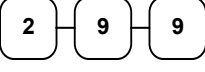

2. Press a taxable PLU key. For example, press PLU **1**:

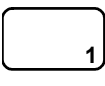

3. Press **SUBTOTAL**:

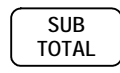

4. Press the tax shift key (or keys) that represents the tax you wish to shift. For example, to exempt tax 1 press **TAX SHIFT 1**, then press **SUBTOTAL**:

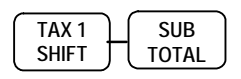

5. The display reflects the transaction without added taxes; Total the sale with **CASH**, **CHECK,** or **CHARGE**. The sale will not include Tax1.

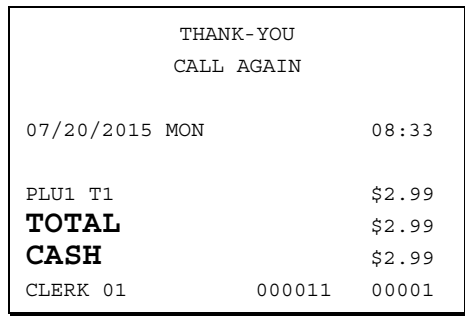

#### *Exempting Tax with the Tax Exempt Key*

You can program the **TAX EXEMT** function to remove all or selected taxes.

1. Enter an amount on the ten-key-pad. *Do not use the decimal key.* For example, for \$2.99, enter:

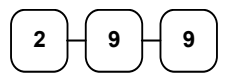

2. Press a taxable PLU key. For example, press PLU **1**:

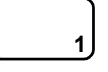

3. Press **SUBTOTAL**:

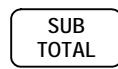

4. Press the **TAX EXMT** key (or access the **TAX EXMT** function from a function look up menu key):

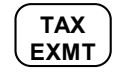

5. The display reflects the transaction without added taxes. Total the sale with **CASH**, **CHECK**, or a **CHARGE** function. The sale will not include tax1.

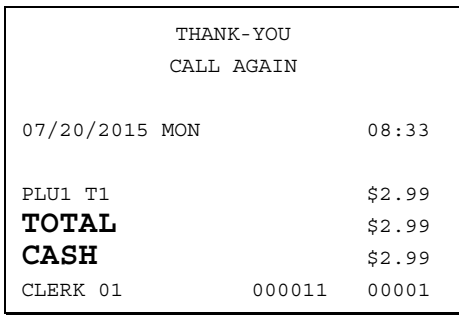

## **Percent Key Operations**

A total of five **%** functions are available. (**%1**) is located on the default keyboard of the NR-500 Series. Each function is individually programmable to add or subtract, from an individual item or from a sale total, amounts (coupons) or percentages. You can also program the percentage key taxable or non-taxable, so that sales taxes are calculated on the net, or the gross amount of the item or sale. You can also program preset prices or percentages.

The operation examples in this section show the percentage key in a variety of configurations. See *"*Function Key Programming*"* in the "*Program Mode Programming*" chapter to assign a specific function to each percentage key.

#### **Preset Percent Discount on an Item**

In this example the**%1** function is preset with a rate of 10 %.

- 1. Register the item.
- 2. Press the **%1** key:

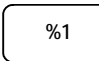

3. The discount is automatically subtracted.

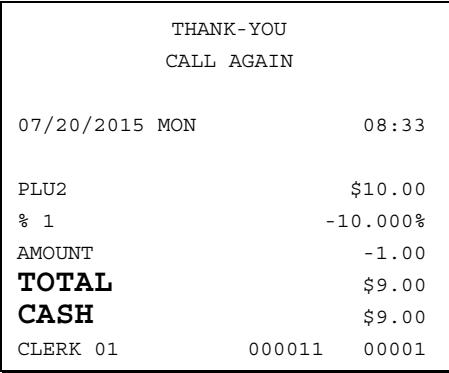

#### **Enter a Percent Discount on an Item**

You can also operate the percentage functions by entering the percentage of the discount or surcharge. If necessary, you can enter a fractional percentage up two 3 digits beyond the decimal (i.e. 99.999%).

- 1. Register the discounted item.
- 2. Enter the percentage. If you are entering a fraction of a percent, you must use the decimal key. For example, for one third off enter:

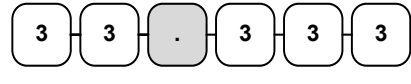

- 3. Press the **%1** key:
	- **%1**

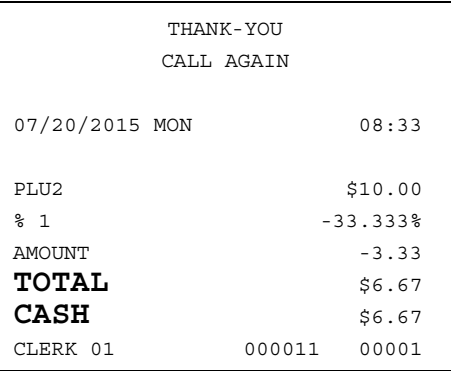

4. The discount is automatically subtracted.

### **Percent on Sale Total**

The percent can be an open or preset amount. In this example an open percentage surcharge of 15% is applied.

- 1. Register the items you wish to sell.
- 2. Press the **SUBTOTAL** key:

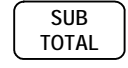

3. Enter the percentage, press the appropriate discount key. For example, for 15% enter:

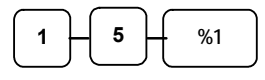

4. The surcharge is automatically added.

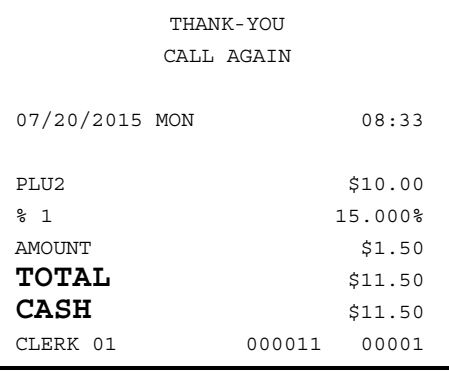

### **Coupon on Sale (Vendor Coupon)**

When programmed as "amount", "sale", "open" and "negative", a **%** key will perform a coupon against a sale (or vendor coupon.) Also, depending upon programming:

- You may be allowed to enter only one coupon in a sale, after the **SUBTOTAL** key is pressed,
- You may be allowed to enter multiple coupons, but you must press the **SUBTOTAL** key before each coupon entry, or
- You may be allowed to enter multiple coupons, without first pressing **SUBTOTAL**.

In this example, a coupon may be entered only once, and you must first press **SUBTOTAL**.

- 1. Register the items you wish to sell.
- 2. Press the **SUBTOTAL** key:

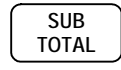

3. Enter the amount of the coupon, press the appropriate % key. For example:

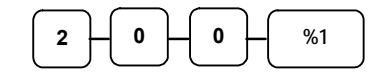

4. The coupon is subtracted.

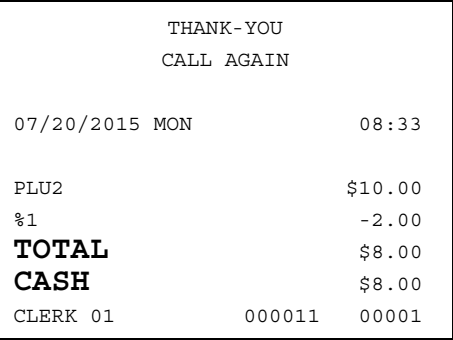

### **Coupon on Item (Store Coupon)**

When programmed as "amount", "item", "open" and "negative", a **%** key will perform a coupon against an item (or store coupon.) In this case, you must press the PLU (or enter the PLU number) of the PLU you wish the coupon to be subtracted from.

- 1. Register the items you wish to sell.
- 2. Enter the amount of the coupon, press the appropriate % key. For example:

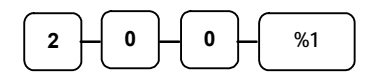

3. Press the PLU key you wish to subtract the coupon from (or enter the PLU number of the PLU you wish to subtract the coupon from and press **PLU**.)

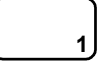

4. The coupon is automatically subtracted.

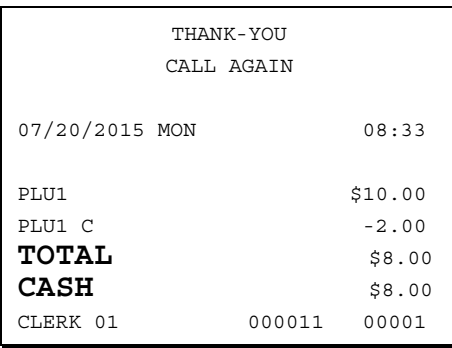

## **Return Merchandise Registrations**

If you wish to return or refund an item, press **MDSE RETURN**, then re-enter any item. You can return merchandise as part of a sale, or you can return merchandise as a separate transaction and return cash to the customer.

1. Press **RETURN**:

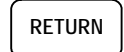

2. Enter the price of the item you wish to return, then press the PLU key where it was registered originally.

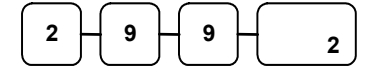

3. Total the sale with **CASH**, **CHECK**, or a **CHARGE** function.

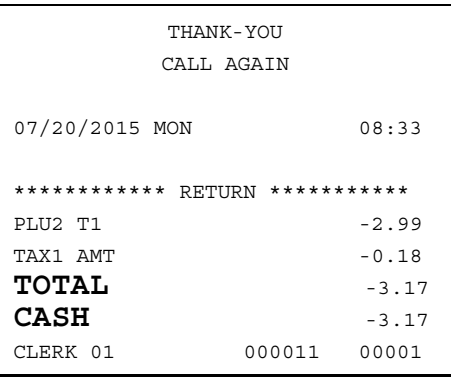

# **Voids and Corrections**

#### **Error Correction (Void Last Item)**

This function corrects the last item entered.

- 1. Register the item you wish to sell.
- 2. Press the **ERROR CORR** key:

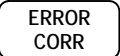

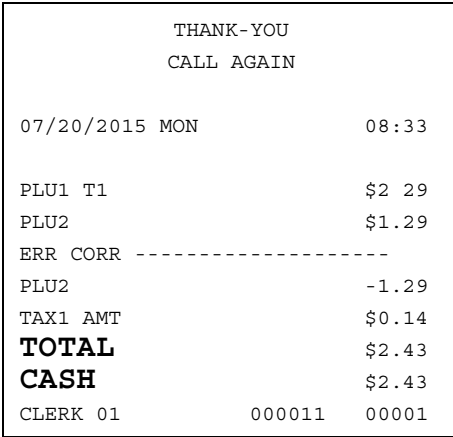

### **Void Previous Item**

This function allows you to correct an item registered previously in a transaction.

- 1. Register an item. Then register a second item.
- 2. To correct the first item, press **VOID**:

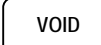

3. Enter the price of the first item; then press the PLU key where it was registered originally.

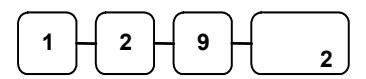

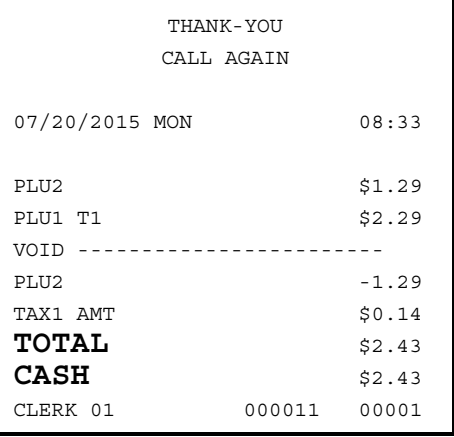

#### **Cancel**

The **CANCEL** key allows you to stop any transaction. Anything registered within the transaction before the **CANCEL** key is pressed is automatically corrected. The **CANCEL** key can be inactivated through programming, see "Function Key Programming" in the "*Program Mode Programming*" chapter, or the key can be programmed to require manager control.

- 1. Register the items you wish to sell.
- 2. Press the **CANCEL** key.

**CANCEL**

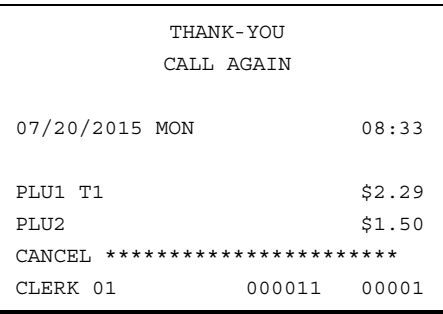

### **VOID MODE Operations**

You can use the **VOID MODE** to correct any complete transaction. To correct any transaction:

- 1. Move to the **VOID MODE**.
- 2. Enter the transaction you wish to correct exactly as it was entered originally in the **REGISTER MODE**. You can enter discounts, voids, returns, tax exemptions or any other function.
- 3. All totals and counters are corrected as if the original transaction did not take place.

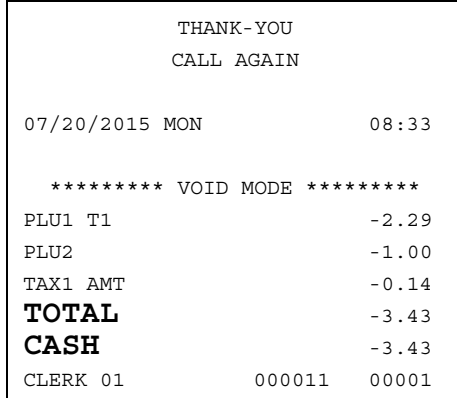

# **No Sale Operations**

#### **Open Drawer**

The **#/NO SALE** key will open the cash drawer when you have not already started a transaction. The no sale function can be disabled or placed under manager control through programming, see "Function Key Programming" in the "*Program Mode Programming*" chapter.

1. Press **#/NS**:

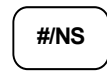

2. The drawer will open, and the receipt will print as in the example on the right.

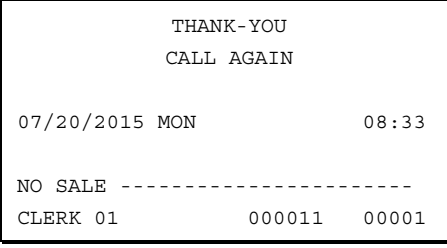

#### **Non Add Number**

You can also use the **#/NO SALE** key to print any number (up to 9 digits) on the printer paper. You can enter the number any time during a transaction. For example, if you wish to record a checking account number, enter the number and press the #**/NO SALE** key before totaling the sale with the **CHECK** key.

- 1. Register the items you wish to sell.
- 2. Enter the number you wish to record, for example enter:

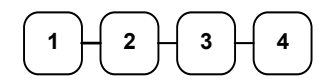

3. Press **#/NS:** 

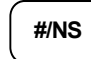

4. Press **CHECK**:

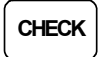

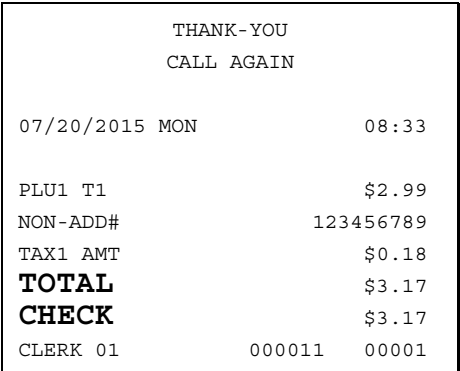

# **Received On Account Operations**

You can use one of the received on account functions (**RA1**-**RA3**) to accept cash or checks into the cash drawer when you are not actually selling merchandise. For example, use received on account to accept payments for previously sold merchandise or record loans to the cash drawer.

1. Press one of the received on account keys (**RA1**-**RA3**).

**RA1**

2. Enter the amount of cash received, press **CASH**.

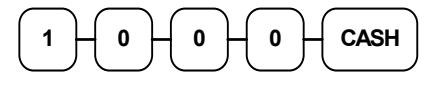

3. Enter the check amount received, press **CHECK**.

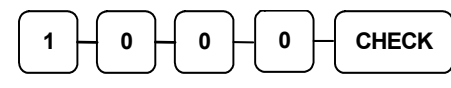

4. Enter the charge amount received, press **CHARGE**.

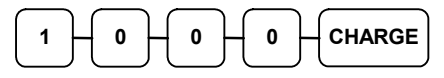

5. You can continue to itemize receipts, or you can finalize by pressing or selecting the same received on account key.

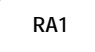

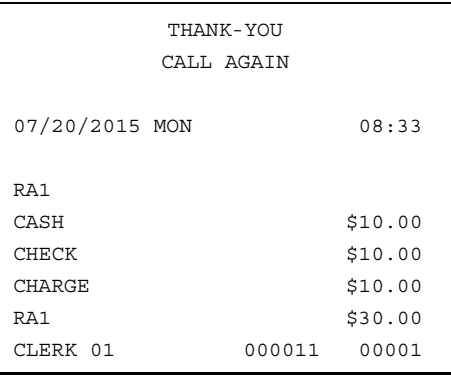

## **Paid Out Operations**

You can use the **PAID OUT** function to track cash or checks paid out or to record loans from the cash drawer.

1. Press one of the paid out keys (**PO1**-**PO3**).

**PO1**

2. Enter the amount of cash paid out, press **CASH**.

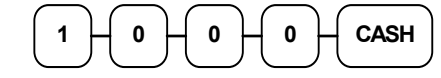

3. Enter the check amount paid out, press **CHECK**.

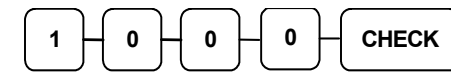

4. You can continue to itemize paid outs, or you can finalize by pressing or selecting the same paid out key.

THANK-YOU CALL AGAIN 07/20/2015 MON 08:33 PO1 CASH -10.00 CHECK -10.00 PO1  $-20.00$ CLERK 01 000011 00001

## **Subtotaling a Sale**

- 1. Register the items you wish to sell.
- 2. Press **SUBTOTAL**. The subtotal will display with the message "SUBTOTAL" indicated on the rear display.

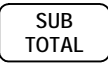

**PO1**

The subtotal can be printed if the print option is set. See "PRINT Options" of "Options Programming" in the "Program Mode Programming" chapter.

# **Eat-In, Take Out and Drive Thru**

Different types of sales such as "Eat In", "Take Out" and "Drive Thru" can be categorized by placing the separate destination keys on the keyboard. **Eat-In, Take Out and Drive Thru** keys function as subtotal keys. Separate totals will be maintained on the financial report to detail sales counts and amounts for each key.

**Note: Eat-In, Take-Out and Drive-Thru keys can be programmed to exempt taxes to accommodate areas where food is taxed differently.** 

# **Totaling and Tendering**

There are ten tender functions available to categorize sales. **CASH** and **CHECK** are individual keys on the keyboard.

Depending upon how your register is programmed you might find charge keys as individual function keys on the keyboard.

### **Totaling a Cash Sale**

- 1. Register the items you wish to sell.
- 2. To total a cash sale, press **CASH**:

**CASH** 

3. The display will indicate the total amount of the cash sale.

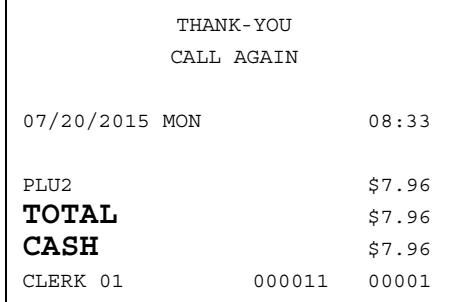

#### **Totaling a Check Sale**

- 1. Register the items you wish to sell.
- 2. To total a cash sale, press **CHECK**:

**CHECK**

3. The display will indicate the total amount of the cash sale.

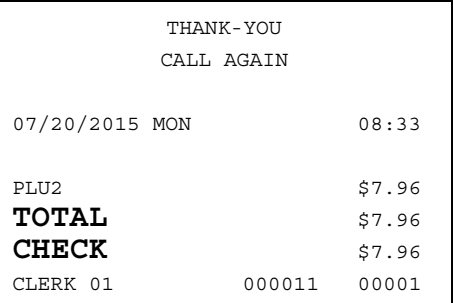

### **Tendering a Cash Sale**

- 1. Register the items you wish to sell.
- 2. Enter the amount tendered by the customer. For example, for \$20.00 enter:

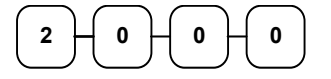

3. Press **CASH**:

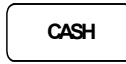

4. The display will indicate the total amount of the cash tendered and the change due, if any.

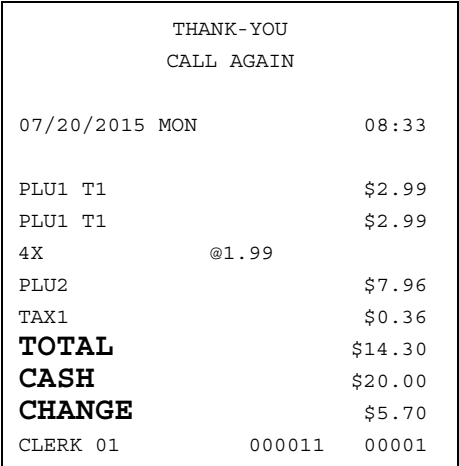

## **Tendering a Check Sale**

- 1. Register the items you wish to sell.
- 2. Enter the amount tendered by the customer. For example, for \$20.00 enter:

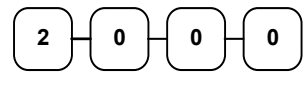

3. Press **CHECK**:

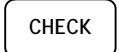

4. The display will indicate the total amount of the check tendered and the change due, if any.

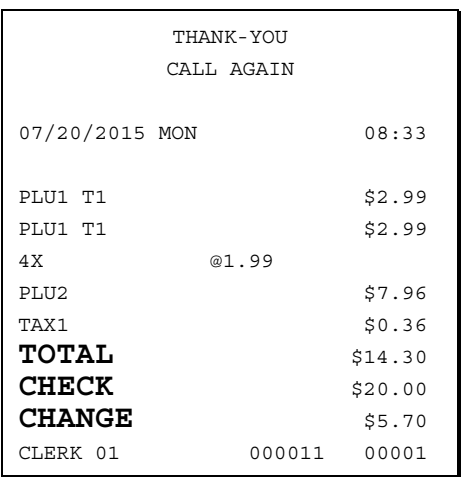

### **Totaling a Charge Sale**

Use the charge keys to track charge or credit card sales. See "Function Key Programming" in the "Program Mode Programming" chapter to change the descriptors for the charge tender functions. For example, you can use CHARGE 1 to track Visa card sales. The descriptor "VISA" will display on the screen and print on the printer. You can also set tendering options for the charge keys, i.e. whether to allow over tendering or to enforce tendering.

- 1. Register the items you wish to sell.
- 2. Press one of the charge keys if it is located on the keyboard:

**CHARGE**

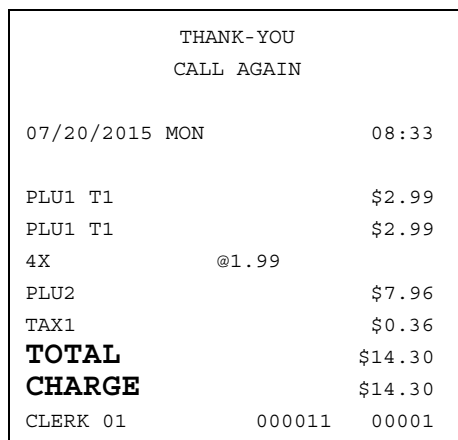

### **Tendering a Charge Sale**

Tendering a charge sale may or may not be allowed. See "Function Key Programming" in the "Program Mode Programming" chapter to set tendering options for the charge keys, i.e. whether to allow over tendering or to enforce tendering.

- 1. Register the items you wish to sell.
- 2. Enter the amount of the charge and press one of the charge keys if it is located on the keyboard:

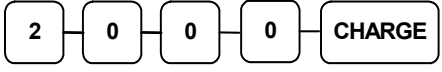

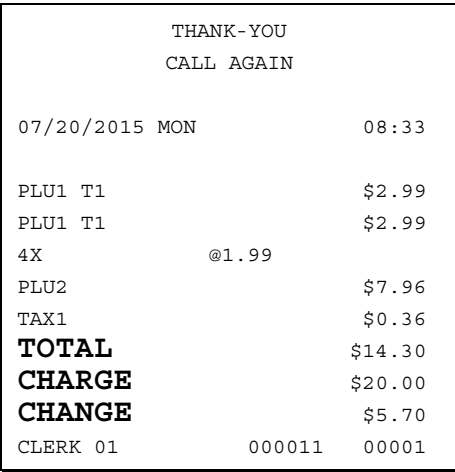

### **Check Cashing**

Check cashing means exchanging cash for a check. If you wish to cash checks, you must place a **CHKCASH** key on the keyboard. See "Function Key Assignment" in the "*Service Mode Programming*" chapter*.*

1. Enter the amount of the check tendered by the customer. For example, for \$20.00 enter:

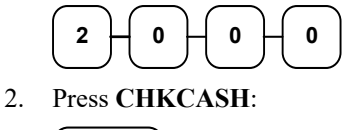

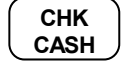

3. The display will indicate the amount of the check and the cash change.

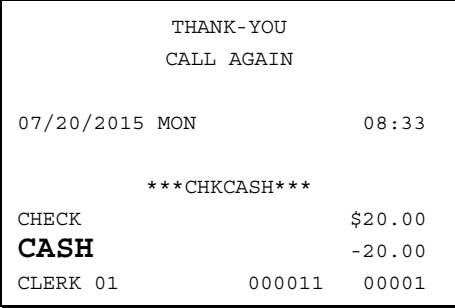

### **Split Tender**

Split tendering is paying for one transaction by more than one payment method. For example, a \$20.00 sale could be split so \$10.00 is paid in cash, and the remaining \$10.00 is paid by a check. If necessary, you can make several different payments.

#### **Note: By default, CASH and/or CHECK under tenders are allowed. This can be changed through function key programming.**

- 1. Register the items you wish to sell.
- 2. Enter the amount of cash tendered by the customer. For example, enter \$10.00 and press **CASH**:

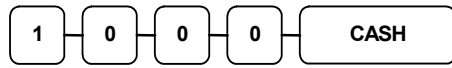

The display will indicate the \$10.00 cash tender and the \$10.00 total still due.

3. Enter the amount of check tendered by the customer. For example, enter \$10.00 and press **CHECK**:

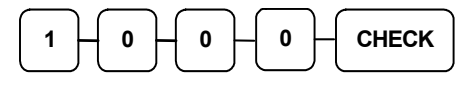

4. When the total tendered equals or exceeds the total due, the receipt will print, and the transaction is complete.

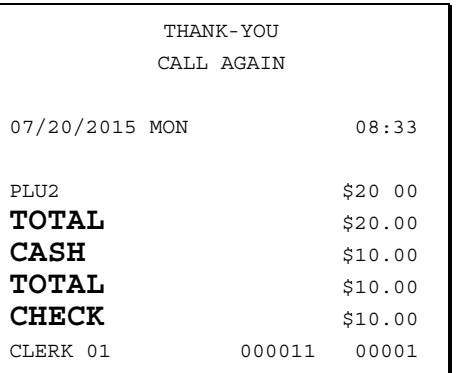

## **Post Tender**

Post tendering means computing change after the sale has been totaled and the drawer is open. This feature is useful when a customer changes the amount of the tender or when a "quick change artist" confuses a clerk. Normally, this function is not allowed. If you wish to allow post tendering, you must set the appropriate options program. See "SYSTEM Options" of "Options Programming" in the "*Program Mode Programming*" chapter*.* (A separate system option determines whether the drawer opens on the post tender.)

- 1. Register the items you wish to sell.
- 2. Press **CASH**:

**CASH** 

- 3. The display will indicate the total of the cash sale.
- 4. Enter the amount of the new tender, Press **CASH**:

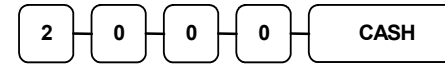

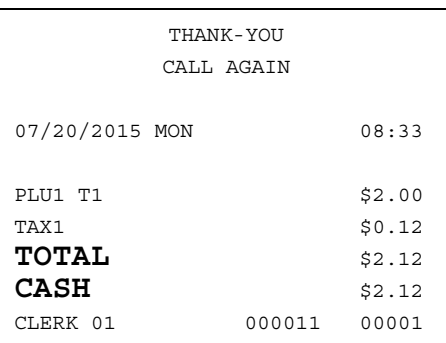

5. The display will indicate the change due.

#### **Receipt On/Off and Receipt on Request**

When a receipt is not normally issued, you can turn the receipt function off. See "Receipt On/Off" in the "Manager Mode (X Mode)" chapter.

If the receipt is off, you can still issue a receipt after the sale has been completed.

#### *Printing a Receipt after the Sale*

After the sale has been totaled, but before the next transaction is started, press **CASH**:

**CASH** 

### **Currency Conversion**

If you normally accept currency from neighboring nations, you can program the NR-500 Series to convert the subtotal of a sale to the equivalent cost in the foreign currency. You can set up to four separate conversion functions for different foreign currencies. To do this, you need to program the conversion factor. For example, if the US dollar (home currency) is worth 1.3720 Canadian dollars (foreign currency), the conversion factor is 1.3720. See "Function Key Programming" in the "Program Mode Programming" chapter to set a conversion factor.

- 1. Register the items you wish to sell.
- 2. Press the **CONV1** key if it is located on the keyboard:

**CONV1**

- 3. The amount due in foreign currency is displayed.
- 4. Enter the amount of the foreign currency tender, Press **CASH**:

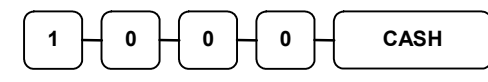

5. The display will indicate the amount of foreign currency tendered and display \$5.17 change due. **The change due is computed in home currency!**

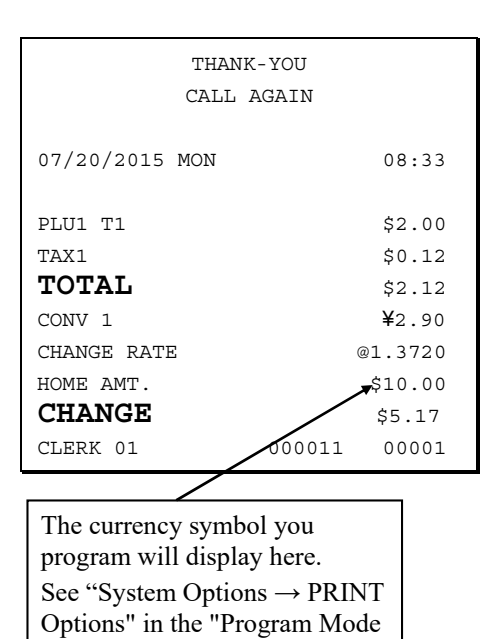

Programming" chapter.

# **Scale Operations**

The NR-500 Series can be interfaced to an optional load-cell scale. The scale interface allows direct entry of an item's weight using the **SCALE** function. You can also choose "manual entry" scale operation if you are working with a standalone scale that is not interfaced to the cash register.

- PLU's must be set to "scalable" status to allow scale multiplication. If you attempt an entry into a PLU that has been programmed "scalable", an error tone will sound and the message "REQ SCALE" will display.
- PLU's can be set to "auto scale" status to speed up scale entries by automatically retrieving the weight on the scale and multiplying it times the amount entered.

A tare is the amount of weight accounted for by the container or packaging. By entering a tare weight (as required by law in some areas) the weight of the container is subtracted and only the true weight of the product is measured on the scale. By entering the tare number (1-5) the operator can automatically subtract the predetermined container weight when a product is on the scale.

• PLU's can be set to "auto tare" status to automatically subtract one of the preprogrammed tare weights when the PLU is registered.

Refer to the "*Service Mode Programming*" and "*Program Mode Programming*" chapters to set your scale options. See:

- "Define Port" to attach a scale to one of the ports.
- "Function Key Assignment" to place SCALE and TARE keys on the keyboard.
- "Function Key Programming" to set options for the SCALE and TARE keys.
- "PLU Programming" to set scalable, auto scale, or auto tare status.

## **Direct Scale Entry**

Place a product on the scale and access the **SCALE** function to display the weight on the cash register. Then make the appropriate entry; the PLU must have "scalable" status setting.

- 1. Place an item on the scale.
- 2. Press the **SCALE** key.

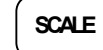

3. Note that the weight is displayed on the screen. Enter the price per pound on the ten-key pad. *Do not use the decimal key*. For example, for \$3.00, enter:

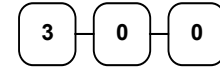

**1** 

4. Press a PLU key. For example, press **PLU 1**:

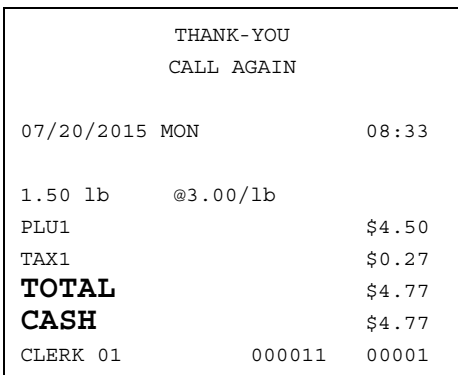

### **Automatic Scale Entry**

Place a product on the scale and make the appropriate PLU entry. The PLU must be set as "scalable' and "auto scale" in the PLU status settings.

- 1. Place an item on the scale.
- 2. Press a PLU key, if the item is a preset item, or enter the price per pound on the ten-key pad. *Do not use the decimal key*. For example, for \$3.00, enter:

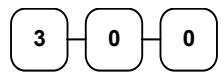

3. Press a PLU key. For example, press **PLU 1**:

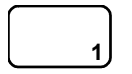

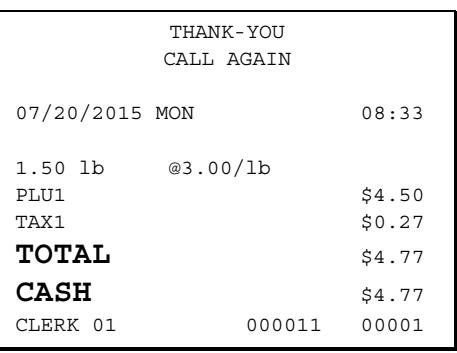

#### **Tare Weight Entry**

- 1. Place an item on the scale.
- 2. Enter the preprogrammed tare number. Press the **TARE** key.

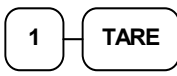

3. Press the **SCALE** key.

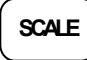

4. Note that the weight, less the tare weight, is displayed on the screen. Enter the price per pound on the ten-key pad. *Do not use the decimal key*. For example, for \$3.00, enter:

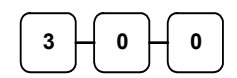

5. Press a PLU key. For example, press **PLU 1**:

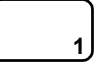

### **Manual Tare Weight Entry**

- 1. Place an item on the scale.
- 2. Enter the manual tare number, **5**. Press the **TARE** key:

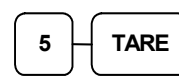

3. Enter the weight of the tare, for example, enter **.01**, press the tare key:

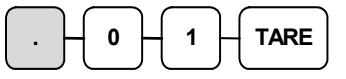

4. Press the **SCALE** key.

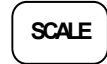

5. Note that the weight, less the tare weight, is displayed on the screen. Enter the price per pound on the ten-key pad. *Do not use the decimal key*. For example, for \$3.00, enter:

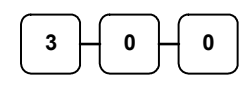

6. Press a PLU key.

For example, press **PLU 1**: **1** 

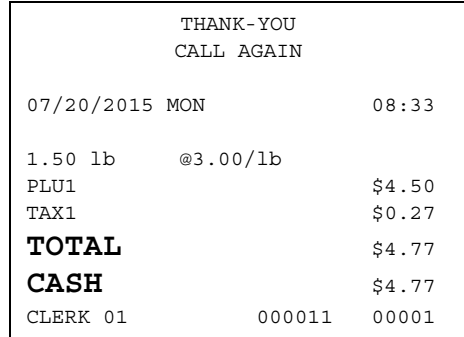

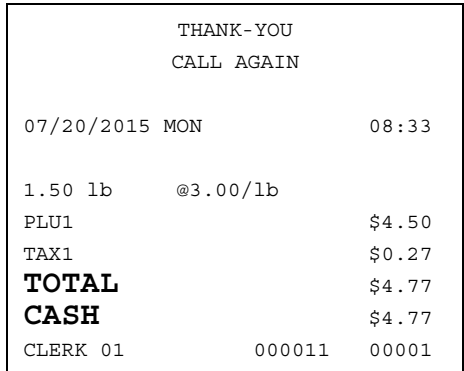

### **Manual Weight Entry**

**Note:** Manual weight entry is allowed only when a scale is not connected, and the Serial port is not set to the scale function. Manual Weight is also used when voiding or returning a scale item without using the scale.

Operators can make manual weight entries if the item has been programmed to accept them. You must use the decimal key to enter fractional manual weights.

- 1. Place an item on the scale.
- 2. Enter the weight using the decimal key for fractional weights. Press the **SCALE** key:

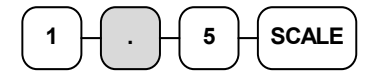

3. Enter the price per pound on the ten-key pad. *Do not use the decimal key*. For example, for \$3.00, enter:

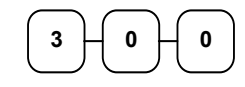

**1** 

4. Press a PLU key. For example, press **PLU 1**:

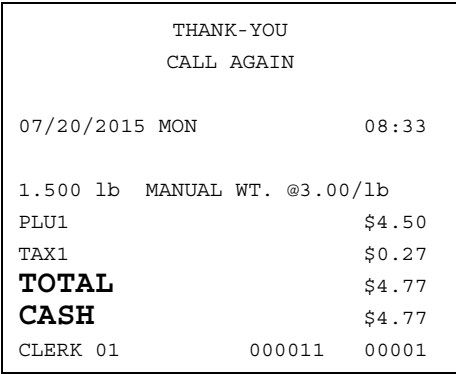

# **Check Tracking Operations**

#### **Overview**

The NR-500 Series can employ a manual previous balance, hard check, or soft check system. (You must select hard or soft check posting in memory allocation programming - the default selection is soft.)

- If manual previous balance is selected, the check balance is not saved in memory and is input manually by the operator (use the **PBAL** key).
- If a hard check system is selected, only the previous balance is maintained in memory.
- If a soft check system is selected, the check detail is kept in memory until the check is paid. (The maximum size of the soft check is set in memory allocation programming.)

#### *Options*

For hard or soft check operations, the following tracking options are available:

- Tracking by manually entering the check number. (The number of digits in the check number may be set from 0-9, with zero meaning no fixed length.)
- Tracking by automatically assigning a check number. The starting check is always #1.
- Enforcing entry of a table number, where a check number is also assigned, allows the check balance to be recalled by either the check or table number. Multiple checks may be assigned at the same table. (If there are multiple checks assigned to the same table, an attempt to recall by table number will recall the check with the lowest number.)
- The check number can be scanned from a printed bar code. For example, a bar code can be printed on a customer identification badge.

For soft check operations, the following option is available:

• Consolidation of like items can be selected for guest check printing. For example, if three rounds of drinks are served, the check will print "3 TAP BEER" rather than "1 TAP BEER" three times.

#### *Function Keys for Check Tracking*

Although none of the functions necessary for check tracking operations appear on the default keyboard, any or all of the following functions can be located on the keyboard:

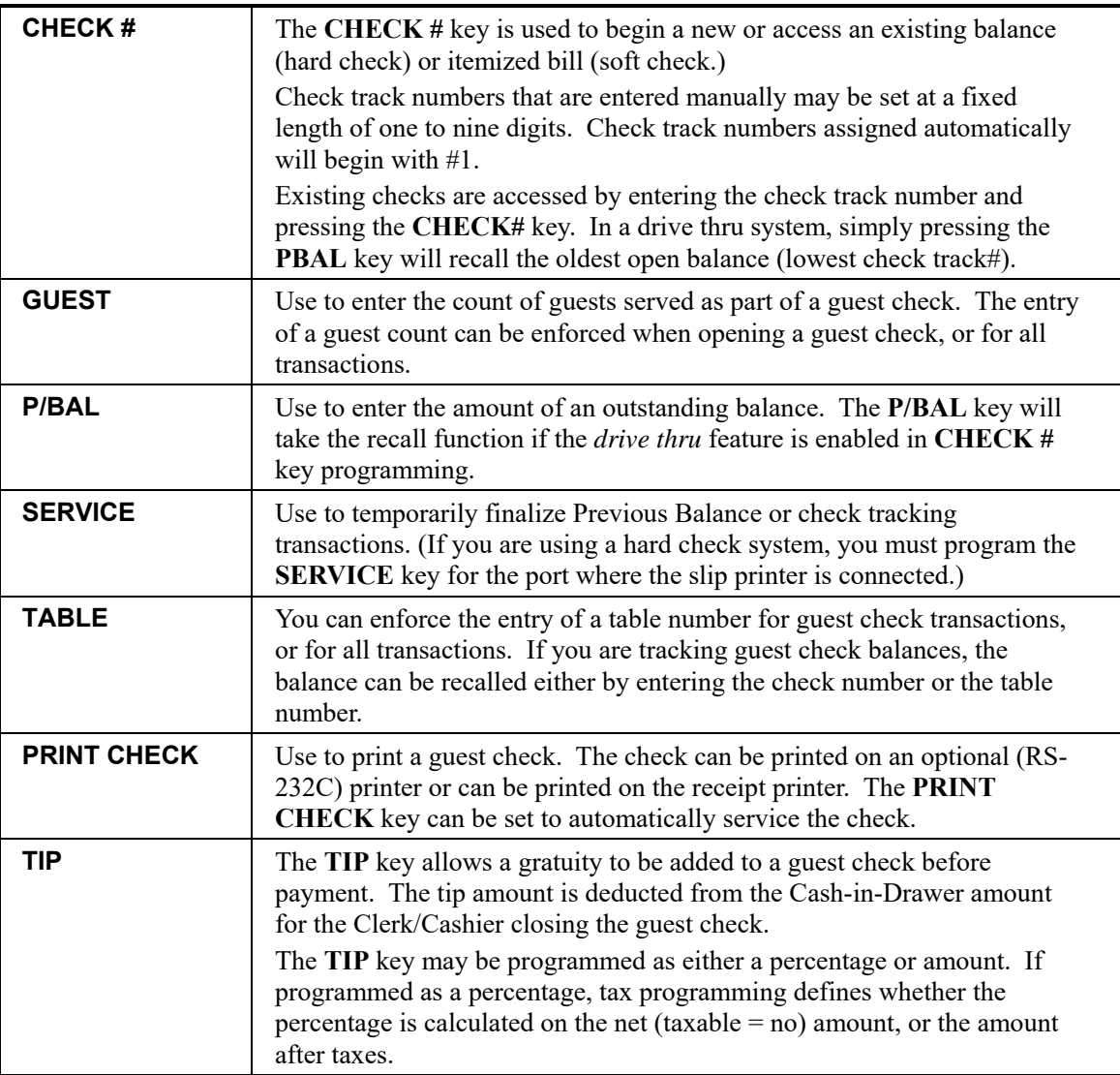

See "Function Key Assignment" in the "Service Mode Programming" chapter to place the functions necessary for your application. See "Function Key programming" in the "Program Mode Programming" chapter to set the options for each function.

### **Posting Balances Manually**

#### *Opening a Check*

1. Enter the previous balance (if this is the first posting, enter **0**) press the **PBAL** key:

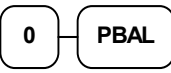

- 2. Register the items you wish to sell.
- 3. To total the posting, press **SERVICE**:

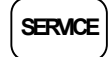

4. Place a slip in an optional slip printer, press the **PRINT CHECK** key.

#### *Adding to a Check*

1. Enter the previous balance, press the **PBAL** key:

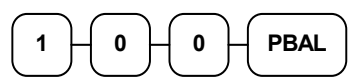

- 2. Register the next items you wish to sell.
- 3. To total the posting, press **SERVICE**:

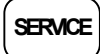

4. Place a slip in an optional slip printer, press the **PRINT CHECK** key.

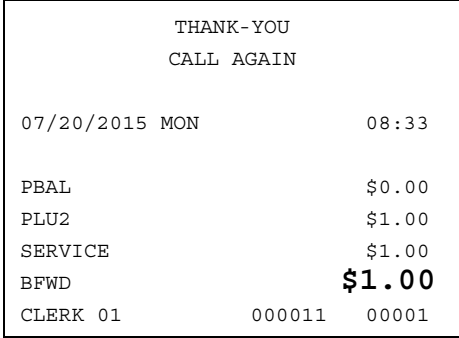

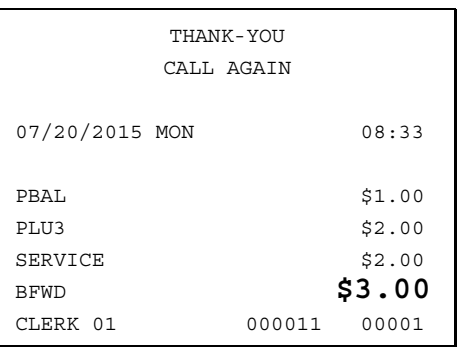

#### *Paying a Manual Balance*

1. Enter the previous balance, press the **PBAL** key:

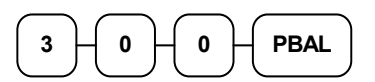

2. If necessary, add additional items. If you wish to add a tip, press **SUBTOTAL**, then enter the tip amount and press the **TIP** key:

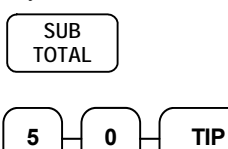

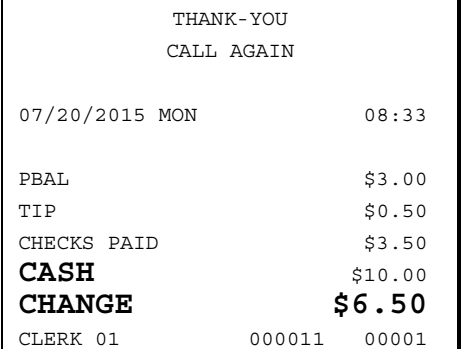

3. Pay the balance as you would normally tender a transaction, with **CASH**, **CHECK**, or one of the **CHARGE** functions. If the tender is greater than the balance due, change is displayed:

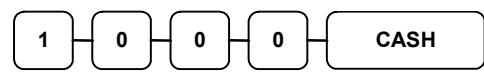

4. Place a slip in an optional slip printer, press the **PRINT CHECK** key.

## **Soft Check**

#### *Opening a Soft Check*

1. Enter the number of the guest check, press the **CHECK #** key:

**1 2 3 CHECK#**

or, press the **CHECK #** key to automatically assign a check:

**CHECK#**

2. If required, enter the table number and press the **TABLE** key:

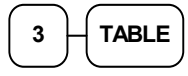

3. If required, enter the number of guests and press the **GUEST** key:

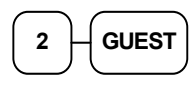

- 4. Register the items you wish to sell.
- 5. To total the posting, press **SERVICE**:

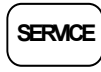

**Note: If a table number entry is required for all guest checks, and checks are assigned by register, the check will be assigned by the register when the table # is entered.** 

#### Receipt Example:

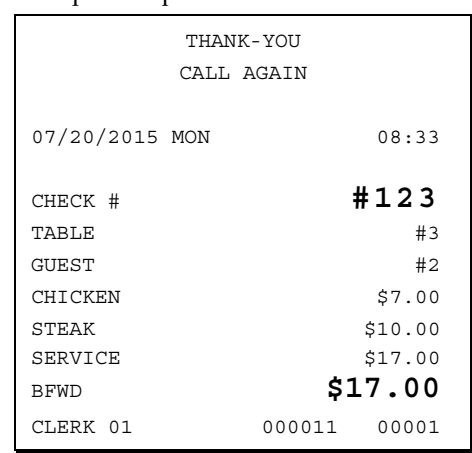

#### *Adding to a Soft Check*

1. Enter the number of the guest check, press the **CHECK #** key:

 $\begin{array}{|c|c|c|c|c|}\n\hline\n\text{1} & \text{2} & \text{3} & \text{CHECK}\n\end{array}$ 

 or, if you entered a table number, enter the table number and press the **TABLE** key:

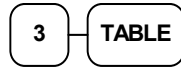

- 2. Register the next items you wish to sell.
- 3. To total the posting, press the **SERVICE**  key.

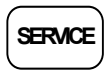

#### *Printing a Soft Check*

1. Enter the number of the guest check, press the **CHECK #** key:

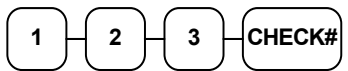

or, if you entered a table number, enter the table number and press the **TABLE** key:

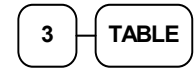

2. Press **PRINT CHECK** to print the complete check. If programmed to do so, the **PRINT CHECK** key will automatically service the check:

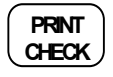

Receipt Example:

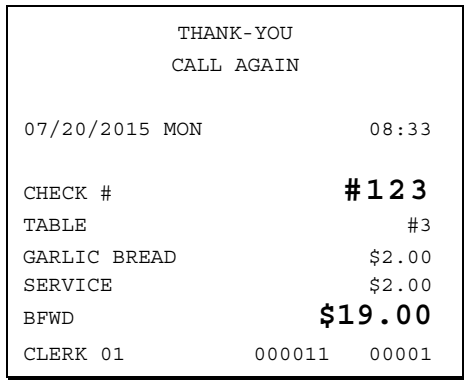

#### Sample of soft check printed on an optional printer:

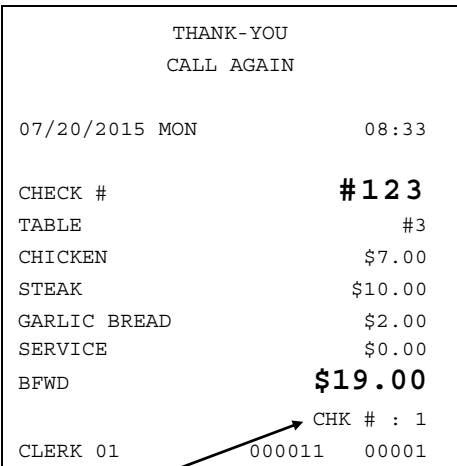

The number of times each check has been printed is counted and printed on the check

#### *Paying a Soft Check*

1. Enter the number of the guest check, press the **CHECK #** key:

 $\begin{array}{|c|c|c|c|c|}\n\hline\n\text{1} & \text{2} & \text{3} & \text{A} \\
\hline\n\end{array}$ 

or, if you entered a table number, enter the table number and press the **TABLE** key:

 $3$   $\Box$  **TABLE** 

2. If necessary, add additional items. If you wish to add a tip, press **SUBTOTAL**, then enter the tip amount and press the **TIP** key:

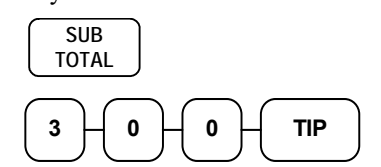

3. Pay the balance as you would normally tender a transaction, with **CASH**, **CHECK**, or one of the **CHARGE** functions. If the tender is greater than the balance due, change is displayed.

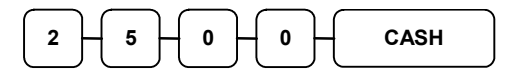

Sample of soft check printed on the receipt:

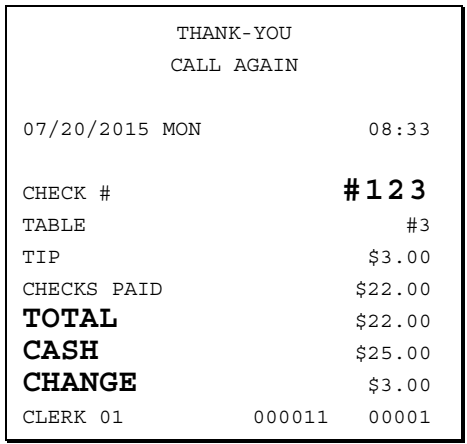

### **Hard Check**

#### *Opening a Hard Check*

1. Enter the number of the guest check, press the **CHECK #** key:

**1 2 3 CHECK#**

or, press the CHECK  $#$  key to automatically assign a check:

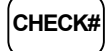

2. If required, enter the table number and press the **TABLE** key:

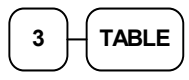

3. If required, enter the number of guests and press the **GUEST** key:

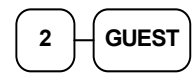

- 4. Register the items you wish to sell.
- 5. Place a slip in an optional slip printer, the check will print automatically when you press **SERVICE**:

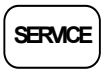

#### *Adding to a Hard Check*

1. Enter the number of the guest check, press the **CHECK #** key:

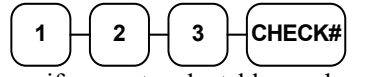

or, if you entered a table number, enter the table number and press the **TABLE** key:

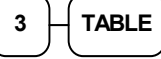

- 2. Register the next items you wish to sell.
- 3. To total the posting, press **SERVICE**:

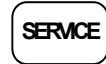

#### Receipt Example:

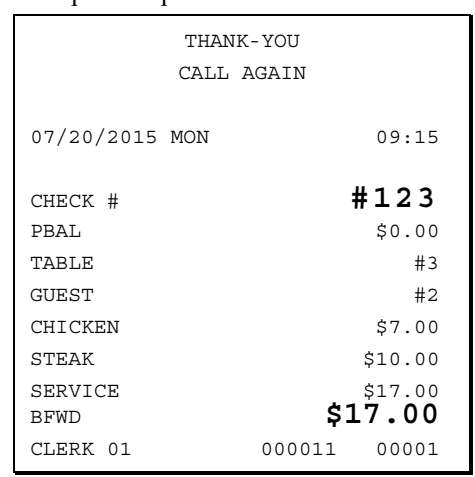

Receipt Example:

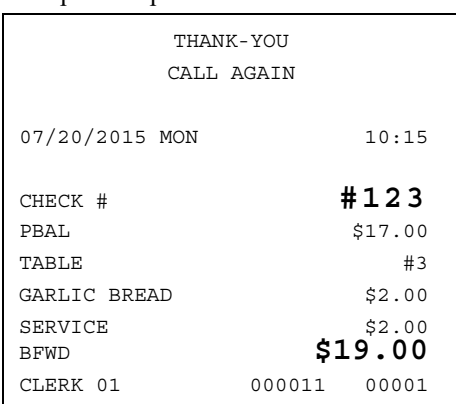

#### *Paying a Hard Check*

1. Enter the number of the guest check, press the **CHECK #** key:

 $\begin{array}{|c|c|c|c|c|}\n\hline\n\text{1} & \text{2} & \text{3} & \text{A} \\
\hline\n\end{array}$ 

or, if you entered a table number, enter the table number and press the **TABLE** key:

 $3$   $\Box$  **TABLE** 

2. If necessary, add additional items. If you wish to add a tip, press **SUBTOTAL**, then enter the tip amount and press the **TIP** key:

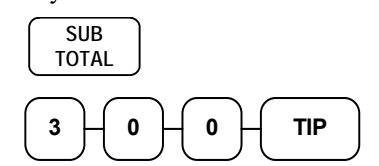

3. Pay the balance as you would normally tender a transaction, with **CASH**, **CHECK**, or one of the **CHARGE** functions. If the tender is greater than the balance due, change is displayed.

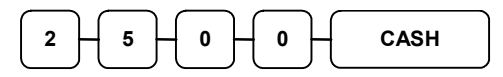

Sample of Hard Check postings printed on an optional printer:

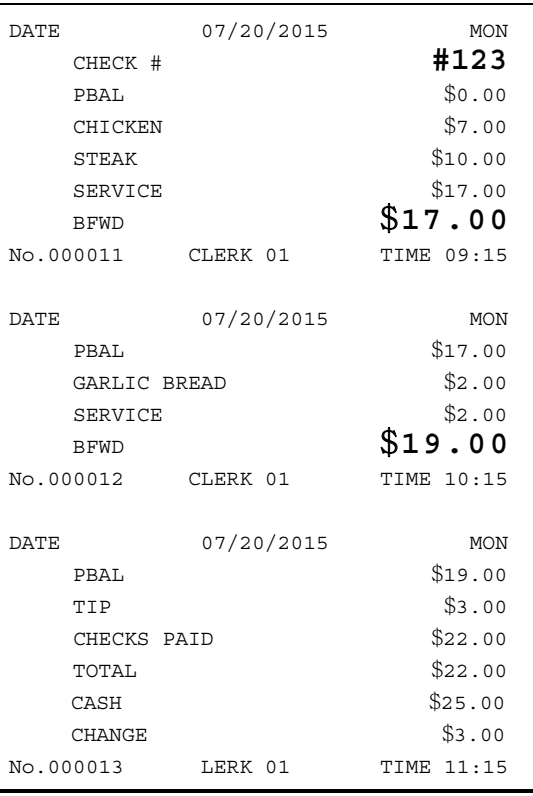

### **Fast Food Drive Thru**

For fast food drive thru windows, the NR-500 Series has the capability of storing orders when they are taken, and then recalling the next order automatically at the payment window. (Note: Drive thru storing & recalling must be done at the same register.)

- The **PBAL** function becomes a recall function when the drive thru feature is enabled in the **CHECK #** function key program. Press the **PBAL** key to recall the lowest tracking number balance.
- Orders are stored by first pressing the **CHECK #** key to automatically assign the next tracking number, then pressing **SERVICE**. (A macro sequence key could be created to execute both functions sequentially by pressing the **MACRO** key.)

See "Function Key Programming" in the "Program Mode Programming" chapter.

#### *Taking a Drive Thru Order*

- 1. Register the items you wish to sell.
	- 2. Press the **CHECK #** key to begin an automatically assigned check:

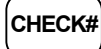

3. To store the posting, press **SERVICE**:

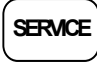

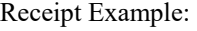

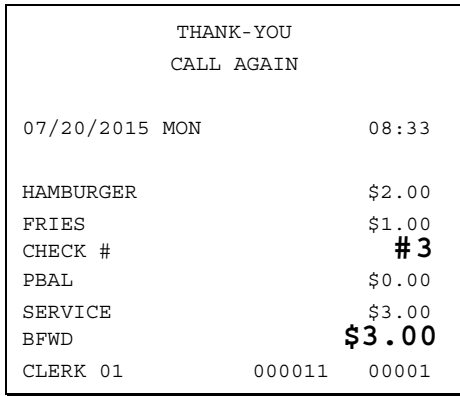

#### *Paying a Drive Thru Order*

1. Press the **PBAL** key:

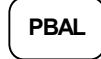

- 2. If necessary, add additional items, register discounts or coupons.
- 3. Pay the balance as you would normally tender a transaction, with **CASH**, **CHECK**, or one of the **CHARGE** functions. If the tender is greater than the balance due, change is displayed.

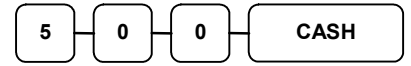

#### Receipt Example:

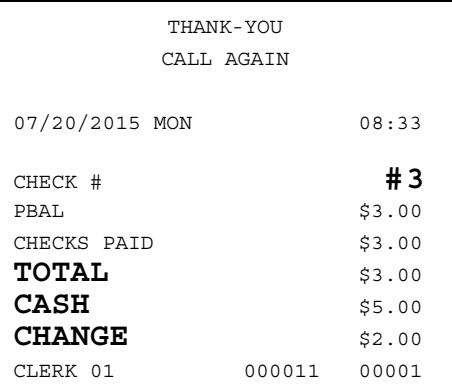
# **Clerk Interrupt Operation**

Clerk interrupt allows you to temporarily suspend a transaction in progress by allowing a new clerk to sign on and register a new transaction. After the new transaction is complete, the original clerk can sign on, the suspended transaction is recalled and may be completed.

You must use the code entry method for clerk sign on; Program the 'Password' for each employee. See "Employee Programming" in the "Program Mode Programming" chapter.

Set the options: 'Clerk Entry' as 'CODE' and 'Clerk Interrupt' as 'Y'. See "SYSTEM Options" of "Options Programming" " in the "*Program Mode Programming*" chapter.

*NOTE*: Using the clerk interrupt feature requires allocation of at least one guest check for each clerk and sufficient soft check lines to support the interrupted transaction (i.e. if 20 soft check lines are allocated, a transaction with up to 20 lines can be interrupted.)

### **To Use Clerk Interrupt System**

1. Enter the number of the Clerk and press the **CLERK#** key, or press the **CLERK1,2,3** keys.

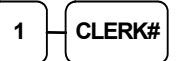

- 2. Register the items you wish to sell.
- 3. To total the posting and save for further items.
- 4. Enter the number of the next Clerk and press the **CLERK#**, or press the **CLERK1,2,3** keys.

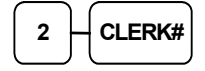

- 5. Repeat as above until all items have been sold
- 6. To accept payment press **CASH**, **CHECK** or and other payment function

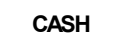

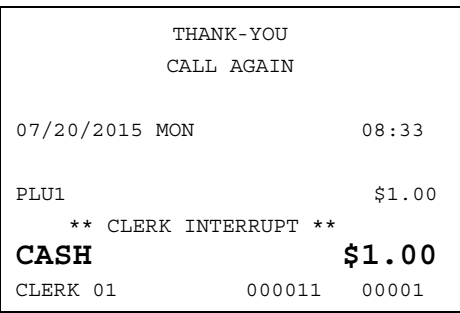

# **Not Found PLU**

**Note:** The "**SYSTEM Options**" of "**Options Programming**" in the "Program Mode Programming" chapter. The option "ENABLE NOT FOUND PLU" must be set to YES to allow this function**.** 

The "Not Found PLU" feature is available for use when an optional scanner is used to input PLU's. If an item is scanned that is not programmed in the PLU file, the operator has the option to input the price of the item and assign it the same descriptor and properties of another PLU. This provides a simple mechanism for quickly building an item file for a simple scanning installation.

1. Scan an item or input a PLU number. If the item is in the PLU file, it will register, if an item is not in the PLU file, the NOT FOUND PLU screen will display:

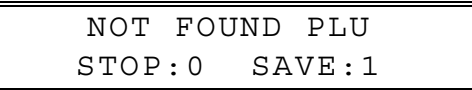

2. Press the numeric **"1"** key to allow the registration of the PLU. The screen will display PRICE field.

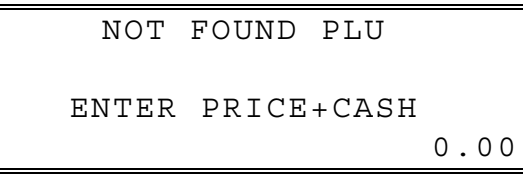

- 3. Enter the PLU PRICE and press the **CASH** key. The screen will be display:
- 4. Not Found PLU

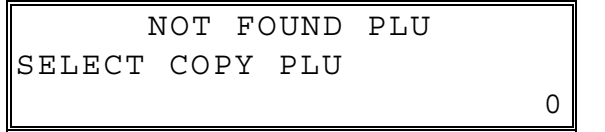

5. Press a PLU on the keyboard or enter a PLU number and press the **PLU** key. The PLU will register using the descriptor and tax status of the copied PLU.

**Note:** The not found PLU will assume the same attributes of the PLU selected here. For example, if the item scanned is a "liquor" item, then press another PLU in the liquor category, or if you are using a PLU designated to accept open liquor entries, that PLU must be set to be a preset PLU with a preset value of zero and preset override allowed.

(If you copy an open price PLU, the not found PLU will also be an open price PLU.)

#### **Not Found PLU List**

Managers will typically use the "Not Found PLU list" as a tool to update the PLU file. A list of up to 50 not found PLU items can be retained in the list. When capacity is reached, you must RESET NOT FOUND PLU LIST.

- To print the NOT FOUND PLU list, choose X REPORTS  $\rightarrow$  PLU  $\rightarrow$  NOT FOUND PLU (selection #3) from the PLU REPORT menu.
- To print and clear (reset) the NOT FOUND PLU list, choose RESET NOT FOUND PLU (selection #3) from the Z-MODE menu.

# **Manager Mode (X Mode)**

# **Introduction**

All Management Functions take place with the control lock in the **X** or **Z** position. In this way, only those with the correct key will have access to these operations. Some register operations may be programmed to require the **MANAGER MODE** in order to operate. All reports require a key that will access the **MANAGE MODE (X REPORT)** or **CLOSING MODE (Z REPORT)** position.

# **Overview**

The following procedures can be performed from the Manager Mode (X mode) menu:

- ♦ Manager Mode / Report Mode
- ♦ X Reports
- ♦ Declaration
- ♦ Flash Report
- ♦ Declaration
- ♦ Set Training Mode
- ♦ Program Stock Entry
- ♦ Save Report to SD Card
- ♦ Receipt On or Off

## **Manager Mode/Report Mode**

Manager mode allowed only with manager control can be performed.

1. Move to the **"X"** key lock position to display the **MANAGER MODE** screen:

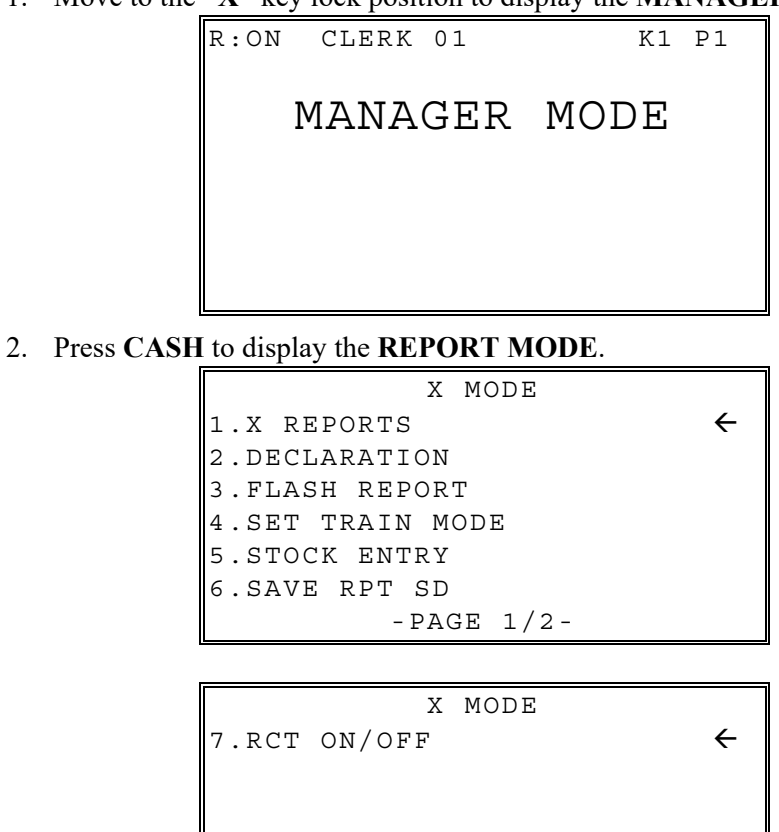

-PAGE 2/2-

# **X Reports**

X reports read sales totals and counters within a report without resetting.

1. Move to the "**X**" key lock position to display the MANAGER MODE screen:

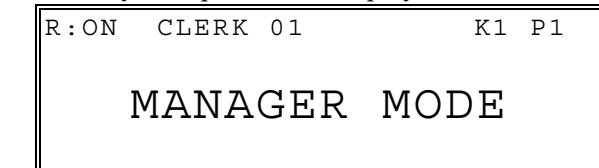

- 2. Press **CASH** to display the **X MODE** menu.
- 3. From the **X MODE** menu press **1** and **CASH** to view the X Reports menu:

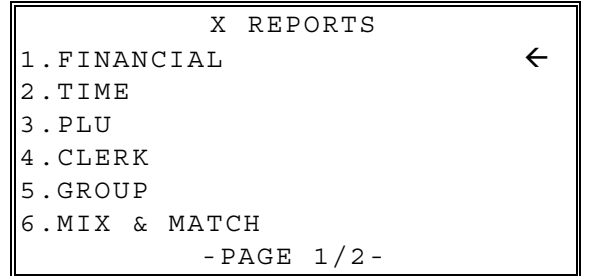

4. Press the ↑ key and the↓ key to select a report from the menu, press the **CASH** key to confirm. You can also select menu by **page**↑ key and **page**↓ key.

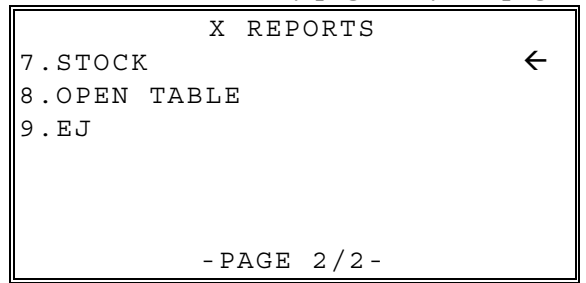

- 5. When a report is selected, the options with the report class are displayed. In some cases, further options are displayed. the FINANCIAL screen displays.
- 6. Use the ↑ key and the↓ key to scroll up and down through the options displayed; Press the **CASH** key to select the option.
- 7. Select the REPORT LEVEL (DAILY or PERIOD) then press **CASH**, the report will start.

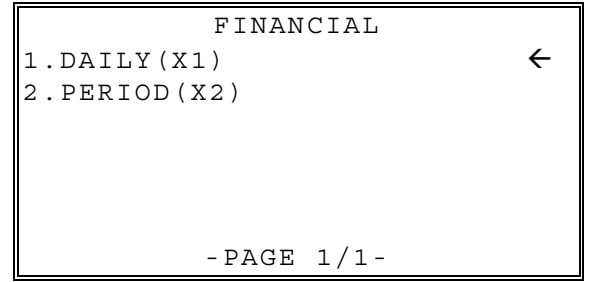

# **X Report Table of Available Reports**

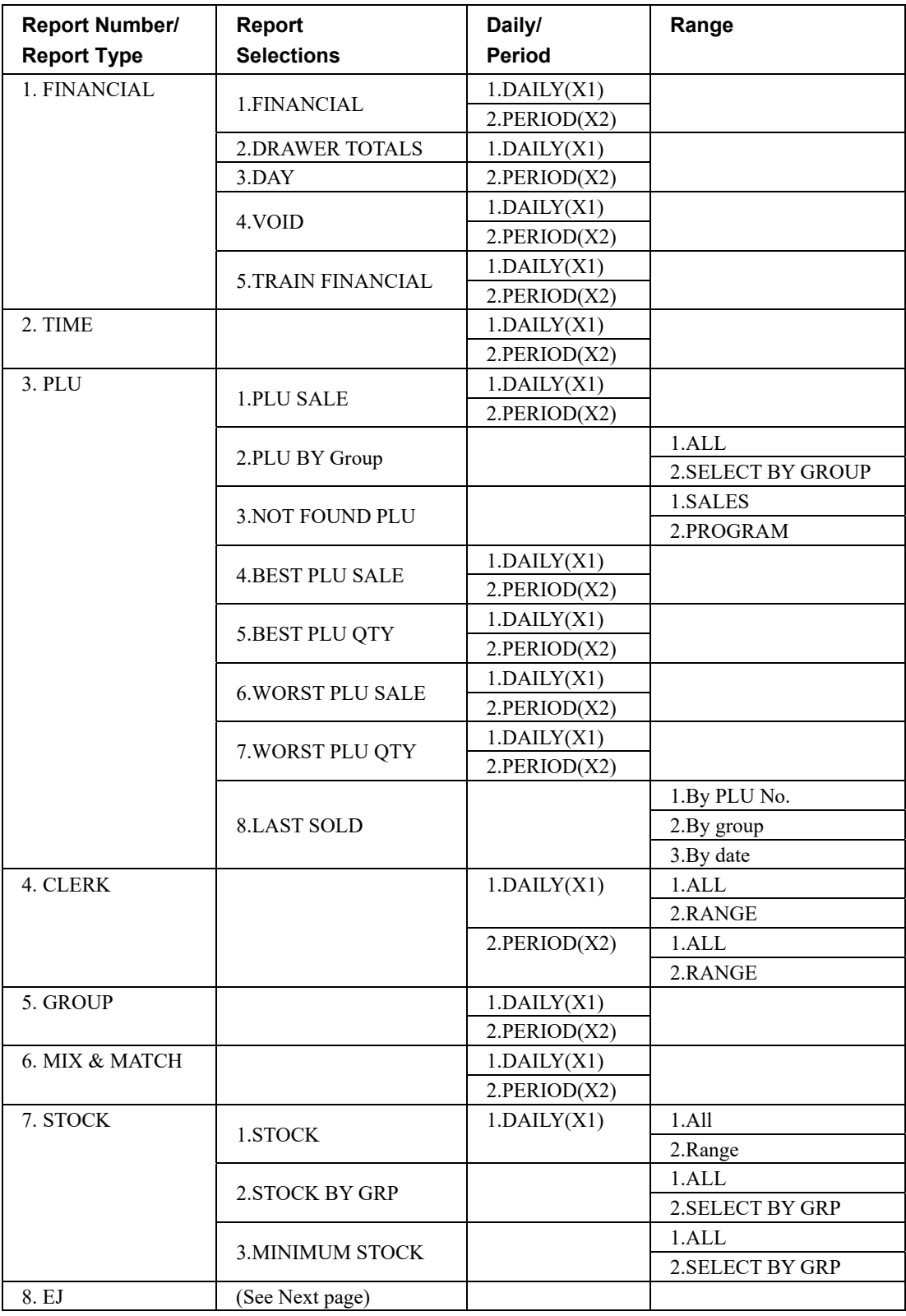

# **Electronic Journal Operation**

An electronic journal feature is available on the NR-500 Series. The electronic journal captures the sales journal in the register memory. If you intend to use the electronic journal, you must allocate sufficient memory (see "ALLOCATION" in the "*Service Mode Programming*" chapter) and activate the journal and set related journal capture options (see "EJ" of "Options Programming" in the "*Program Mode Programming*" chapter.)

Use this program to print all or selected parts of the journal memory. Note: this program will not clear the electronic journal. See "RESET E.J" in the "Z-MODE".

- 1. Move to the "**X**" key lock position; Press **CASH** to display the X MODE menu screen. Press **1** and **CASH** to access the **X REPORTS**.
- 2. From the **X REPORTS** menu, press **9** and **CASH** to display the electronic journal menu:

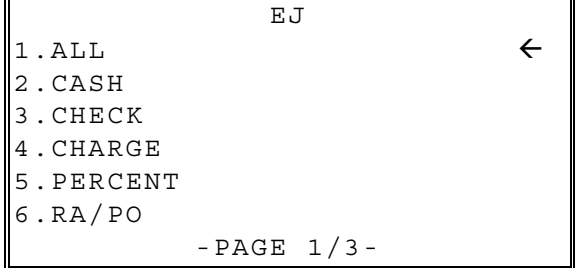

3. Press the ↑ key and the↓ key to select menu and press the **CASH** key to confirm. You can also select menu by **page**↑ key and **page**↓ key.

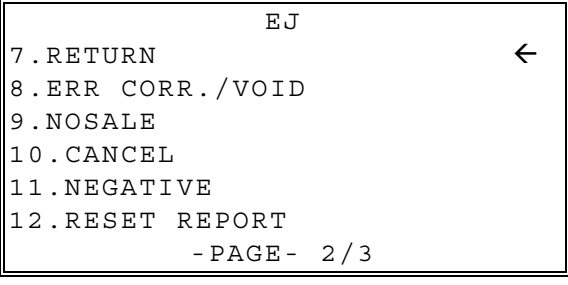

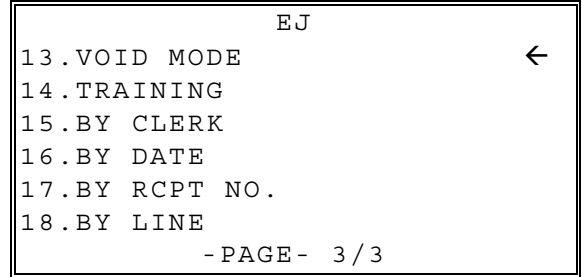

# **Declaration**

Cash declaration is the process of counting and reporting media in drawer before a report is taken. "Enforce cash declaration" is an option that requires to the operator to declare amounts of media in the drawer before a financial, clerk, or cash in drawer report can be generated. The purpose of this feature is to insure accurate reporting, even in case of an overage. You can enforce declaration by setting the appropriate options program. See "REPORT" of "Options Programming" in the "*Program Mode Programming*" chapter.

- 1. Move to the "**X**" key lock position; Press **CASH** to display the X MODE menu screen.
- 2. From the **X MODE** menu press **2** and **CASH** to display the **DELCARATION** screen. The cash drawer opens.

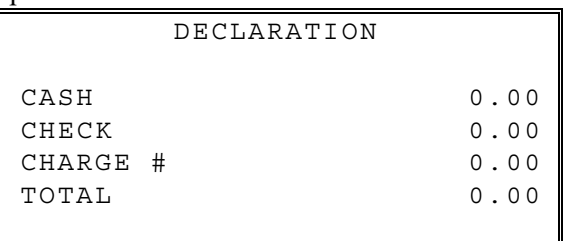

- 3. At the DECLARATION screen, enter the amounts for CASH, CHECK's, and CAGRGE's:
	- Enter cash amounts, press the **CASH** key. You can make as many entries as you wish, the screen will keep running totals. You may wish to use the **X/TIME** key to multiply. For example, if you are declaring 37 quarters, you can enter **37**, press **X/TIME**, enter **25**, and then press **CASH**. The result is added to the cash declared running total on the screen.
	- Enter checks individually, or enter a check total, press the **CHECK** key.
	- Enter charges in the drawer, press the appropriate **CHARGE** key.
- 4. When you have completed declaration entries, press the **CASH** key again to finalize and total your declaration.

# **Training Mode**

A training mode is available so that the register can be operated (to practice registrations) without updating totals and counters. If you choose to use training mode, you must set a training mode password (see "TRAIN MODE" of the "Options Programming" in the "*Program Mode Programming*" chapter.)

- The receipt and journal print the message "TRAINING MODE START" when training mode is activated.
- The receipt and journal print the message "TRAINING MODE END" when training mode is exited.
- The message \*\* TRAINING MODE \*\* prints on each receipt printed while training mode is active.
- The journal does not print during training mode.
- The total and counter on the financial report labeled "TRAIN TTL" is updated with the net amount of each training transaction.

**Note: If you make registrations to check tracking numbers in training mode, remember that the check tracking total will be updated. Remember to pay or clear the check file (CLOSING MODE menu/Z REPORT/TABLE) before resuming normal operations. You must close all open checks prior to entering training mode.** 

- 1. Move to the "**X**" key lock position; Press **CASH** to display the X MODE menu.
- 2. From the **X MODE** menu press **4** and **CASH** to enter or exit training mode. The **SET TRAIN MODE** screen displays:

```
SET TRAIN MODE 
START:1 / END:0
```
3. Enter **1 t**o start training mode, (if you have selected a training password, type your password when prompted) or enter **0** and press **CASH** to end training mode. A chit will print indicating you are starting or ending training mode.

# **Stock Entry**

If you designate a PLU as an inventory item (see PLU programming) then a special PLU stock counter keeps a running inventory count. This program is where you can set the current stock level or print a scan of current stock quantities. You can choose to Add, Subtract, or Replace the current stock level.

Inventory is kept in decimal units two digits beyond the decimal. you must enter stock adjustments to two digits beyond the decimal. For example, for ten units of inventory type 1 0 0 0 *(without pressing the decimal)*.

- 1. Turn the control lock to the **X** position; Press **CASH** to display the X MODE.
- 2. From the **X MODE** menu, press **5** and **CASH**; the STOCK ENTRY screen is displayed:

1.PROGRAM 2.SCAN

STOCK ENTRY

#### *ONE PLU*

- 3. To program stock on a single PLU, on the Sock Entry screen, press **1** and then press the **CASH** key. The PROGRAM screen is displayed:
- 4. From the PROGRAM screen, press **1** and **CASH** to add stock to ONE *(individual)* PLU. The Stock Entry **FROM PLU #** screen displays.
- 5. Enter the number for the PLU you wish to add stock to, then press **CASH**.
- 6. Use the  $\uparrow$  and  $\downarrow$  keys to select the operation you want to perform: **ADD (+)**, **SUB (-)** or **REPLACE**. When you have the appropriate selection, Press **CASH**.
- 7. On the **ENTER CNT** screen, enter the stock quantity you wish to ADD/SUB/REPLACE, then press **CASH**. For example: ten units would be entered as 1 0 0 0 *(without pressing the decimal).*
- 8. You are returned to the Stock Entry screen.
- 9. Continue entering stock quantities for individual PLUs or press **CLEAR** to exit the screen.

PROGRAM 1.ONE 2.RANGE

STOCK ENTRY FROM PLU # 0

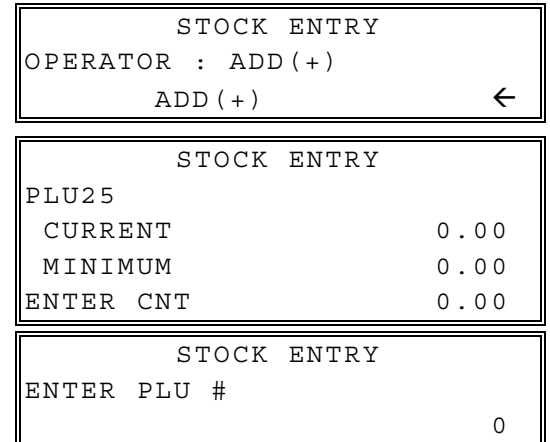

#### *RANGE PLU*

- 10. To enter stock values for a RANGE of PLUs, From the PROGRAM screen, *(See step 3 above)* press **2** and **CASH** to display RANGE PLU screen.
- 11. Enter **FROM PLU#** number to display **TO PLU#** screen. Press **CASH** after each entry.
- 12. Use the ↑ and ↓ keys to select operation you want to perform: **ADD**, **SUB** or **REPLACE**  stock; Press **CASH**.
- 13. When the **ENTER CNT** displays, enter the stock quantity you wish to ADD/SUBTRACT/REPLACE, and press **CASH.** For example: ten units would be entered as 1 0 0 0 *(without pressing the decimal).*
- 14. You are returned to the Stock Entry screen.
- 15. Continue entering stock quantities for PLUs or press **CLEAR** to exit the screen.

STOCK ENTRY FROM PLU # 0

STOCK ENTRY

ENTER FROM PLU# 1

ENTER TO PLU# 20

 STOCK ENTRY OPERATOR : ADD(+)  $ADD (+)$ 

STOCK ENTRY

OPERATOR : ADD(+)  $ADD (+)$ ENTER CNT 0.00

```
STOCK ENTRY 
FROM PLU #
```
0

#### *SCAN STOCK*

Current PLU stock values for all inventory PLUs can be printed from the PLU Stock Scan.

- 1. Turn the control lock to the **X** position; Press **CASH** to display the X MODE.
- 2. From the **X MODE** menu, press **5** and **CASH**; the STOCK ENTRY screen is displayed:

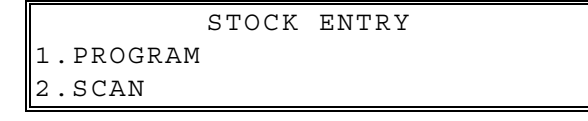

3. Press **2** and **CASH** to print the STOCK SCAN.

#### *Sample PLU STOCK SCAN*

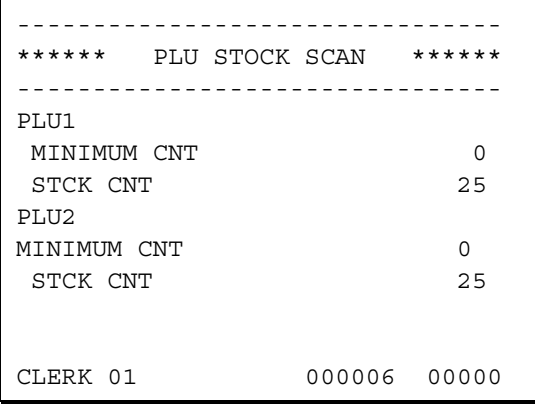

# **Open Table**

This operation allows access to the check file *(if used)* that is located in the register. Use this report to print out any open checks stored in the register.

- 1. Turn the control lock to the **X** position; Press **CASH** to display the X MODE.
- 2. From the **X MODE** menu, press **8** and **CASH**; the OPEN TABLE screen is displayed:
- 3. Press 1 and **CASH** to initiate *(print)* the **10/31/2018** WED 11:29

```
STOCK ENTRY 
1.DAILY(Z1)- PAGE 1/1- 
X1 REPORT 00002 
OPEN TABLE 
CHECK : 11 $14.41
CLERK 01 
CLERK 01 000026 00000
```
### **Save Report**

You can save the Daily (X1) Report files as CSV format or REP format. Please refer to 'Saving Reports' in the 'Program Backup and Restore' of Service Mode Programming.

# **Receipt On / Off**

You can set the register receipt printer to an *on* or *off* condition. When turned *OFF,* transactions will not be printed, but reports will continue to print, if requested.

- 1. Press **CASH** to display the X MODE.
- 2. From the **X MODE** menu, press **7** and **CASH** for stock entry.

$$
\begin{array}{c|c}\n & \text{RCPT ON/OFF} \\
 & \text{ON:O} & / \text{OFF:1}\n\end{array}
$$

3. The **RCPT ON/OFF** screen displays. Press the **0** to print or the **1** to not print.

#### **Note: When the receipt is off, a receipt may be printed after the sale by pressing CASH after the transaction is complete.**

# **Z-Mode**

# **Overview**

All Management Functions take place with the control lock in the X or Z position. In this way, only those with the correct key will have access to these functions.

The following procedures are done from the Z-Mode menu:

- Z Reports
- Reset Electronic Journal
- Reset Not Found PLU List
- Connect Server
- Datatran Function
- Datatran Transaction

# **Accessing Z-Mode Functions**

1. Move the key lock to the **Z** position to display the **Z-MODE** menu:

```
Z-MODE 
1.Z REPORTS 
2.RESET E.J. 
3.NOT FOUND PLU 
4.CONNECT SERVER 
5.DATATRAN FUNCTION 
6.DATARTRAN TRANSACTION 
         -PAGE 1/1-
```
2. Press the ↑ key and the↓ key to select menu and press the **CASH** key to confirm. You can also select menu by **page**↑ key and **page**↓ key.

# **Z Reports**

Z reports reset sales totals and counters within the selected report.

1. From the **Z-MODE** menu press **1** and **CASH** to select Z Reports:

```
Z REPORTS 
1.FINANCIAL 
2.TIME 
3.PLU 
4.CLERK 
5.GROUP 
6.MIX & MATCH 
         -PAGE 1/2-
```
2. Press the ↑ key and the↓key to select menu and press the **CASH** key to confirm. You can also select menu by **page**↑key and **page**↓ key.

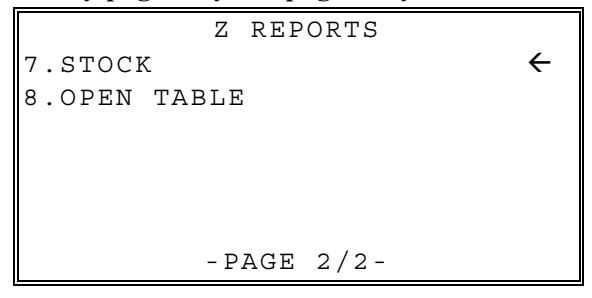

3. When a report is selected, the FINANCIAL screen displays.

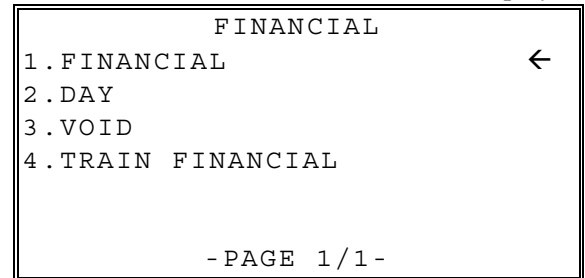

4. Select the REPORT LEVEL (DAILY or PERIOD). After the selection, the report will start.

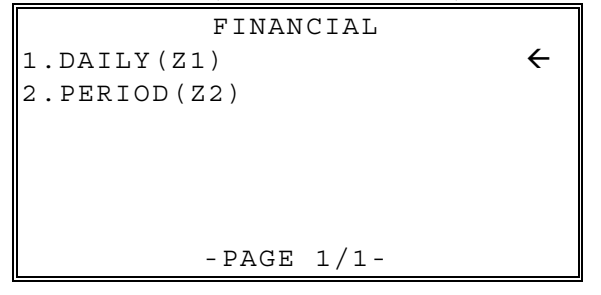

# **Reset Electronic Journal**

An electronic journal feature is available on the NR-500 Series. The electronic journal captures the sales journal in the register memory. If you intend to use the electronic journal, you must allocate sufficient memory (see "ALLOCATION" " in the "*Service Mode Programming*" chapter) and activate the journal and set related journal capture options (see "EJ" of "Options Programming" in the "*Program Mode Programming*" chapter.)

Use this to clear the journal memory. The journal will not be printed. To read all or selected parts of the E.J., see "Electronic Journal Operation" in the "*Manager Mode (X Mode)*" chapter.

1. From the **Z-MODE** menu press **2** and **CASH** to clear the electronic journal:

 RESET E.J ARE YOU SURE? Y=CASH N=CLEAR

2. The screen asks: **ARE YOU SURE?** Press the **CASH** key for **YES** or **CLEAR** key for **NO** to clear the report.

# **Reset Not Found PLU**

If a PLU number is input, or scanned, that is not programmed in the PLU file, the operator has the option to input the price of the item and assign it the same descriptor and properties of another PLU. Up to 50 "Not Found" entries can be recorded, when capacity is reached, the memory must be cleared. Use this operation to clear the Not found PLU's.

1. From the **Z-MODE** menu press **3** and **CASH** to clear the Not Found PLU's you added.

```
 NOT FOUND PLU 
ARE YOU SURE?
  Y=CASH N=CLEAR
```
2. The screen asks: **ARE YOU SURE?** Press the **CASH** key for **YES** or **CLEAR** key for **NO** to clear the report.

### **Available Z Reports**

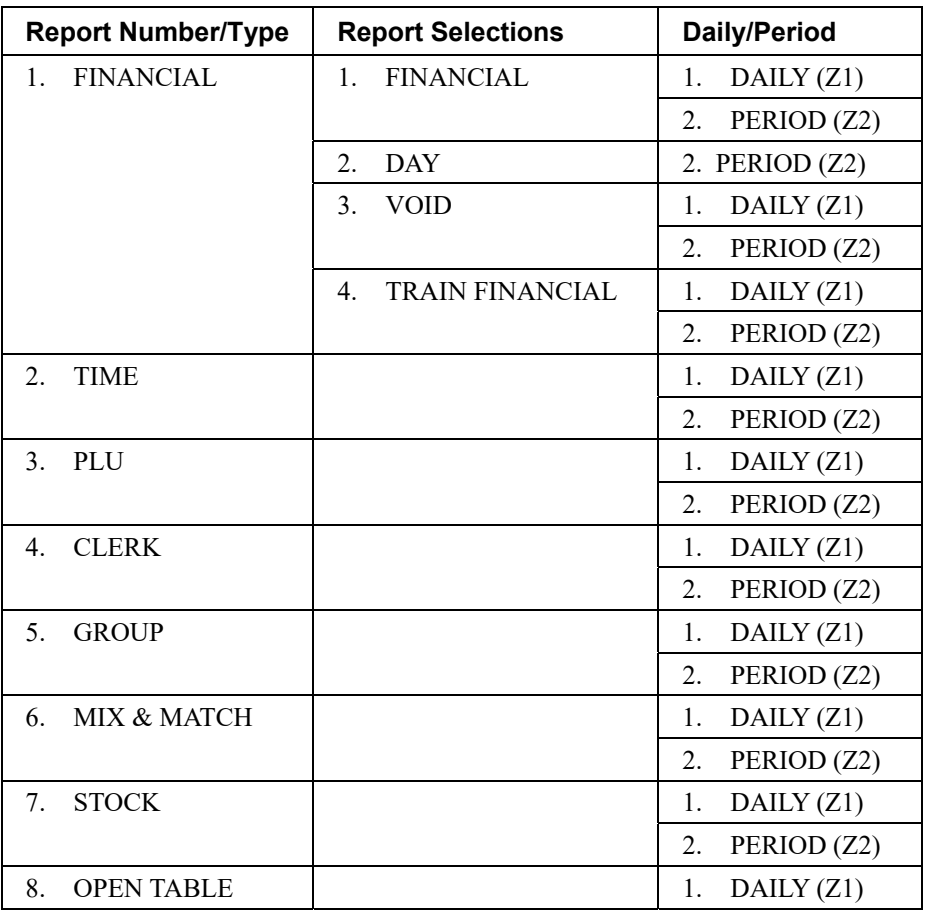

Note: Running the Open Table report in the Z position will clear the check tracking file.

# **Open Table**

This operation allows access to the check file *(if used)* that is located in the register. Use this report to print out any open checks stored in the register and clear the tracking file.

- 1. Turn the control lock to the **Z** position; Press **1** and **CASH** to display the Z REPORTS.
- 2. Press **8** and **CASH**; the select the OPEN TABLE REPORT. The screen is displayed:
- 3. Press **1** and **CASH** to initiate *(print)* the report. After printing the check file is cleared.

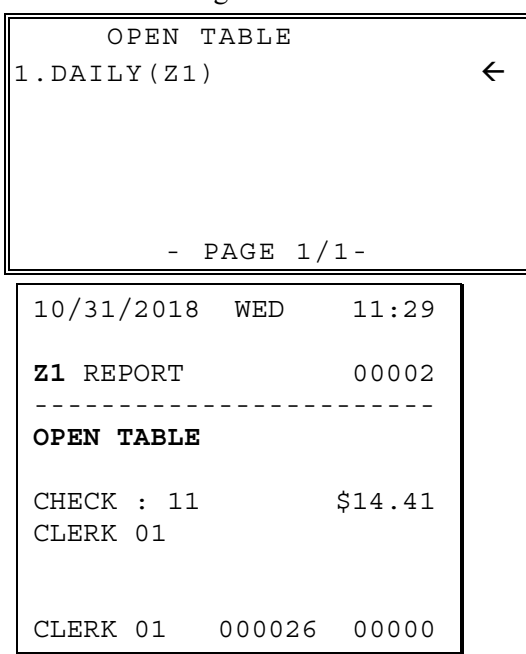

# **Service Mode Programming**

# **Introduction**

Use the Service Mode (S-Mode) to perform secure operations. The S position is one position clockwise from the PGM position. The S position is not labeled. The key marked with a "C" allows access to this position.

The NR-500 series provides back-up functions of all reports and PGMs, port device settings, and key assignment. Moreover, you could initialize the memory to factory default and reallocate memory.

### **Overview**

The following procedures are performed from the Service Mode menu:

- Self Tests
- Memory clear
- Allocation
- Assignment of functions to keyboard locations
- Define port
- ECR Setup
- Program backup
- Help menu

# **Accessing Service Mode Functions**

1. Move to the **SERVICE MODE** to display the **SERVICE MODE** menu:

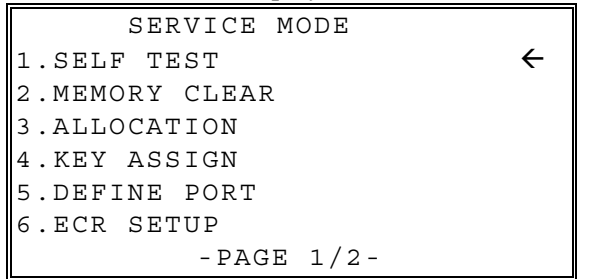

2. Press the ↑ key and the↓ key to select menu and press the **CASH** key to confirm. You can also select menu by **page**↑ key and **page**↓ key.

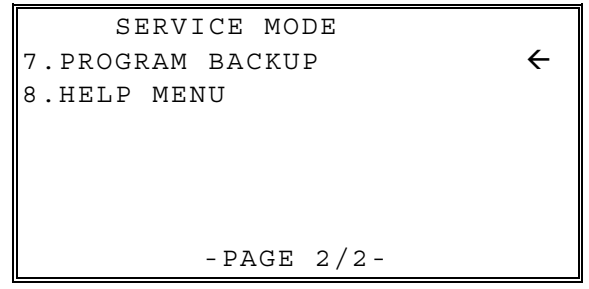

# **Self Test**

Various components of the NR-500 Series are tested by using this program.

1. From **SERVICE MODE** menu press **1** and **CASH** to display the SELF TEST menu:

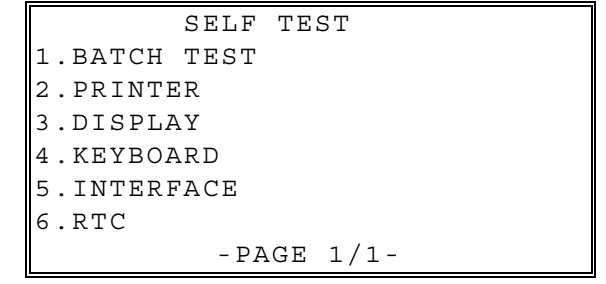

- 2. Press the ↑ key and the↓ key to select menu and press the **CASH** key to confirm.
- 3. Press the digit representing the test you wish to perform.

### *Self-Test Operations*

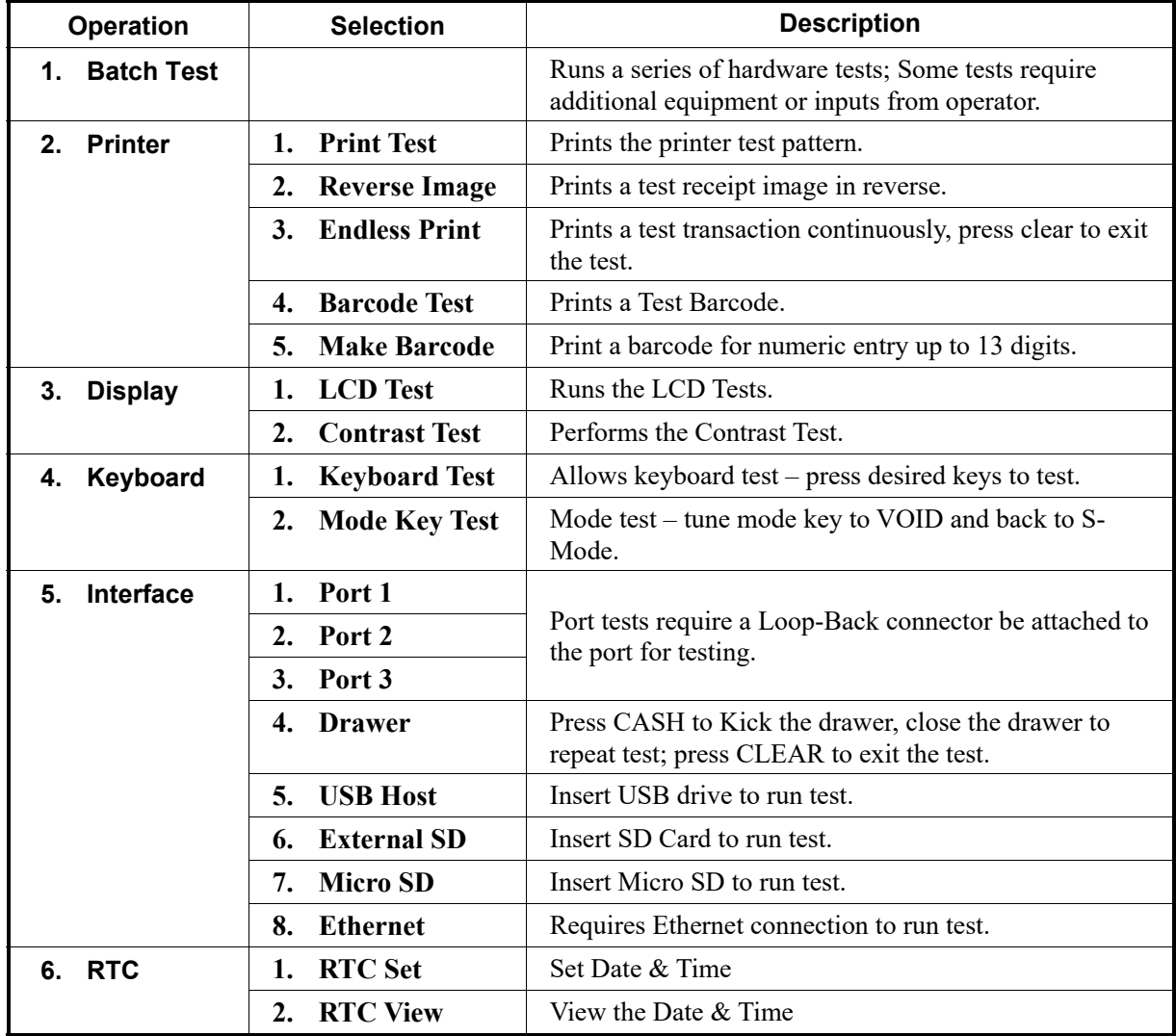

# **Memory Clear**

Before you use your NR-500 Series for the first time, you **must** perform a memory all clear to ensure that all totals and counters are cleared and that the default program is installed. Go *to "Clearing Memory"* on page "25" to complete this procedure.

From the Service Mode menu, you can clear selected areas of memory without clearing memory entirely.

- 1. From **SERVICE MODE** menu press **2** and **CASH** to display the MEMORY CLEAR screen:
- 2. Press the ↑ key and the↓ key to select menu and press the **CASH** key to confirm. You can also select menu by **page**↑ key and **page**↓ key.

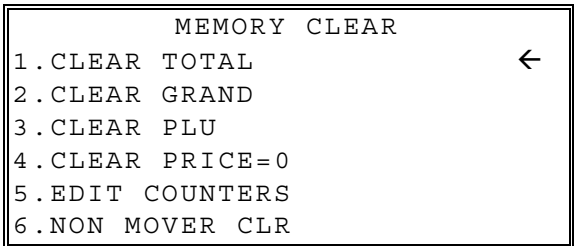

- 3. Press the ↑ key and the↓ key to select menu and press the **CASH** key to confirm. You can also select menu by **page**↑key and **page**↓ key.
- 4. To clear total, press **1** the **CASH**. The screen asks: ARE YOU SURE?

```
ARE YOU SURE? 
  Y=CASH N=CLEAR
```
- 5. Press the **CASH** for YES or the CLEAR for NO.
- 6. The message "ALL TOTAL CLEAR" is printed and the screen returns to the SERVICE MODE menu.

### **Clear Totals**

This selection clears all totals and counters, including the grand total.

### **Clear Grand Total**

This selection clears only the grand total.

#### **Clear PLU File**

This selection clears the entire PLU file, including totals, counters and programming.

### **Clear Price=0**

This selection clears the entire PLU's programmed zero price.

### **Edit Counters**

This selection edits some counters and totals:

Press CASH to edit the Z counter,

Press CASH to edit the Receipt No,

Press CASH to edit the Grand Total and

Press CASH to edit the Train Grand Total.

Press CASH again to exit.

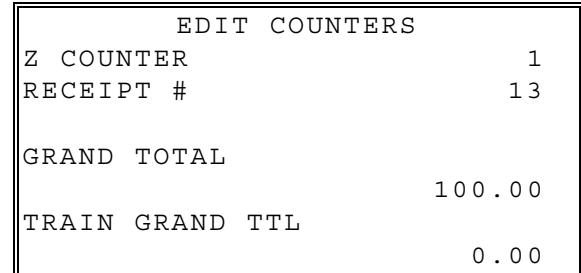

### **Clear Non Mover**

This selection clears the entire PLU file for items that have not sold, including totals, counters and programming.

# **Memory Allocation**

**Note: You must step through every memory allocation field to implement new memory allocation. If you press CLEAR, at any field you will abort memory allocation processes without making changes. Changes to Memory Allocation will clear all program data.** 

- 1. From **SERVICE MODE** menu press **3** and **CASH** to display the MEMORY CLEAR screen:
- 2. Press the ↑ key and the↓ key to select menu and press the CASH key to confirm. You can also select menu by **page**↑ key and **page**↓ key.

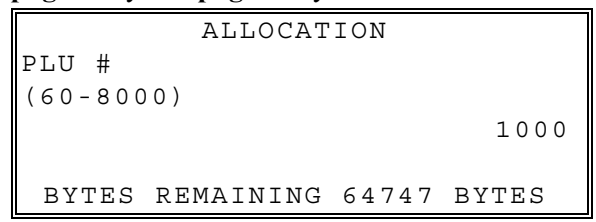

3. Starting at the PLU's field, enter the quantity of each memory field. Press the **CASH** key after each entry, and the screen will move to the next field.

```
ALLOCATION 
ARE YOU SURE? 
  Y=CASH N=CLEAR
```
- 4. Continue filling each field until completion. Press **CASH** after setting the last field, "CHECK TYPE". The screen will display "ARE YOU SURE ?". Press the **CASH** for YES or the **CLEAR** for No.
- 5. The message will print either: "MEMORY ALLOCATION OK" or "MEMORY ALLOCATION SIZE OVER" if you attempt to allocate features requiring more memory than is available.

#### *DEFAULT Memory Allocation Specifications*

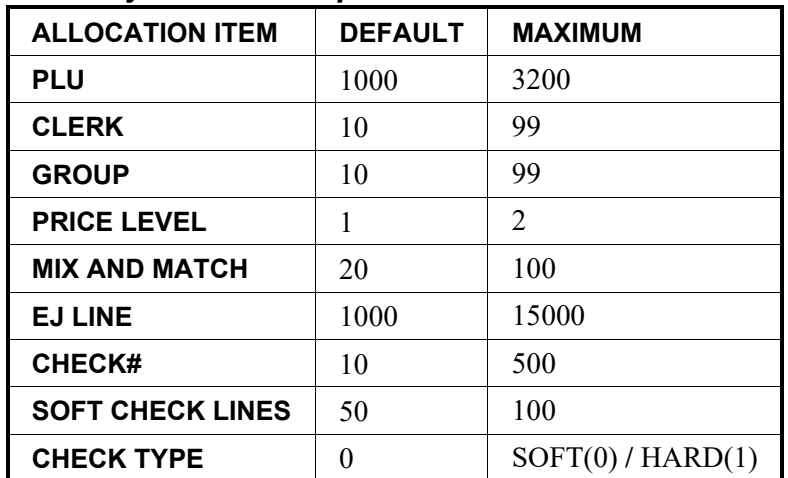

# **Function Key Assignment**

Any programmable key location may be reprogrammed with a function from the list of available functions on page 97 of this manual. The default program installs the functions as they are shown with the standard key legends.

To change the function key assigned on a specific key:

1. At the **SERVICE MODE**, press **4** and **CASH** for Key Assignment programming. The **KEY ASSIGNMENT** screen displays:

```
KEY ASSIGN 
                             0.00[HELP] 
  ■ENTER FUNCTION KEY CODE 
  ■PRESS FUNCTION KEY TO SAVE 
  ■REPEAT OR [CASH] TO END 
  ■[SUBT]:CODES [CASH]:END
```
2. Enter a new key code from "*Function key codes*" on page "97*"* and press key location.

**You can Press the SUBTOTAL key to print the key code table.** 

- 3. Press **CASH** to save the changes you have made and to return to SERVICE MODE.
- 4. The printer will print out a receipt showing all the changes made to the keyboard.

#### **Notes:**

- $\triangleright$  **Numeric keys (0-9), CLEAR, and CASH** cannot be removed from the keyboard unless they have been assigned to a new keyboard location. This protects the programmer from accidentally removing keys that are required for register programming and operations.
- **CHARGE**↑ and **CHECK**↓ keys are used for navigation throughout the X Z P and S-Mode operations. These key locations revert to their navigation operations, **↑** and **↓** when used in the  $X - Z - P$  and S-Modes.
- $\triangleright$  If you wish to program the CASH key, select it immediately after selecting KEY ASSIGNMENT from the SERVICE MODE menu. After the initial key is programmed, the CASH key is used to finalize the program.

### *Function Key Codes*

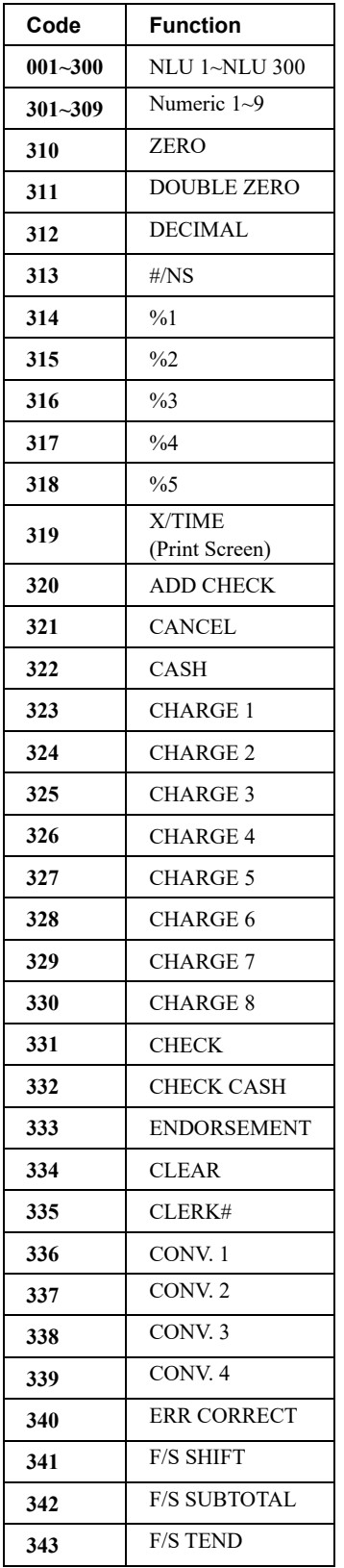

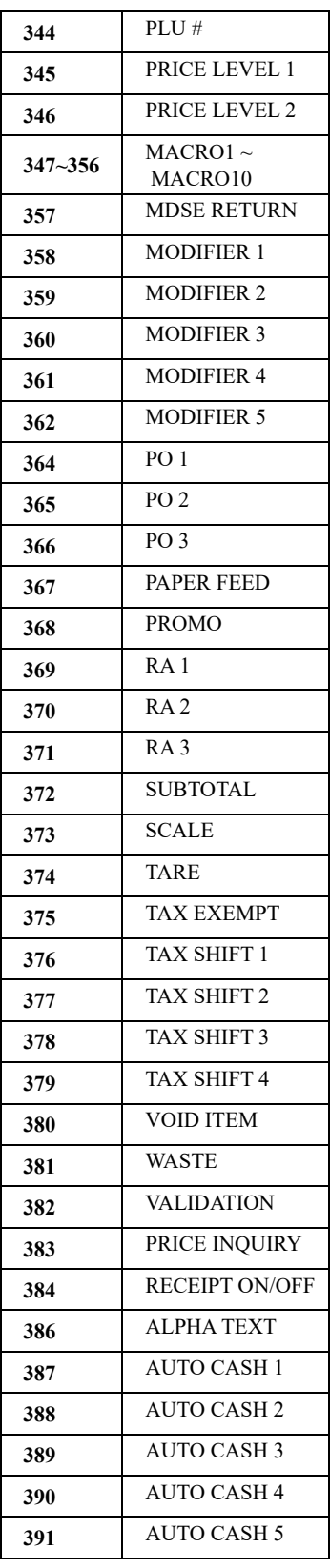

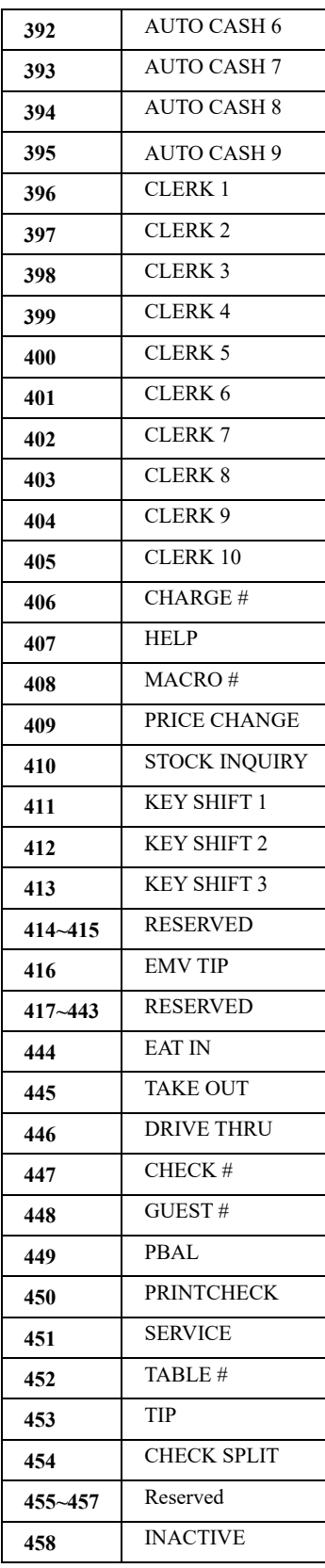

# **Define Port**

Connection to optional POS devices is provided with one DB9 and two RJ45 standard RS-232C serial ports and one USB port. The port option settings here assign the device and communication protocol for each port.

### **Serial Port Setting**

1. At the **SERVICE MODE**, press **5** and **CASH** for RS232C programming. The port selection screen displays:

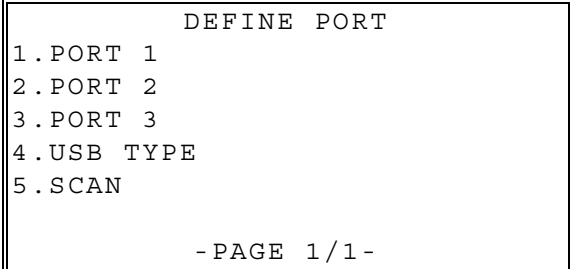

- 2. Enter the digit (1-5) corresponding to the port you wish to program. Press the **5** and **CASH** to print the settings for ports 1-3. The **appropriate PORT PROGRAM** screen displays:
- 3. Press the ↑ key and the ↓ key for selecting value. Press **CASH** to confirm the option value and return menu. You can also select menu by **page**↑ key and **page**↓ key.

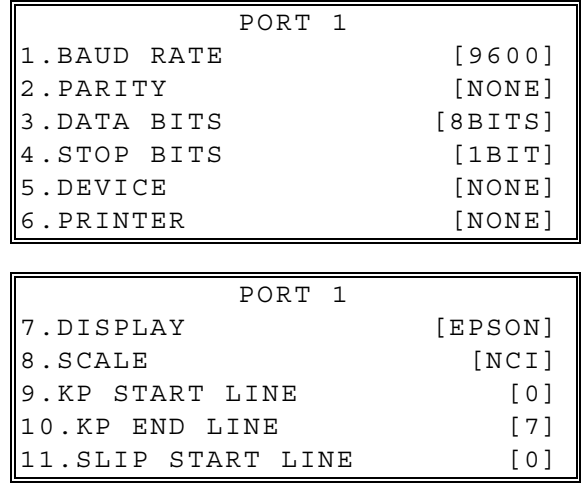

4. Press the **CLEAR** key to finalize and return to the DEFINE PORT screen.

| Option                        | <b>Description</b>                                                                                                    |
|-------------------------------|----------------------------------------------------------------------------------------------------|
| <b>BAUD RATE</b>              | Select 1200, 2400, 4800, 9600, 19200, 38,400, 57,600,<br>or $115,200$ from the screen. $(9600$ is default.)                |
| <b>PARITY</b>                 | Select NONE, EVEN or ODD. (NONE is default.)                                                                               |
| <b>DATA BITS</b>              | Select 8 or 7 from the screen. (8 is default.)                                                                             |
| <b>STOP BITS</b>              | Select 1 or 2 from the screen. (1 is default.)                                                                             |
| <b>DEVICE FUNCTION</b>        | Select NONE, PC, PRINTER, *SCANNER, POLE,<br>SCALE, EFT, DATATRAN or REMOTE JOURNAL<br>from the screen. (NONE is default.) |
| <b>PRINTER TYPE</b>           | Select the printer type connected to this port.                                                                            |
| <b>DISPLAY</b>                | Select the pole display type connected to this port.                                                                       |
| <b>SCALE</b>                  | Select the scale type connected to this port.                                                                              |
| <b>KP START LINE (0-20)</b>   | Enter the number of KP START LINE.                                                                                         |
| <b>KP END LINE (0-20)</b>     | Enter the number of KP END LINE.                                                                                           |
| <b>SLIP START LINE (0-20)</b> | Enter the number of SLIP START LINE.                                                                                       |

*RS232C Settings Screen Program Notes* 

\*The register will work with lower power USB scanners, but not the Metrologic/Honeywell. The Metrologic/Honeywell scanners can be used with the serial connection, they will require the DB9 to RJ45 adaptor and the power supply.

### **USB Setting**

- 1. At the **SERVICE MODE**, press **5** and **CASH** for DEFINE PORT.
- 2. From the DEFINE PORT screen, press **3** and **CASH** for USB TYPE.
- 3. Press the ↑ key and the ↓ key to select USB type and press the CASH key to confirm.

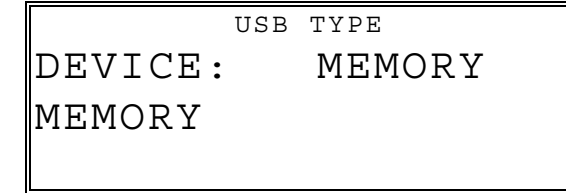

#### **Note: If you select other types, Your NR-500 series will be rebooted by itself.**

#### *USB Specifications*

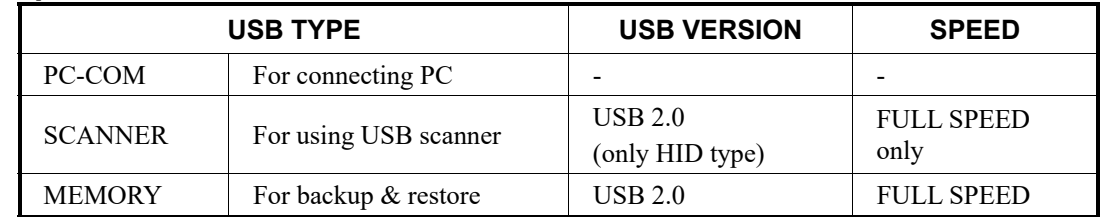

# **ECR Setup**

1. From **SERVICE MODE**, press **6** and **CASH** for ECR SETUP screen displays:

```
ECR SETUP 
1.ROM INFO 
2.PRINT DENSITY 
3.LCD CONTRAST 
4.SET NETWORK
```
2. Press the ↑ key and the ↓ key for selecting value. Press **CASH** to confirm the option value and return menu.

### **ROM INFO**

This selection displays the version information, check sum and date of the Flash ROM. You may be asked to check your Flash ROM version if you contact your dealer for assistance.

- 1. From **ECR SETUP** menu, press **1** and **CASH** key for ROM INFO.
- 2. The version information is printed, press **CLEAR** key to returns to the SERVICE MODE menu.

### **Print Density**

1. From **ECR SETUP** menu, press **2** and **CASH** to program 'PRINT DENSITY' screen:

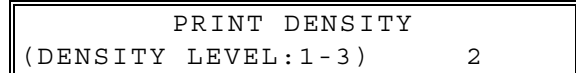

2. Press the ↑ key and the ↓ key for selecting value. Press **CASH** to confirm the density level and return to the ECR SETUP menu.

### **LCD Contrast for 16-Character LCD**

- 1. From **ECR SETUP** menu, press **3** and **CASH** to program 'LCD CONSTRAST' screen:
- 2. Press **1** and **CASH** key for Customer Rear Display (Two Line).
- 3. During check Customer Rear Display press the ↑ key and the ↓ key to change contrast. Press **CASH** to confirm and return to the ECR SETUP menu.

### **LCD Contrast for Graphic LCD**

- 1. From **ECR SETUP** menu, press **3** and **CASH** to program 'LCD CONSTRAST' screen:
- 2. Press **2** and **CASH** key for Operator Display (Multi Line).
- 3. During check Operator Display press the ↑ key and the ↓ key to change contrast. Press **CASH** to confirm and return to the ECR SETUP menu.

#### **Set Network**

Use DHCP, ECR IP, ECR SUBNET, ECR GATEWAY, Server IP, Server PORT, ETHERNET USE.

#### *Read Carefully: Store Name Notes*

The store name you set on "Store name" in the "SYSTEM Options" is used to identify program and report data on the SD card. Note that the default store name is "STORE001". When changing the Store Name, always use an 8-character store name.

If you are using the SD Card to move information to a PC or use the program or report data with the PC Utility, you must pay close attention to the store name. Do not use characters such as "**-**" or "/" that cannot be used in naming a folder on your PC. If you use such a character in your store name, you will not be able to read the files on your PC.

The Store Name field is 8-characters in length.

#### *Note: If you are Using an SD Card for the First Time . . .*

**NOTE**: SD cards must be formatted as FAT 32

**NOTE**: The SD card supports more than 1GB.

**CAUTION**: Formatting the SD card will clear all data on the SD card and prepare it for use.

- 1. Start Windows Explorer.
- 2. Select the SD card drive, right click and select **Format**. (Win XP screen shown; slightly different procedures are used with different operating systems.)
- 3. From the **Format** dialog you must select the **File System: FAT32**.

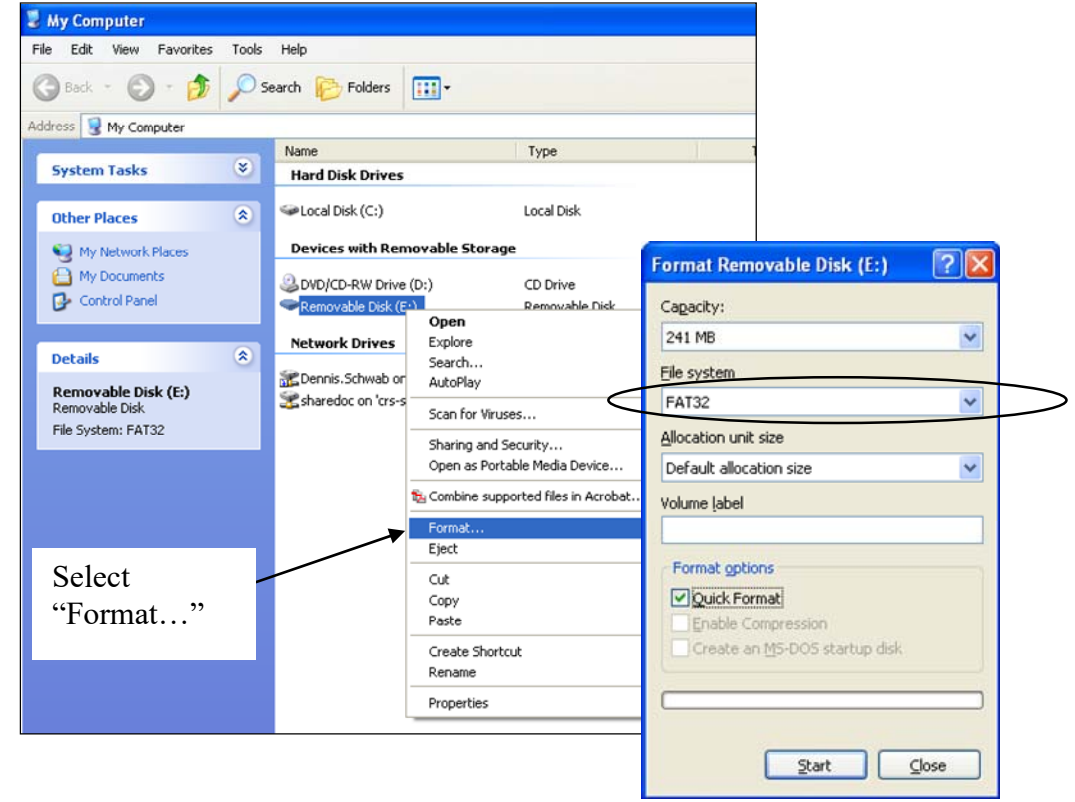

## **Program Backup and Restore**

Use this operation to back up and load (restore) program files, image files or save report data using an SD or USB memory device.

The following SD & USB functions are available:

```
1.PGM BACKUP 
2.PGM RESTORE 
3.REPORT SAVE 
4.IMAGE SAVE 
5.IMAGE LOAD 
6.BOOT UP SD (AVAILABLE ON SD ONLY) 
7.BOOT UP COM (AVAILABLE ON SD ONLY)
```
Additionally, Flash ROM updates can also be performed by SD card or through a serial connection to a connected PC.

- **The SD Card port is located in the printer compartment. Remove the security screw to access the SD port. See "Inserting External SD Card" on page 14 for detail.**
- **The USB port is located on the connection panel on the back of the ECR. The USB port must be assigned the "Memory" function to be used for backup utilities. See USB Setting" on page 99.**

### **Program Backup**

It is a good practice to make note of the memory allocation settings when backing up a program file so that it can be re-entered before restoring the program.

- 1. Set the store name at *System Option #39* to the name of the store you want to create on your memory device.
- 2. Insert an SD card in the register's SD slot *(located in the printer compartment)* or connect a USB drive on the USB port *(located on the back, connection panel)*.
- 3. Move keylock to the **SERVICE MODE**.
- 4. From the Service Mode menu, select "**7.PROGRAM BACKUP"**. Press **CASH**.
- 5. The **PROGRAM BACKUP** menu displays:

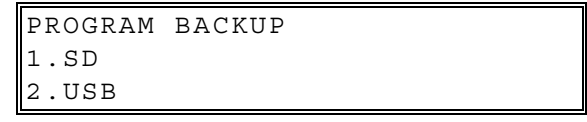

- 6. From the PROGRAM BACKUP menu select "**1.SD**" or **2.USB**.
- 7. From the USB or SD menu select "**1.PGM BACKUP**".
	- a. The NR-500 Series will write the program files to the folder: NR-500\STORENAME\PGMBACK
	- b. In the example below, the store name is "SAM4S".
- 8. After a short pause, the register will display confirmation of the successful backup with the message "SUCCESS !". Below is an Explorer view of the backed-up files.

#### *Example Program Backup File*

The NR-510 will write the backed-up program files to the selected removeable memory device to the folder: NR-510\STORENAME\PGMBACK

Below is a File Explorer view of the backed-up files. In the example below, the store name is "SAM4S".

**Note: The default store name is "STORE001". You can edit this store name as desired. See System Options programming on page 151 for more information about the store name.** 

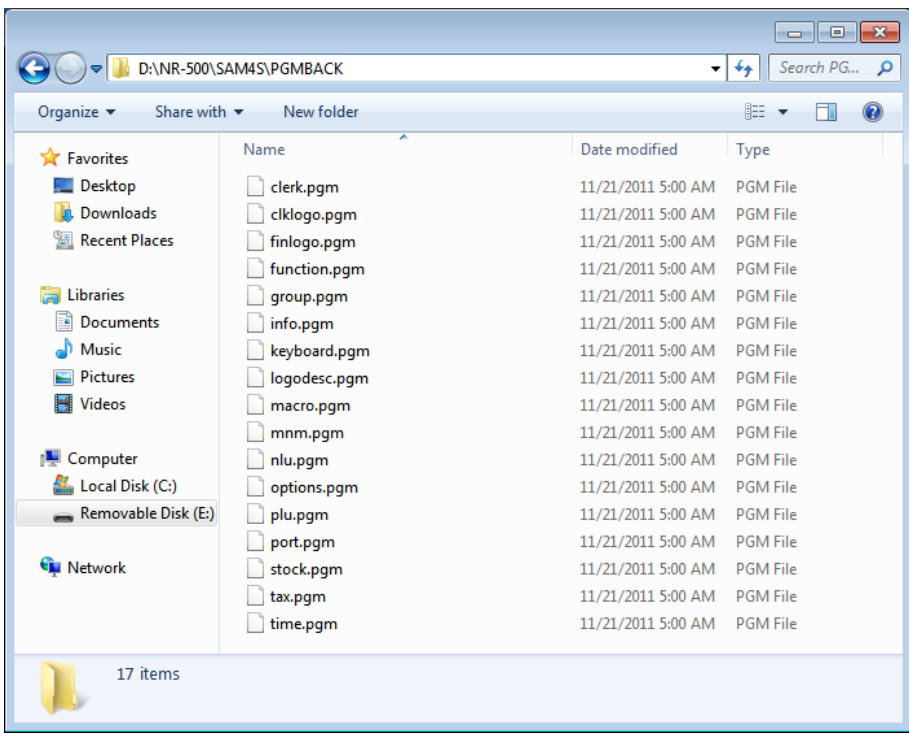

### **Restore Program**

Set the store name on the NR-510 in System Options programming, option #39, to match the name of the store folder you wish to restore.

#### **CAUTION: Memory allocation must be set the same as the saved program.**

- 1. Set the store name in System Option, option #39, to match the name of the store folder on your memory device you wish to restore.
- 2. Insert an SD card in the register's SD slot *(located in the printer compartment)* or connect a USB drive on the USB port *(located on the back, connection panel)*.
- 3. Move key lock to the **SERVICE MODE**.
- 4. From the Service Mode menu, select "**7.PROGRAM BACKUP**". Press **CASH**.
- 5. The "PROGRAM BACKUP" menu displays:

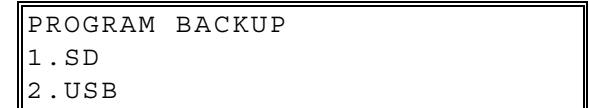

- 6. From the PROGRAM BACKUP menu select "**1.SD**" or "**2.USB**". Press **CASH**.
- 7. From the USB or SD menu select "**2.PGM RESTORE**".
- 8. The register will display confirmation of the successful restoration with the message "SUCCESS !". If the restore is unsuccessful, the register will print a "FAIL !" error message.

#### **Saving Reports**

You can choose to save the current X1 report data from the NR-510 to a USB or SD memory device. Reports can be saved as 'CSV' *(spreadsheet format)* or 'REPORT' format *(to view with the eSpresso PC utility)*.

#### *Report Backup Notes*

- When backing up and restoring data, the store name must be programmed in the "SYSTEM" Options" of "Options Programming". The default store name is: "STORE001".
- The NR-500 Series will write the program files to folder. For example:

NR-500/STORENAME/SALEBACK/CSVBACK/DATE/TIME

- *or* NR-500/STORENAME/SALEBACK/REPBACK/DATE/TIME
- The date folder depends on date format option. See "SYSTEM Options" of "Options Programming" in the "*Program Mode Programming*" chapter to set DATE FORMAT.

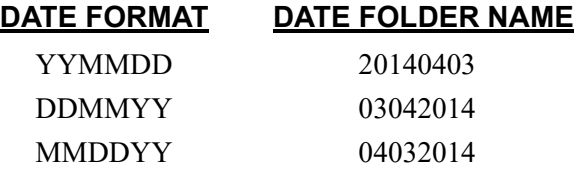

• Each individual report is named with the time the report was taken. For example, "CLK02332" represents a Clerk report taken at 23:32 (in a 24-hour time format.) In this manner, multiple reports backed up at different times in the same day will collect in the same "date" folder.

#### *To Save Reports*

- 1. Set an 8-character store name in System Option, option #39, to identify the store folder on your memory device.
- 2. Insert an SD card in the register's SD slot *(located in the printer compartment)* or connect a USB drive on the USB port *(located on the back connection panel)*.
- 3. Move to the **SERVICE MODE**.
- 4. From the Service Mode menu, select "**7.PROGRAM BACKUP**"; Press **CASH**.
- 5. From the PROGRAM BACKUP menu select "**1.SD**" or '**2.USB**"; Press **CASH**.
- 6. From the SD or USB menu select "**3.REPORT SAVE**"; Press **CASH**.
- 7. Select type **1.CSV FORMAT** (Spreadsheet format) or **2.REP FORMAT** (for SAM4s eSpresso PC Utility format); Press **CASH**.
- 8. The register will display confirmation of the successful restoration with the message "SUCCESS !". If the save is unsuccessful, the register will print an error message.

#### *Saved Report Examples*

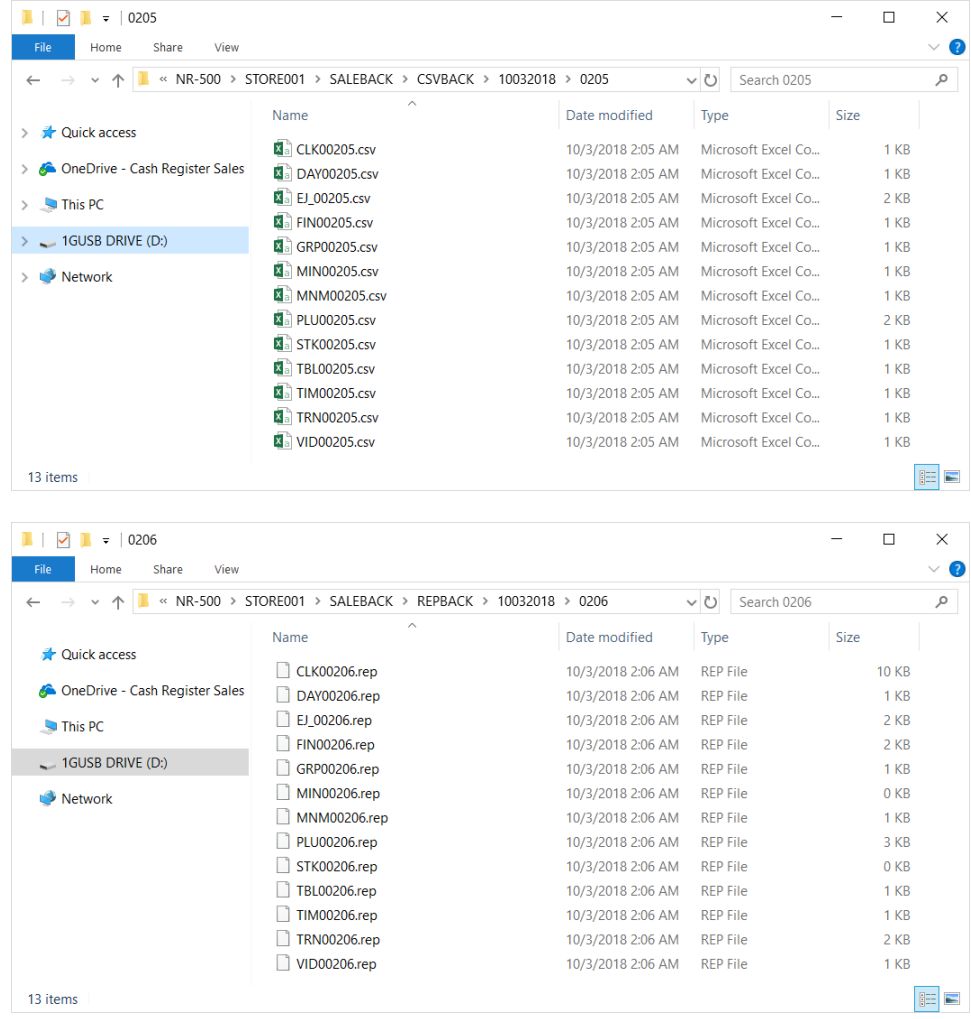

### **Load/Save Receipt Images**

You can load a preamble and postamble image on your receipt or soft guest check. Before loading, the images must be converted by the SAM4s PC Utility to .img format. After conversion, they can be loaded directly by connecting a PC to the NR-500 Series or by copying the images to a SD card and loading (or saving the image) using the SD utility program described here.

**Note:** After loading the images to the register, you must set the "LOGO Option" (Print preamble image / Print postamble image) of the "Options Programming" in the "Program Mode Programming" to activate the image printing.

#### *Use the SAM4s PC Utility(eSpresso) to Convert the Image*

- 1. Install the *eSpresso* on your PC and run it.
- 2. If you start the *eSpresso* for the first time, you must define the store and register, or if the store and register is already defined, you can select the store from the register list. The *eSpresso* program starts.
- 3. At the *eSpresso*, choose Image Logo from the Edit Program menu.
- 4. Click the FILE OPEN  $(\blacksquare)$  button. Select the image file that you wish to use from the Open dialog and click the Open command button.
- 5. You can view the original and the converted image of a selected image.
- 6. You can change the properties of the image. (Sharpness and Brightness)
- 7. You can select the PREAMBLE IMAGE or POSTAMBLE IMAGE.

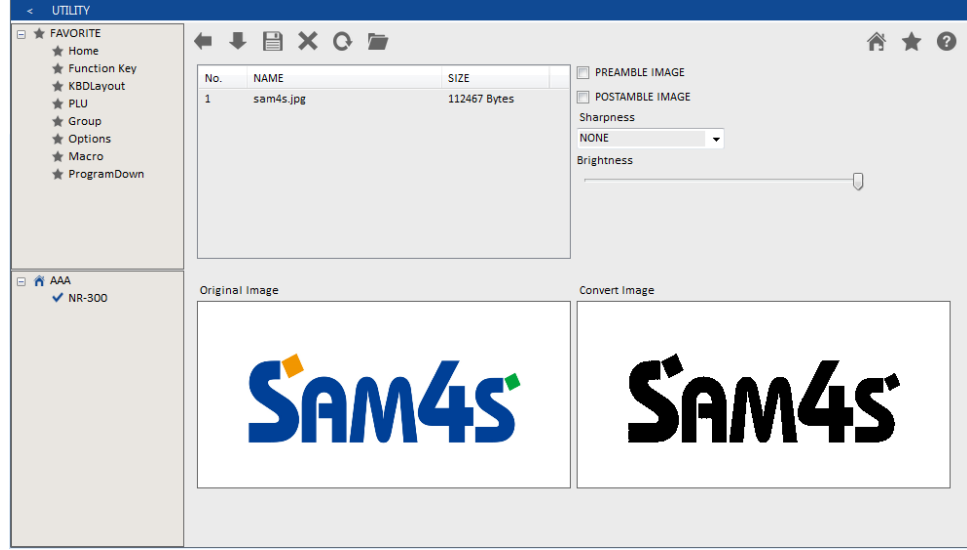

- 8. Click the DOWN  $(\bullet)$  button. "Download completed" message is displayed.
	- $\mathcal X$  If you want to save the converted image, Click the SAVE ( $\Box$ ) button. (Saved images are stored in My Documents folder.)

#### *Copy the Images to an SD Card*

The PC Utility will create two image files:

- USERPRE.IMG
- USERPOST.IMG

They will be located in your PC at:

```
 C:\Users\[Computer name]\Documents\eSpresso\[Store name]\[Register name]
```
Copy the images to the following path on your SD card:

SD\\NR-500\[Storename]\IMAGE

**Important:** In the path: C:\Users\[Computer name]\Documents\eSpresso\[Store name]\[Register name], the store name and register name are the names you have defined as the store in the SAM4s PC Utility.

**Note:** You must use the same store name in the NR-500 Series ECR at "Store name" of "SYSTEM Options, option #39" of the "Options Programming" in the "*Program Mode Programming*". **Also Note** that the default store name is "STORE001".When changing the Store Name, always use an 8-character store name.

#### **Saving Images**

- 1. Set the store name in System Option, option #39, to match the name of the store folder on your memory device you wish to restore.
- 2. Insert an SD card in the register's SD slot *(located in the printer compartment)* or connect a USB drive on the USB port *(located on the back connection panel)*.
- 3. Move to the **SERVICE MODE**.
- 4. From the Service Mode menu, select "**7.PROGRAM BACKUP**"; Press **CASH**.
- 5. From the PROGRAM BACKUP menu select "**1.SD**" or "**2.USB**"; Press **CASH**.
- 6. From the USB or SD menu select "**4.IMAGE SAVE**"; Press **CASH**.
- 7. The message "SUCCESS !" will display on the LCD.

#### **Loading Images**

- 1. Insert an SD card in the register's SD slot *(located in the printer compartment)* or connect a USB drive on the USB port *(located on the back connection panel)*.
- 2. Move to the **SERVICE MODE**.
- 3. From the Service Mode menu, select "**7.PROGRAM BACKUP**"; Press **CASH**.
- 4. From the PROGRAM BACKUP menu select "**1.SD**" or "**2.USB**"; Press **CASH**.
- 5. From the SD menu select "5**.IMAGE LOAD**": Press **CASH**.
- 6. The message "SUCCESS !" will display on the LCD.

### **Flash ROM Updates**

The NR-500 Series register software is loaded in flash ROM. This program may occasionally be updated by the manufacturer. Your SAM4S dealer can update the software if necessary. The Flash ROM can be loaded through a PC or by SD card.

**CAUTION: Flash ROM update by either method must be done by a qualified, trained technician. DO NOT POWER OFF OR ABORT any program loading once it has started. Failure to follow the procedures exactly may cause the program to load incompletely and for the register to fail completely.** 

### **Flash ROM Update by SD**

The NR-500 Series Flash ROM program is contained in a binary file. This file contains both the Boot program area and the Application program area.

- 1. Copy binary file to the update folder of the SD card: SD:/update/NR\_ROM.bin
- 2. Insert the SD card into the register. (The SD slot is located inside the printer compartment. Remove the security screw and open the flap securing the SD slot. Insert the SD card until you hear a click sound and the SD card is locked in.)

#### *Boot Area Update*

- 3. At the NR-500 Series, move to the **SERVICE MODE**.
- 4. Press the ↑ key and the↓ key to select menu and press the **CASH** key to confirm. Select the **7.PROGRAM BACKUP** menu. Then select "**1.SD**".
- 5. Select the **6.BOOT UP SD** menu.
- 6. After a short pause, the register will display confirmation of the successful download with the message "DOWNLOAD 100 % FINISHED! !.
- 7. Turn the ECR power switch **OFF/ON** and proceed directly to the next step: Application Update.

#### *Program Area Update*

- 8. Set the **SERVICE MODE**.
- 9. Press the **upper right** key and the **lower right** key. A rapid beep-beep-beep sound will be heard. Release the upper right key and the lower right key.
- 10. Press the ↑ key and the↓ key to select menu and press the **CASH** key to confirm. Select the **2.SD** menu.
- 11. The display will flash (Current program is being erased) after a few seconds, the display will continue to flash, but at a slower rate. This continues for about 1-minute while the new program is being loaded. When the load is complete, a rapid beep-beep-beep sound will be heard again the display will stop flashing and display a blue color to confirm update completion.
- 12. Power the register **OFF**. The FLASH ROM update is complete.
- 13. Remove the SD card from the register.
- 14. Perform a **memory all clear** on the ECR (See 'Clearing Memory' procedure on page 25). The ECR is now ready to program or to load a previously saved end-user program.
### **Flash ROM Update by PC**

To complete the firmware update via PC, you will need a serial PC cable, the Flash ROM update file and the utility to load the file.

### *Update Files*

To complete the firmware update, you will be supplied with the following files:

- DownLoad.exe (The update utility program)
- Binary file

#### *PC Connection Cable*

YOU MUST USE Port #1. Use the following cable:

• Register DB-9MF COM 1 to PC DB-9F

#### *Boot Area Update*

- 1. Connect the Serial Cable from ECR to PC.
- 2. At the register, move to the **SERVICE MODE**.
- 3. Press the ↓ key and the ↑ key to select "**7.PROGRAM BACKUP**" menu; Press **CASH**.
- 4. Then select "**1.SD**"; Press **CASH**.
- 5. Select the **7.BOOT UP COM** menu; Press **CASH**.
- 6. At the PC, execute the program "DownLoad.exe". The Download dialog box displays.

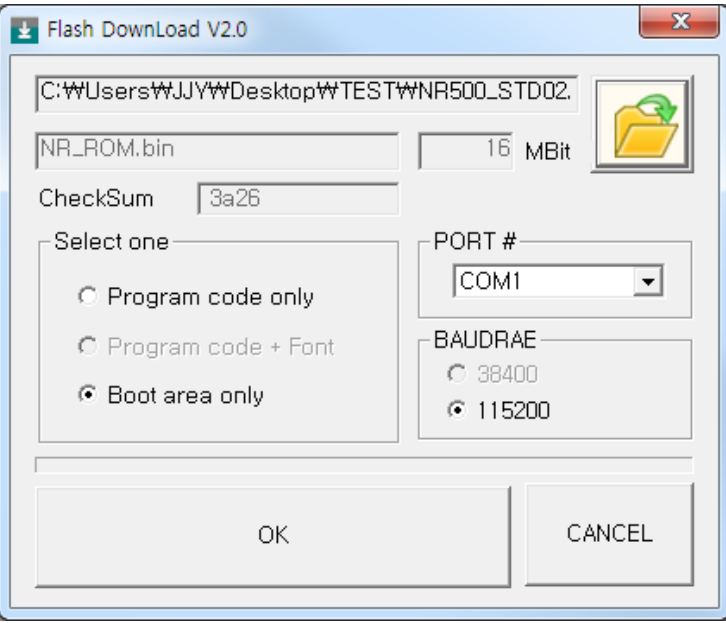

- 7. Select the appropriate com port connection at your PC at the PORT# option buttons.
- 8. Click  $\mathbb{R}^n$  find the folder where the update files are located and select binary file.
- 9. Select **Boot Area Only** in the Select One option buttons.
- 10. Press **OK** Button. The download takes about 30 seconds; the scroll bar will track the progress of the download. At the ECR, the display will flash slowly while the update is taking place.
- 11. When complete, the message **Completed** displays on the PC. Click **OK** and the Download program will close. At the ECR, the display will change to a blue color indicating the update is complete. Turn the power switch to the **OFF**.

#### *Program Area Update*

- 1. Connect the Serial Cable from ECR to PC.
- 2. At the register, move to the **SERVICE MODE**.
- 3. Turn the power switch to the **OFF** position.
- 4. Press the upper right key and the lower right key. A rapid beep-beep-beep sound will be heard. Release the upper right key and the lower right key.
- 5. Press the ↑ key and the ↓ key to select menu and press the **CASH** key to confirm. Select the **1.SERIAL1** menu.
- 6. At the PC, execute the program "Download.exe". The Download dialog box displays.
- 7. Select the appropriate com port connection at your PC at the PORT# option buttons.
- 8. Click find the folder where the update files are located and select binary file.
- 9. Select **Program code only** in the Select One option buttons.
- 10. Press **OK** Button. The download takes about 3 minutes. At the PC, the scroll bar will track the progress of the download. At the ECR, the display will flash (Current program is being erased), after a few seconds, the display will continue to flash, but at a slower rate. This continues for about 3 minutes while the new program is being loaded.
- 11. When complete, the message **Completed** displays at the PC. Click **OK** and the Download program will close. At the ECR, when the load is complete, a rapid beep-beep-beep will be heard, and the display will flash rapidly. Turn the power switch to **OFF**, the program update is complete.
- 12. Disconnect the PC cable.
- 13. Perform a **memory all clear** on the ECR (See 'Clearing Memory' procedure on page 25). The ECR is now ready to program or to load a previously saved end-user program.

### **Help Menu**

The help menu prints out Menu Operation keys *(function keys used for program navigation)*. The Function key list and the character code table can also be printed from this menu.

#### *Menu Usage*

- 1. Move the key lock to the **SERVICE MODE**.
- 2. From the Service Mode menu, select "**8.HELP MENU**"; Press **CASH**.
- 3. From the Help Menu, select "**1.MENU USAGE**"; Press **CASH**.
- 4. The "MENU OPERATION" list prints

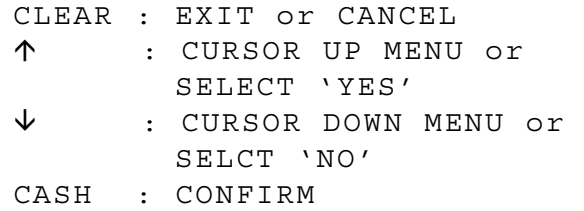

### *Function Key Code*

- 1. Move the key lock to the **SERVICE MODE**.
- 2. From the Service Mode menu, select "**8.HELP MENU**"; Press **CASH**.
- 3. From the Help Menu, select "**2.FUNC. KEY CODE**"; Press **CASH**.
- 4. The complete "FUNCTION KEY CODE" list prints.

### *Character Code*

- 1. Move the key lock to the **SERVICE MODE**.
- 2. From the Service Mode menu, select "**8.HELP MENU**"; Press **CASH**.
- 3. From the Help Menu, select "**3.CHAR CODE**"; Press **CASH**.
- 4. The complete "CHAR. CODE TABLE" list prints.

# **Program Mode Programming**

# **Overview**

Most register programming takes place in program mode (the control lock is placed in the PGM position.) Programs here include:

- **PLU –** Set PLU prices, descriptors and options. Also, assign PLU's to groups, link to other PLU's, assign to mix and match groups, set stock levels and set additional options
- **Group –** Groups collect sales from sets of items (PLU's) Set descriptors and options for groups here.
- **Function Key** Set descriptors, entry limits and specific options related to each function key you may be using.
- **Options** Set options related to the operation of your register.
- **Employee (Clerk) –** Set names, codes and assignments for each clerk.
- **Time** Set the register date and time.
- **Taxes** Set tax rates or tables can be set for each of four possible taxes. Value added taxes and GST (Canada) can be set.
- **Messages –** Set receipt messages and report descriptors
- **Mix & Match** Set up discounts such as "buy 2 and get \$1 off".
- **Program Scans** Print a record of you register program.

### **Default Programming**

Each SAM4s ECR is ready to use after un-boxing, loading the paper and completing the memory all clear procedure (see "Clearing Memory" on page 25.)

- All keyboard PLU's are nontaxable and preset, with a "0" price.
- All system options are set to default. Change only the options that will deviate from default programming.
- All programming (unless otherwise noted) is done with the control lock in the PGM position. Each section details a specific area of register programming.

# **Descriptor Programming Methods**

Descriptors can be programmed for PLU's, function keys, groups, clerks and the logo/messages. Two methods are available to program descriptors, the Program Overlay Method and the Descriptor Code Method. This chapter describes both methods. Refer to each program area for specific steps for programming PLU's, groups, function keys, etc.

### **Descriptor Overlay Method**

This method is the default descriptor program method. When the descriptor field is selected on the program screen, you can simply type the descriptor placing a copy of the overlay over the keyboard. Press **CASH** to finalize your descriptor.

### *Program Example*

To program the descriptor "20%" type:

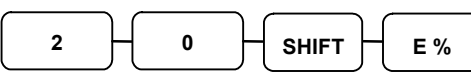

To use BACK and program the descriptor "Apple" type:

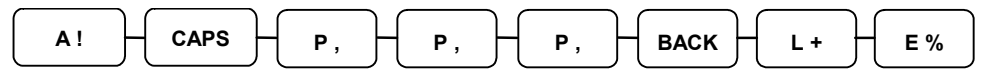

To program the descriptor "Apple" type:

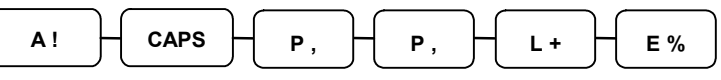

**NOTE: Use the CAPS key to toggle between upper and lower-case descriptor options.** 

To program the descriptor "APPLE" with DOUBLE (wide) characters type:

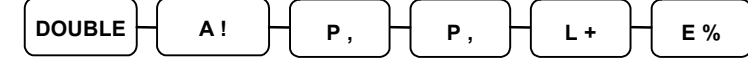

**NOTE: Use the DOUBLE to toggle to between double and normal size descriptor options.** 

### *Raised Keyboard Overlay*

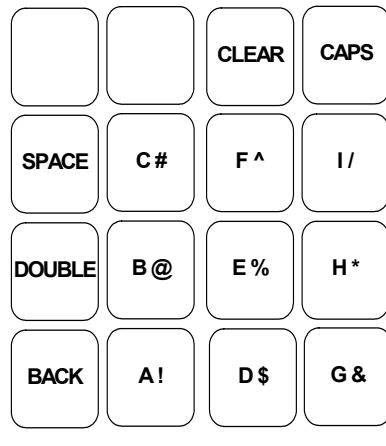

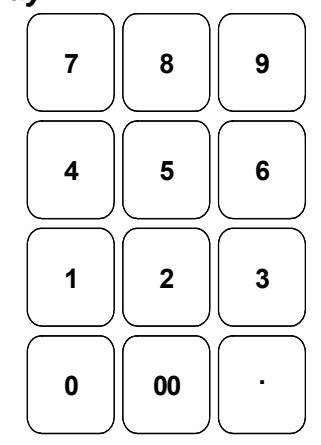

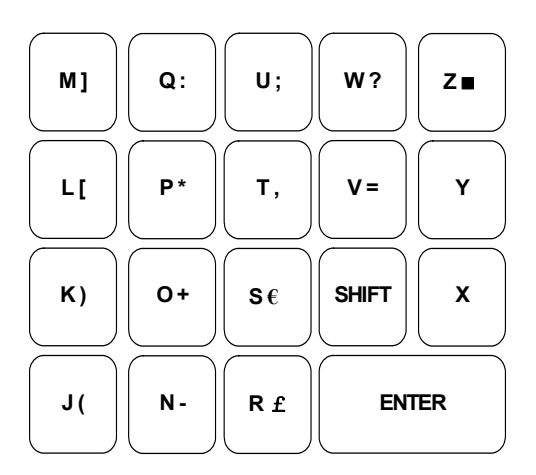

### *Flat Keyboard Overlay*

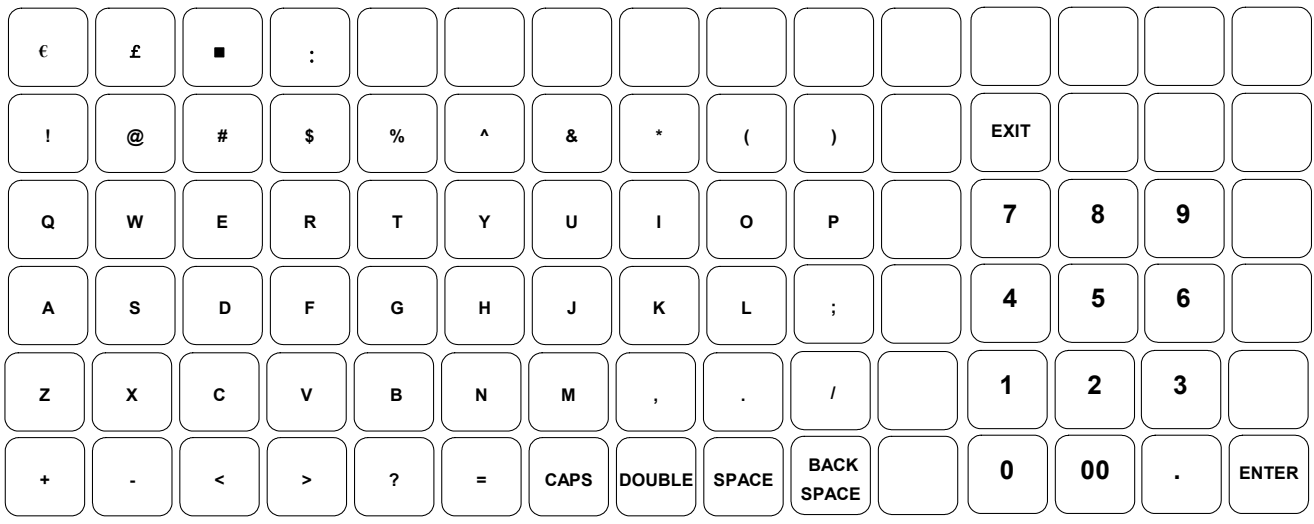

### **Descriptor Code Method**

If you customize your keyboard by covering key locations, or by installing double or quad size keys, you will need to program descriptors using the descriptor code method. See "SYSTEM Options" on page 151. You must set the "DESC. PGM METHOD" option to be CODE TYPE.

### *Program Sequence*

- 1. With the cursor pointed at a descriptor field, refer to the Descriptor Code Chart below and type the code for the first character.
- 2. For each additional character, type the code. Each character will be displayed as it is entered.
- 3. Press **CASH** when the descriptor is complete.

#### *Program Example*

To program the descriptor "APPLE", type:

[065] [080] [080] [076] [069] [CASH]

A P P L E

For DOUBLE (wide) characters enter **999** after the descriptor code. For example:

 $A = [999] [065] [CASH]$ 

### *Descriptor Code Table*

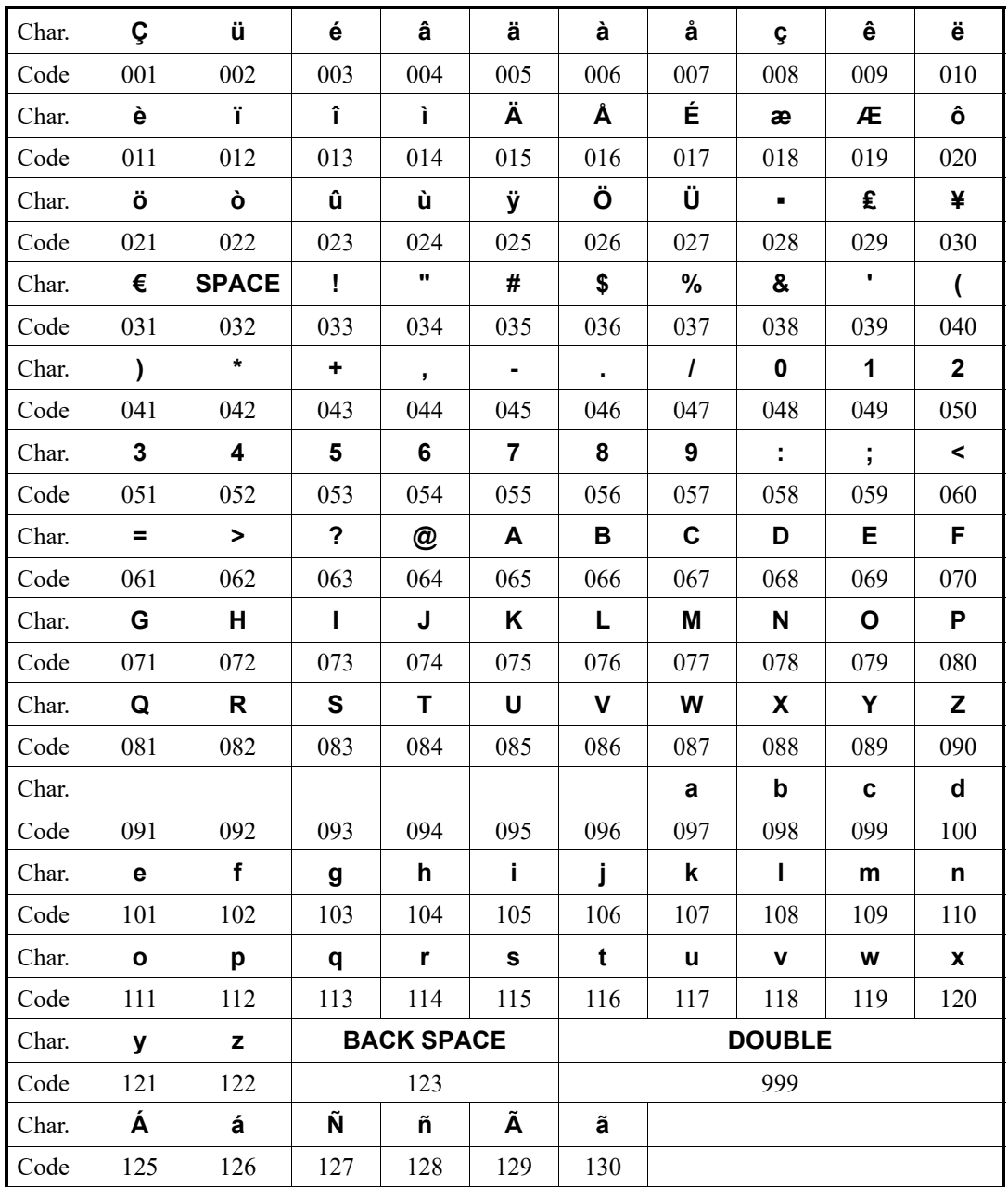

# **Program Mode Menu**

1. Move to the **PROGRAM MODE**. The **PROGRAM MODE** menu displays.

```
PROGRAM MODE 
1.PLU 
2.GROUP 
3.FUNCTION KEY 
4.OPTIONS 
5.EMPLOYEE 
6.TIME 
        -PAGE 1/2-
```
2. Press the ↑ key and the↓ key to select menu and press the **CASH** key to confirm. You can also select menu by **page**↑ key and **page**↓ key.

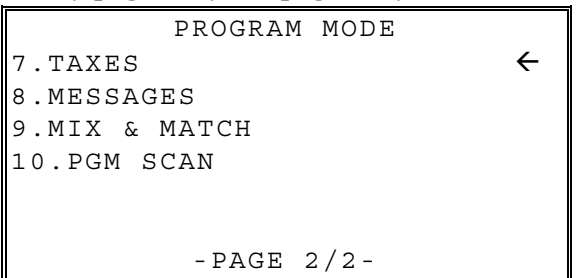

# **PLU Programming**

To accommodate UPC barcode scanning, each PLU can be given an identifying number up to 14 digits in length.

1. At the **PROGRAM MODE**, press **1** and **CASH** for PLU Programming. The **PLU PROGRAMMING** screen displays:

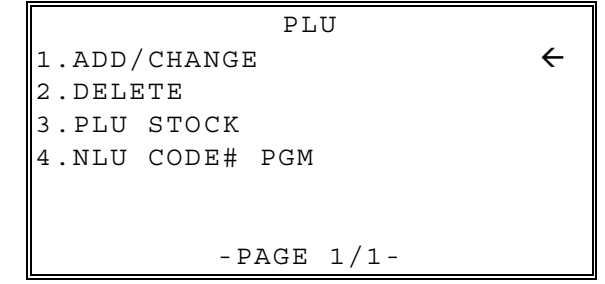

2. Use the ↓ and the ↑ keys to scroll up and down through the **PLU** menu. Or, you can enter the digit (1-4) directly. Press **CASH** to enter the programming area.

### **Add/Change PLU**

### *Add/change One PLU*

1. From the PLU PROGRAMMING screen; Press **1** and **CASH** to add or change a PLU screen:

```
ADD/CHANGE 
1.ONE PLU 
2.RANGE PLU
```
2. Press **1** and **CASH** to select individual PLU. The PLU NUMBER screen displays:

```
ADD/CHANGE 
ENTER PLU # 
<u>0</u>
```
- 3. Enter PLU number and **CASH** to select individual PLU. The PLU OPTION screen displays:
- 4. Refer to "PLU Options Reference Information" on page 120 to make program entries or changes, press the **CLEAR** key to finalize and return to the previous screen.

### *Add/change Range PLU*

1. From the ADD/CHANGE screen; Press **2** and **CASH** to select RANGE PLU. The PLU NUMBER screen displays:

> ADD/CHANGE ENTER FROM PLU # <u>0</u>

2. Enter FROM PLU number and **CASH** to display TO PLU# screen:

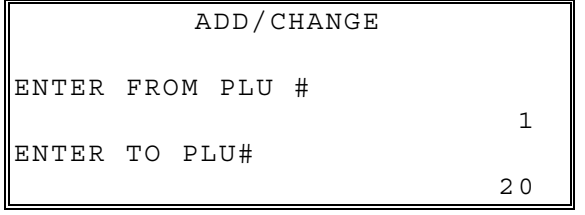

- 3. Enter TO PLU number and **CASH** to display PLU OPTIONS.
- 4. Refer to "PLU Options Reference Information" on page 120 to make program entries or changes, press the **CLEAR** key to finalize and return to the previous screen.

# **PLU Options - Reference Information**

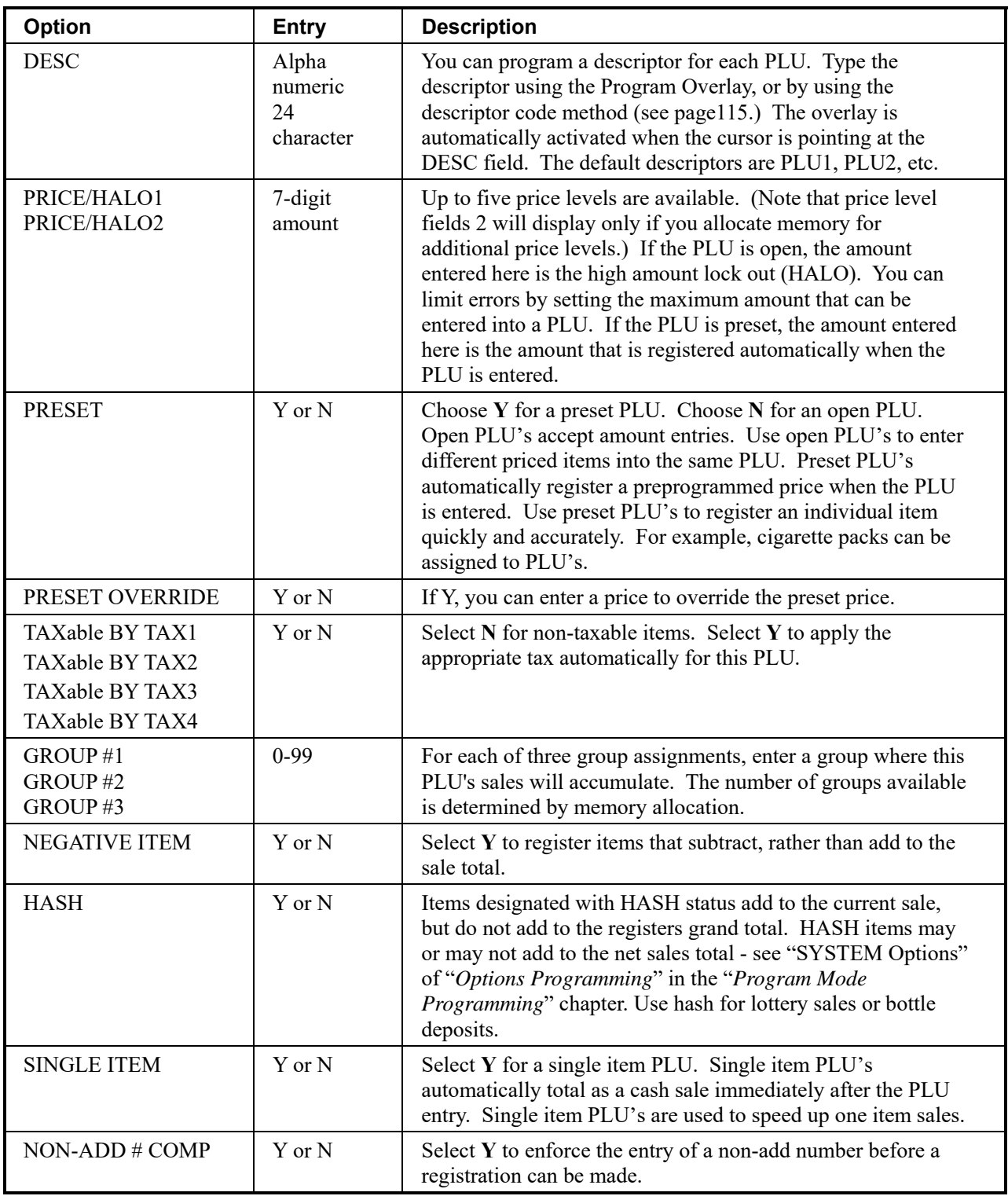

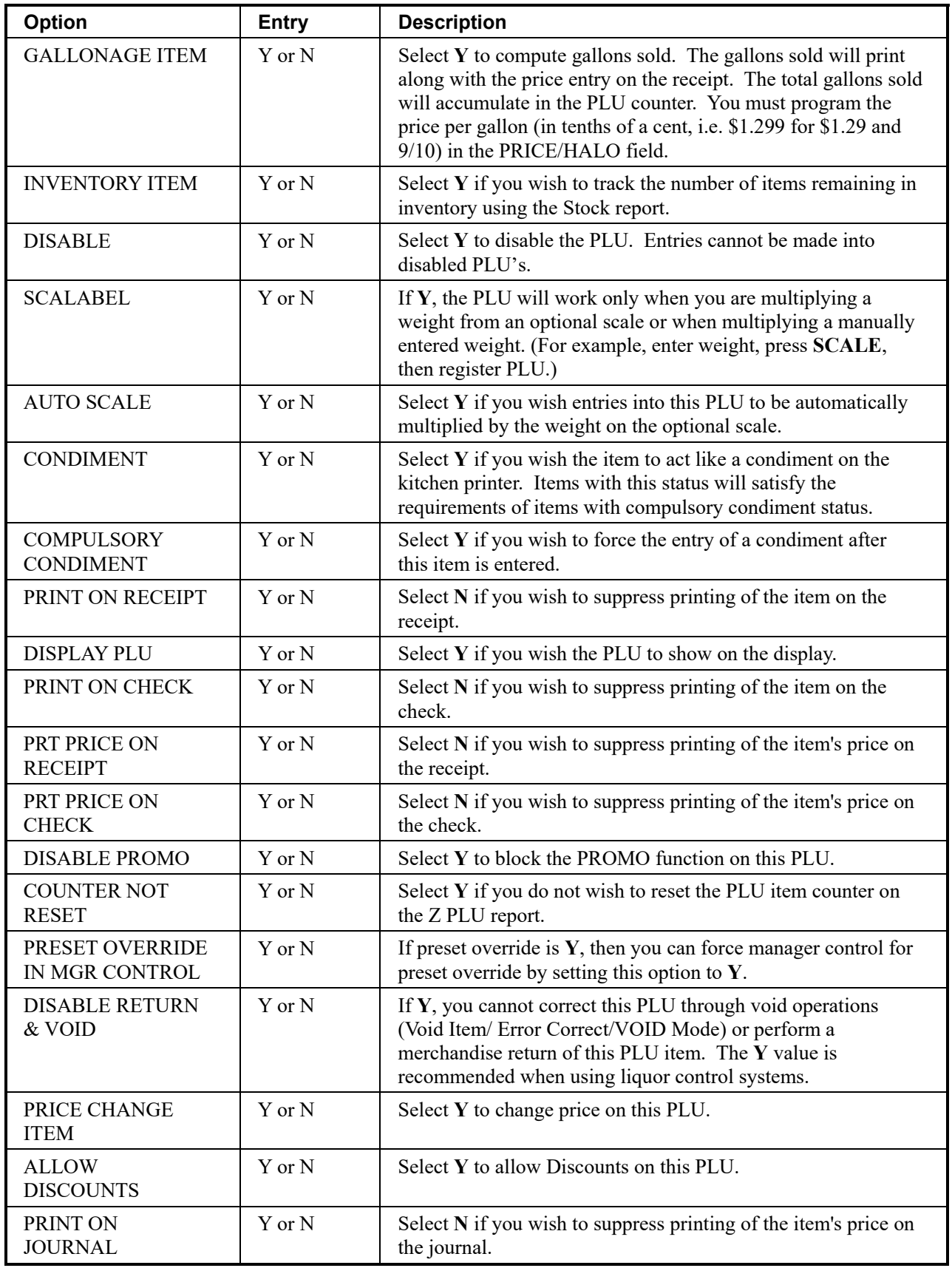

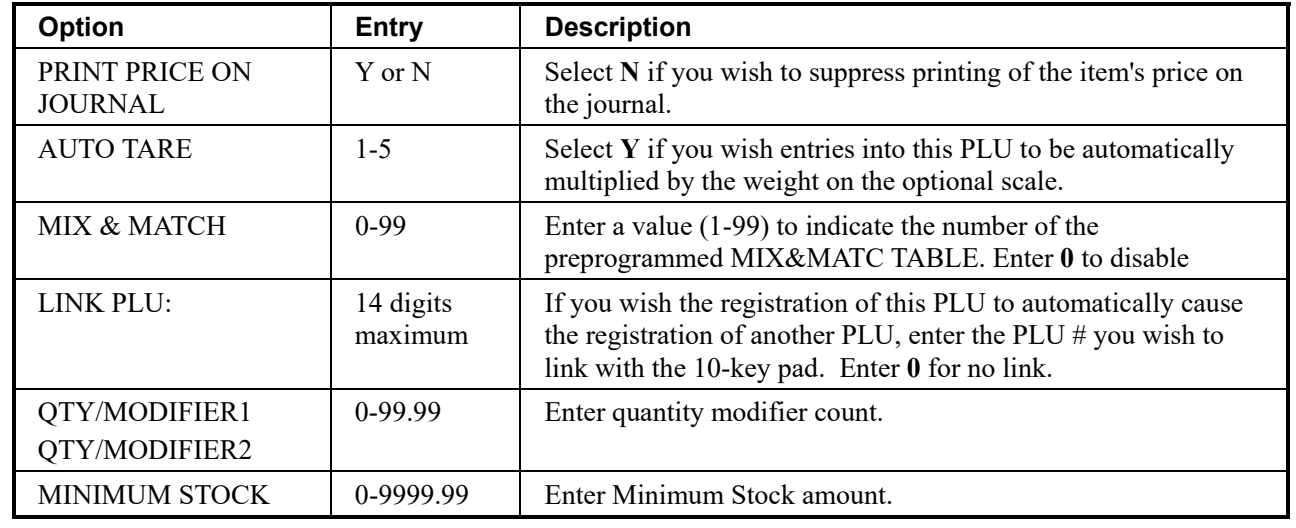

### **Delete PLU**

**Note: Before a PLU can be deleted, all report information must be cleared. It may be necessary to run a Z1 and Z2 PLU Report, and if the PLU is an inventory item, you must change the stock to zero.** 

**If PLU's had been registered by using the NOT FOUND PLU function, RESET N.F. PLU must be issued. See page 74 for details.** 

#### *Delete One PLU*

1. From the **PLU PROGRAMMING** screen, press **2** and **CASH** to display the **DELETE PLU** screen:

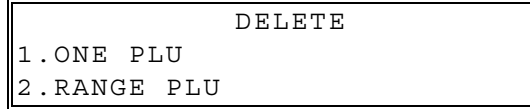

2. Press **1** and **CASH** to delete an individual PLU. The **PLU NUMBER** screen displays:

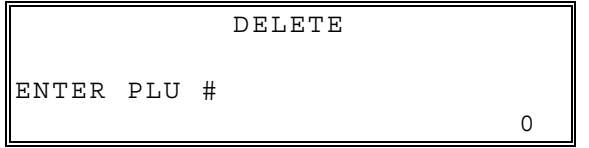

3. Enter the number of the PLU you wish to delete and press **CASH**. The **DELETE** message will print.

#### *Delete PLU Range*

1. From the **PLU PROGRAMMING** screen, press **2** and **CASH** for to display the **DELETE PLU** screen:

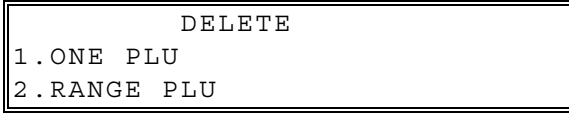

2. Press **2** and **CASH** to delete a range of PLU's. The **PLU NUMBER** screen displays: Enter the number of FROM PLU# in the range you wish to delete. Press **CASH**.

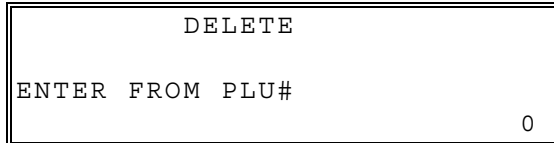

3. Enter the number of TO PLU# in the range you wish to delete.

```
DELETE 
ENTER FROM PLU # 
 1 
ENTER TO PLU # 
<u>20</u>
```
- 4. Press **CASH** to delete the PLU. The DELETE message will print.
- 5. Continue to delete other PLU'S or press **CLEAR** key until you are returned to the PROGRAM MODE menu.

**Note: Before program PLU stock, 'Inventory Item' option set as 'Y' in PLU programming.** 

1. From the **PLU PROGRAMMING** screen, press**3** and **CASH** to display the **PLU STOCK** screen:

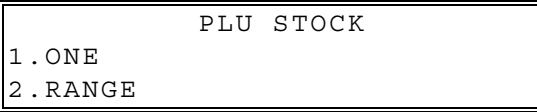

2. Select the PLU or PLU's you wish to program one of the following ways.

### *ONE PLU*

1. From the PLU STOCK screen, press **1** and **CASH** to add an individual PLU. The PLU NUMBER screen display:

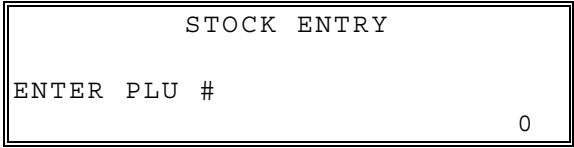

### *RANGE PLU*

1. From the PROGRAM screen, press **2** and **CASH** to display RANGE PLU screen.

```
STOCK ENTRY 
ENTER FROM PLU #
```
2. Enter FROM PLU# number and **CASH** to display TO PLU# screen:

<u>0</u>

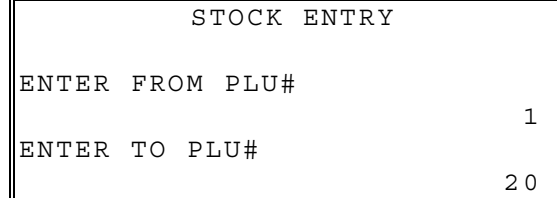

3. Enter TO PLU# number and **CASH** to display STOCK ENTRY screen:

```
STOCK ENTRY 
OPERATOR: ADD(+) 
       ADD (+)
```
- 4. Select operator **ADD (+)**, **SUB (-)** or **REPLACE**.
- 5. Enter the stock quantity you wish to ADD/SUBTRACT/REPLACE, and press **CASH**. Note that stock is kept in decimal units and you must enter new or additional stock to two digits beyond the decimal. For example, type **1 0 0 0** to enter ten units of inventory.
- 6. To program additional PLU's repeat step 5 or press **CLEAR** key to finalize.

### **NLU Code# Program**

NLUs are fixed keys on the keyboard (like traditional department keys) that access specific PLU's.

On the default keyboard the PLU# assigned to the NLU key is the same, i.e. NLU key number one is PLU #1. However, with this program, you can assign any PLU number you wish to any one of the NLU keys.

1. From the **PLU PROGRAMMING** menu, press **4** and **CASH** for **NLU CODE# PGM**. The **NLU CODE PROGRAM** screen displays:

```
NLU CODE# PGM 
ENTER NLU KEY
```
2. Press the NLU key on the keyboard you wish to program or press **CLEAR** to exit.

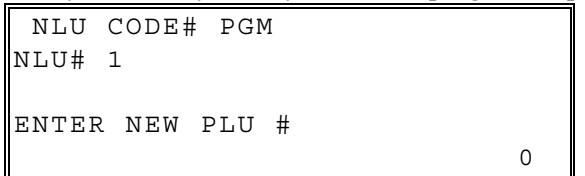

- 3. The current PLU code number displays. Type the new PLU code number you wish to use for this NLU key, press **CASH**.
- 4. The **NLU CODE PROGRAM** screen returns. Continue from step 1 to program additional NLU keys or press **CLEAR** to exit.

# **Group Programming**

Up to 99 groups *(the exact number is determined by memory allocation)* are available to summarize PLU sales. Group totals appear on reports, so that you can track sales of different types of items.

- The group descriptors programmed here will replace the default descriptors GROUP 1 through GROUP 99 that appear on reports.
- Each PLU can report totals to one, two or three different groups. If a PLU sends totals to more than one group, the group total that appears on the Group report will not represent PLU sales. Therefore, you also have the option of deciding whether each group's total will add to the group total on the Group report.

#### *To Program Groups*

1. At the **PROGRAM MODE**, press **2** and **CASH** for **GROUP**. The **GROUP PROGRAMMING** screen displays: (The maximum group number is set by memory allocation.)

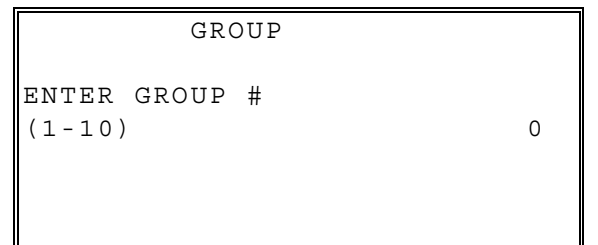

2. Enter the number of the group to be programmed, press the **CASH**. The **GROUP# PROGRAMMING** screen displays:

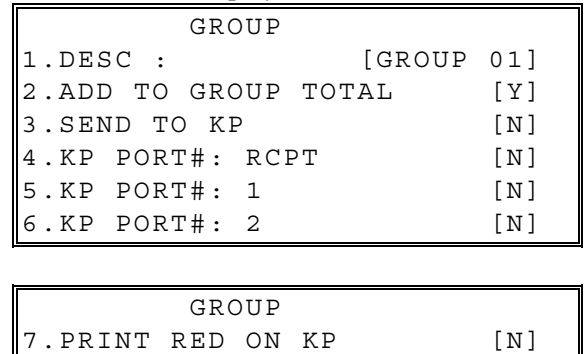

- 3. Press the ↑ key and the↓ key to select menu and press the **CASH** key to confirm. You can also select menu by **page**↑key and **page**↓ key. Select the Group option you wish to program.
- 4. Press the  $\uparrow$  key for YES and the  $\downarrow$  key for NO. Press **CLEAR** to return to the GROUP PROGRAMMING screen. Continue to program groups as necessary. Press **CLEAR** to return to the PROGRAM MODE screen.

| Option                    | <b>Entry</b>                        | <b>Description</b>                                                                                                    |
|---------------------------|-------------------------------------|----------------------------------------------------------------------------------------------------|
| <b>DESC</b>               | Alpha<br>numeric<br>24<br>character | You can program a descriptor for each group. Type the<br>descriptor using the Program Overlay or by using the<br>descriptor code method (see page 115.). The overlay is<br>automatically activated when the cursor is pointing at<br>the DESC field. The default descriptors are GROUP 01,<br>GROUP 02, etc. |
| ADD TO GROUP TOTAL        | Y or N                              | Select N if you do not wish this groups total to be added<br>to the total of all groups on the Group report.                                                                                                    |
| <b>SEND TO KP</b>         | Y or N                              | Select $Y$ if you wish to send PLU's reporting to this<br>group to a kitchen printer.                                                                                                    |
| <b>KP PORT #: RECEIPT</b> | Y or N                              | Select $Y$ if you wish to print a kitchen requisition at the<br>register.                                                                                                    |
| $KP$ PORT #: 1            | Y or N                              | Select $Y$ if you wish to print a kitchen requisition at the<br>Port <sub>1</sub> .                                                                                                    |
| $KP$ PORT #: 2            | $Y$ or $N$                          | Select $Y$ if you wish to print a kitchen requisition at the<br>Port2.                                                                                                    |
| PRINT RED ON KP           | Y or N                              | Select $Y$ if you wish items reporting to this group to<br>print in red on the kitchen printer. (Note, the kitchen<br>printer must have red/black printing capability, and this<br>option does not apply to the register receipt printer.)                                                                   |

*Group Programming - Reference Information* 

# **Function Key Programming**

Use to set specific options for function keys. Because of the differences inherent in function keys, individual options will be different. See the specific instructions for each key in this chapter to find the options for each key.

1. From the **PROGRAM MODE**, press **3** and **CASH** for **FUNCTION KEY**. The FUNCTION KEY PROGRAM screen displays:

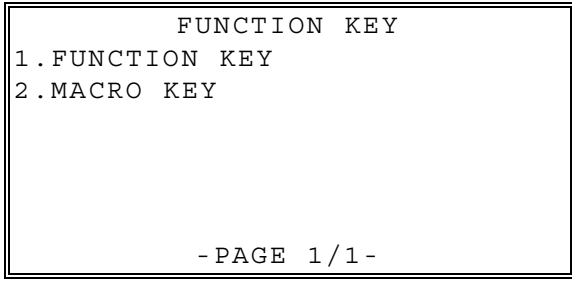

2. Press **1** and **CASH** to select **FUNCTION KEY** menu.

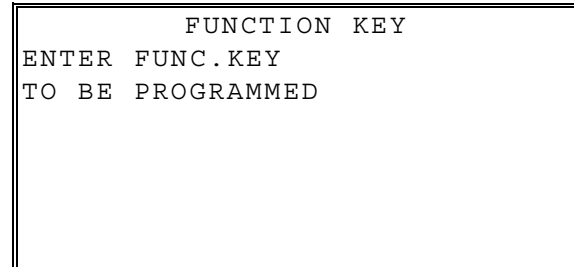

- 3. Press the function key you wish to program.
- 4. For example, Press the **#/NS** key to view the #/NS function key options:
- 5. Press the ↓ key to view the next menu. Press the ↑ key to view the previous menu. Press the **PAGE**↓ key to view the next page. Press the **PAGE**↑ key to view the previous page.
- 6. Press the **CASH** to set option value.
- 7. From the YES/No type option screen, Press the ↑ key for YES and the ↓ key for NO. Press the **CASH** to confirm the option value.
- 8. Press **CLEAR** at any time to return to the FUNCTION KEY menu without saving changes.

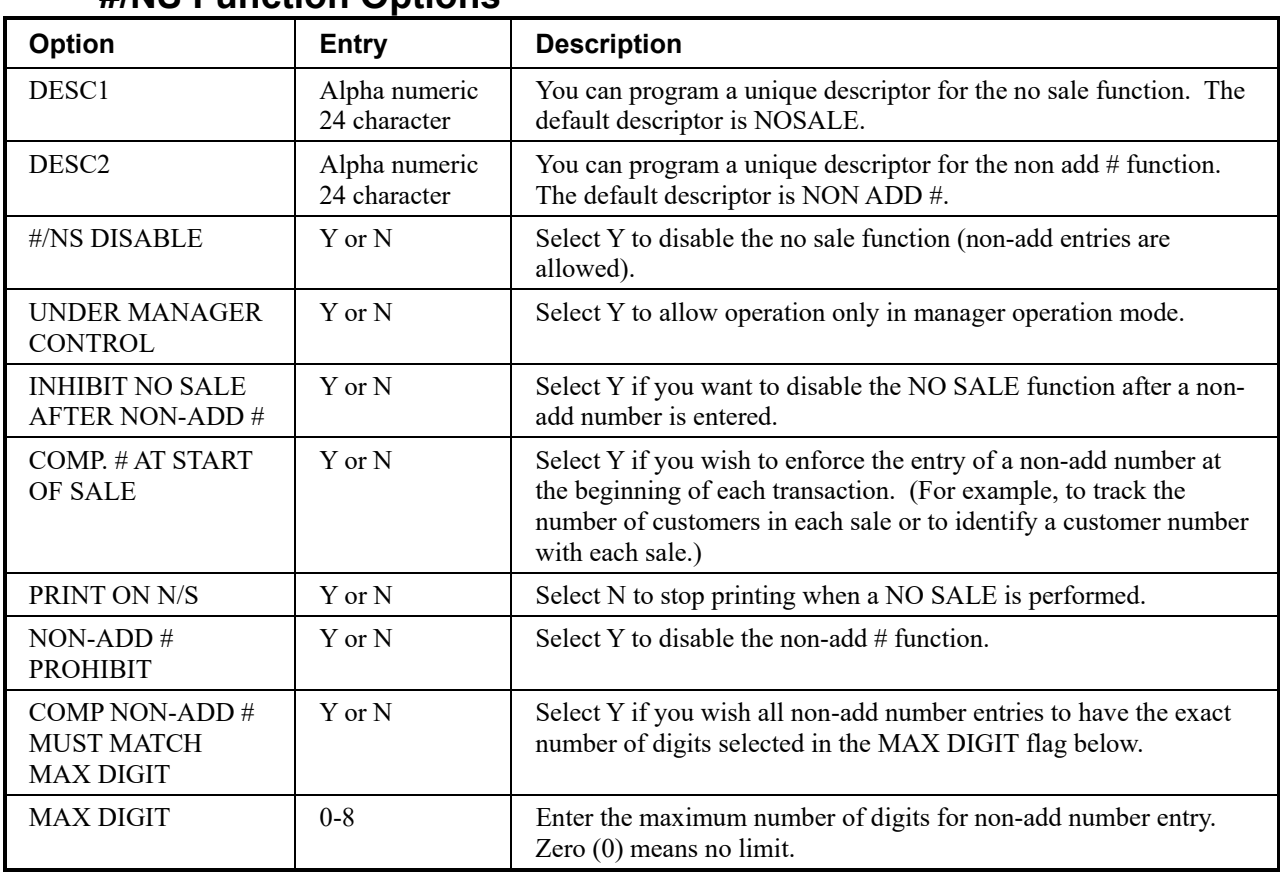

### **#/NS Function Options**

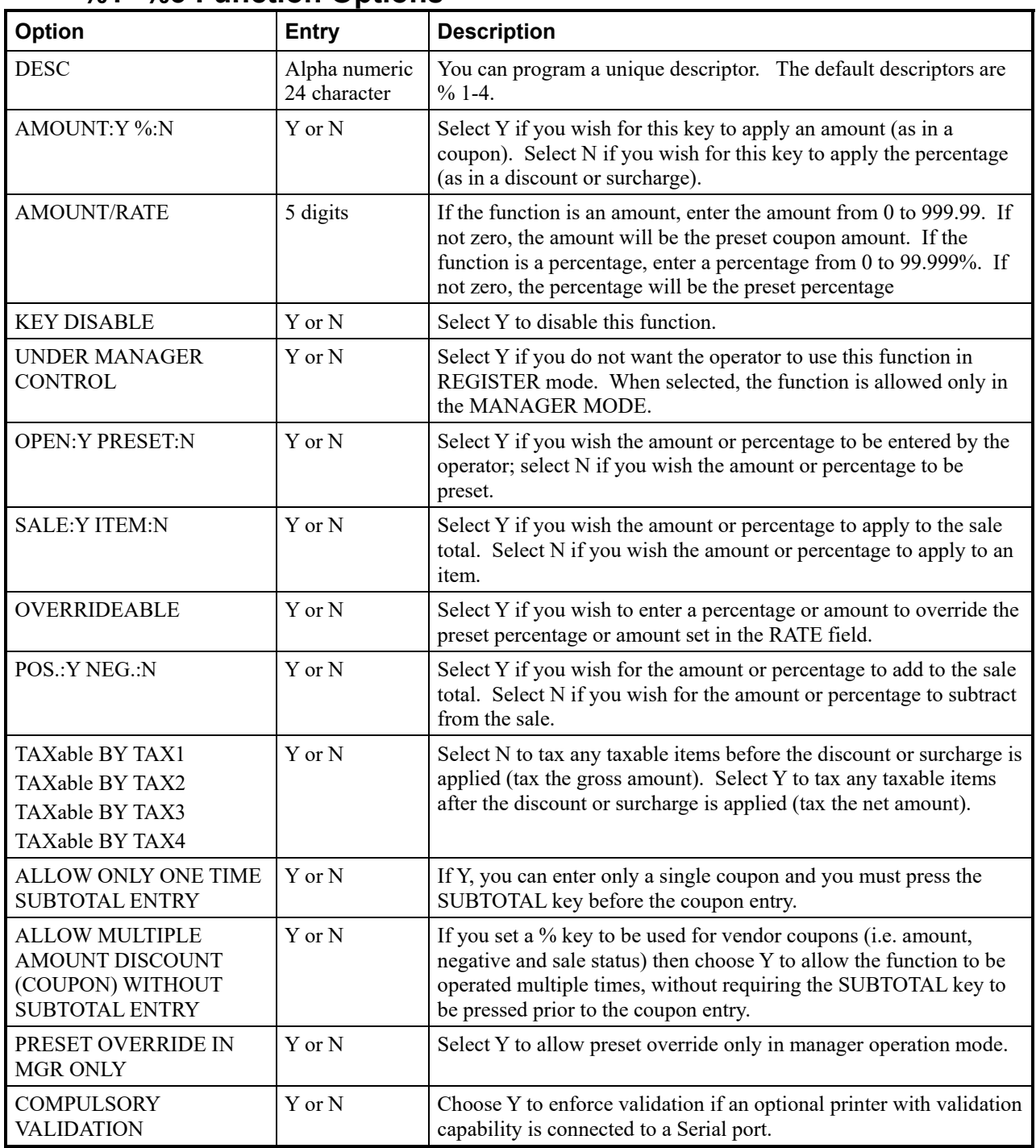

# **%1 -%5 Function Options**

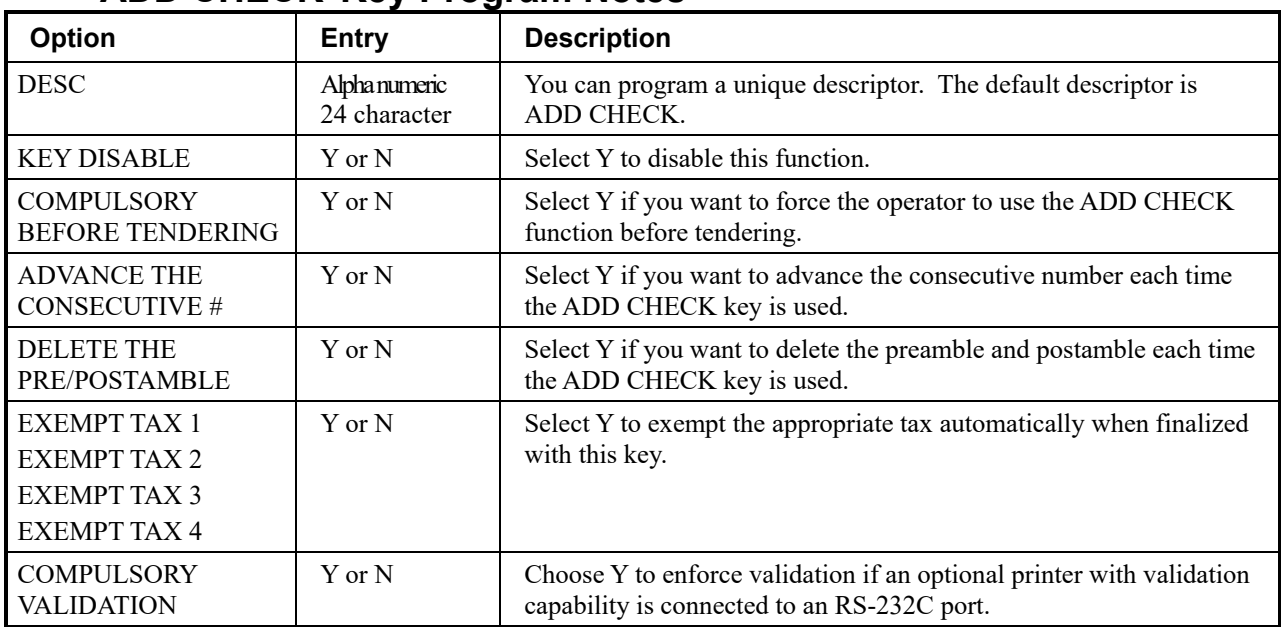

# **ADD CHECK Key Program Notes**

# **CANCEL Key Program Notes**

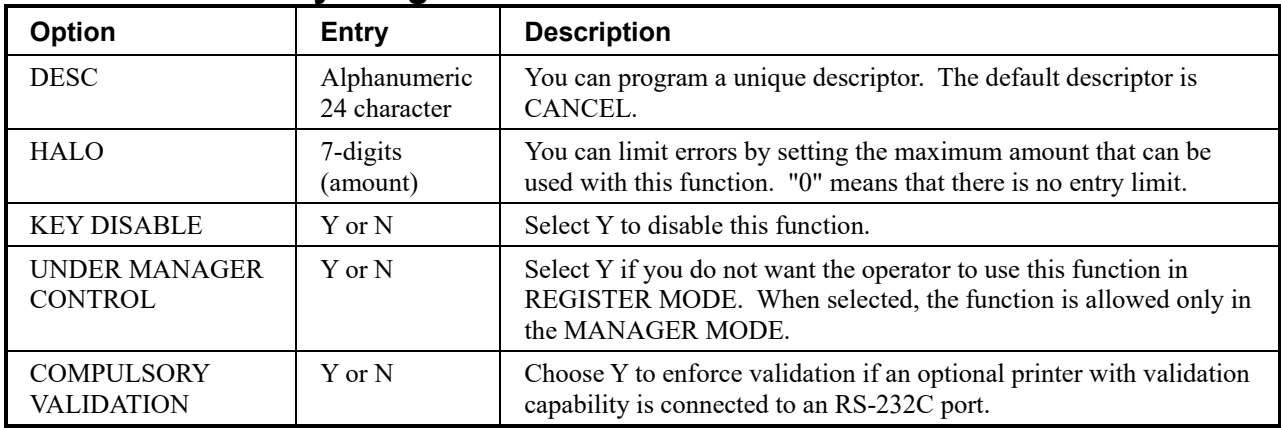

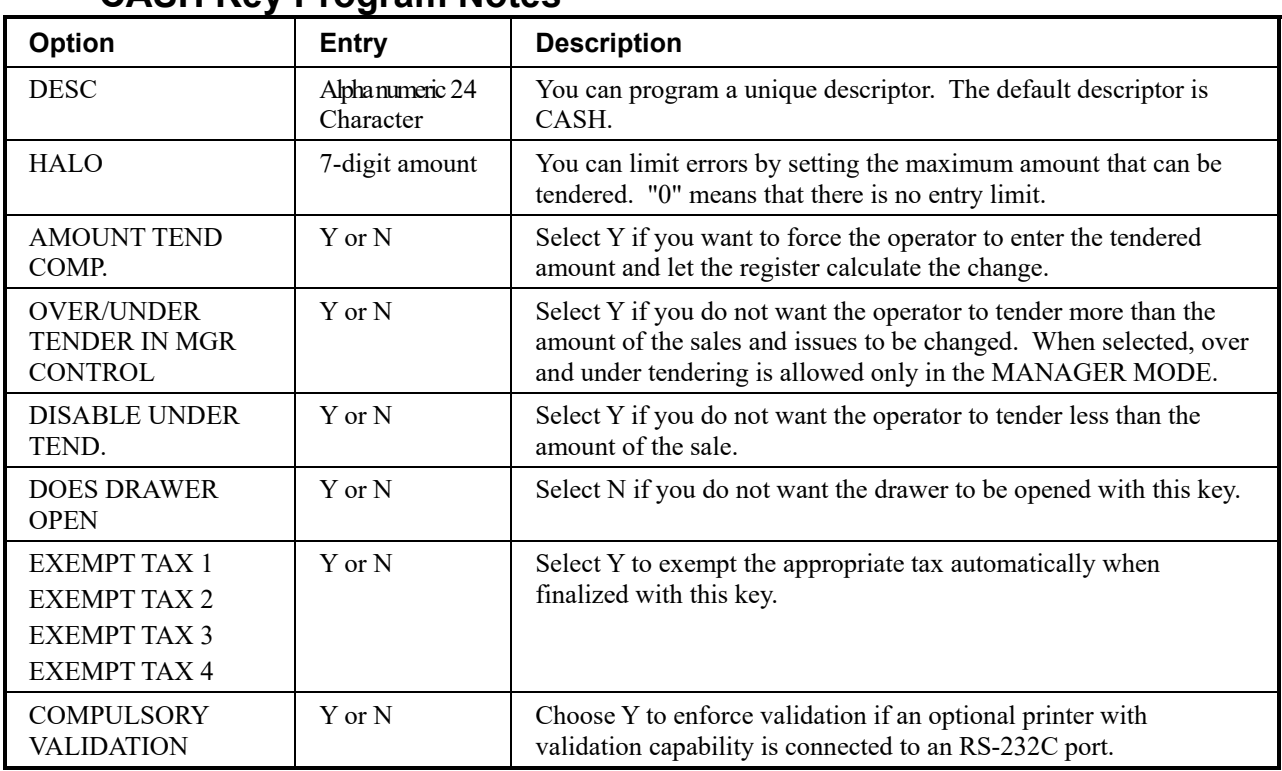

### **CASH Key Program Notes**

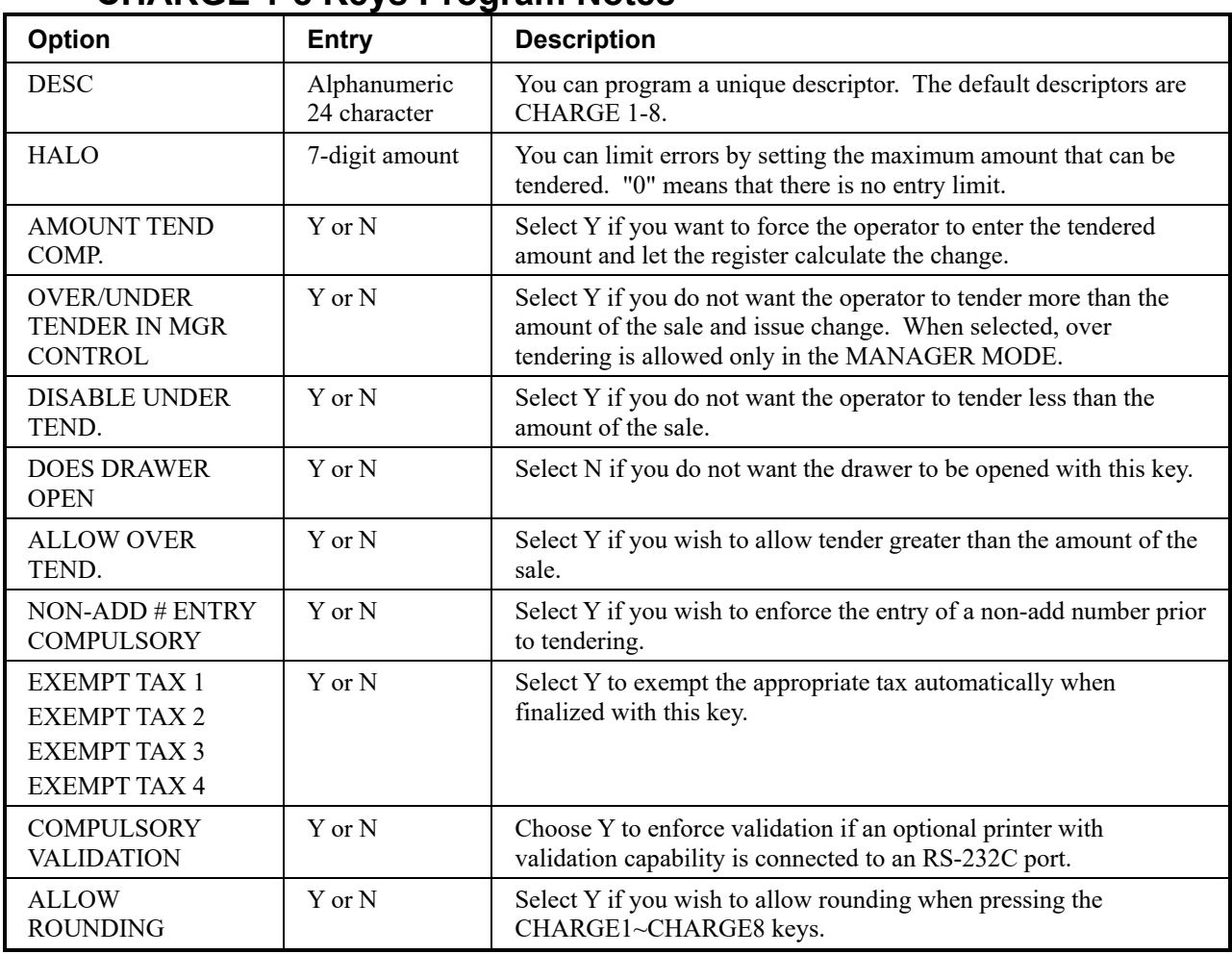

# **CHARGE 1-8 Keys Program Notes**

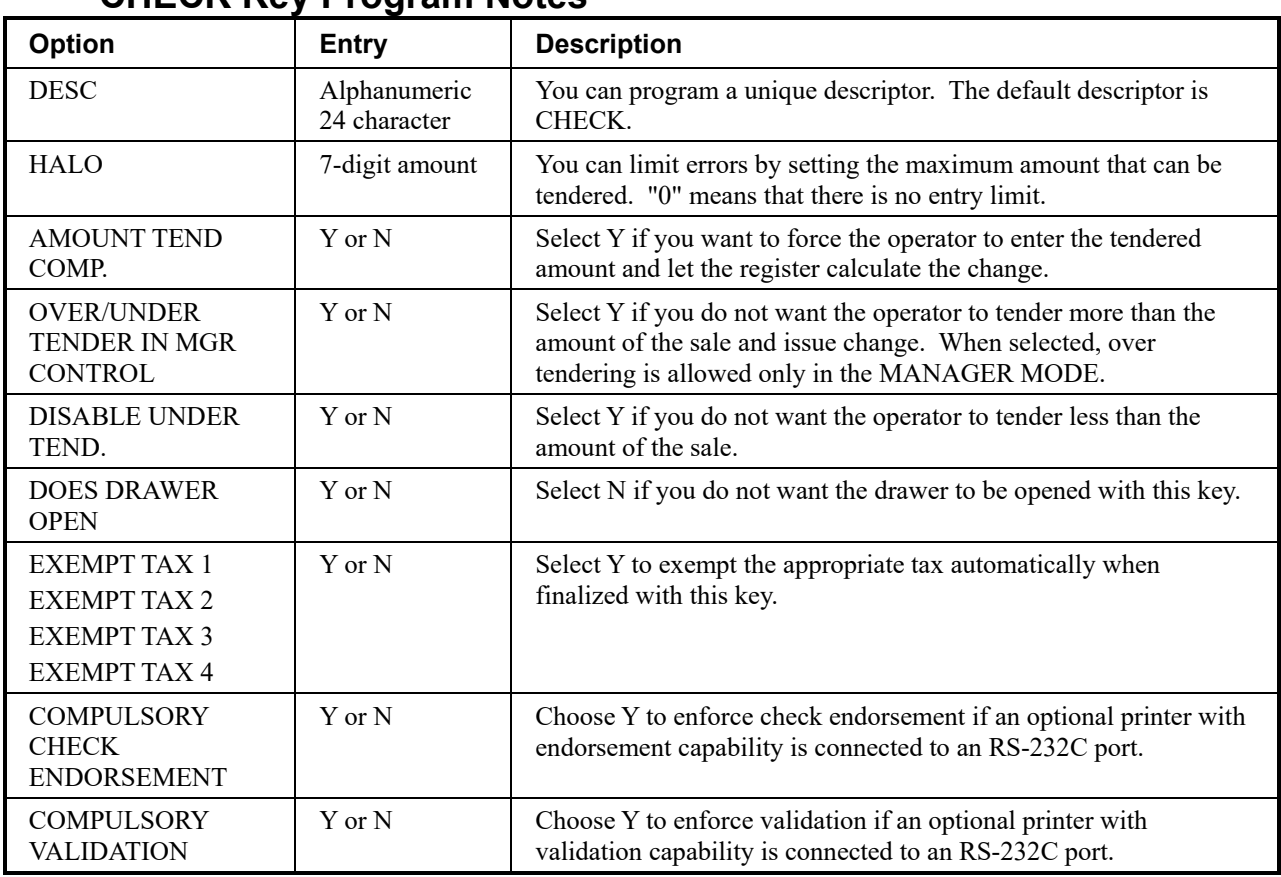

### **CHECK Key Program Notes**

# **CHECK CASHING Key Program Notes**

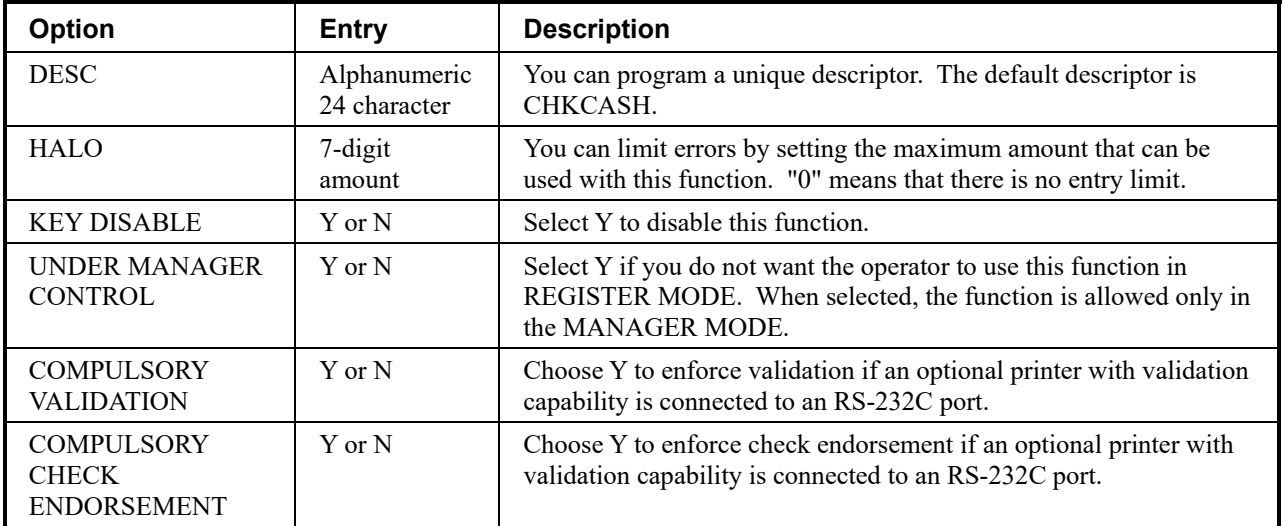

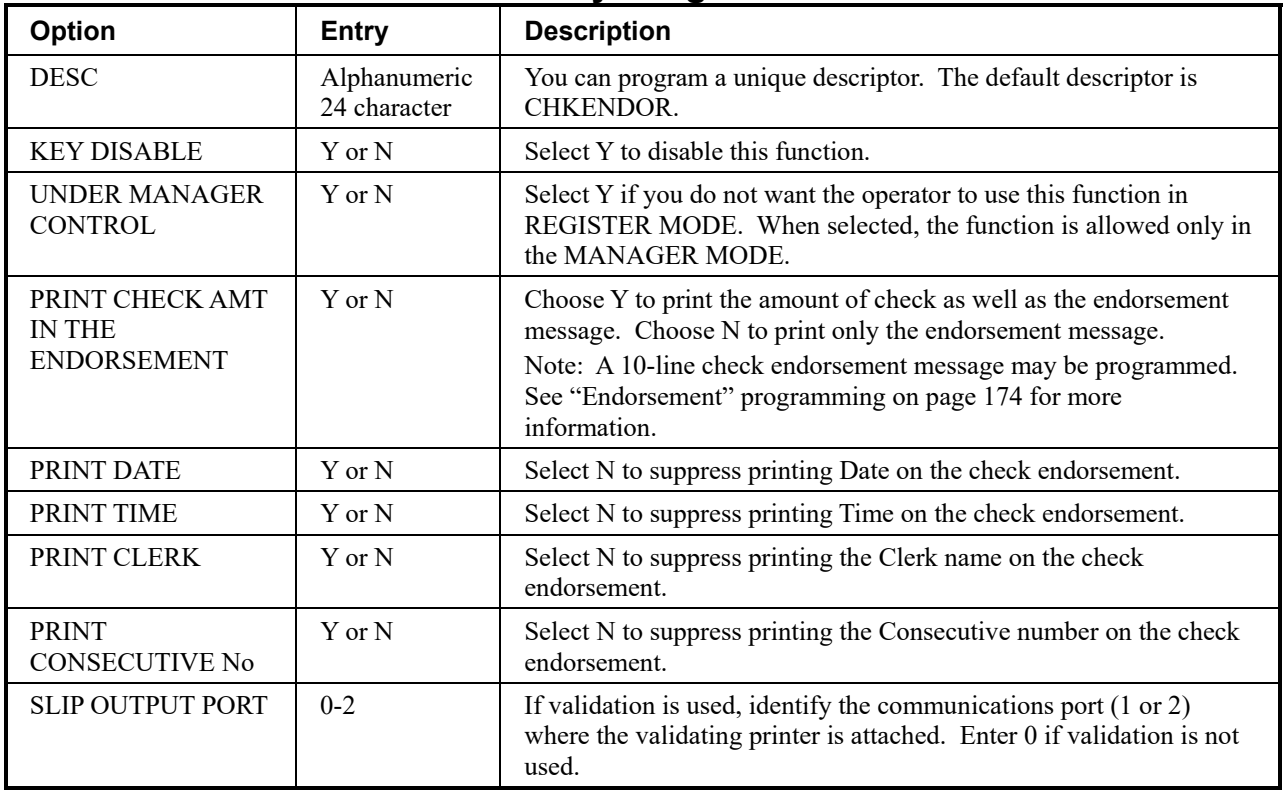

# **CHECK ENDORSEMENT Key Program Notes**

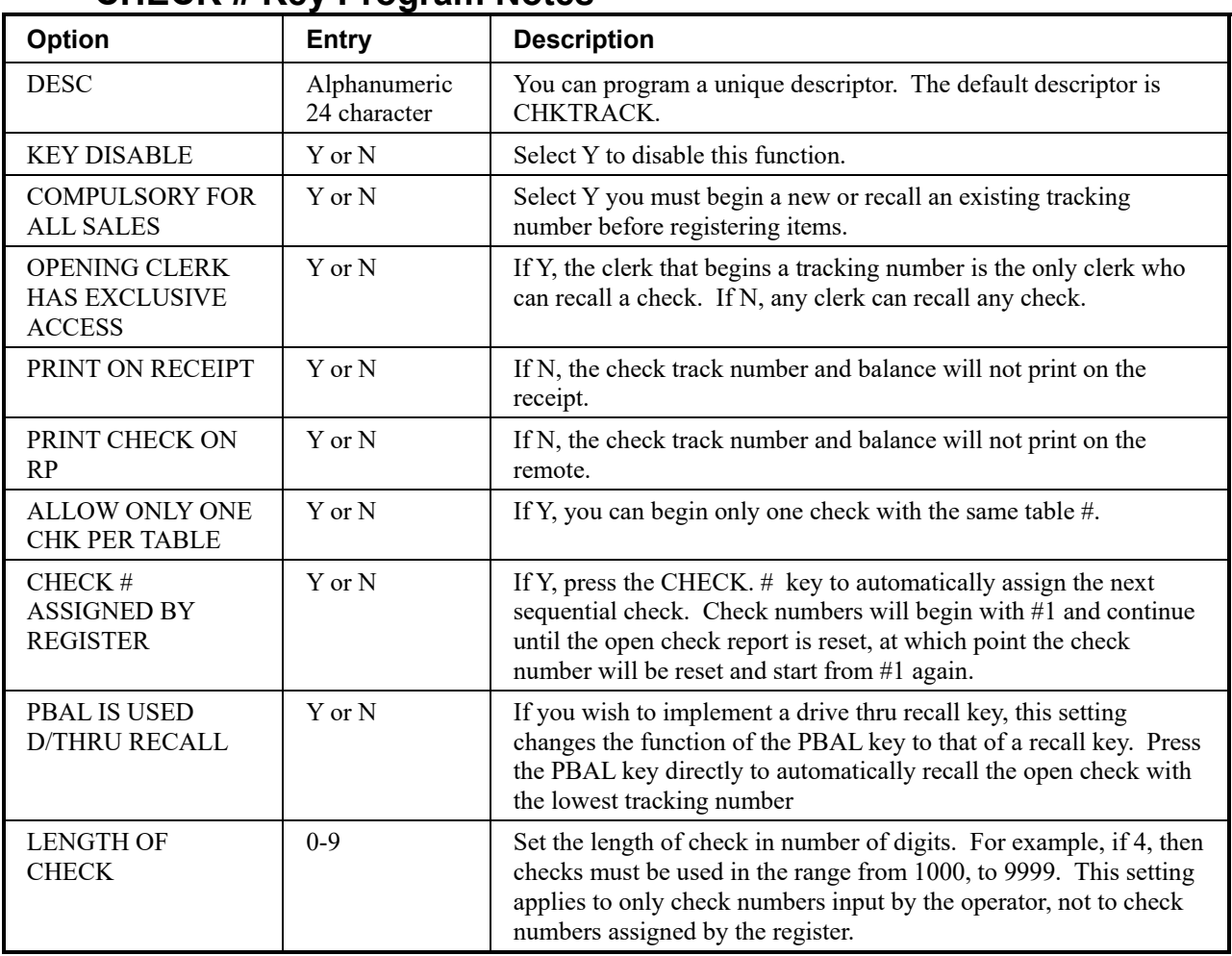

### **CHECK # Key Program Notes**

### **CURRENCY CONVERSION 1-4**

Currency Exchange Rate Programming Examples

**Note: Foreign currency exchange rates can be stated as "foreign currency in dollars", or "dollars in foreign currency". Use the rate stated in "dollars in foreign currency" when you are programming this section.** 

The US dollar (home currency) is worth 1.3720 Canadian dollars (foreign currency).

RATE: 13720 NUMBER OF DEC.: 4

The US dollar (home currency) is worth 110.24 Japanese Yen (foreign currency).

RATE: 11024 NUMBER OF DEC.: 2

#### *CURRENCY CONVERSION 1-4 Keys Program Notes*

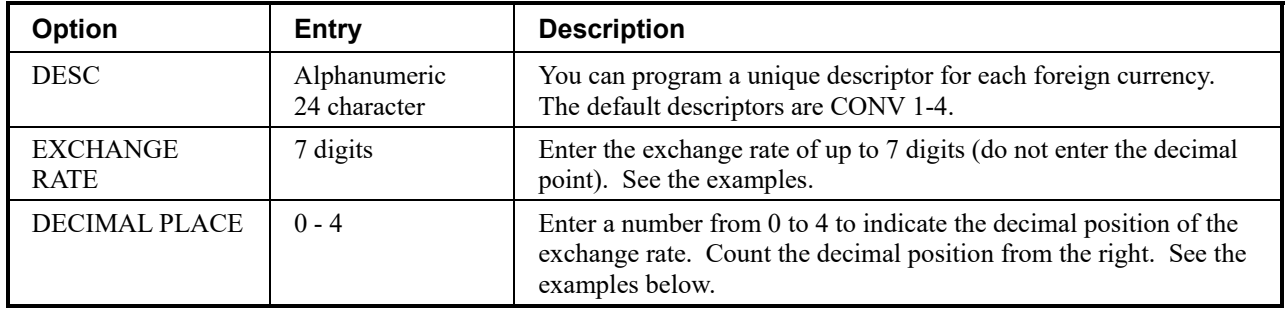

### **EAT-IN, TAKE OUT, DRIVE THRU Key Program Notes**

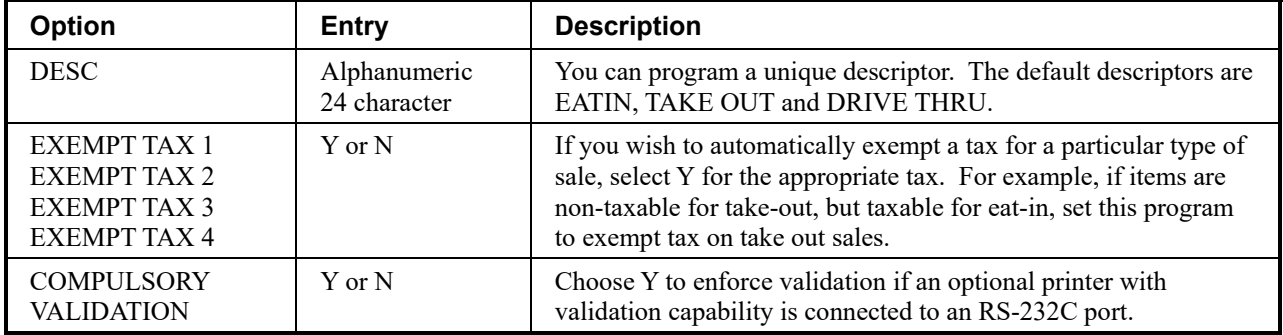

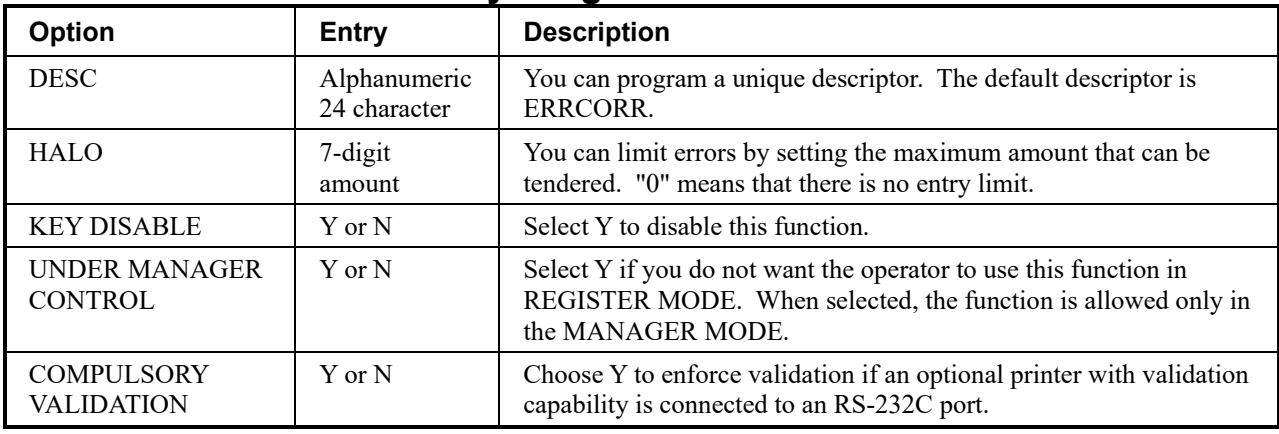

### **ERROR CORRECT Key Program Notes**

# **GUEST Key Program Notes**

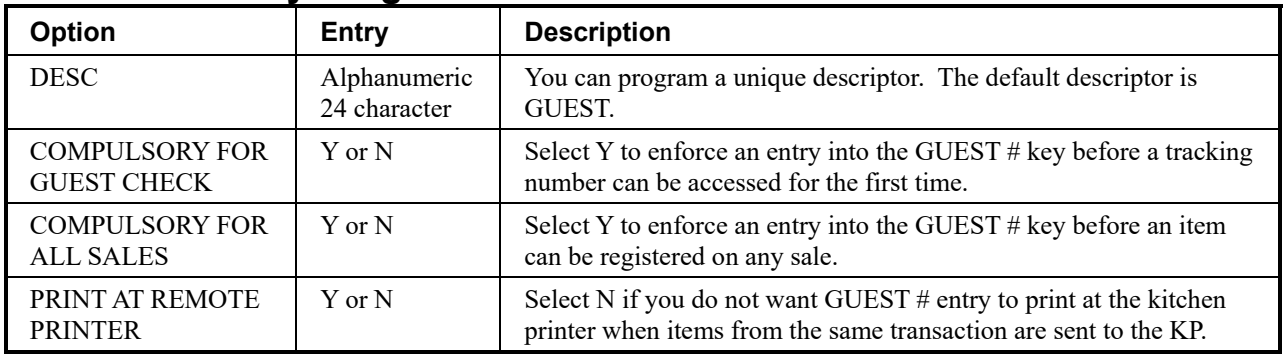

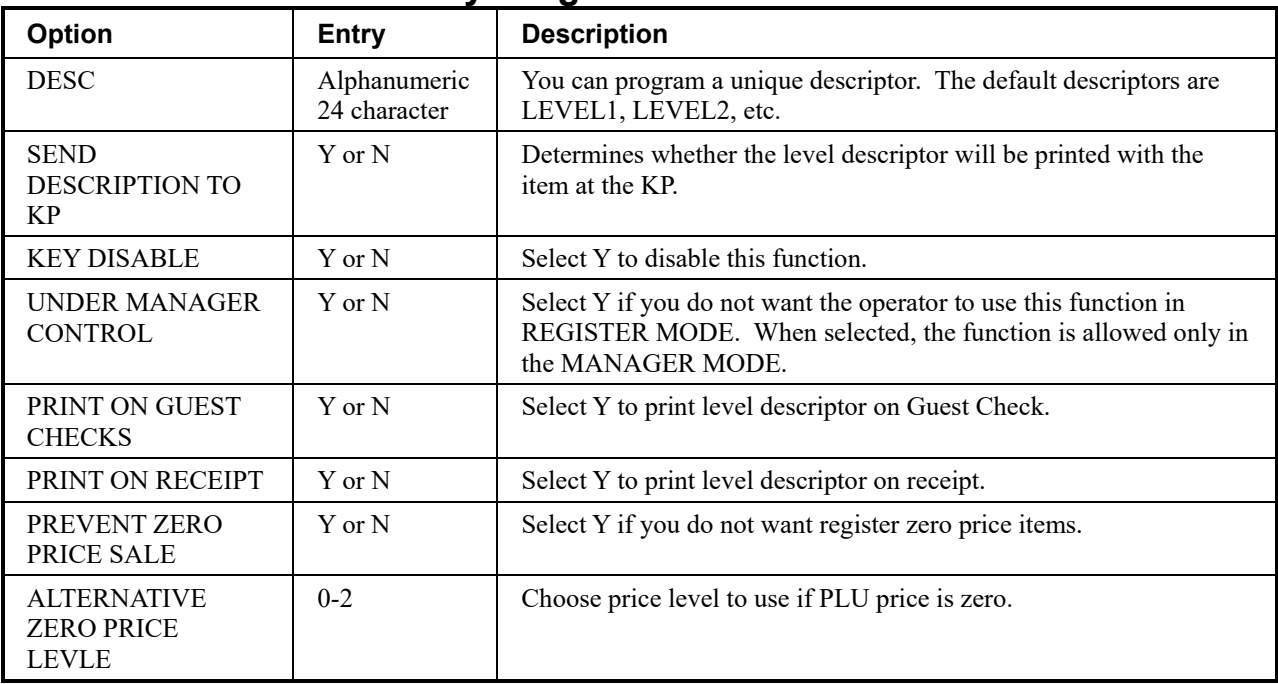

# **PRICE LEVEL 1-2 Key Program Notes**

### **RETURN Key Program Notes**

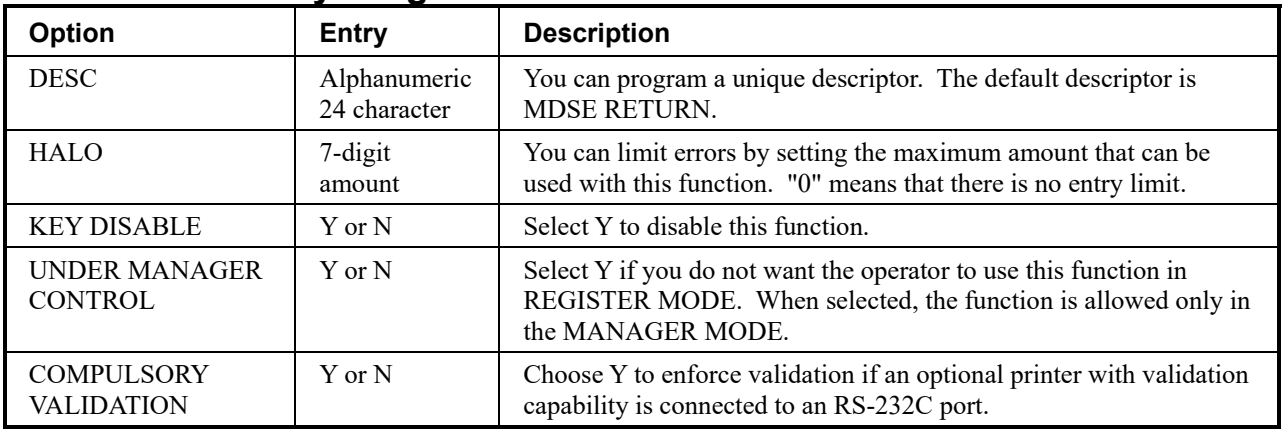

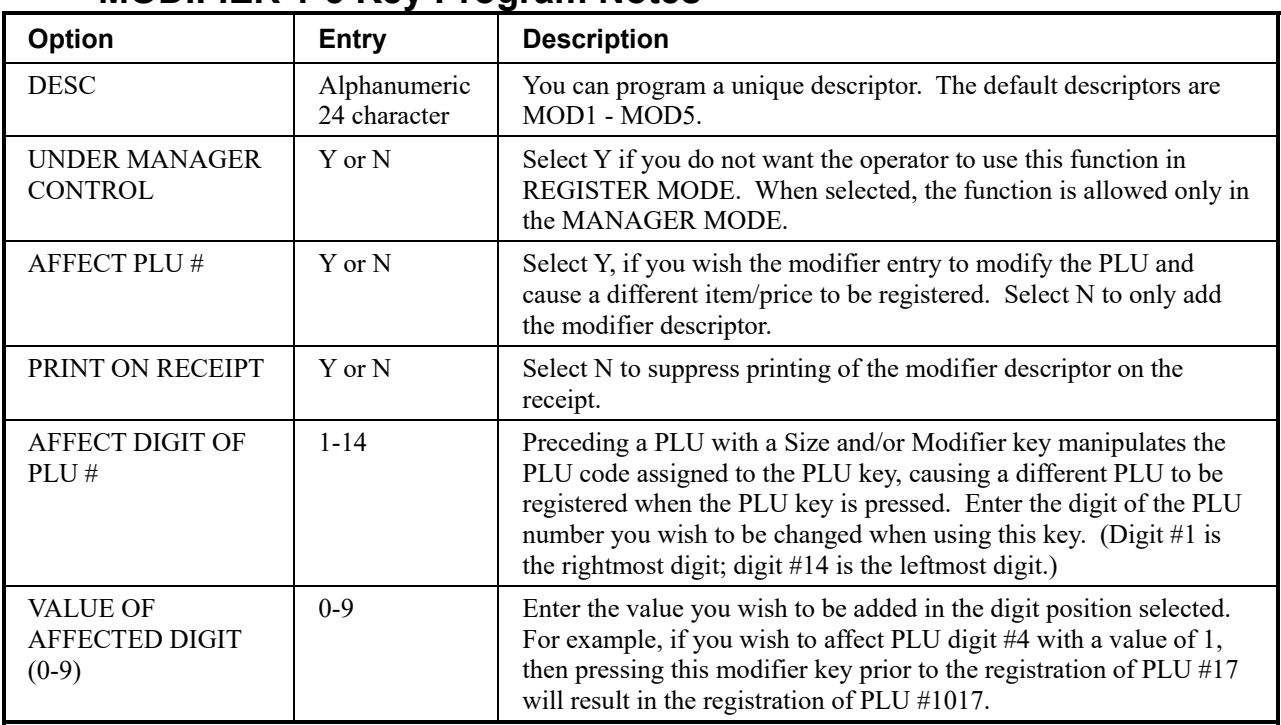

# **MODIFIER 1-5 Key Program Notes**

# **PBAL Key Program Notes**

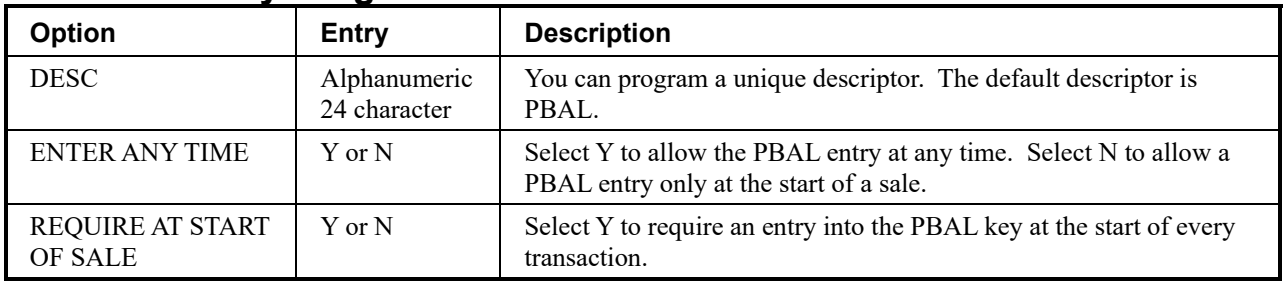

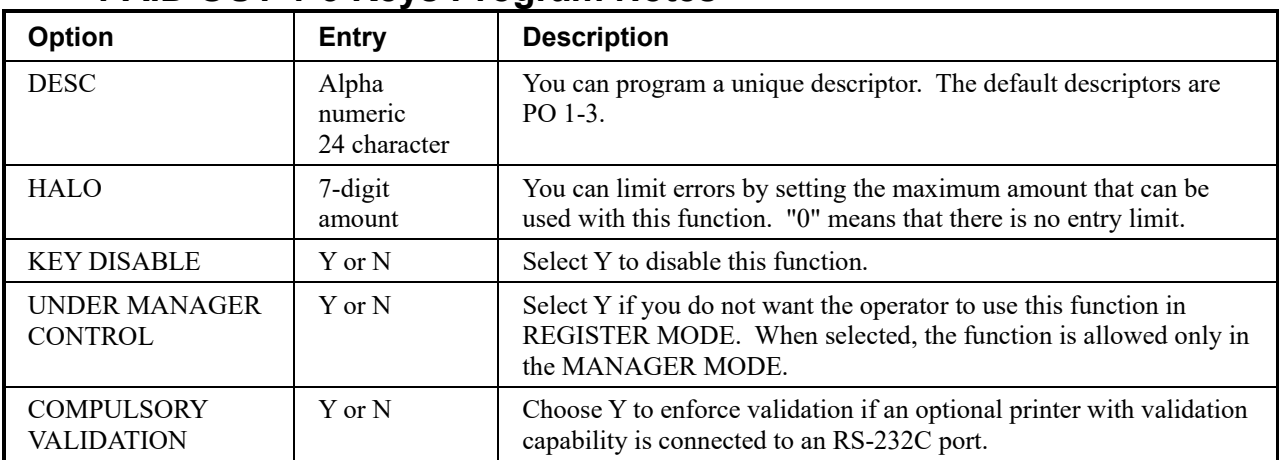

# **PAID OUT 1-3 Keys Program Notes**

# **PRINT CHECK Key Program Notes**

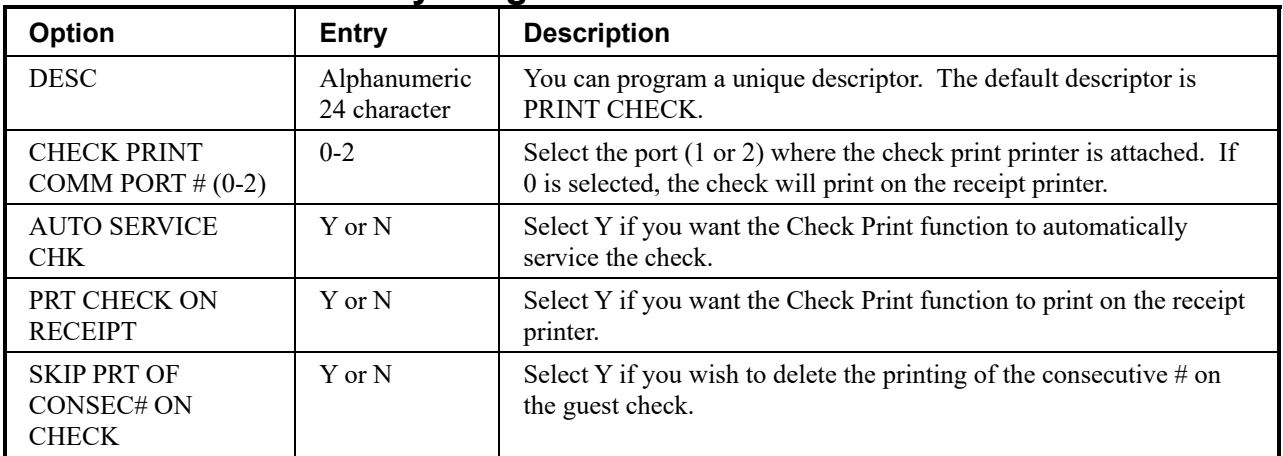

# **PROMO Key Program Notes**

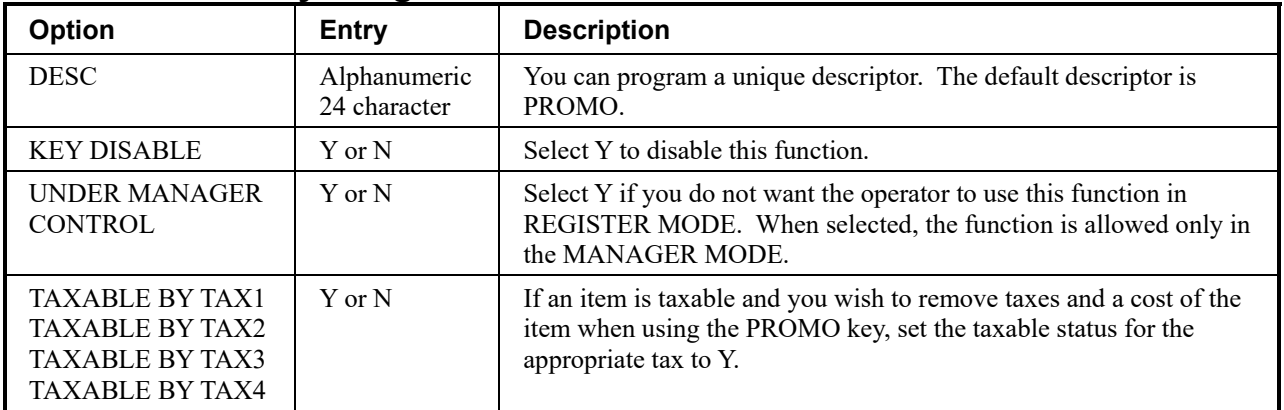

### **RECD ON ACCT 1-3 Keys Program Notes**

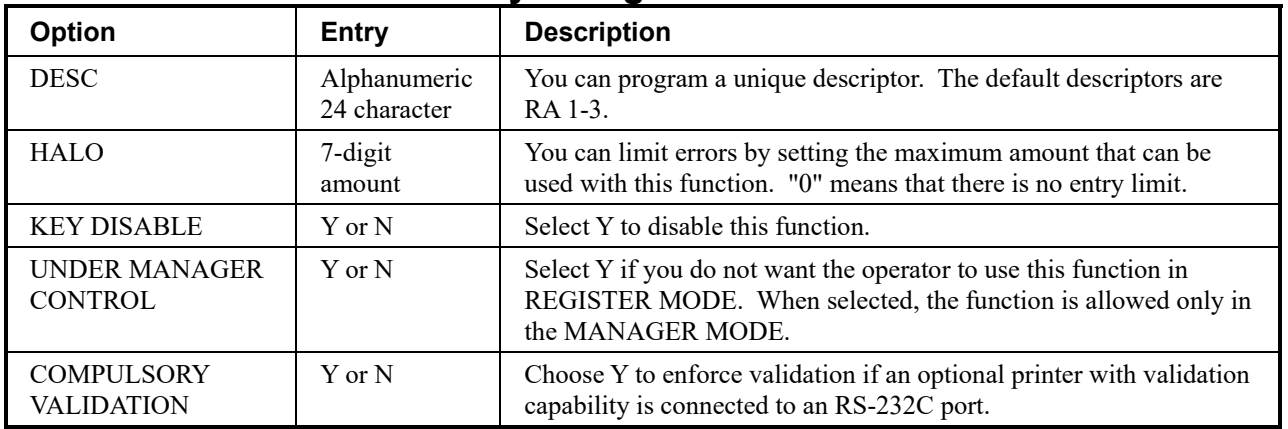

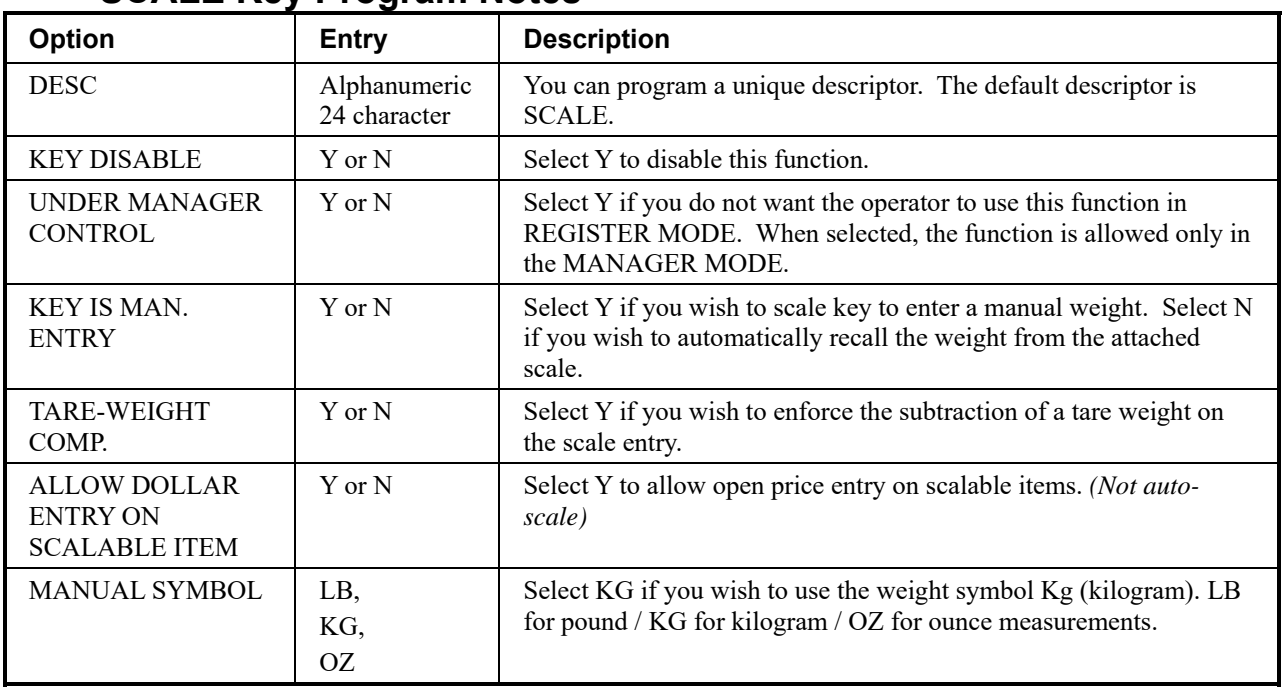

### **SCALE Key Program Notes**

# **SERVICE Key Program Notes**

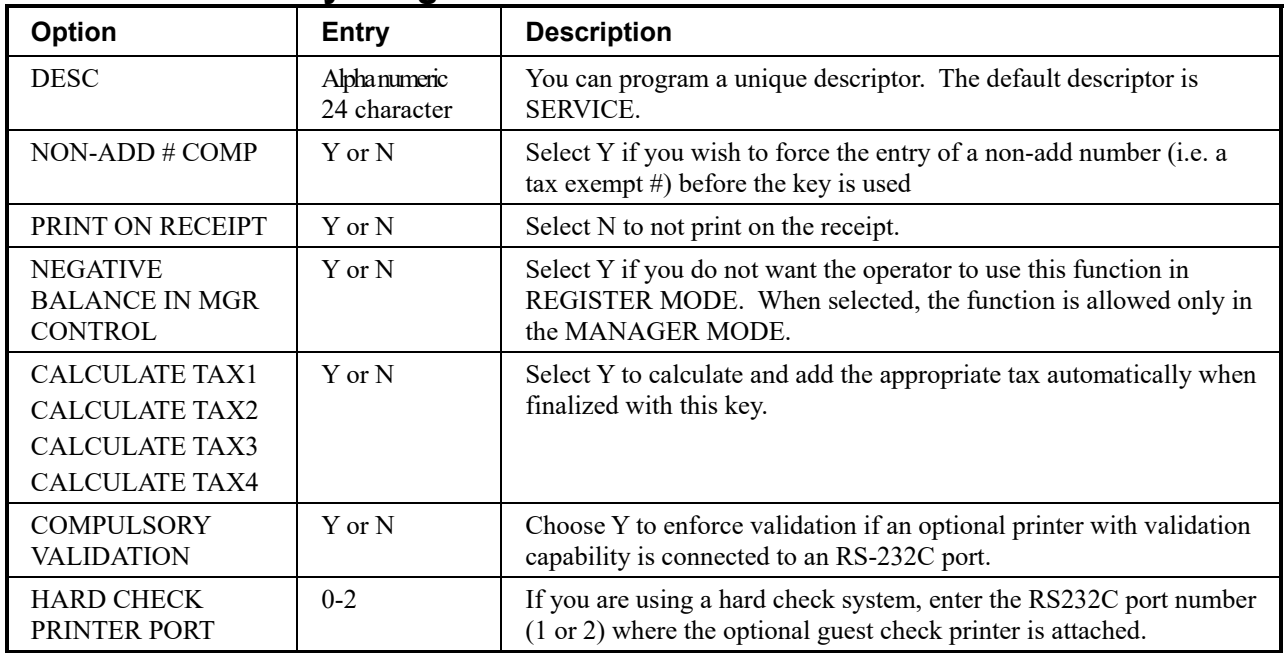

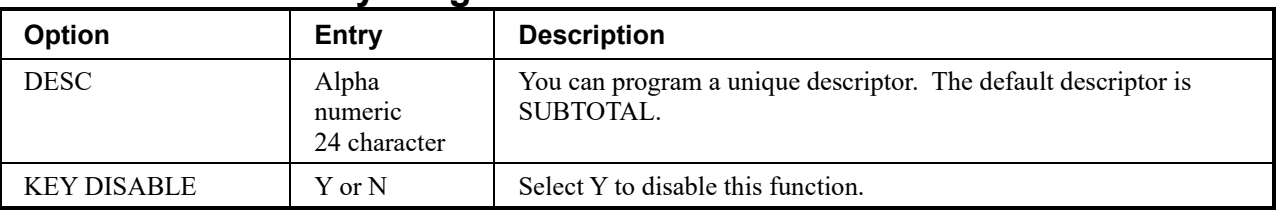

### **SUBTOTAL Key Program Notes**

### **TABLE Key Program Notes**

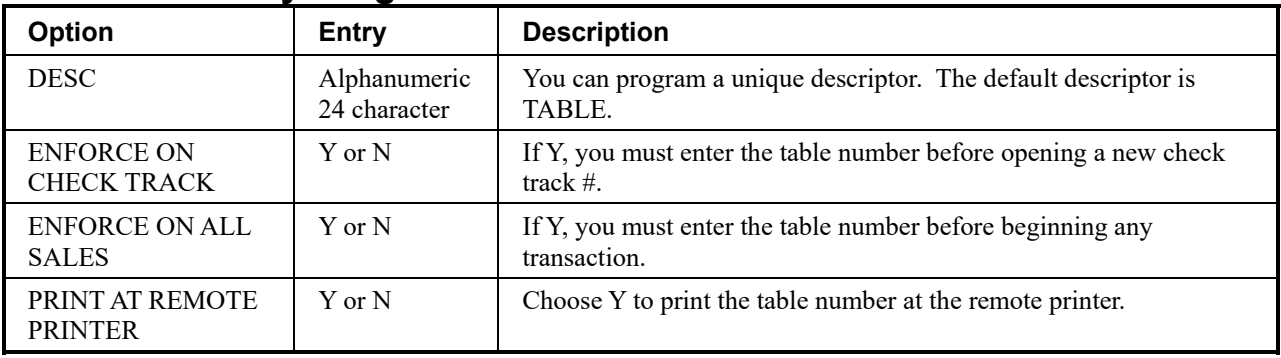

# **TARE Key Program Notes**

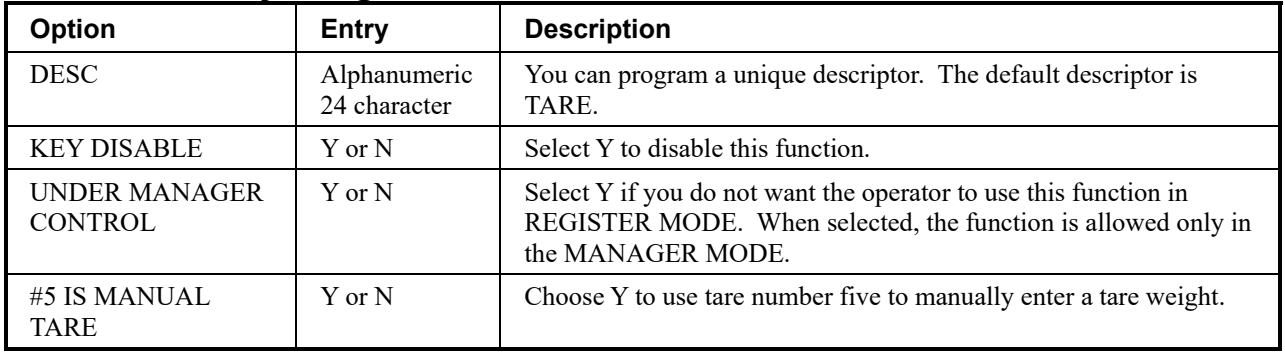
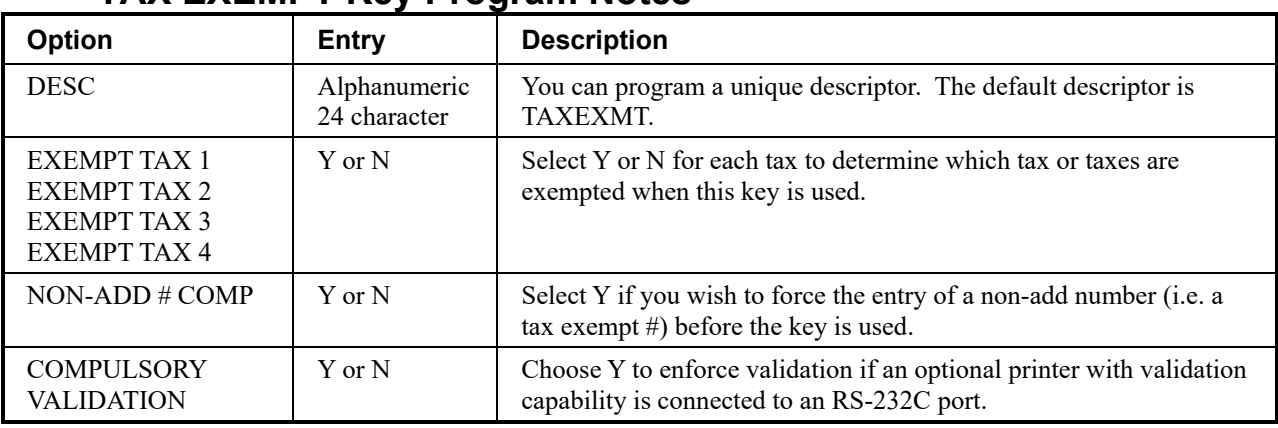

## **TAX EXEMPT Key Program Notes**

#### **TIP Key Program Notes**

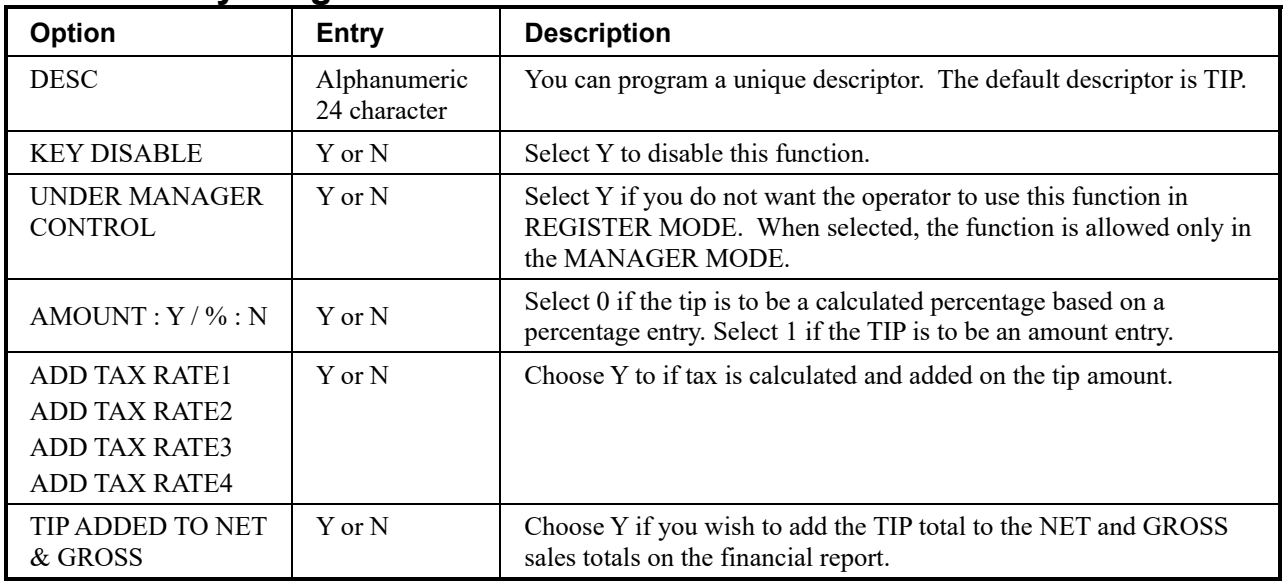

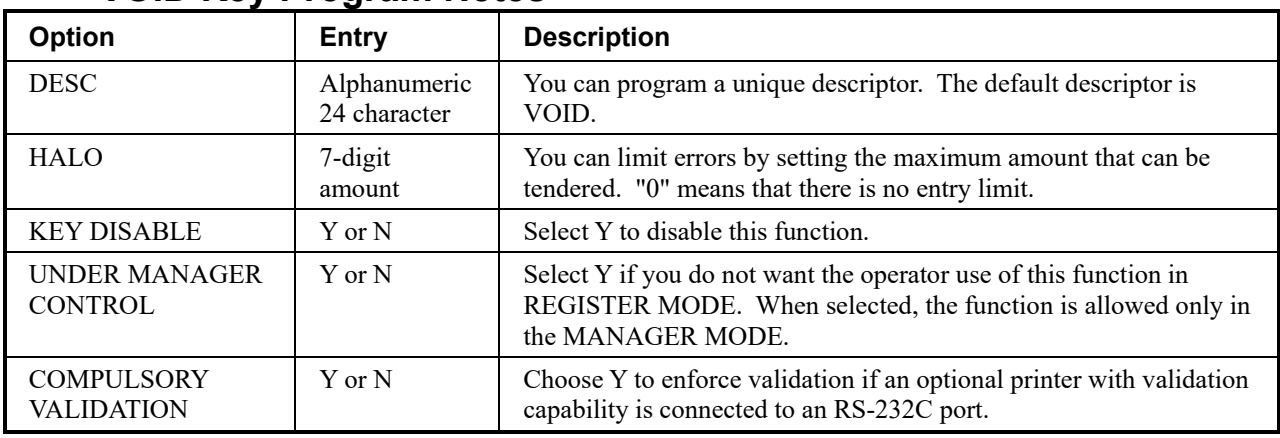

## **VOID Key Program Notes**

#### **WASTE Key Program Notes**

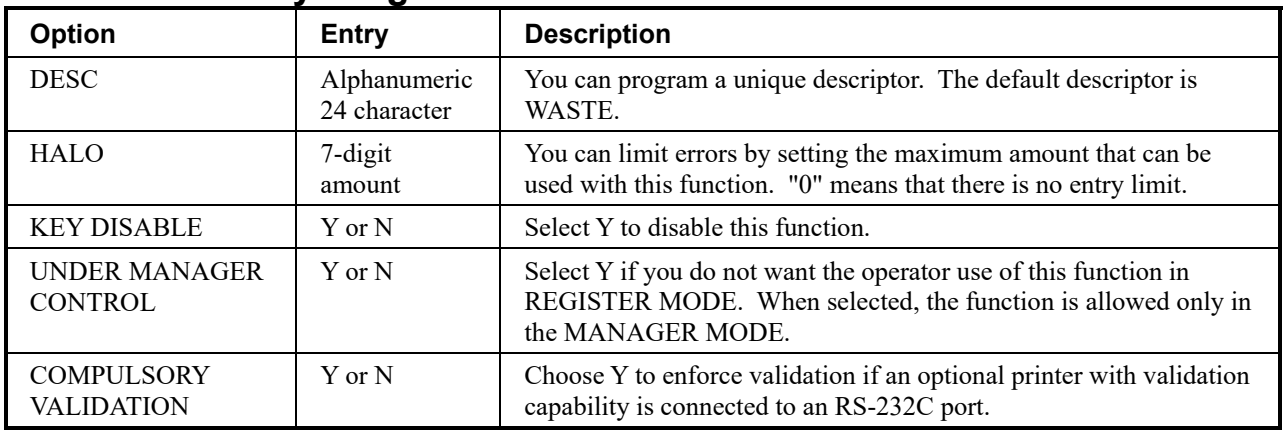

## **ALPHA TEXT Key Program Notes**

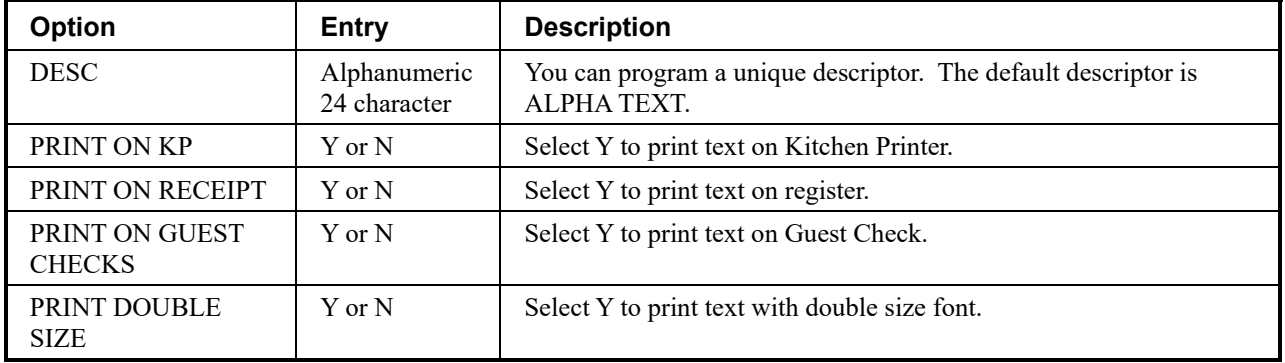

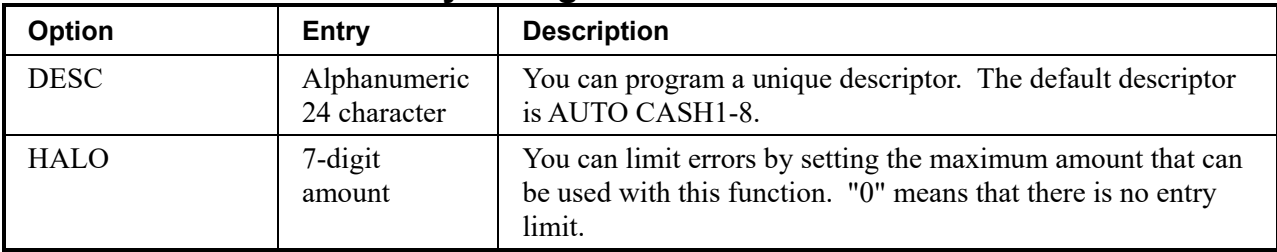

## **AUTO CASH 1-8 Keys Program Notes**

## **PRICE CHANGE Key Program Notes**

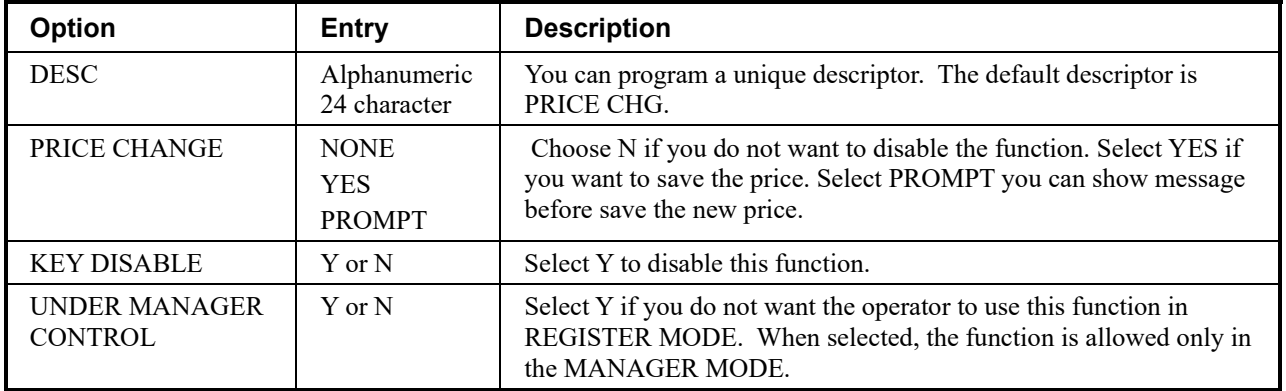

### **VALIDATION Key Program Notes**

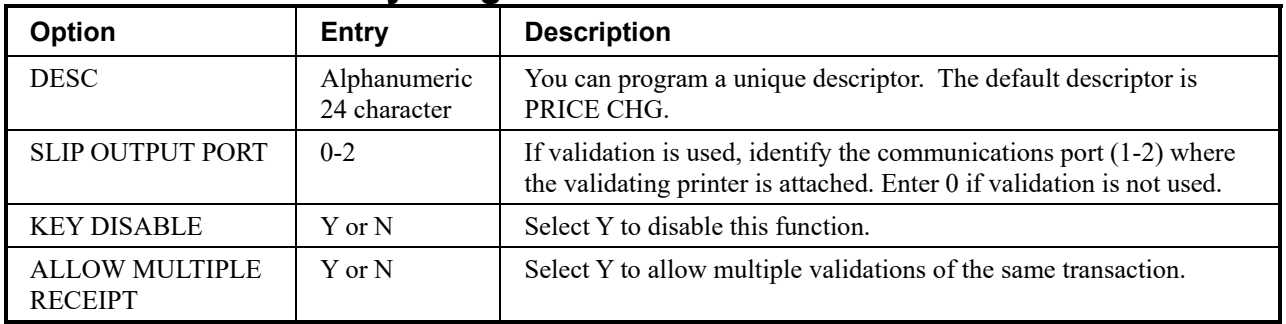

# **Macro Key Programming**

Macro keys may be programmed to perform up to 50 keystrokes. For example, a macro key could be set to tender (preset tender) a common currency, such as \$5 into the cash key. Use this program to record keystrokes for each of the 10 possible macro keys.

**NOTE: PAGE**↑**, PAGE**↓**,** ↑**,** ↓ keys are used for navigating through menu selections and settings when in the  $X$ ,  $Z$ ,  $P$ ,  $S$ -Mode so, the Macro Key must be assigned to different locations than where these navigation functions reside **(PAGE**↑**, PAGE**↓**,** ↑**,** ↓**)**.

#### **To Program a Macro**

1. From the **PROGRAM MODE**, press **3** and **CASH** for **FUNCTION KEY**. The FUNCTION KEY PROGRAM screen displays:

```
FUNCTION KEY 
1.FUNCTION KEY 
2.MACRO KEY
```
2. From the **FUNCTION KEY** screen, press **2** and **CASH** for **MACRO**. The **MACRO PROGRAM** screen displays:

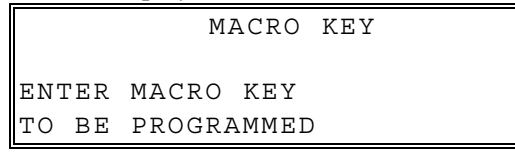

3. Press the macro key (**MACRO1** – **MACRO10**) that you wish to program. The screen displays Macro descriptor.

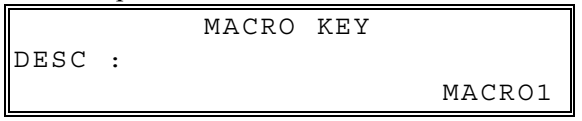

- 4. Type in a new descriptor if desired. Press the **CASH** key to proceed to the Macro key sequence programming. *(Pressing CLEAR will return to the Macro selection screen.)*
- 5. The screen displays the first macro line:

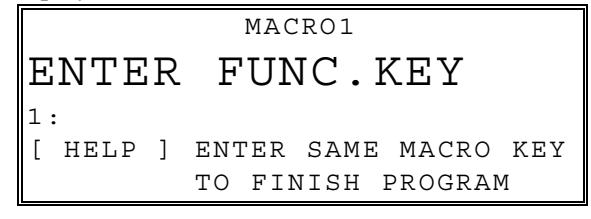

**Key Lock Mode Information:** The default mode is **PGM** mode. If you wish the macro to start in **REG** mode, first turn the key lock before recording keystrokes. You can turn the key lock again to another key position if necessary during the recording of the macro. You must return the key lock to the **PGM** mode to finalize the macro recording.

6. Press the first key of the macro sequence; continue entering all keystrokes. You can type up to 50 keystrokes including the Mode information.

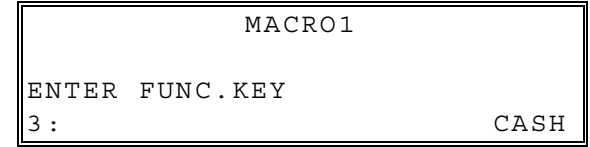

- 7. Press the same **MACRO** key to end the sequence. You are returned to the Macro key selection screen.
- 8. Continue to program additional MACRO keys or press **CLEAR** key to return to **PROGRAM MODE** screen.

#### **To Remove a Macro**

If you wish to remove a key stroke from a macro, replace the current function with the '**INACTIVE**' function. *(Function key code 458)* 

**NOTE: PAGE**↑**, PAGE**↓**,** ↑**,** ↓ keys are used for navigating through menu selections and settings when in the X, Z, P, S-Mode so, the Macro Key must be assigned to different locations than where these navigation functions reside **(PAGE**↑**, PAGE**↓**,** ↑**,** ↓**)**.

# **Options Programming**

Options are organized into different categories, i.e. System, Print, Report, etc. to make it easier for the programmer to find and set options.

1. At the **PROGRAM MODE**, press **4** and **CASH** for OPTIONS Programming. The OPTIONS screen displays:

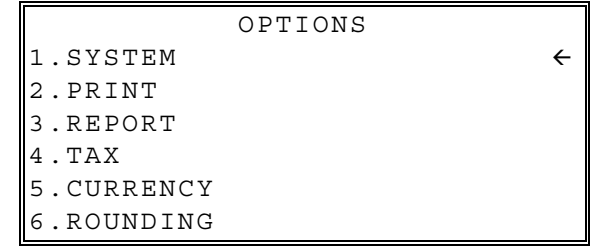

2. Press the ↑ key and the↓ key to select menu and press the **CASH** key to confirm. You can also select menu by **page**↑ key and **page**↓ key.

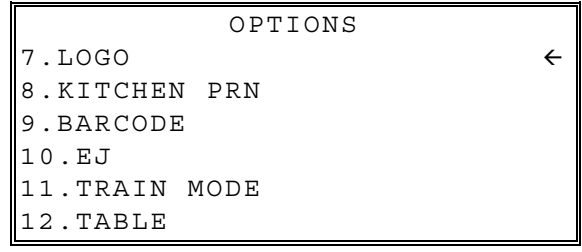

OPTIONS 13.DETAIL PRINT

3. Select **PRINT** programming. The PRINT screen display:

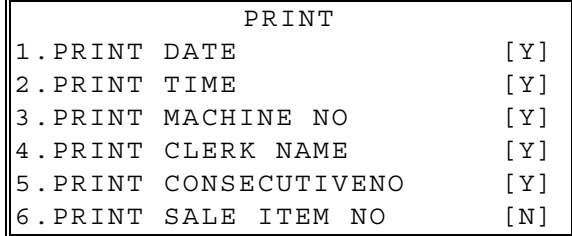

- 4. Press the ↑ key and the↓ key to select option and press the **CASH** key to confirm. You can also select option by **page**↑key and **page**↓ key.
- 5. Select **PRINT DATE** option.

```
PRINT 
PRINT DATE Y 
 SELECT : UP,DOWN 
 CHANGE : CASH 
 CANCEL : CLEAR
```
6. Press the  $\uparrow$  key for YES and the  $\downarrow$  key for NO. Press the **CASH** to confirm the option value and return option screen.

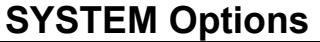

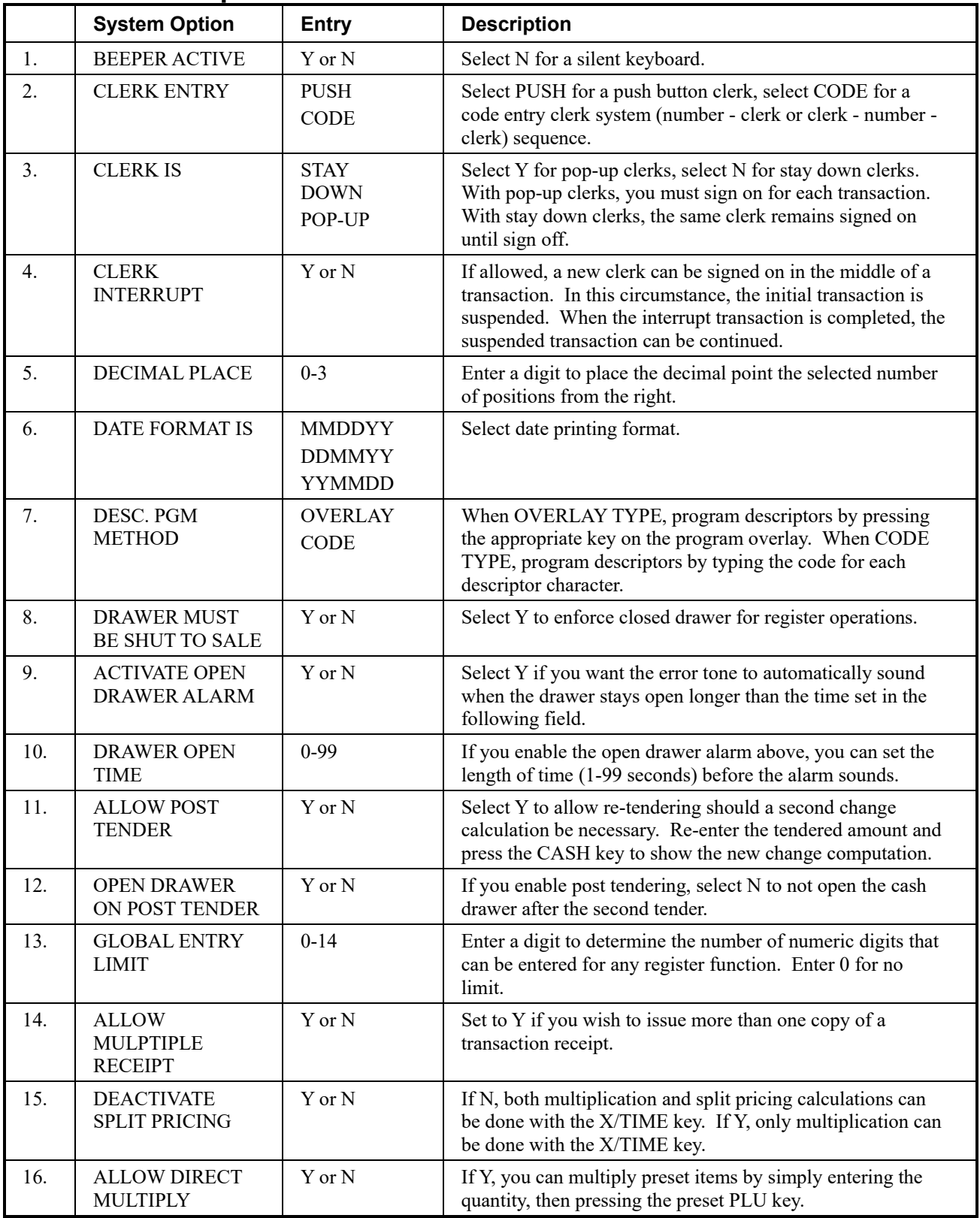

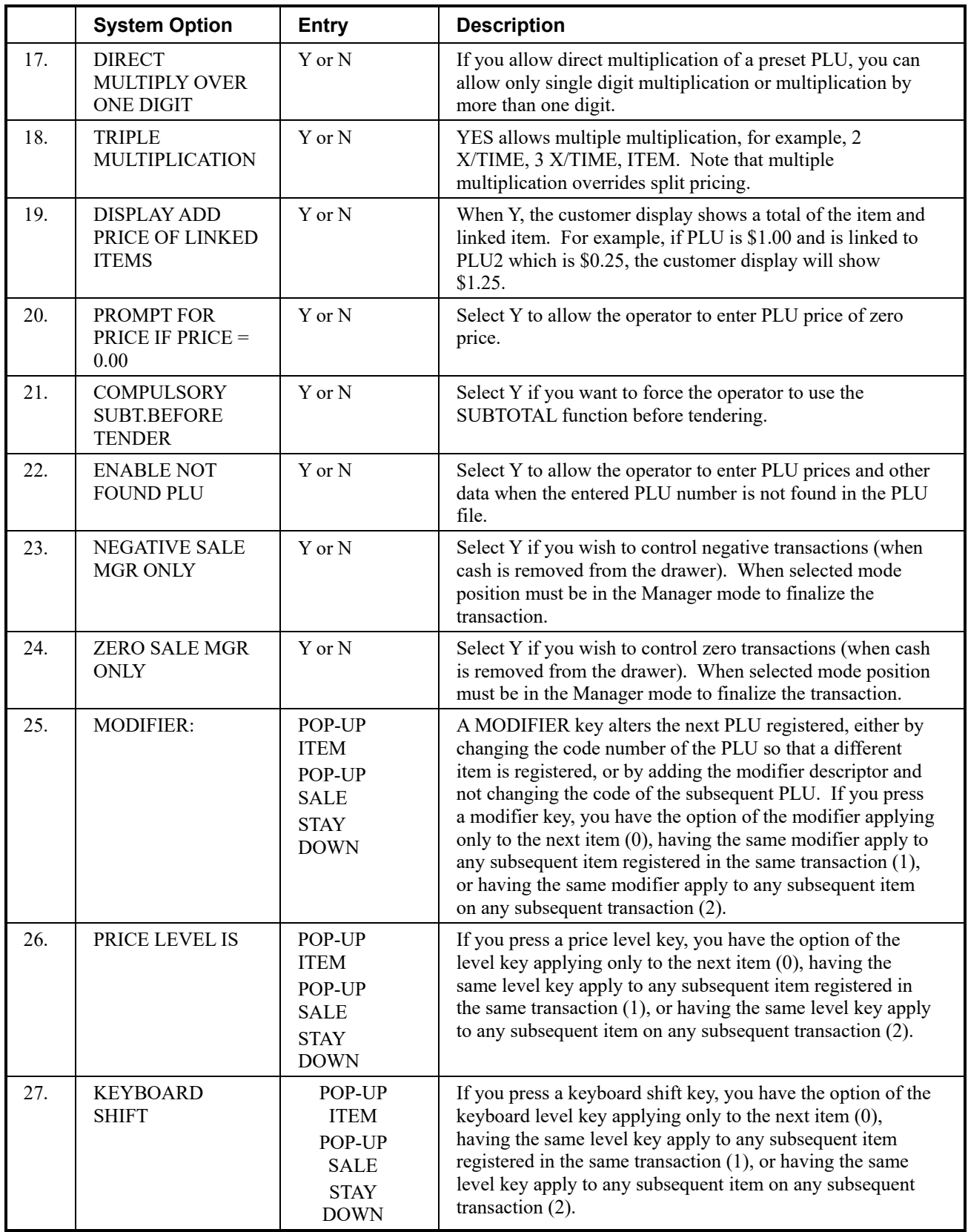

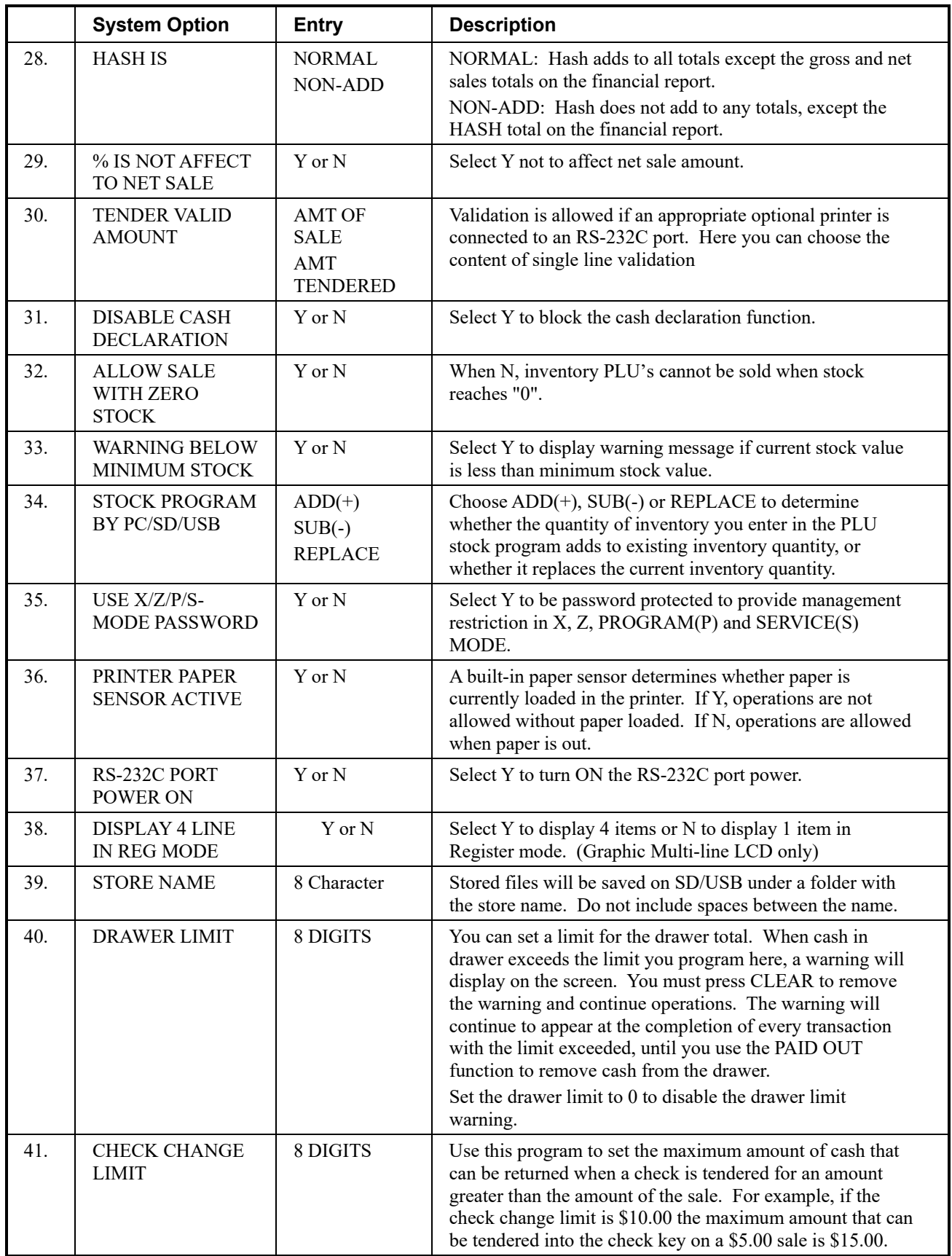

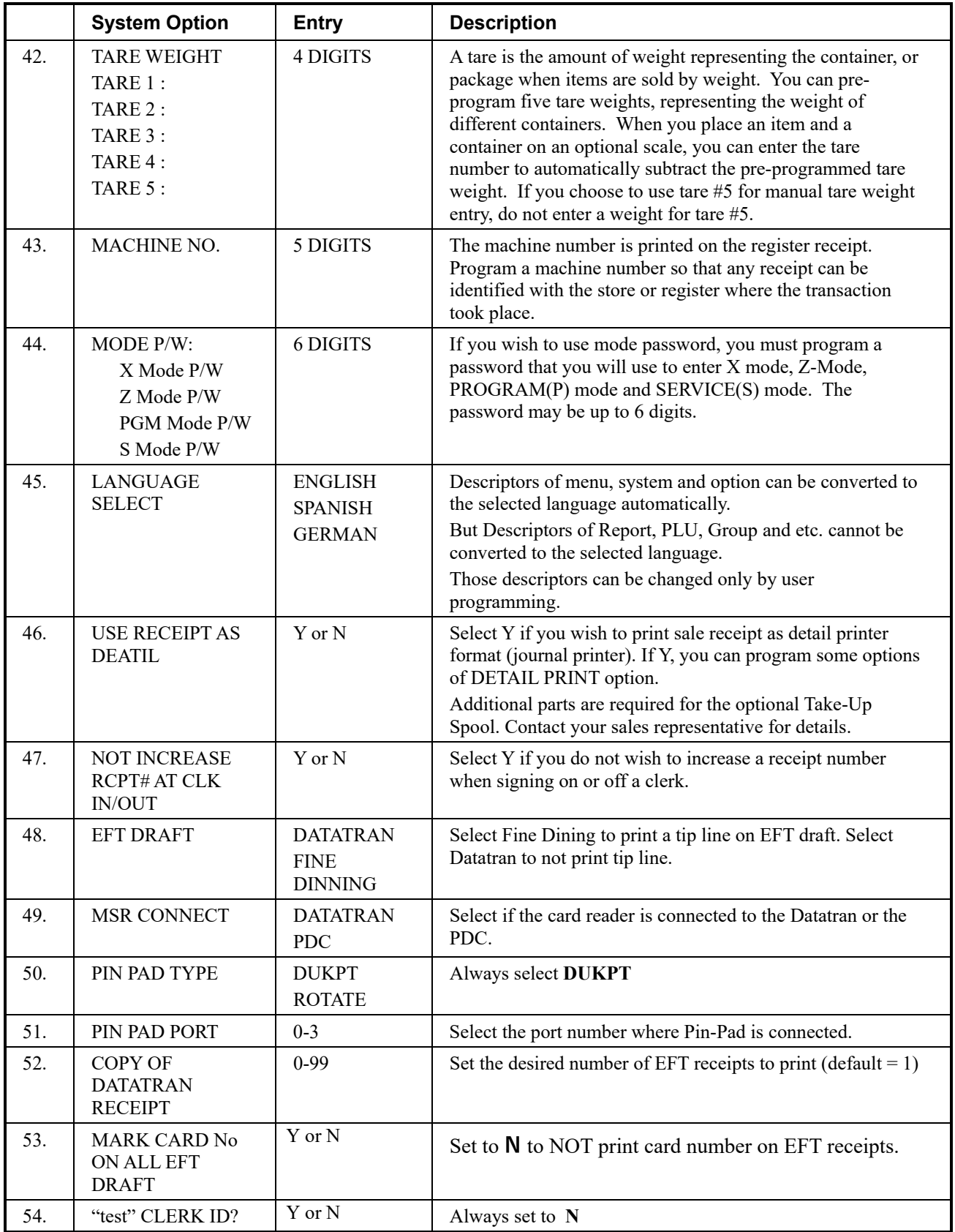

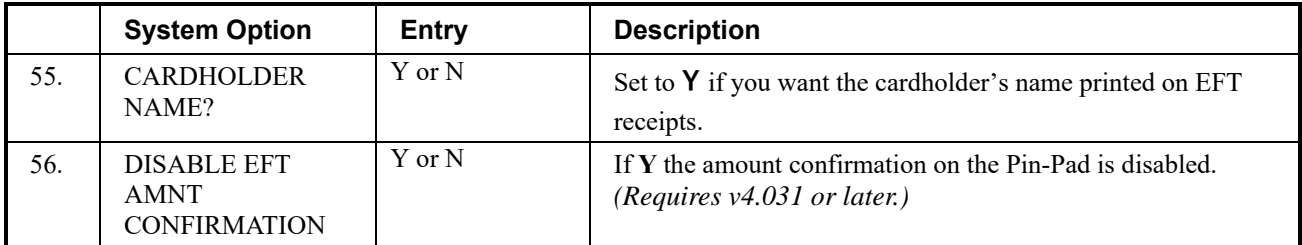

## **PRINT Options**

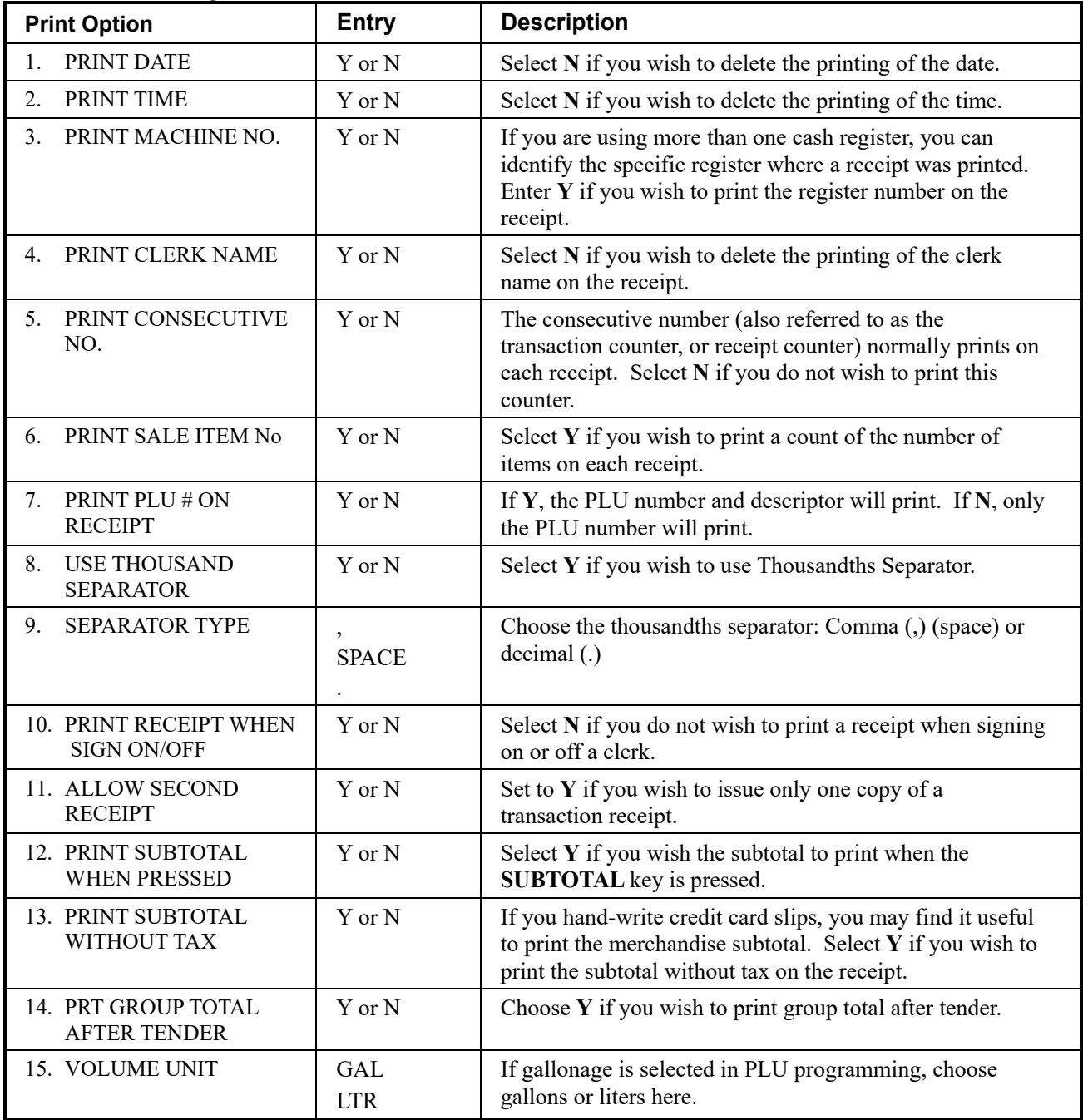

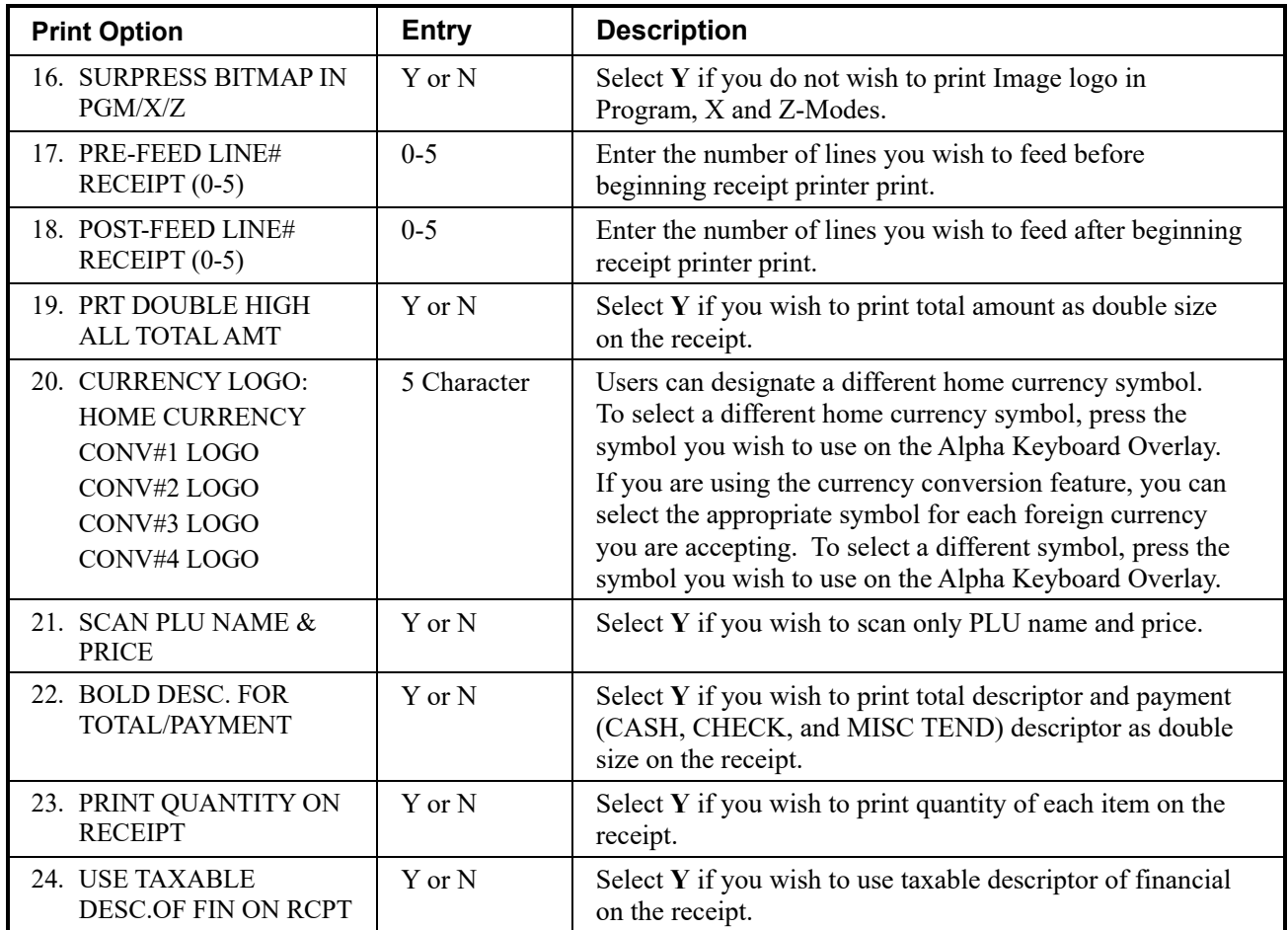

## **REPORT Options**

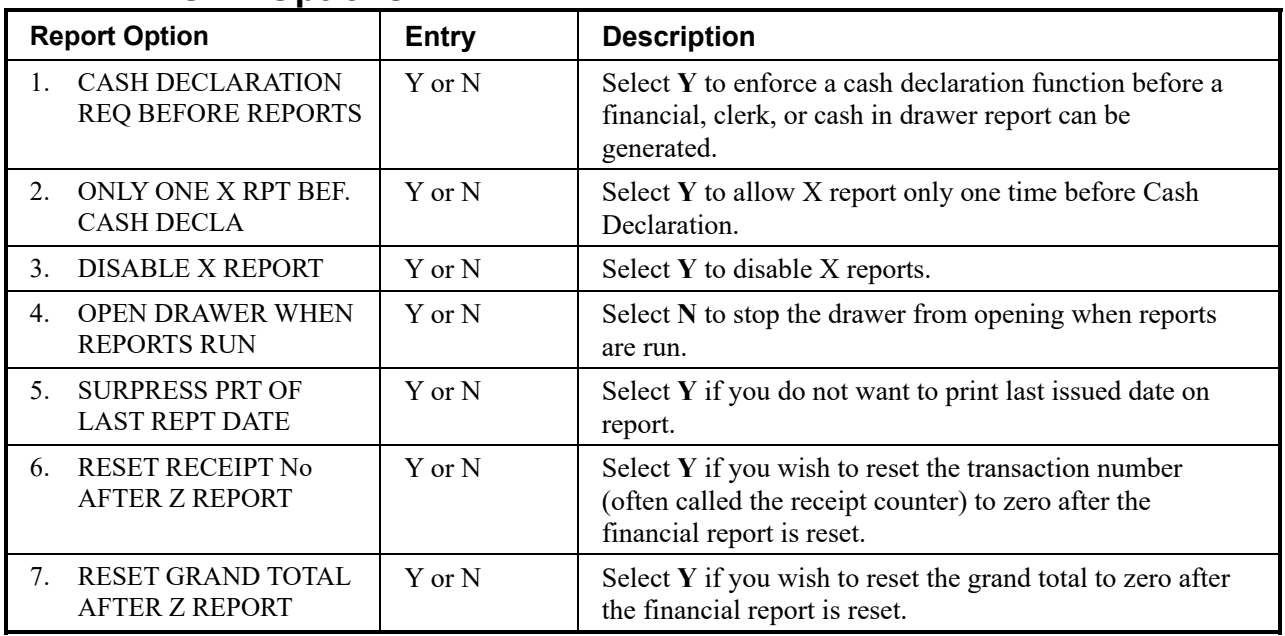

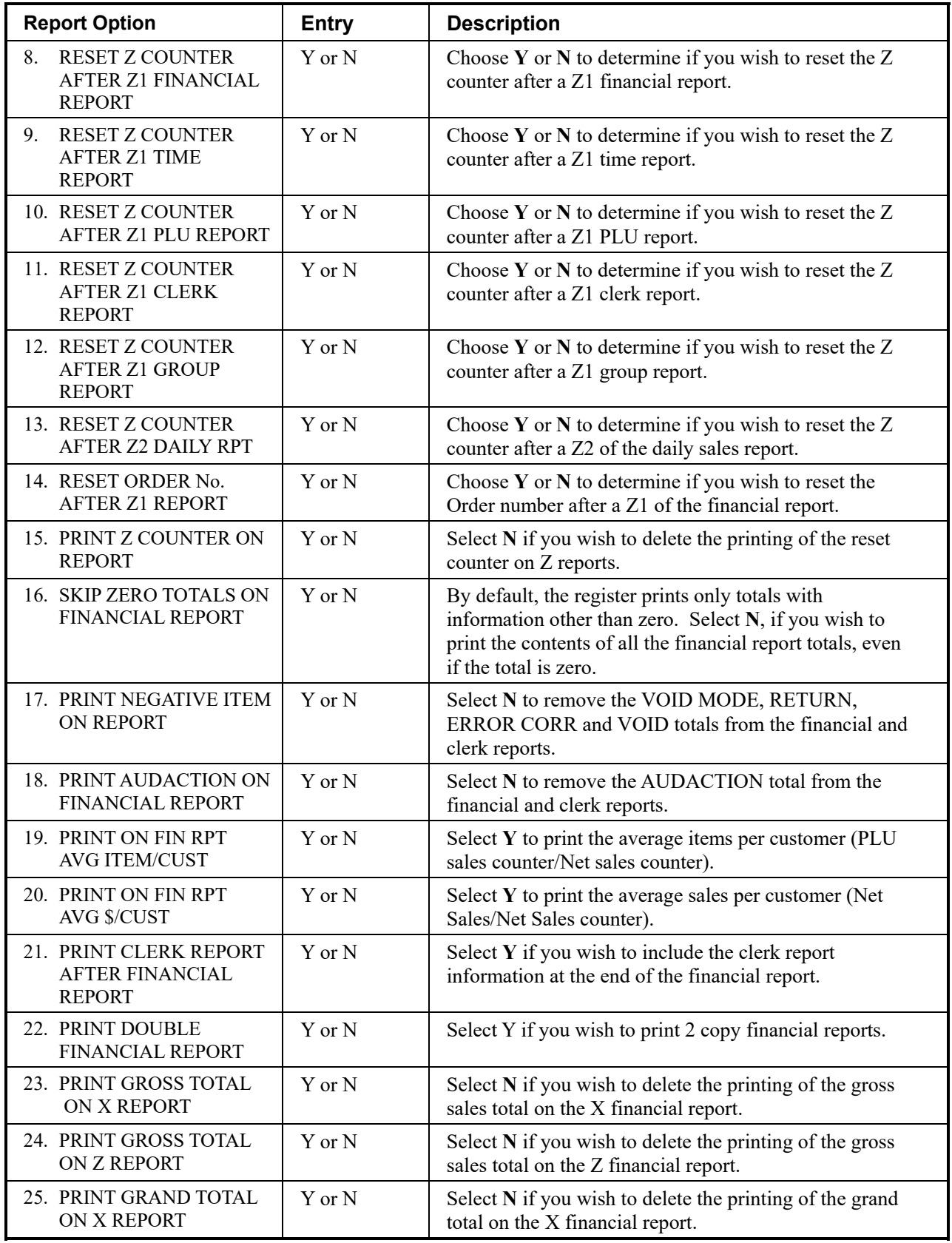

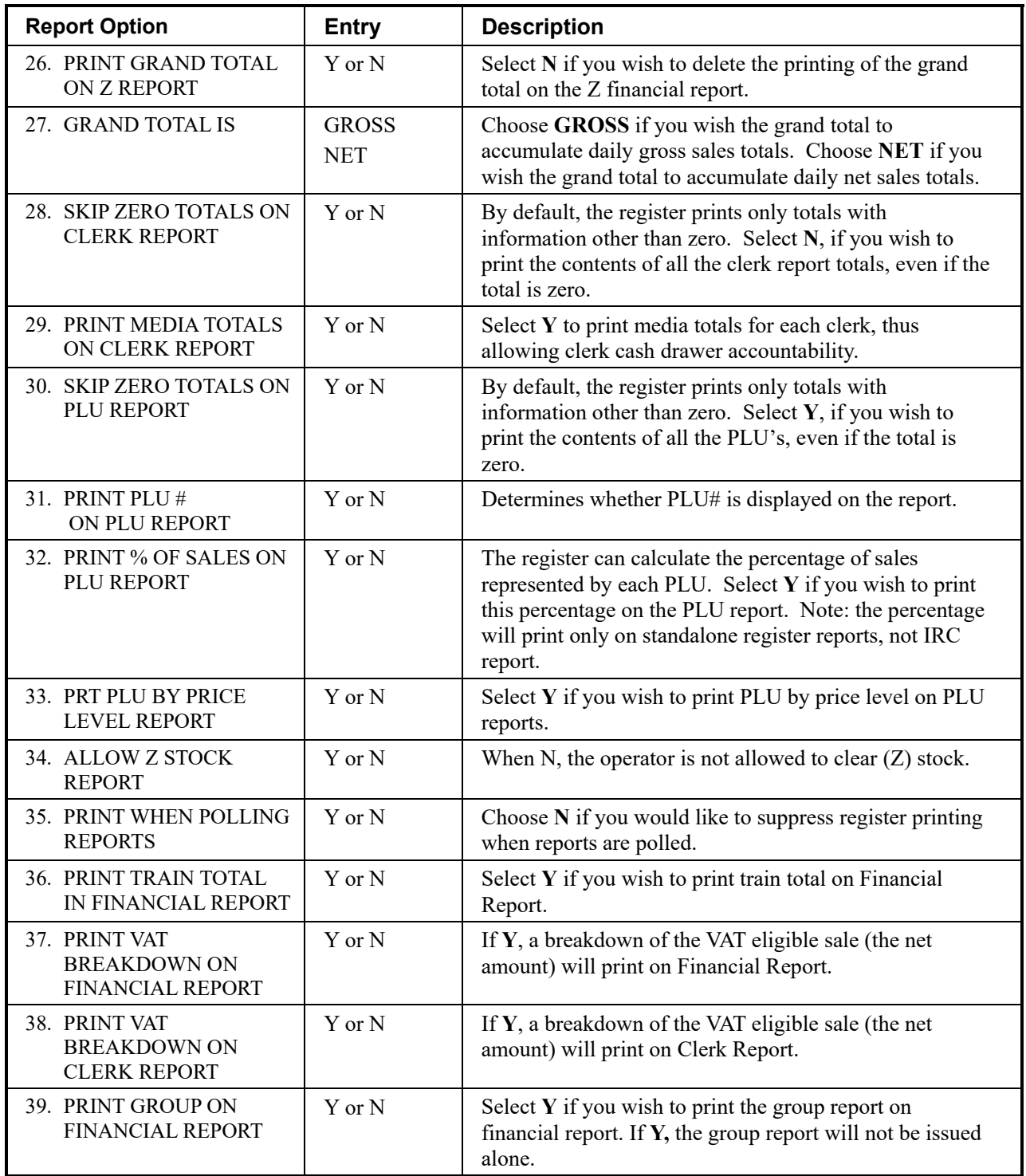

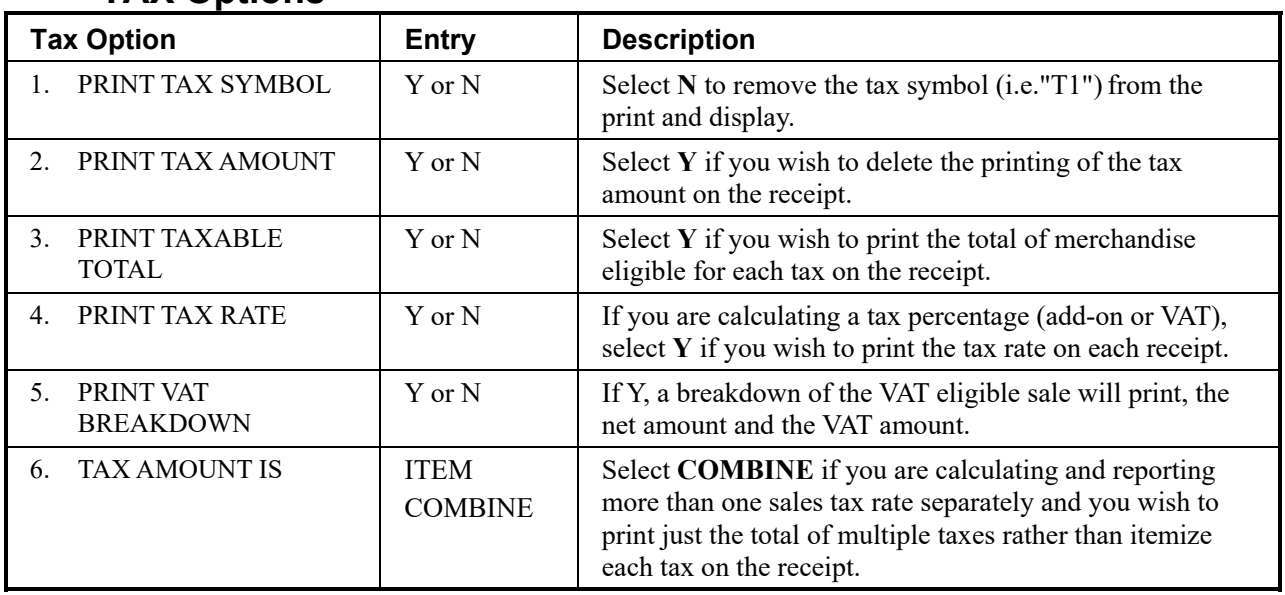

## **TAX Options**

### **CURRENCY Options**

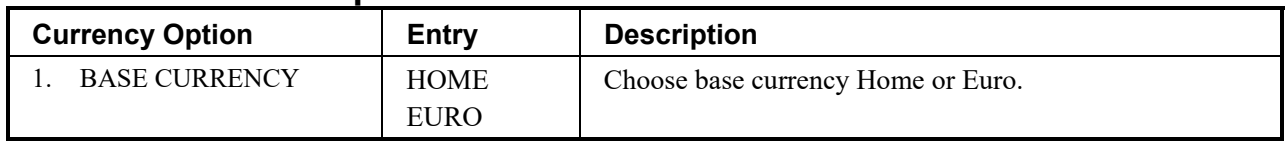

## **ROUNDING Options**

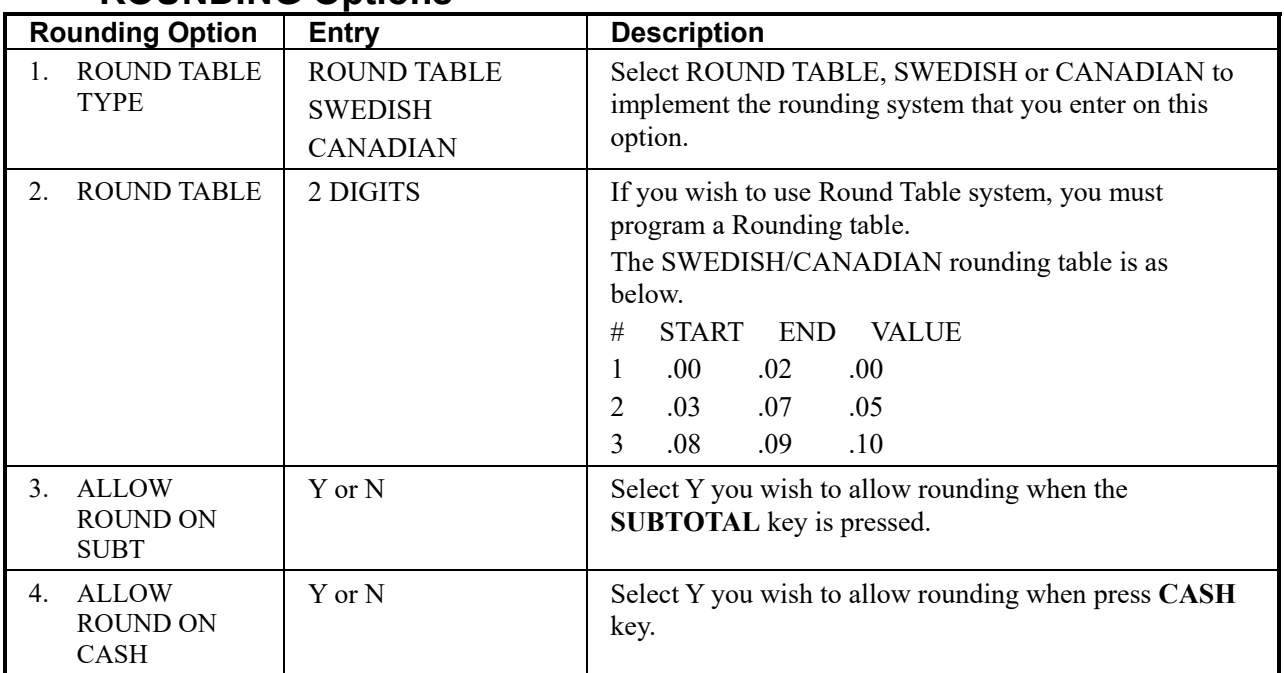

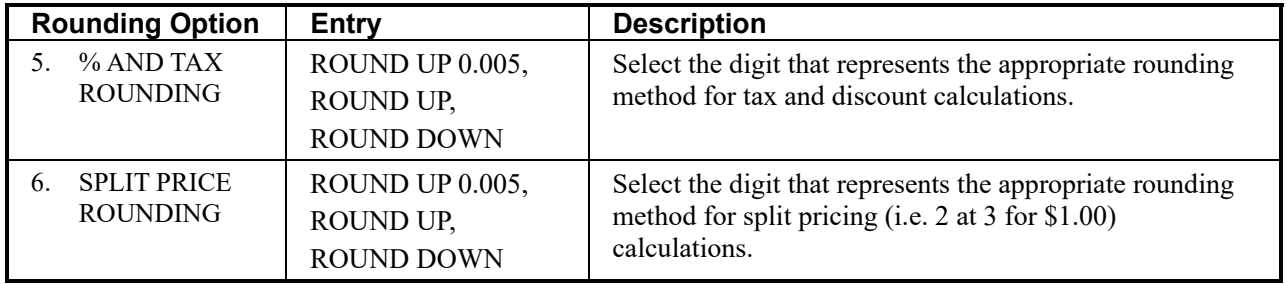

## **LOGO Options**

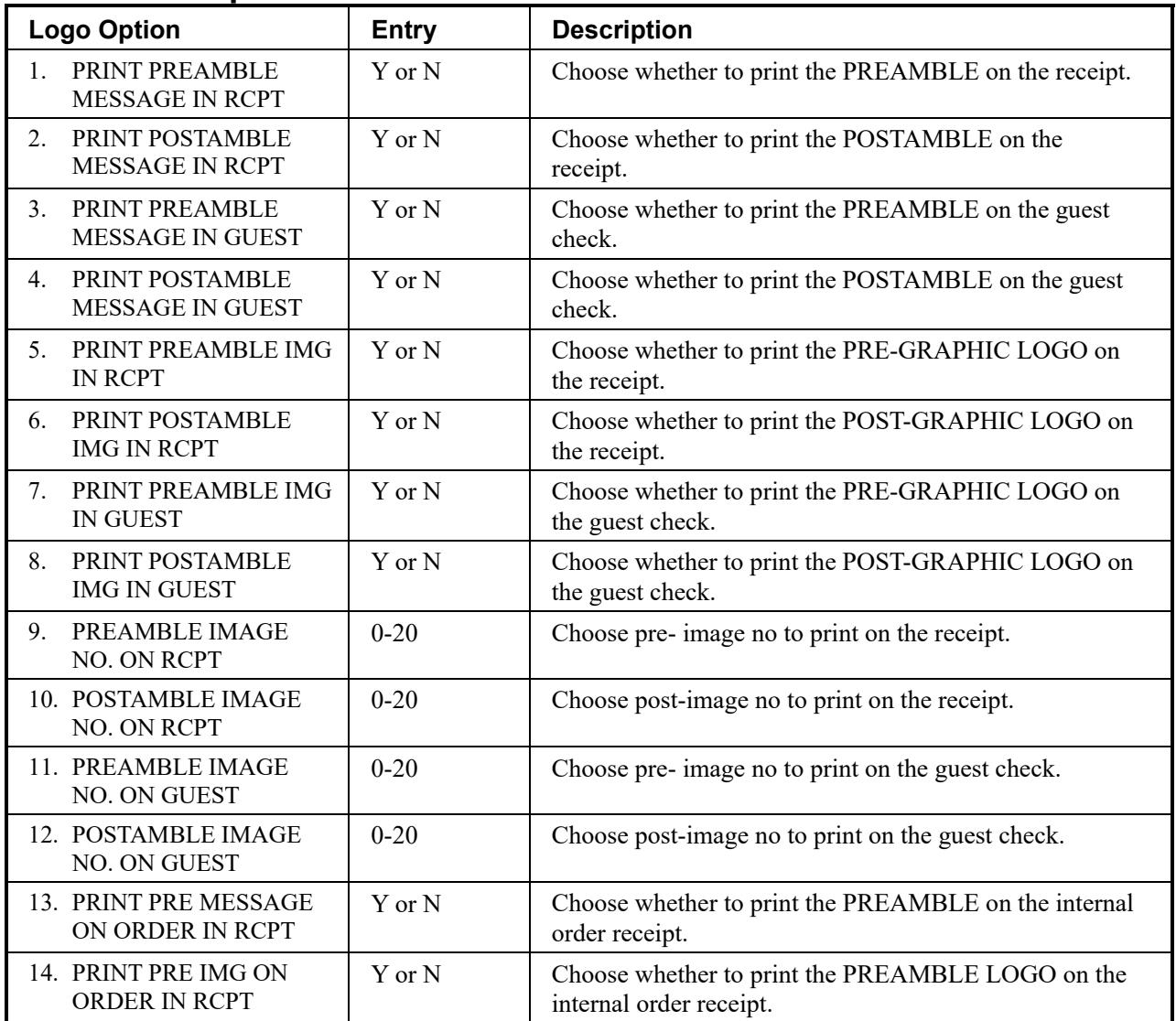

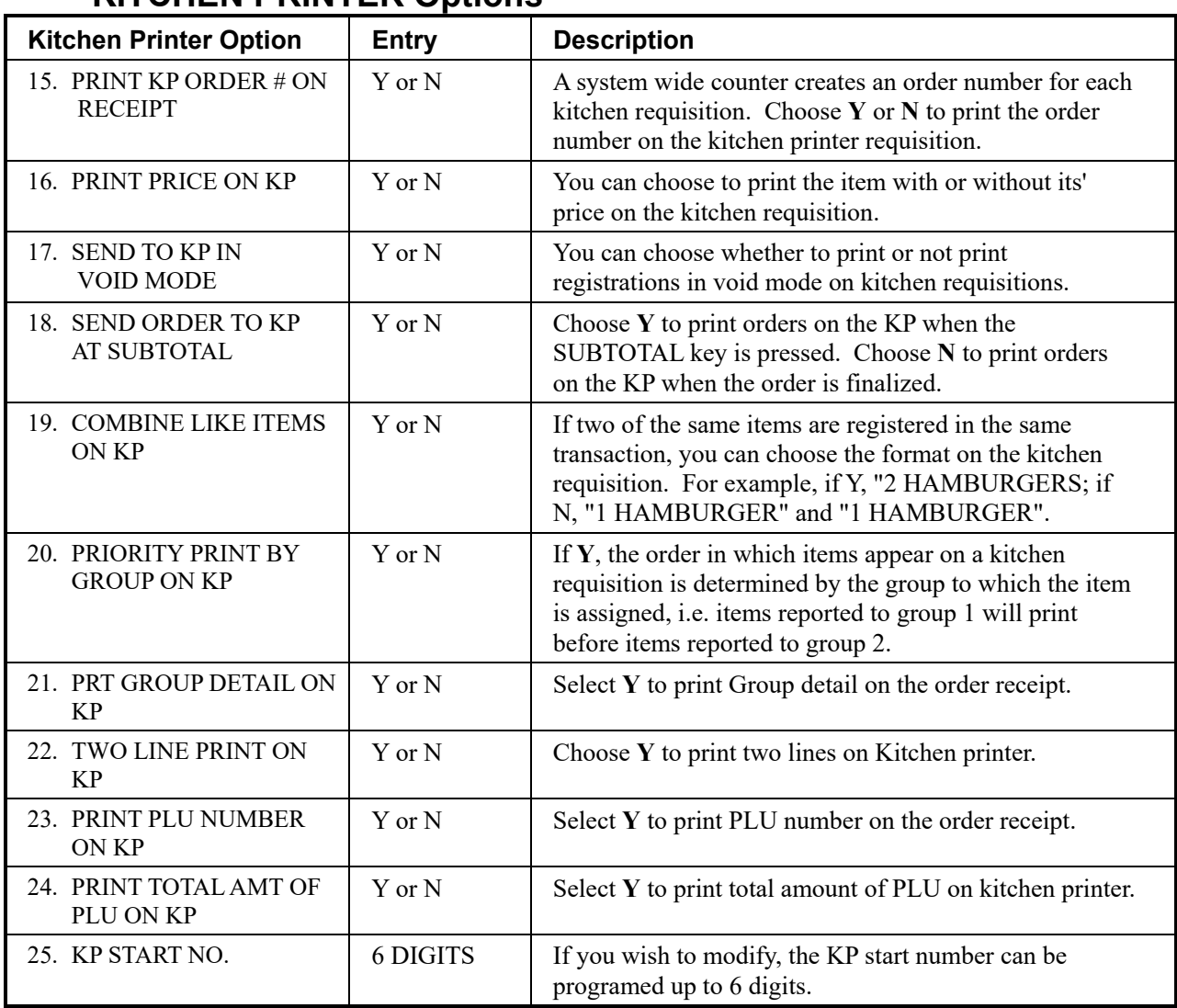

## **KITCHEN PRINTER Options**

## **BARCODE Options**

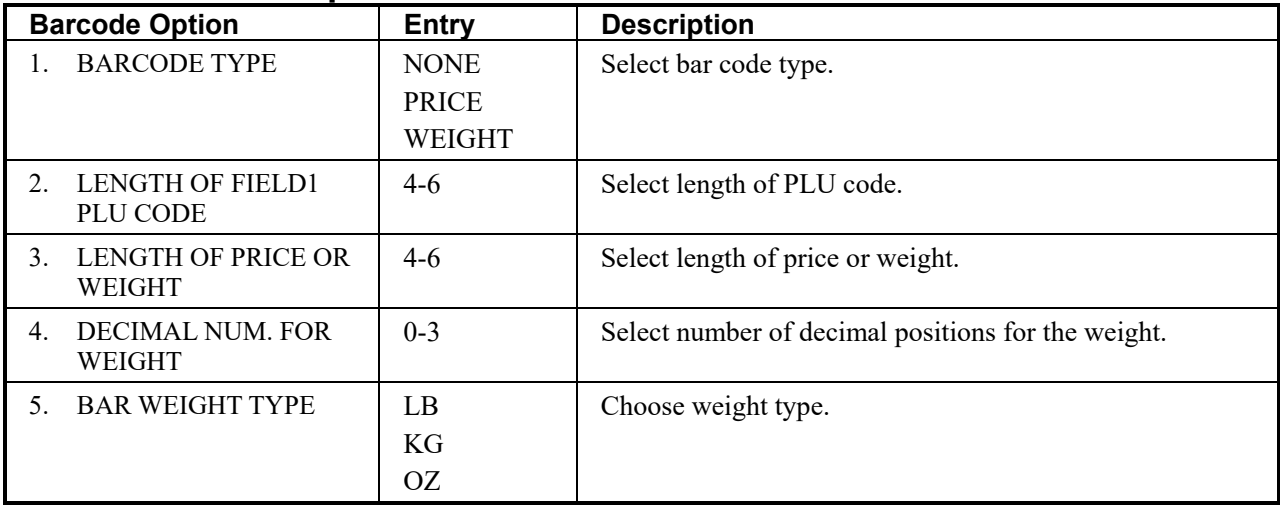

## **EJ Options**

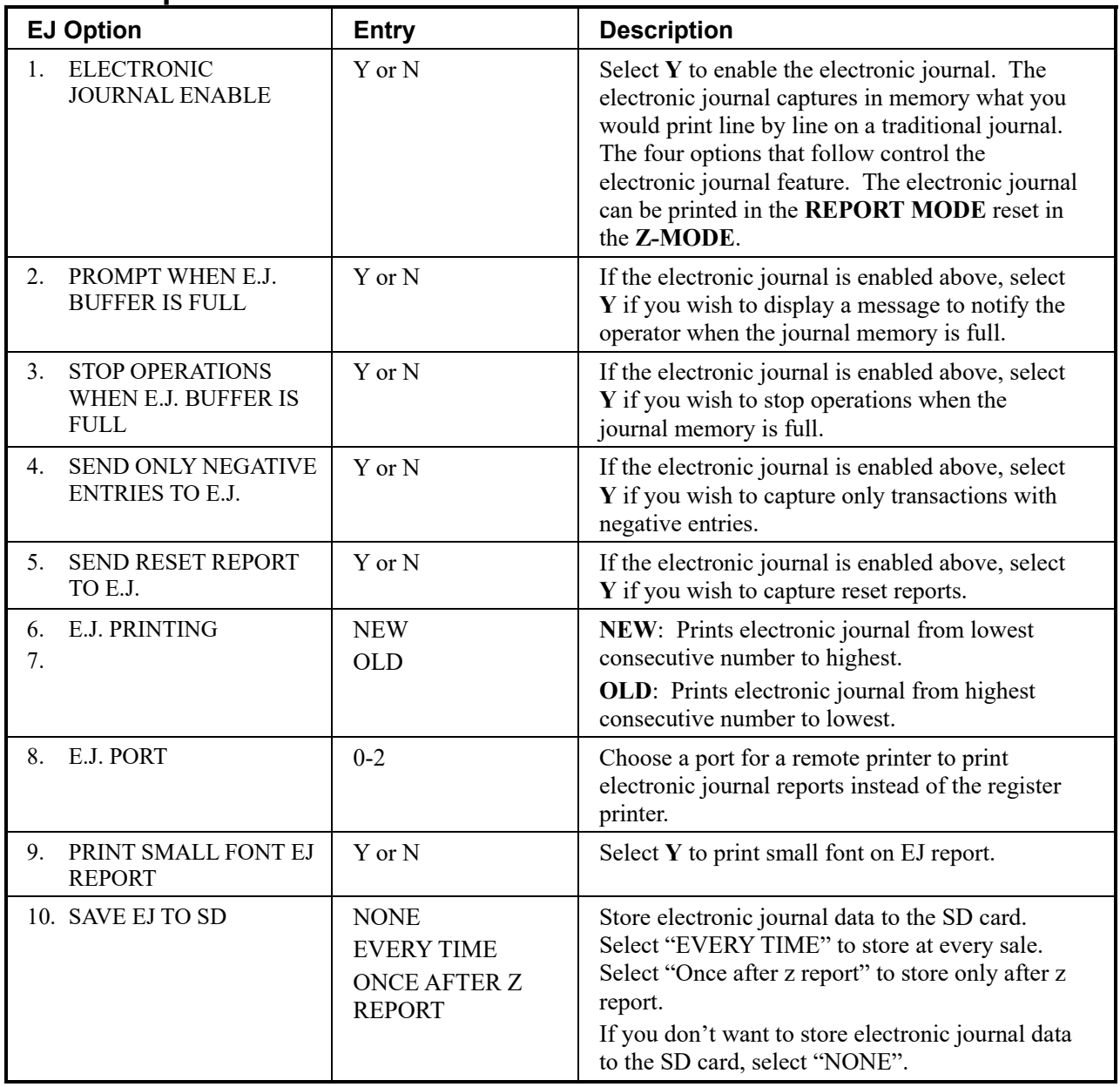

## **TRAIN MODE Options**

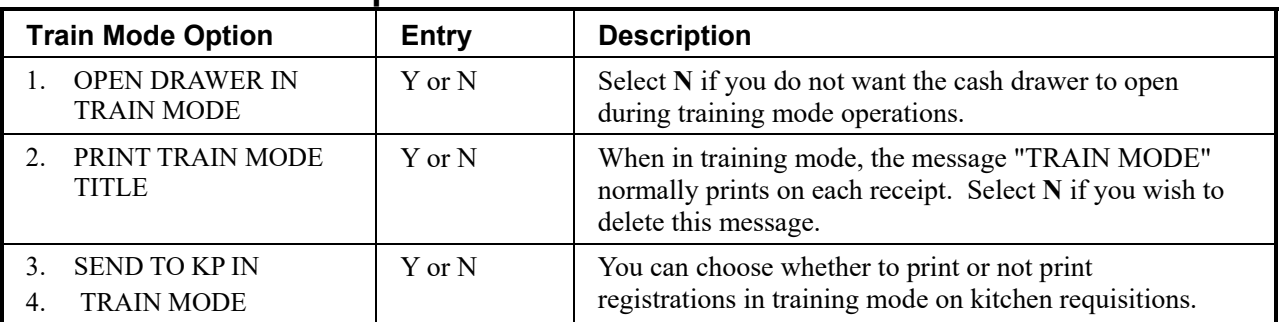

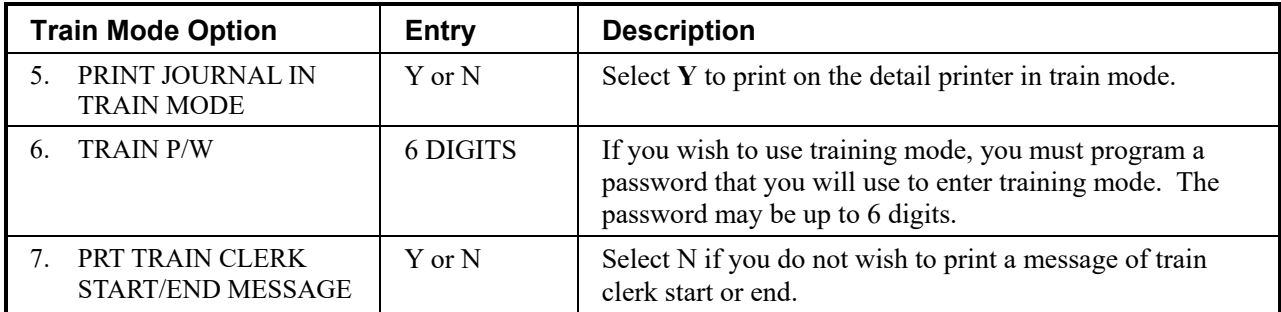

#### **TABLE Options**

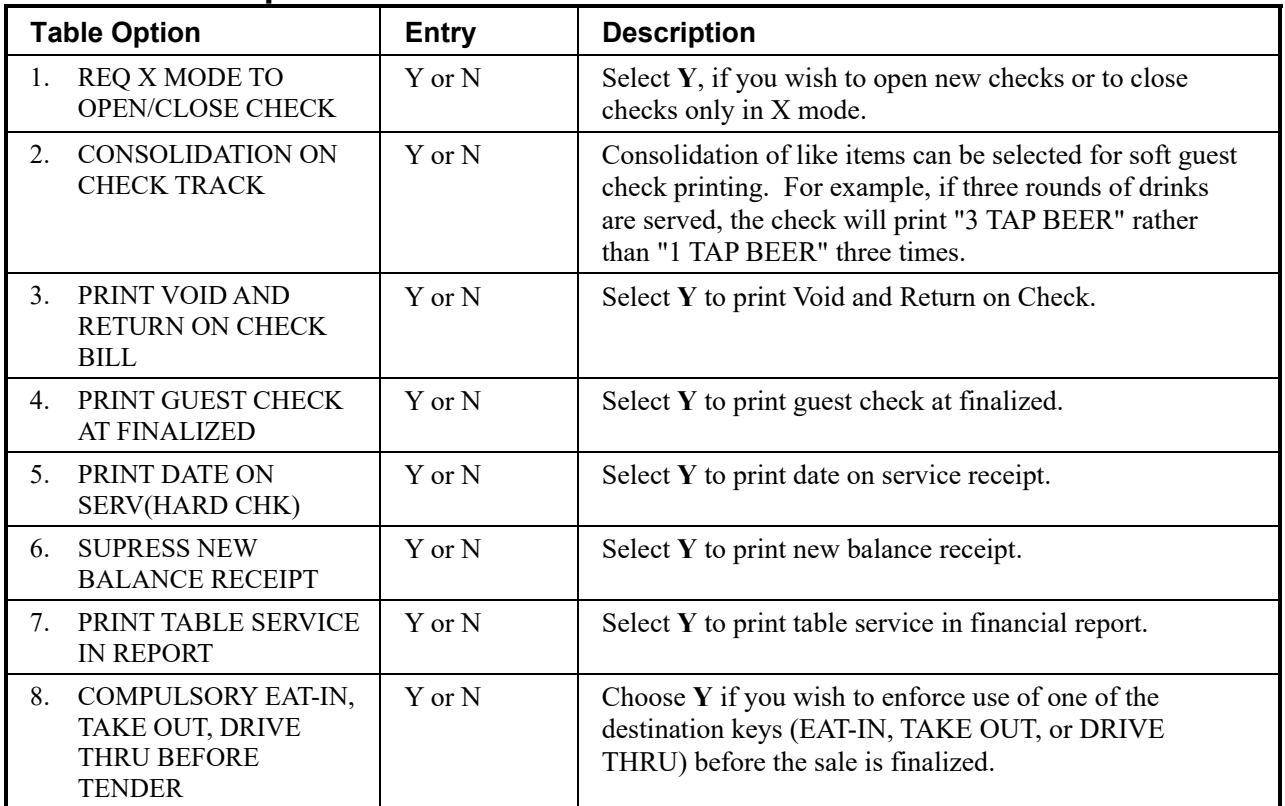

## **DETAIL PRINT Options**

An optional Take-Up Spool is available which requires additional parts. Contact your sales representative for details.

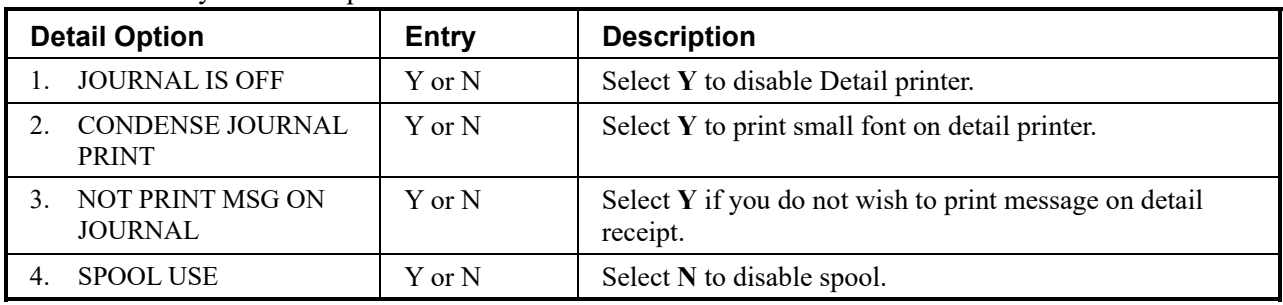

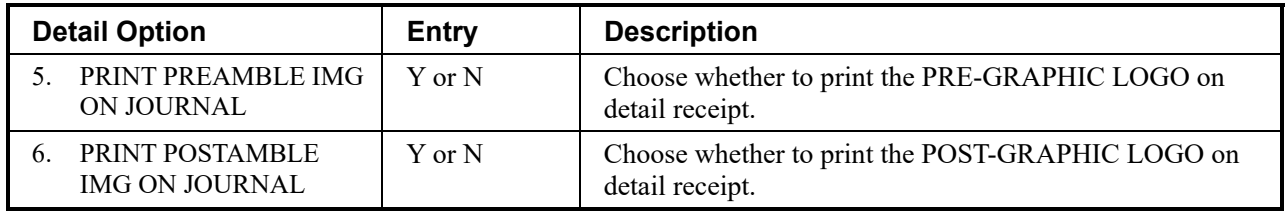

# **Employee Programming**

1. At the **PROGRAM MODE** menu, press **5** and **CASH** for **EMPLOYEE**. The **CLERK NUMBER** screen displays:

```
EMPLOYEE 
ENTER CLERK # 
(1-10) 0
```
- 2. Press the clerk number and **CASH**.
- 3. Press the **↑** key and the**↓** key to select menu and press the **CASH** key to confirm. You can also select menu by **page↑** key and **page↓** key. Select the Employee option you wish to program.
- 4. Press the ↑ key for YES and the ↓ key for NO. Press the **CASH** to confirm the option value and return previous screen.
- 5. Press the **CLEAR** key to finalize and return to the **ENTER CLERK#** screen.

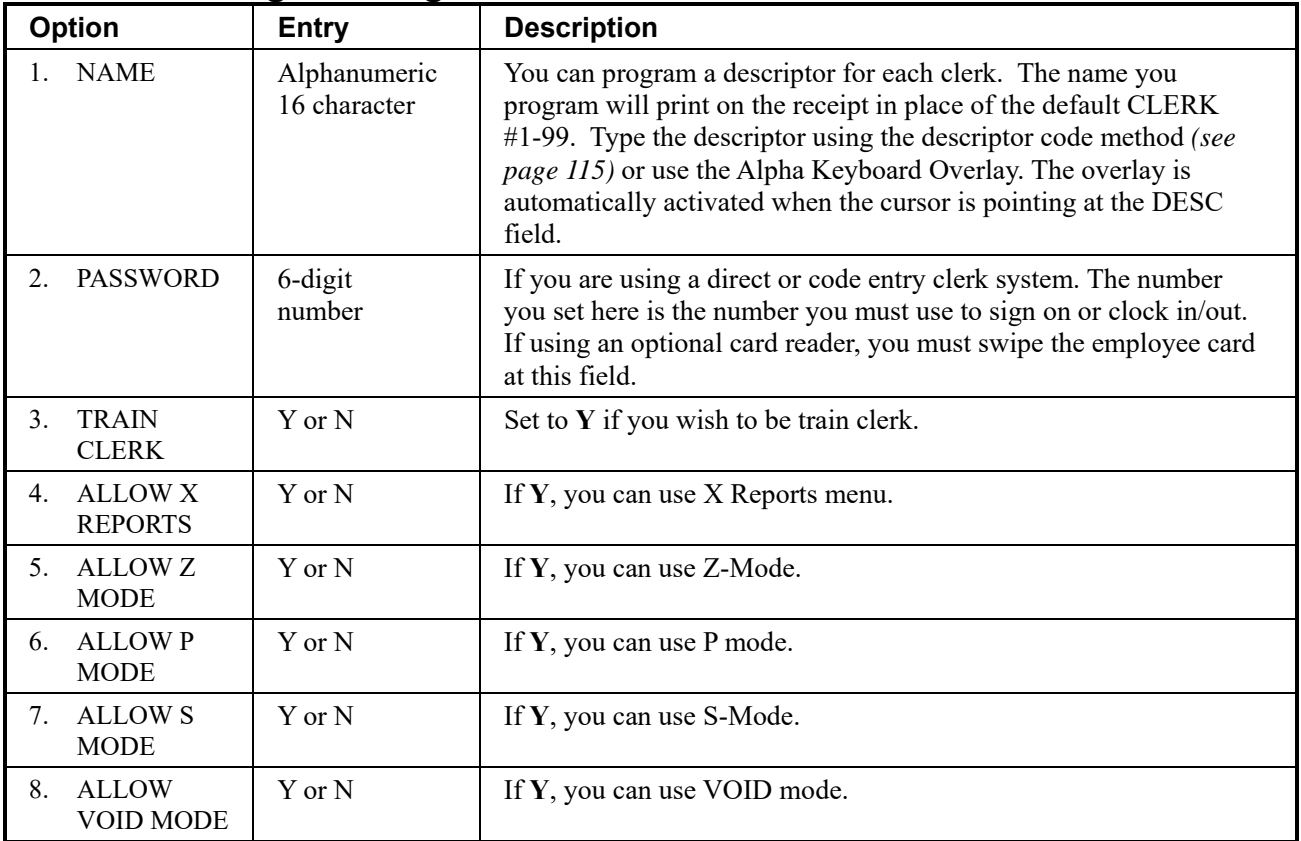

#### **Clerk Programming - Reference Information**

## **Time**

#### **Time & Date**

Use this program to set the clock and calendar on your NR-500 Series. The date changes automatically. After initial setting, time changing will probably be required only for beginning and ending daylight savings time.

1. From the **PROGRAM MODE** menu, press **6** and **CASH** for **TIME**. Press **1** and **CASH** for **TIME & DATE**. The **TIME & DATE** screen displays:

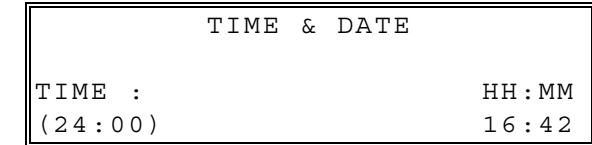

- 2. Type the current time in 24-hour format (i.e. military time, where 13:00 is 1:00 PM.) Press the **CASH**.
- 3. Type the current date in MM (month) DD (day) and YY (year) format. Press the **CASH**.

#### **Time Schedule**

Certain functions can be set to automatically initiate at a specified time and date. When the time setting ends, the register will revert to the default. Time schedule functions include:

- Price Level 2: To accommodate 'Happy Hour' pricing for example.
- Keyboard Shift 1-3: You may have different keyboards for 'Breakfast, Lunch, Dinner'.
- Program Backup to SD: To automatically back up the program files at the specified time  $\&$ date. This is useful when program changes are made frequently.
- Report Backup to SD: To automatically back up the X Report data at the specified time  $\&$ date. This report information can then be loaded into the eSpresso PC Utility for easy viewing.

Each time schedule function has the same programming options; To schedule these functions:

1. From the **PROGRAM MODE** menu, press **6** and **CASH** for **TIME**. Press **2** and **CASH** for **TIME SCHEDULE**. The **TIME SCHEDULE** screen displays:

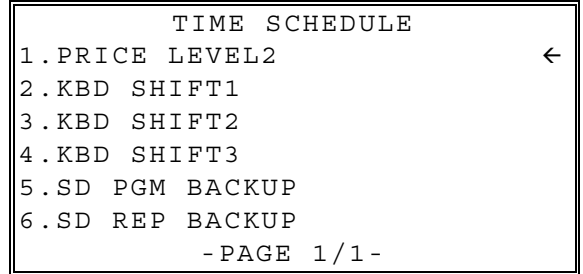

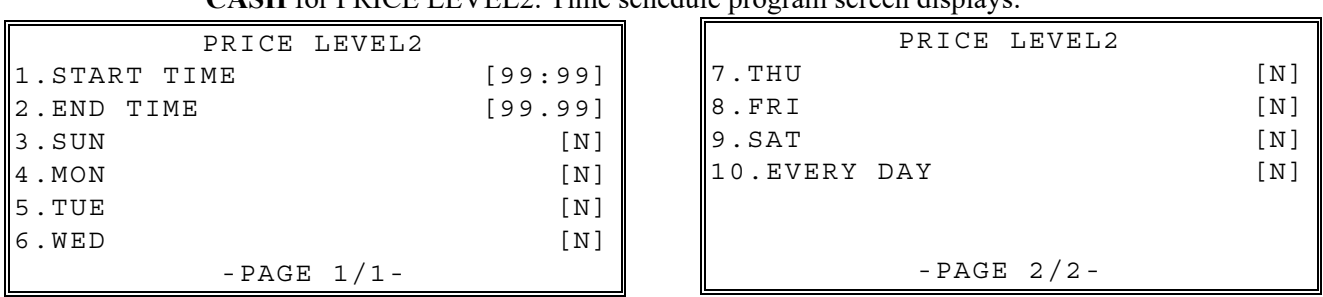

2. Select a time schedule function from the menu to program. For example, if you press **1** and **CASH** for PRICE LEVEL2. Time schedule program screen displays:

- 3. Press the ↑ key and the↓ key to select menu and press the **CASH** key to confirm. You can also select menu by **page**↑ key and **page**↓ key.
- 4. From the YES/NO type option screen, Press the ↑ key for YES and the ↓ key for NO. Press the **CASH** to confirm the option value.
- 5. To exit the current Time Schedule program, press the **CLEAR** key.
- 6. Continue programming additional Time Schedules as desired, press **CLEAR** to return to the Program Mode.

# **Taxes Programming**

The NR-500 Series allows three calculation options for each of the four possible taxes.

- **Add-On -** most sales taxes can be programmed by entering an *add-on* tax percentage rate.
- **VAT -** if tax is included in the cost of the item, you can use value added tax (*VAT*) to calculate the tax share of each sale.
- **GST -** for the Canadian Goods and Services tax (*GST*) can be set using tax rate 4.

**Important Note: After you have entered your tax program, test for accuracy by entering several transactions of different dollar amounts. Carefully check to make sure the tax charged by the cash register matches the tax amounts on the printed tax chart for your area. As a merchant, you are responsible for accurate tax collection. If the cash register is not calculating tax accurately, or if you cannot program your tax properly from the information in this manual, contact your Dealer for assistance.** 

## **Programming an Add-On Tax Rate Percentage**

When tax requirements can be met using a straight percentage rate, use the following method to program a tax as a straight percentage.

- 1. Move to the **PROGRAM MODE**.
- 2. From the **PROGRAM MODE** menu, press **7** and **CASH** to view the TAXES screen:

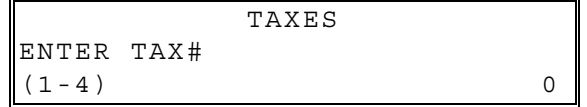

3. Enter the Tax number and press the **CASH** key to confirm.

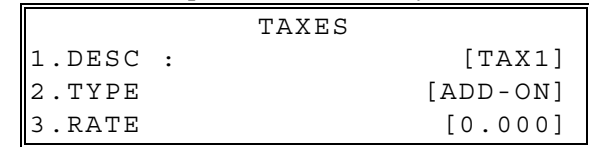

- 4. At the TYPE field, press the ↑ key and the ↓ key to select the ADD-ON and press the **CASH** key to confirm.
- 5. At the RATE field, input the tax rate and press the **CASH** key to confirm.
- 6. Enter the percentage rate for the sales tax. For example, if the tax is 6 percent, enter 6000. Press **CASH** to set the rate.
- 7. Continue to program additional taxes or press **CLEAR** to return to the **PROGRAM MODE** screen.

### **Programming a VAT Tax (Value Added Tax)**

- 1. When a tax is included in the cost of the item, you can use the value added tax (*VAT*) program to calculate the tax share of each sale.
- 2. Move to the **PROGRAM MODE**.
- 3. From the **PROGRAM MODE** menu, press **7** and **CASH** to view the TAXES screen:

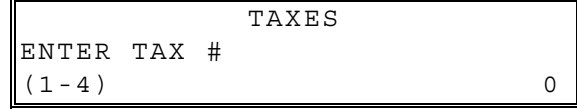

4. Enter the Tax number and press the **CASH** key to confirm.

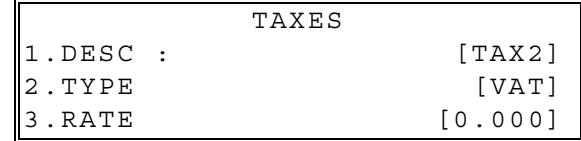

- 5. At the TYPE field, press the ↑ key and the ↓ key to select VAT and press the **CASH** key to confirm.
- 6. At the RATE field, input the tax rate and press the **CASH** key to confirm.
- 7. Enter the percentage rate for the sales tax. For example, if the tax is 6 percent, enter 6000. Press **CASH** to set the rate.
- 8. Continue to program additional taxes or press **CLEAR** to return to the **PROGRAM MODE** screen.

#### **Programming Canadian GST**

- 1. Tax 4 can be programmed to accommodate the Canadian Goods and Services tax (GST).
- 2. Move to the **PROGRAM MODE**.
- 3. From the **PROGRAM MODE** menu, press **7** and **CASH** to view the TAXES screen:

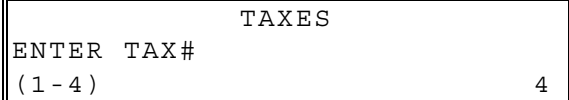

4. Enter the Tax number and press the **CASH** key to confirm.

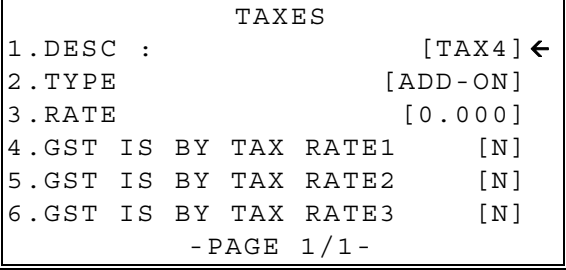

- 5. At the TYPE field, press the ↑ key and the ↓ key and press the **CASH** key to confirm.
- 6. At the RATE field, input the GST rate and press the **CASH** key to confirm.
- 7. Enter the percentage rate for the sales tax. For example, if the tax is 6 percent, enter 6000. Press **CASH** to set the rate.
- 8. At the GST IS BY TAX1 field, if the GST is taxable by rate1 (tax on tax) by pressing the  $\uparrow$ key and the ↓ key, the pressing the **CASH** key
- 9. Continue to program additional taxes or press **CLEAR** to return to the **PROGRAM MODE** screen.

## **Programming a Tax Table**

In some cases, a tax that is entered as a percentage does not exactly follow the tax charts that apply in your area (even if the tax chart is based on a percentage). In these cases, we recommend that you enter your tax using tax table programming. This method will match tax collection exactly to the break points of your tax table.

Before programming, obtain a copy of the tax table you wish to program. You will need the printed tax table if you wish to determine the break point entries yourself. The "Tax Table Programming Chart Example: 6% Tax Table" shown below is used as an example in the steps that follow.

#### **Note: You can enter up to 60 break points.**

#### *Determining Break Point Entries*

- 1. Examine the printed tax table for the tax you are programming.
- 2. Refer to the "Tax Table Programming Chart Example: 6% Tax Table" to help with this exercise.
- 3. Calculate the break point differences by subtracting the high side of the previous range from the high side of the dollar range.
- 4. Examine the pattern of break point differences to determine when the break points begin to repeat. Mark the beginning break points that do not fit a pattern as "non-repeat breaks." Mark the break points that are repeating in a pattern as "repeat breaks."

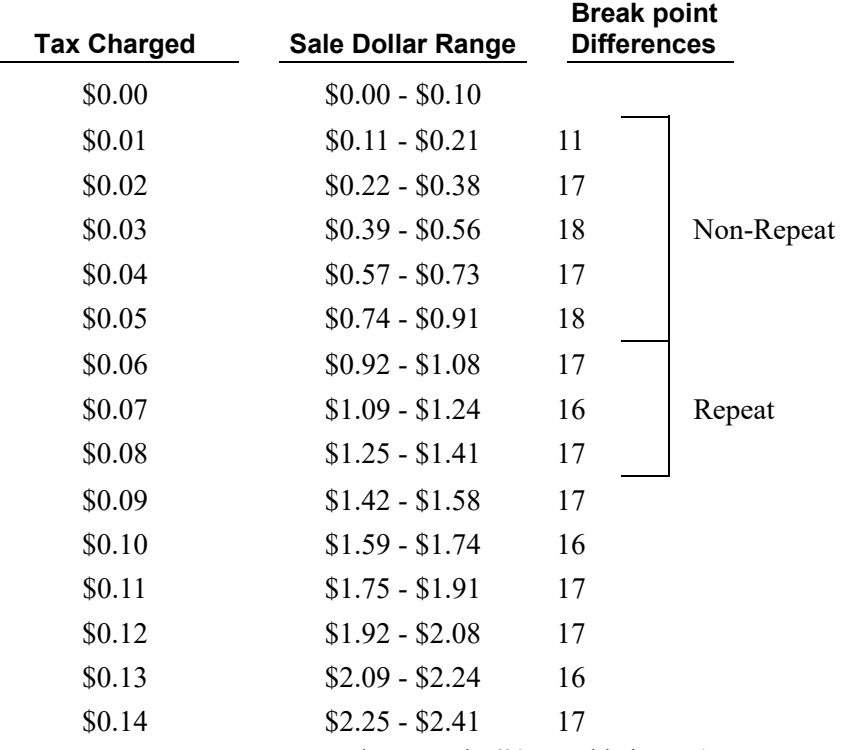

#### *Tax Table Programming Chart Example: 6% Tax Table*

To enter the example 6% tax table in tax 1:

#### *Programming a Tax Table*

1. From the **PROGRAM MODE** menu, press **7** and **CASH** to view the TAXES screen:

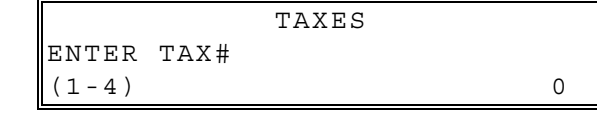

2. Enter the Tax number and press the **CASH** key to confirm.

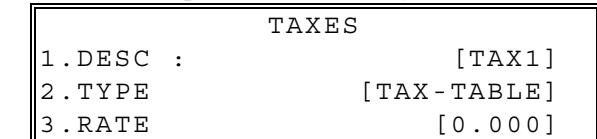

- 3. At the TYPE field, press the ↑ key and the ↓ key to select the TAX-TABLE and press the **CASH** key to confirm.
- 4. Press **CASH** to view the 'NON-TAX AMOUNT' entry field:

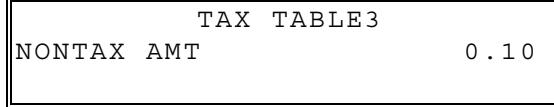

5. Enter maximum non-taxable amount then Press CASH; The '1<sup>ST</sup> TAX AMOUNT' field displays:

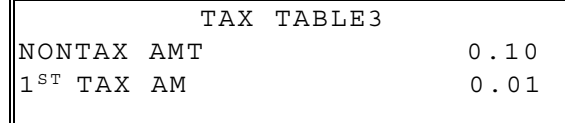

6. Enter the amount of the first tax that will be charged (typically  $1¢$ ) then Press **CASH**; The 'NON-REPEAT BREAK' entry filed displays:

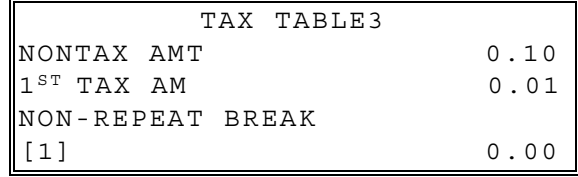

- 7. Enter the first Non-Repeat Break and press **CASH**.
- 8. Continue entering all the Non-Repeat Breaks, when you have entered the last Non-Repeat Break press **CASH**; at the next field don't enter a value, just press **CASH**. The 'REPEAT BREAK' entry field displays:

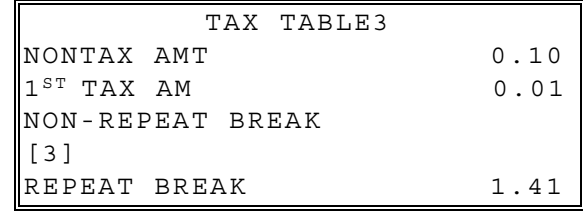

- 9. Enter the first Repeat Break and press **CASH**;
- 10. Continue entering all the Repeat Breaks, when you have entered the last Repeat Break press **CASH**; at the next field don't enter a value, just press **CASH.**
- 11. Continue to program additional taxes or press **CLEAR** to return to the **PROGRAM MODE** screen.

## **Messages**

From the **PROGRAM MODE**, press **8** and the **CASH** key for MESSAGES**.** The MESSAGES screen displays:

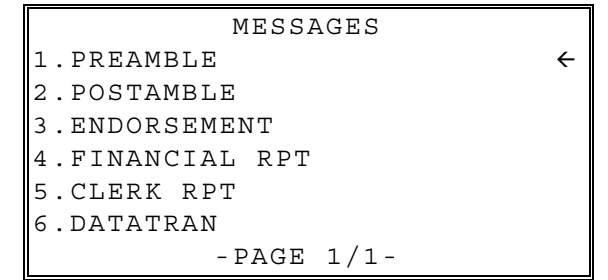

#### **Preamble**

The preamble is a programming message of up to six lines that appears at the top of each receipt and/or guest check.

1. From the **MESSAGES** screen, press **1** and **CASH** to display the **PREAMBLE** screen:

```
PREAMBLE 
1.THANK-YOU 
2.CALL AGAIN 
3.NO DATA 
4.NO DATA 
5.NO DATA 
6.NO DATA 
         -PAGE 1/1-
```
- 2. Press the ↑ key and the↓ key to select menu and press the **CASH** key to confirm. Select the Preamble line you wish to program.
- 3. Continue to program additional Preamble or press **CLEAR** to return to the **PROGRAM MODE** screen.

#### **Postamble**

The postamble is a programming message of up to six lines that appears at the bottom of each receipt and/or guest check.

1. From the **MESSAGES** screen, press **2** and **CASH** to display the **POSTAMBLE** screen:

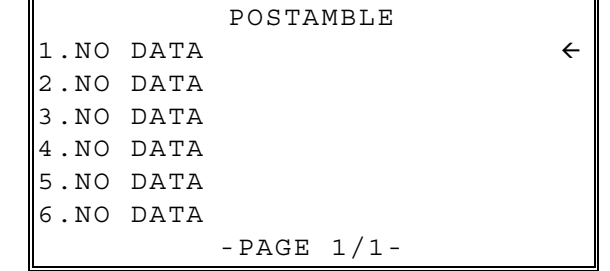

- 2. Press the ↑ key and the↓ key to select menu and press the **CASH** key to confirm. Select the Postamble line you wish to program.
- 3. Continue to program additional Postamble or press **CLEAR**.

### **Endorsement**

The Endorsement Message is a programming message of up to ten lines that prints when a check is endorsed on an optional slip printer.

1. From the **MESSAGES** screen, press **3** and **CASH** to display the **ENDORSEMENT** screen:

| ENDORSEMENT      | ENDORSEMENT  |
|------------------|--------------|
| 1.NO DATA        | 7.NO DATA    |
| 2.NO DATA        | 18.NO DATA   |
| 13. NO DATA      | 19.NO DATA   |
| 14.NO DATA       | 10. NO DATA  |
| 15.NO DATA       |              |
| 16.NO DATA       |              |
| $-$ PAGE $1/2$ - | $-PAGE$ 2/2- |

- 2. Press the ↑ key and the↓ key to select menu and press the **CASH** key to confirm. Select the Endorsement line you wish to program.
- 3. Type in the desired endorsement message for the selected line; Press **CASH** to accept the entry and continue to the next line.
- 4. Continue to program additional Endorsement Lines or press **CLEAR** to return to the **PROGRAM MODE** screen.

#### **Financial Report**

The Financial Report selection allows you to reprogram the descriptors that appear with the Financial Report totals and counters. For example, the first total on the financial report "+PLU TTL" represents the total of all positive PLU entries. You might want to re-label this total to say "ADJST TTL". You can reprogram any of the Financial Report totals listed here with any 24-character descriptor.

1. From the **MESSAGES** screen, press **4** and **CASH** to display the **FINANCIAL REP MESG**. screen:

```
FINANCIAL RPT 
1.+PLU TTL 
2.-PLU TTL 
3.ADJST TTL 
4.NONTAX 
5.TAX1 SALES 
6.TAX2 SALES 
          -PAGE 1/16-
```
- 2. Press the ↑ key and the↓ key to select line and press the **CASH** key to confirm. Select the Financial Report line you wish to program.
- 3. After you have completed typing the descriptor, press **CASH** to accept the new message.
- 4. Continue to program additional Report message or press **CLEAR** to return to the **PROGRAM MODE** screen.

#### *Default Financial Report Messages*

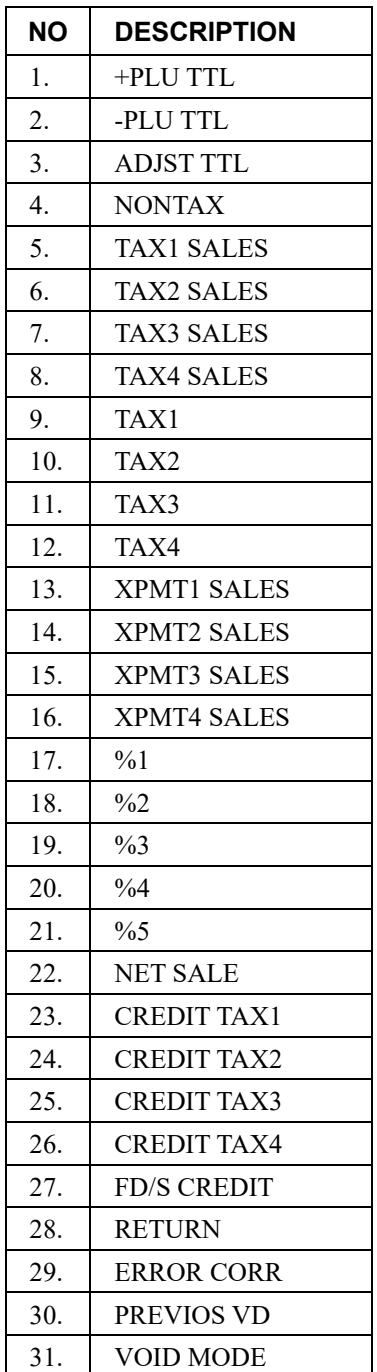

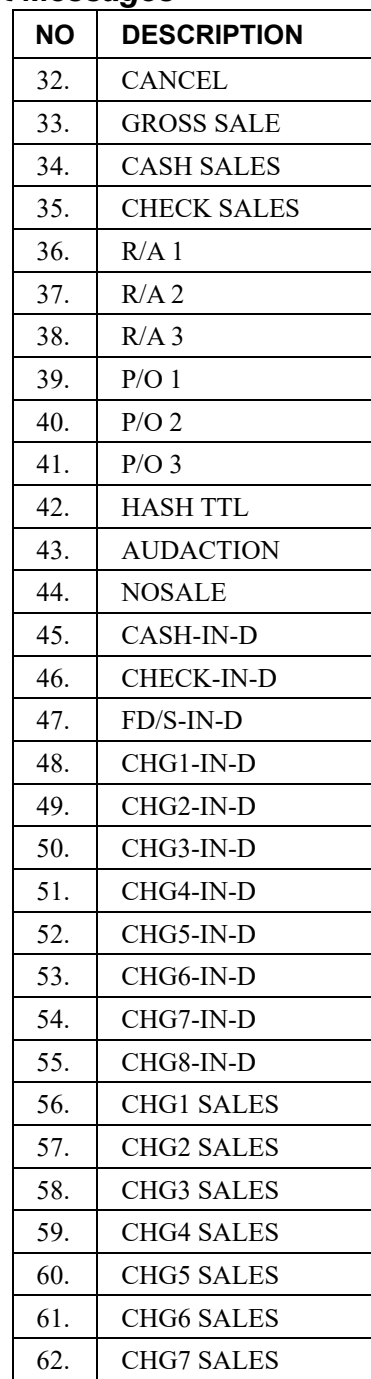

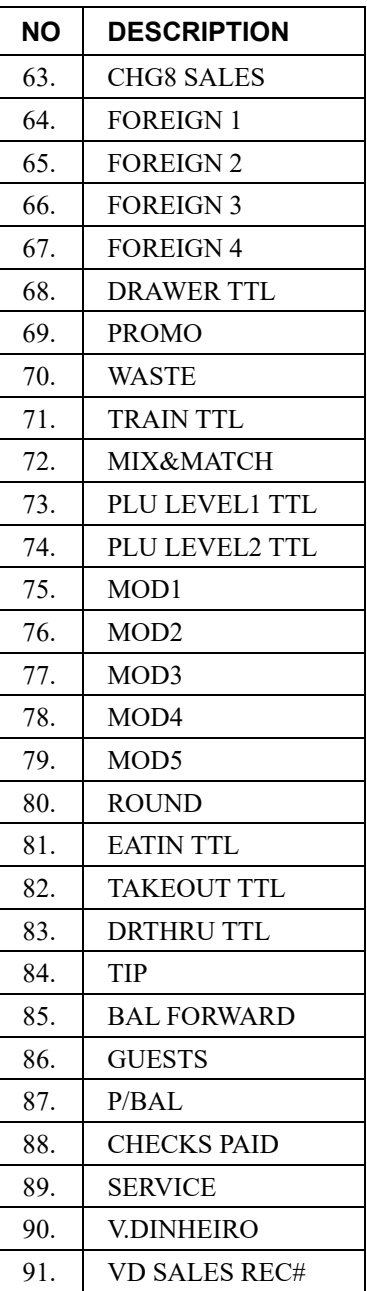

## **Clerk Report**

The Clerk Report selection allows you to reprogram the descriptors that appear with the Clerk Report totals and counters. For example, the first total on the clerk report "NET SALES" might be re-labeled to say, "GROSS SALES". You can reprogram any of the Financial Report totals listed here with any 24-character descriptor.

1. From the **MESSAGES** screen, press **5** and **CASH** to display the **CLERK REP MESG**. **s**creen:

```
CLERK RPT 
1.NET SALE 
2.NONTAX 
3.TAX1 SALES 
4.TAX2 SALES 
5.TAX3 SALES 
6.TAX4 SALES
```
- 2. Press the ↑ key and the↓ key to select line and press the **CASH** key to confirm. Select the Financial Report line you wish to program.
- 3. After you have completed typing the descriptor, press **CASH** to accept the new message.
- 4. Continue to program additional Report message or press **CLEAR** to return to the **PROGRAM MODE** screen.

#### *Default Clerk Report Messages*

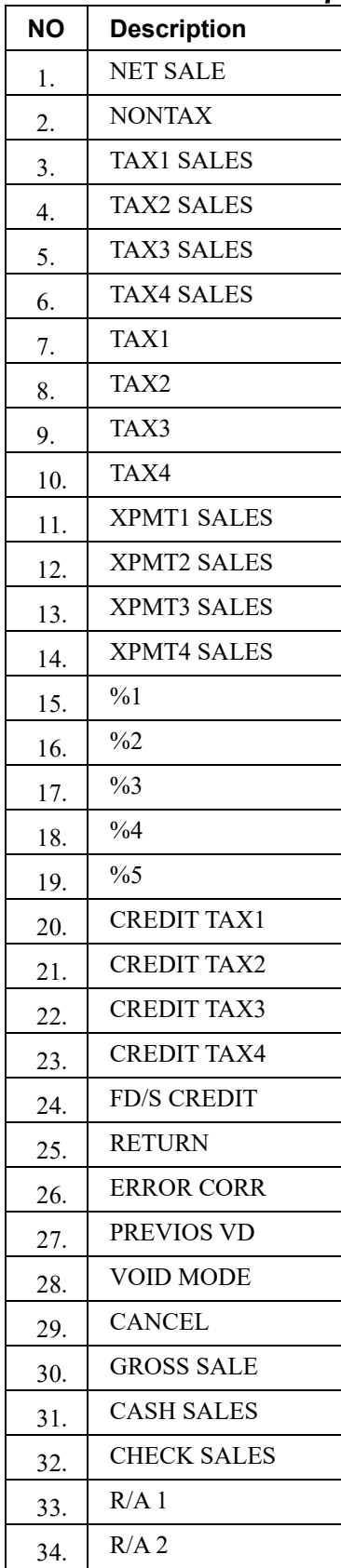

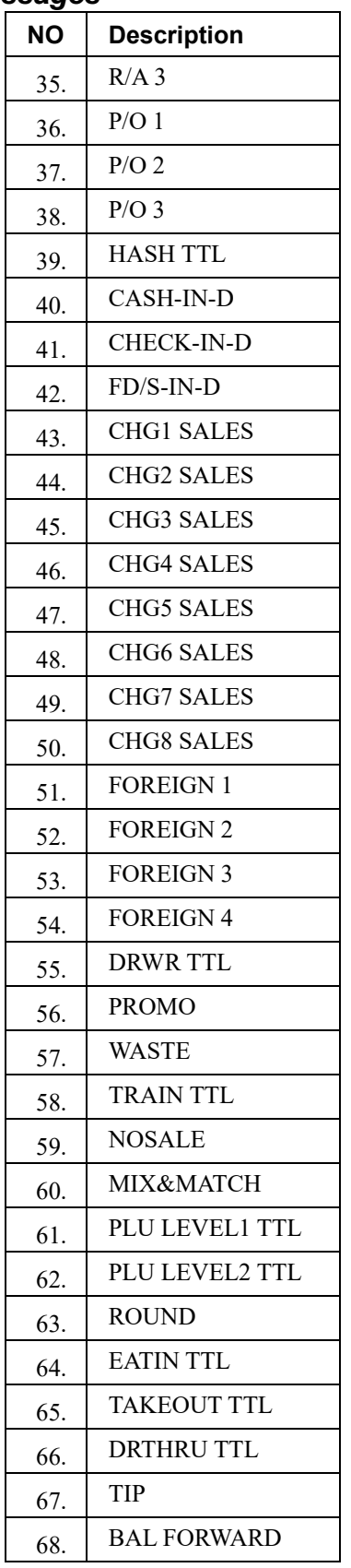

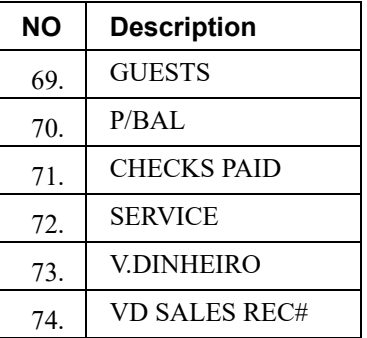

### **Datatran Message**

Not Used

**Note: The NR-500 series ECR's provide Integrated Credit with EMV capable credit processing equipment only. The Datatran Message programming is not utilized with EMV.** 

1. From the **MESSAGES** screen, press **6** and **CASH** to display the **DATATRAN** message screen:

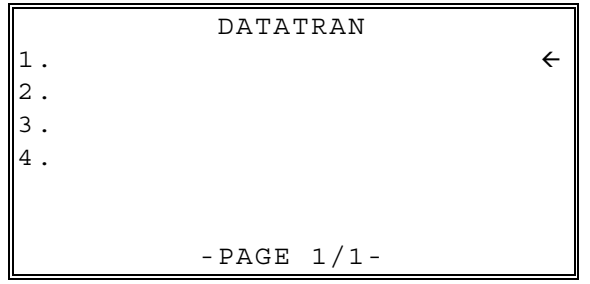

- 2. Press the ↑ key and the↓ key to select line and press the **CASH** key to confirm.
- 3. Type in the desired message up to 4-lines x 32 characters per line. After you have completed typing the descriptor, press **CASH** to accept the new message.
- 4. Continue to program additional **DATARAN** message lines or press **CLEAR** to return to the **PROGRAM MODE** screen.
# **Mix & Match Program**

Retailers often offer discounts when multiples of different items are purchased. For example, the offer: "save \$5 on any three bottles of wine" can be handled by a mix and match discount. The NR-500 Series can accommodate up to 99 (the exact number is determined by memory allocation) different mix and match discounts.

This program sets the number of items that must be purchased to receive the discount and the amount of the discount. You must also set the following additional Mix & Match Table options that are set through separate programs:

- You can set a 24-character descriptor for the discount
- You must link eligible items to the appropriate mix and match table. See "PLU Programming"; and go to Page 6, option #36 of the selected PLU options.

#### *Mix & Match Name/Quantity/Price Settings*

Each Mix & Match discount function can be programmed with a unique 24-character descriptor. The number of Mix & Match discounts is set in memory allocation.

1. From the **PROGRAM MODE** screen, press **9** and **CASH** to display the **MIX & MATCH** programming screen:

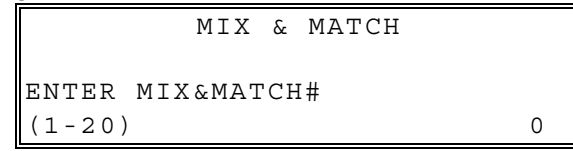

2. Enter the number of mix and match you wish to program; Press **CASH** to confirm.

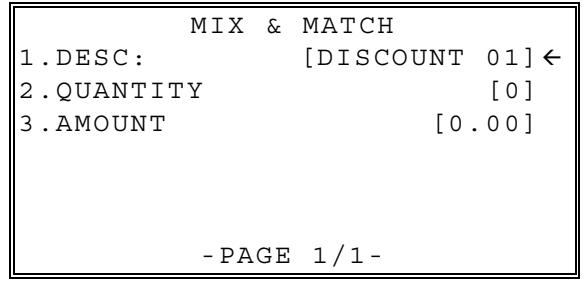

- 3. The descriptor of Mix and match can be up to 24 characters. Press **CASH** to access. Type in the desired descriptor; Press **CASH** to confirm.
- 4. Press the ↓ key to select the **QUANTITY** field; Press **CASH** to access. Enter the number of items that need to be purchased to qualify for the discount; Press **CASH** to confirm.
- 5. Press the ↓ key to select the **AMOUNT** field, Press **CASH** to access. Enter the amount of the discount; Press **CASH** to confirm.
- 6. Press the **CLEAR** key to return to the MIX & MATCH PGM screen. Select another Mix & Match table to program or press the **CLEAR** to exit.

# **Program Scans**

Since much time and energy has been invested in the planning and programming of your NR-500, it is advisable to print a hard copy of the final program for future reference. This copy should be kept in a safe place*. (You can also save your program electronically, on a SD card. Go to* "*Program Backup and Restore*" *on page 102 to use this method.)*

1. From the **PROGRAM MODE** menu, press **10** and **CASH** for **PGM SCAN**. The **PROGRAM SCAN** screen displays:

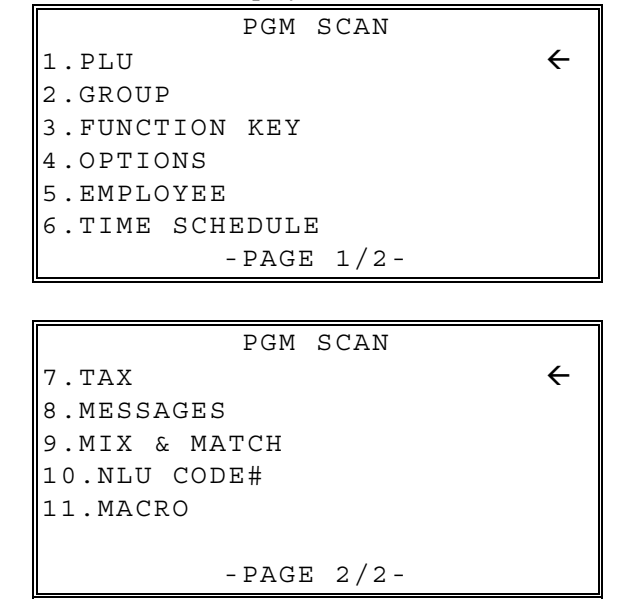

2. Press the ↑ key and the↓ key to select menu and press the **CASH** key to confirm. Select the PGM SCAN. You can also select menu by page↑ key and page↓ key.

# **Sample Reports**

#### **Financial**  07/20/2015 MON 13:32 X 1 REPORT 00001 ------------------------------- FINANCIAL +PLU TTL 179.56 \$288.60 -PLU TTL 10 -20.00 ADJST TTL 189.56 \$268.60 ------------------------------- NONTAX \$30.47 TAX1 SALES \$153.60 TAX2 SALES \$11.92 TAX3 SALES \$16.77 TAX4 SALES \$31.89 TAX1 \$10.00 TAX2 \$1.21 TAX3 \$1.18 TAX4 \$2.18 XMPT1 SALES \$7.00 XMPT2 SALES \$1.50 XMPT3 SALES \$7.95 XMPT4 SALES \$7.50 ITEM DISC. 3 -0.48 SALE DISC. 2 -5.22 SALE SURCH. 3 \$3.23 Total and count of all Positive PLUs Total and count of all Negative PLUs Total of +PLU and –PLU sales Total of Nontaxable sales Total of tax eligible sales for each sale tax Total of tax collected for each tax Total exempted sales for each tax Total and count for each % function key (i.e. discounts & coupons)

continued . . .

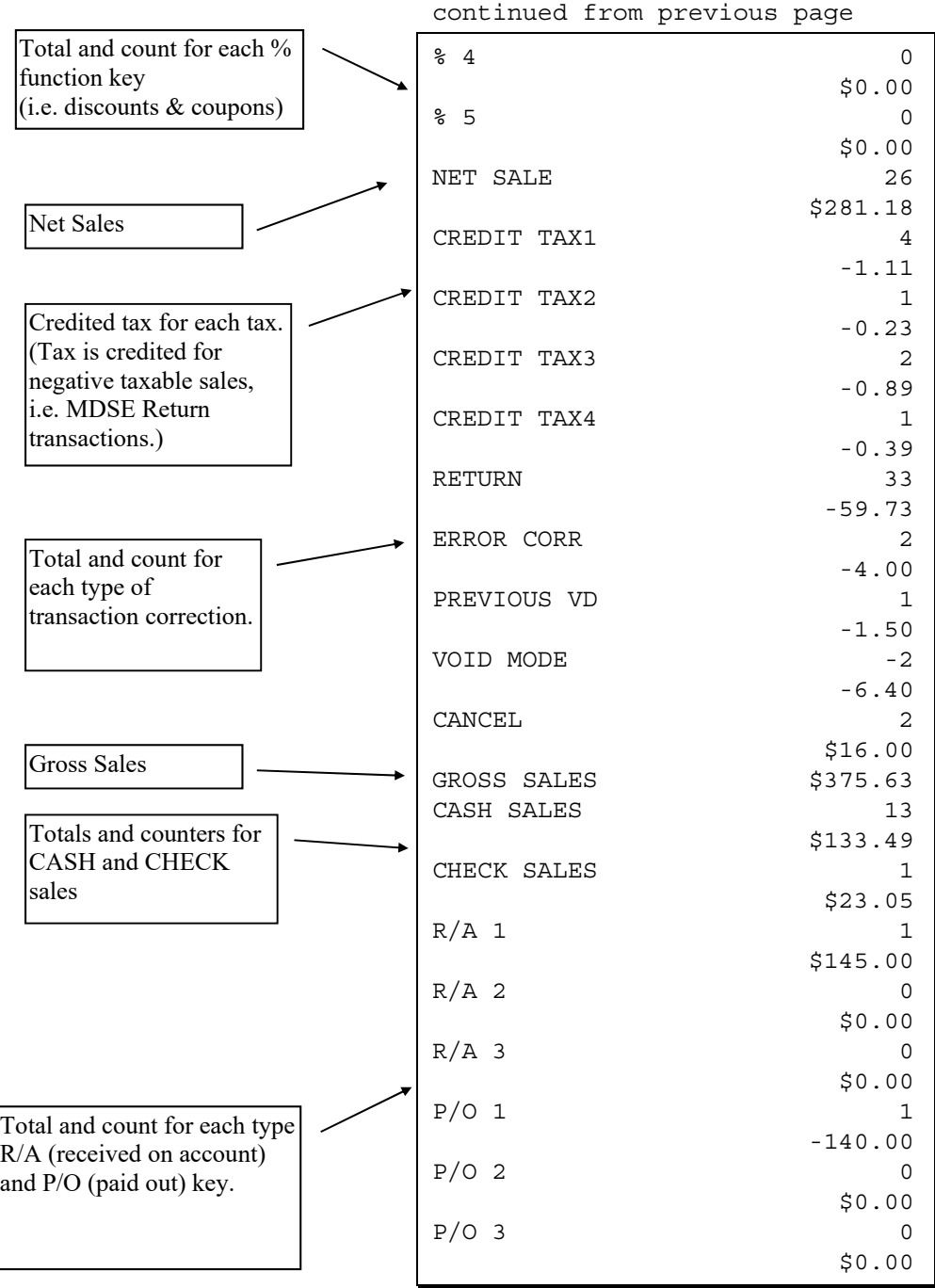

continued . . .

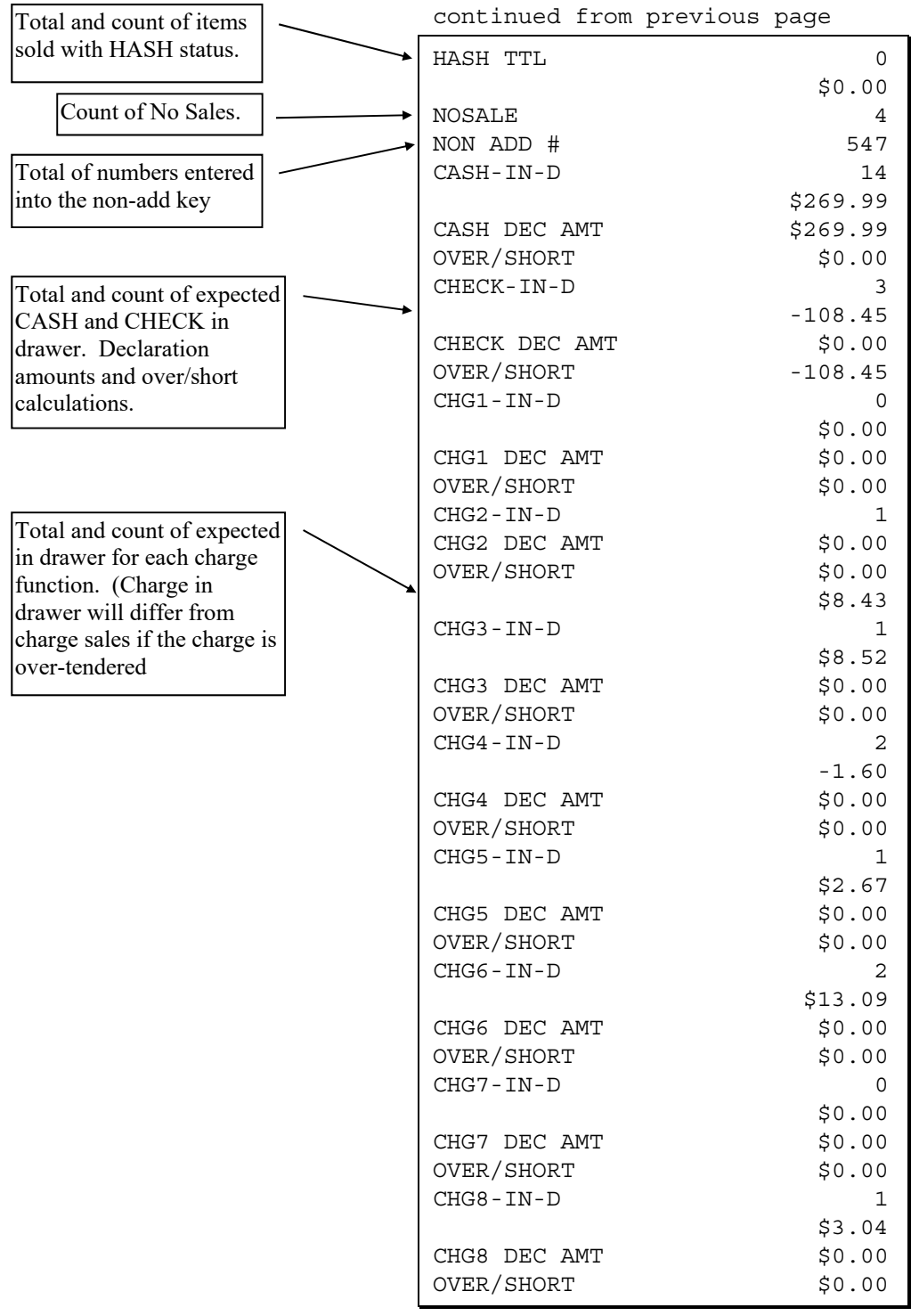

continued . . .

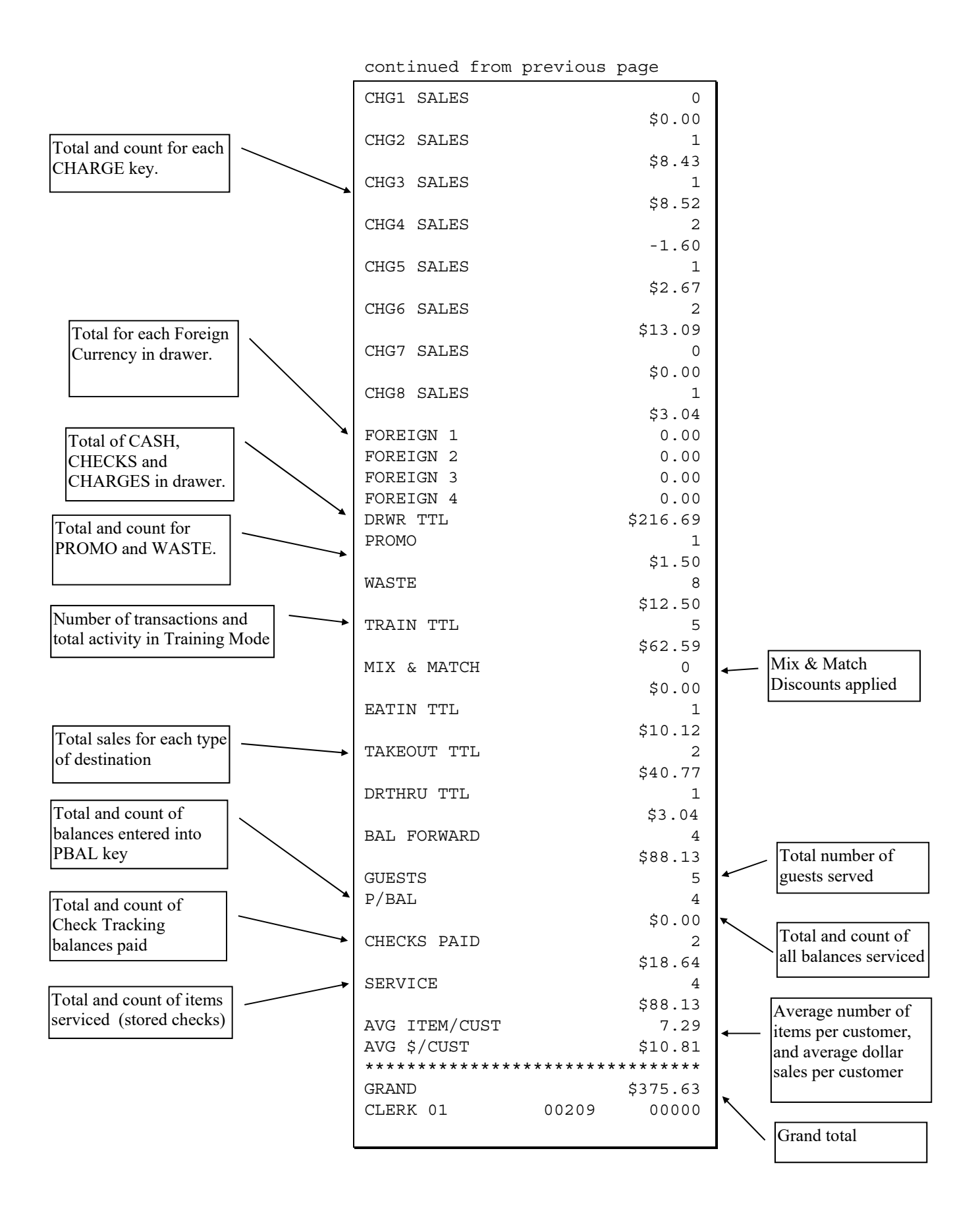

# **Time**

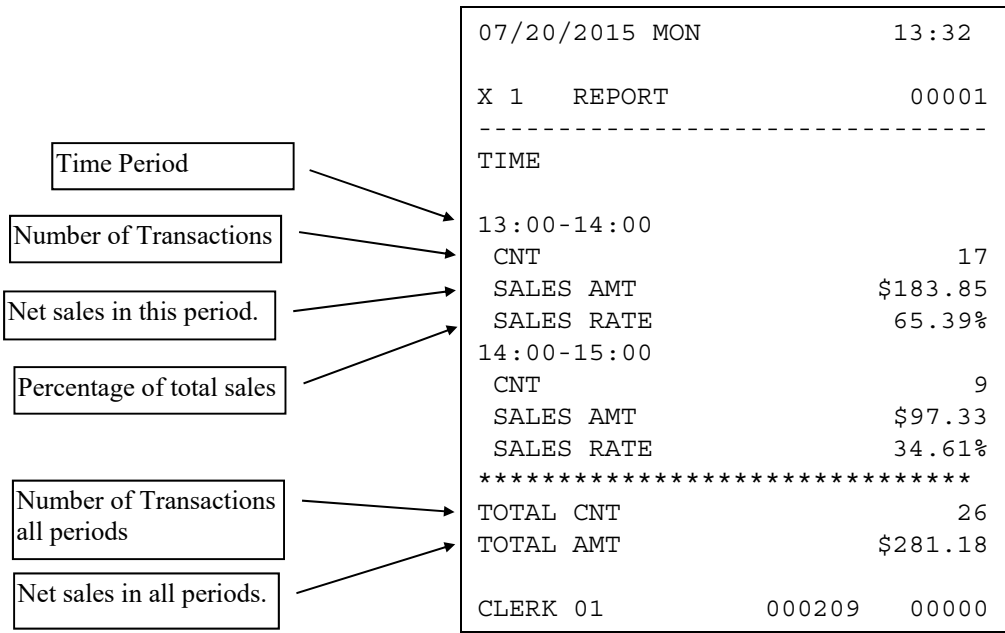

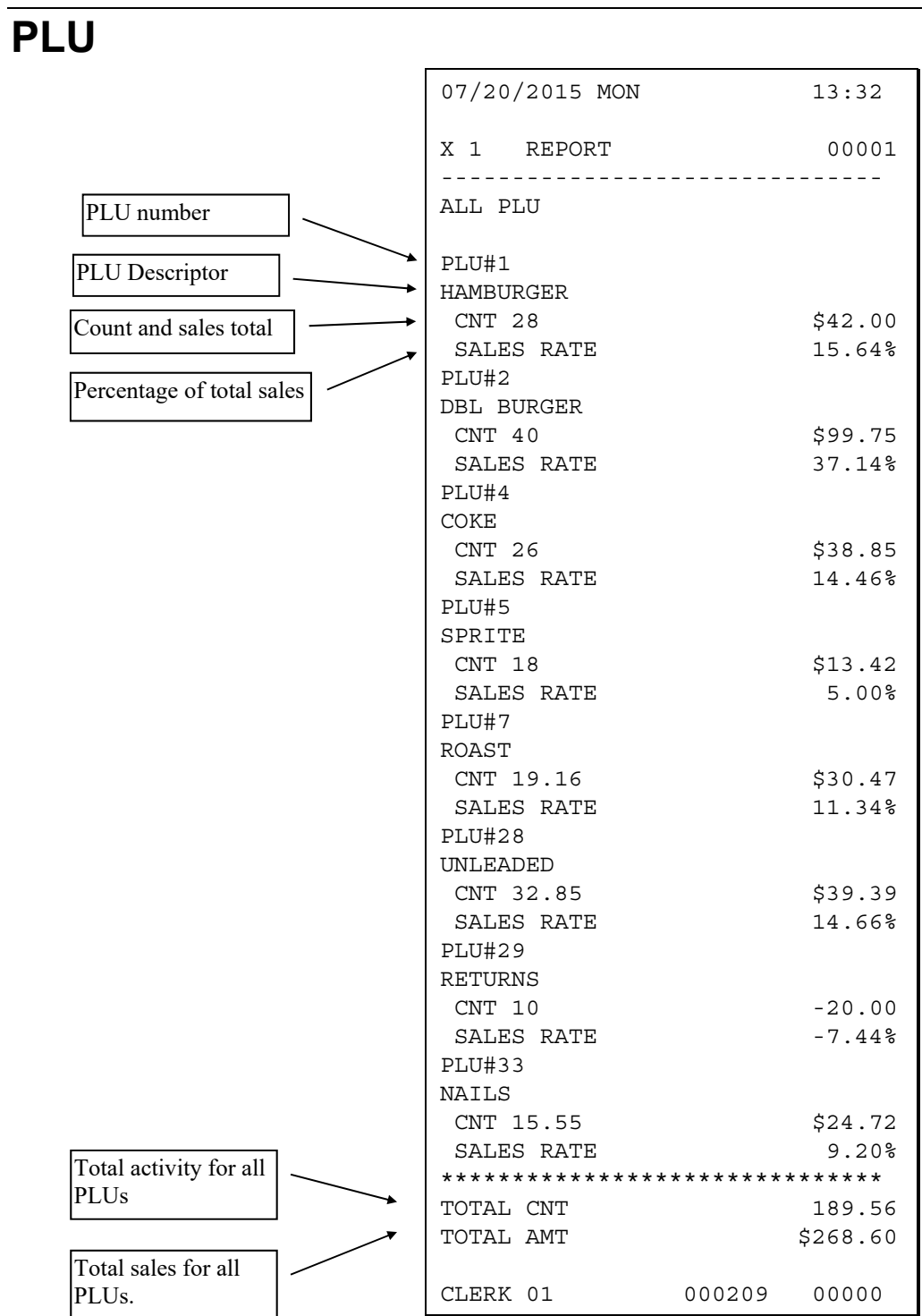

# **Clerk**

**Note: Media totals can be printed for each clerk, if selected in "REPORT" of the Options Programming.** 

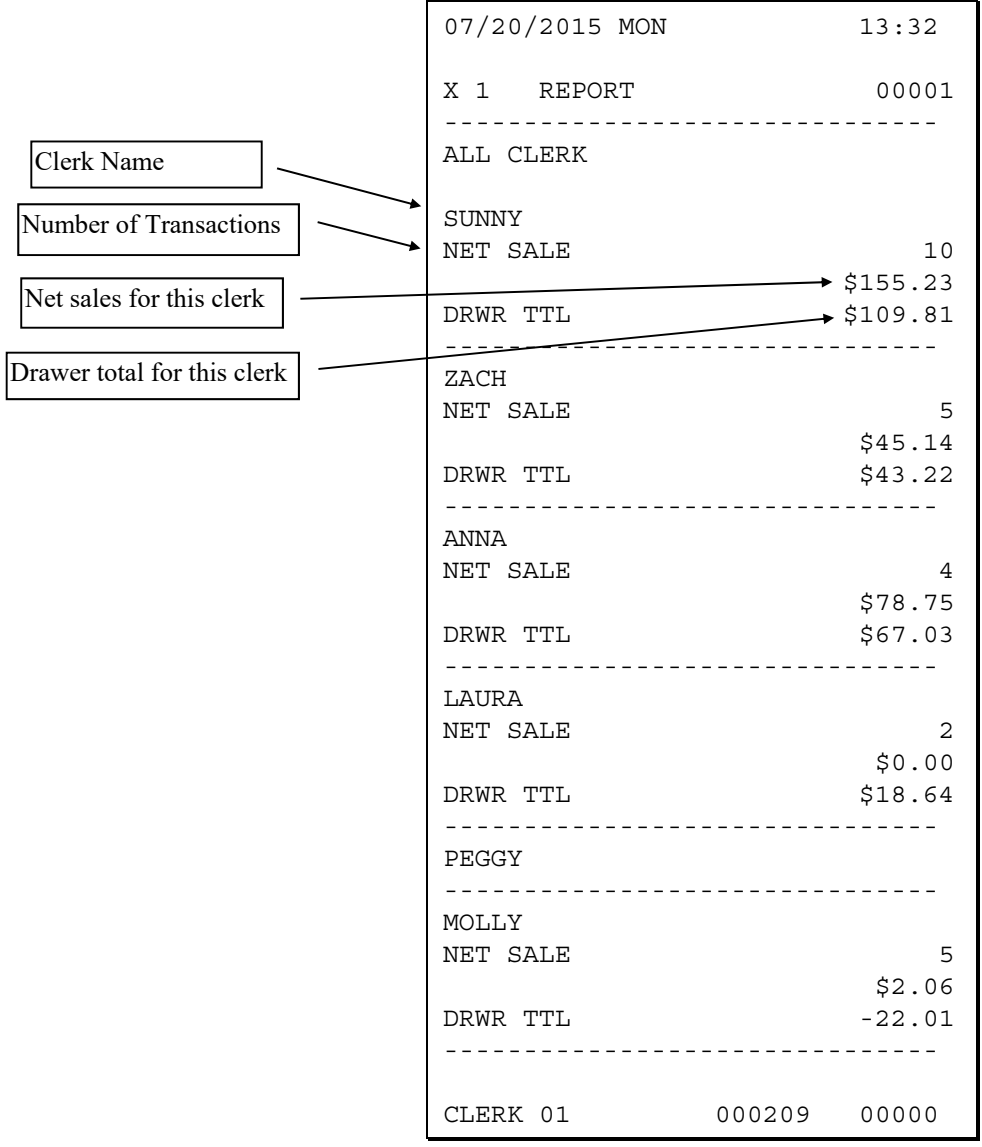

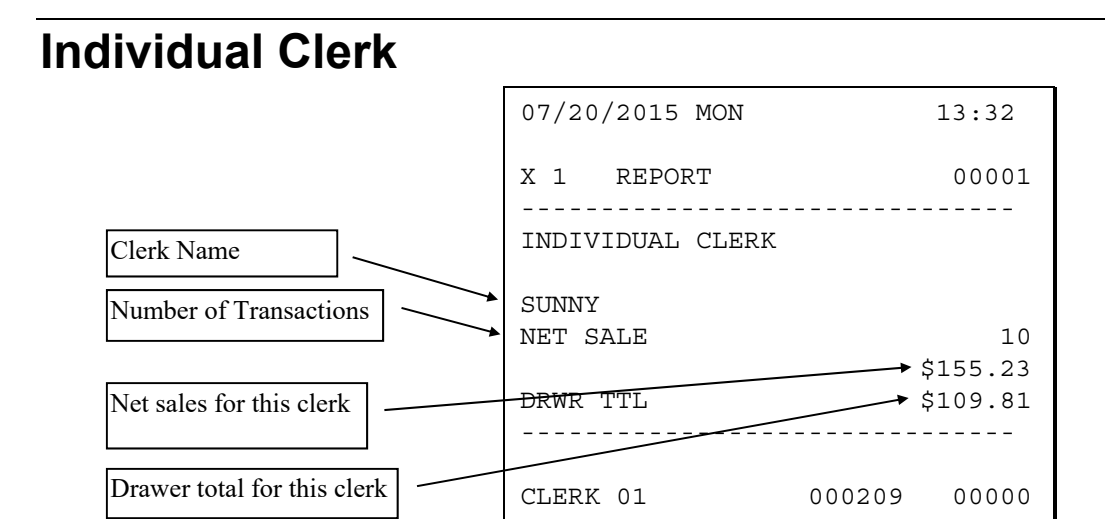

# **Groups**

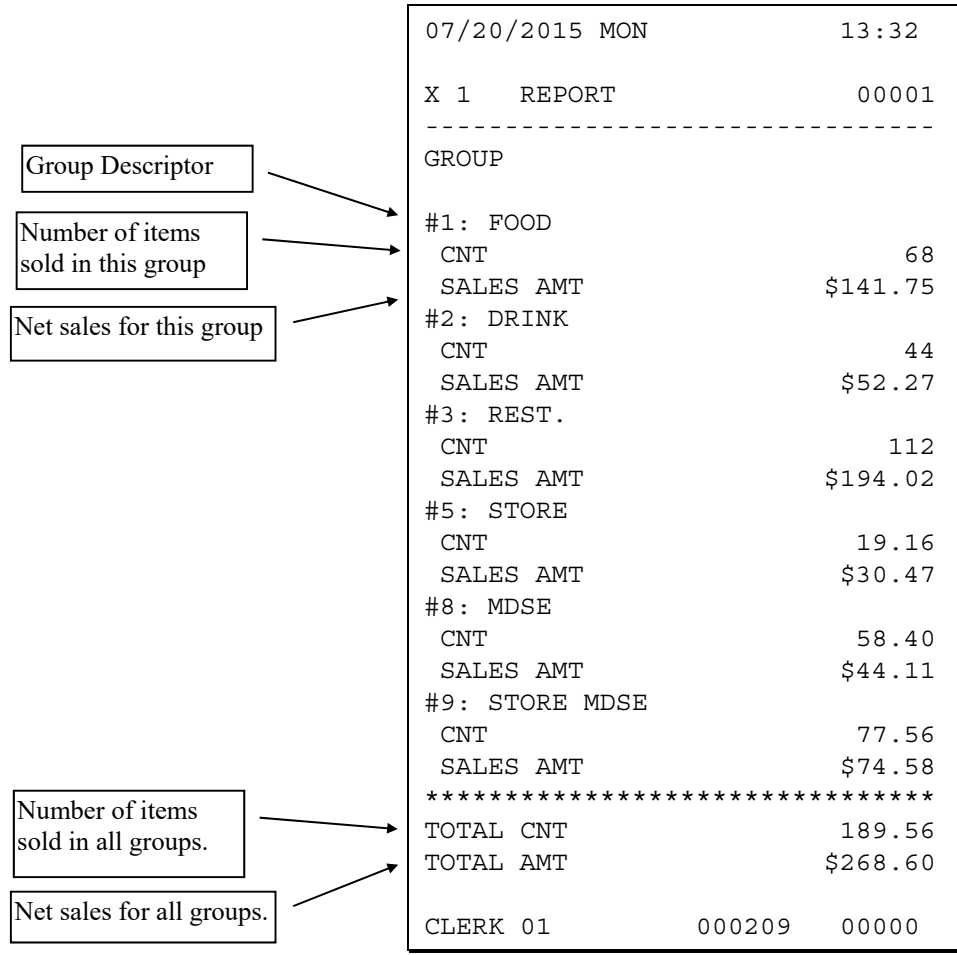

# **Day**

The Day (Daily Sales) report lists net sales for each day of the month.

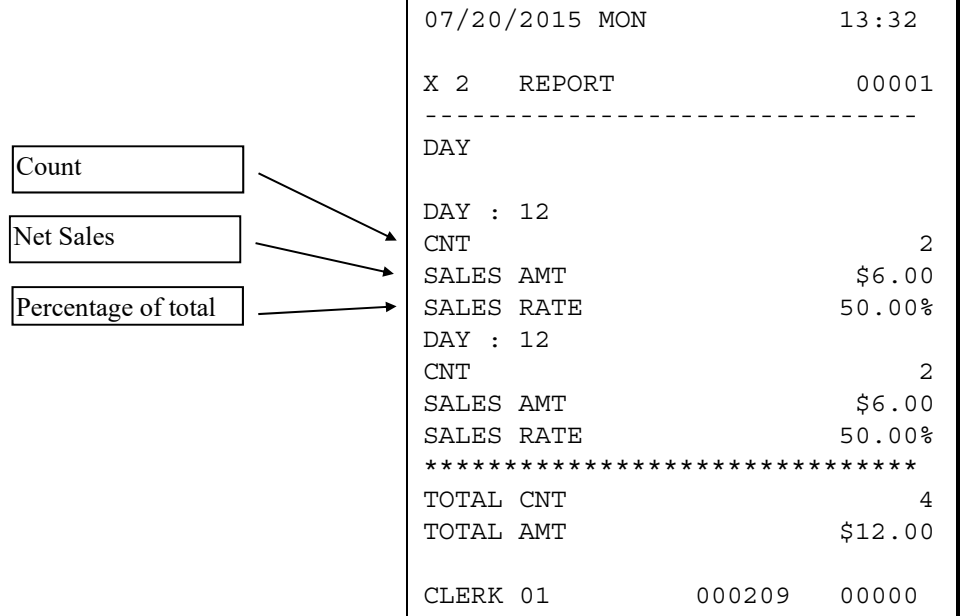

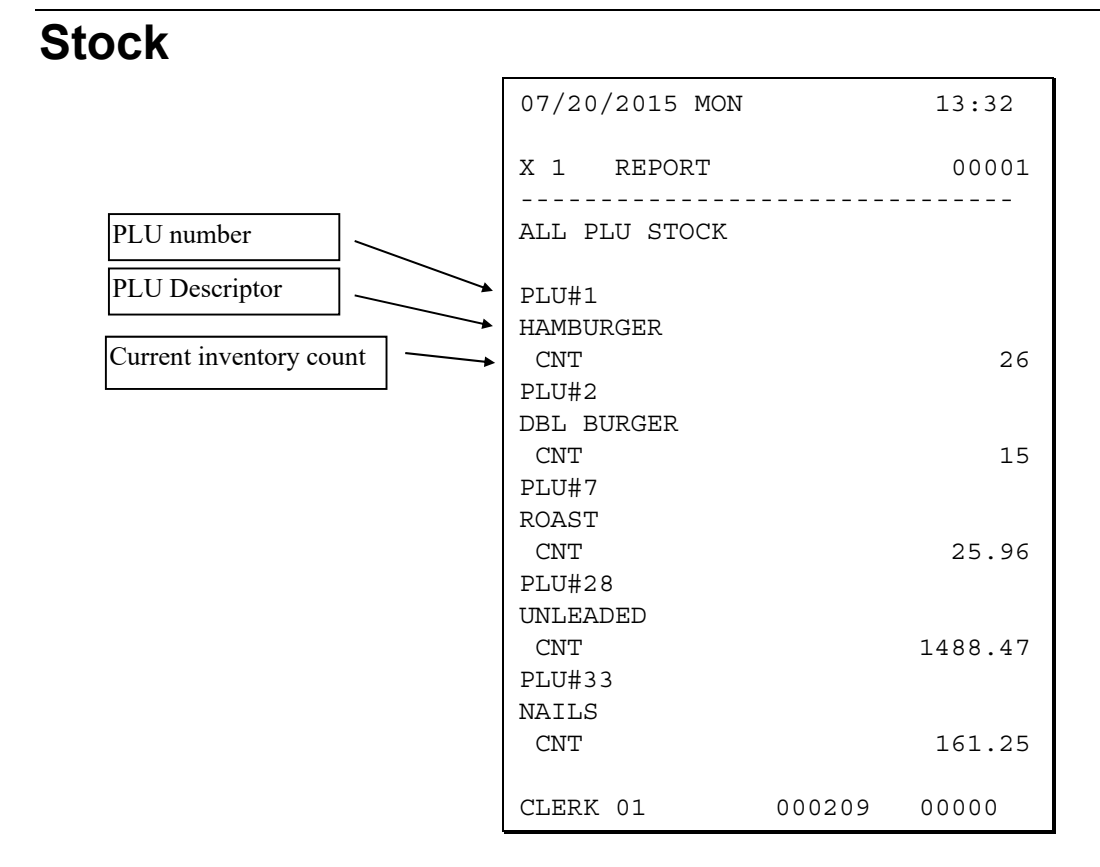

#### **Check File**  07/20/2015 MON 13:32 X 1 REPORT 00001 -------------------------------- OPEN CHECK CHECK : 3 \$24.07 MOLLY  $CHECK$  : 4  $$45.42$ SUNNY CHECK : 5 \$24.50 KELLY  $CHECK : 6$  \$28.33 SUNNY CLERK 01 000209 00000 Open check number and balance. Clerk responsible for the check.

# **Drawer Totals**

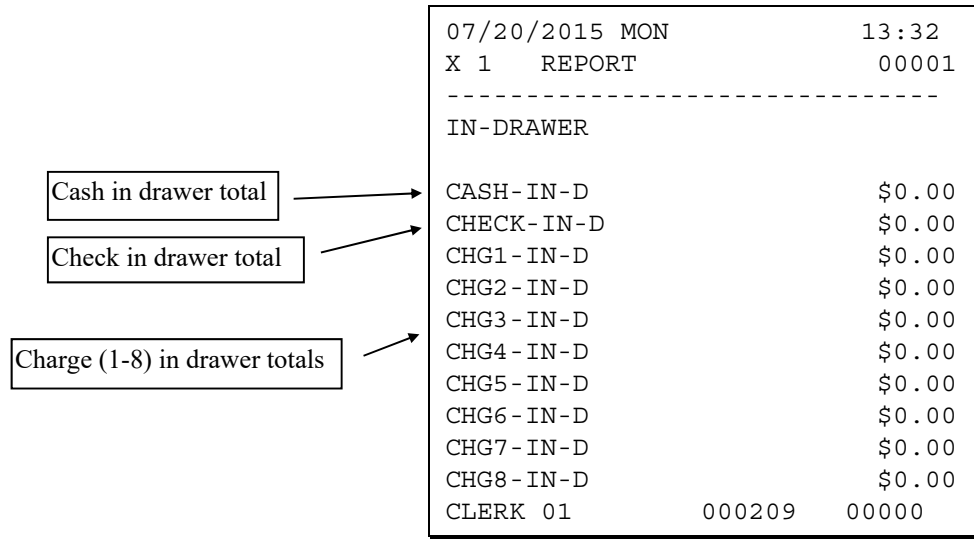

# **Balancing Formulas**

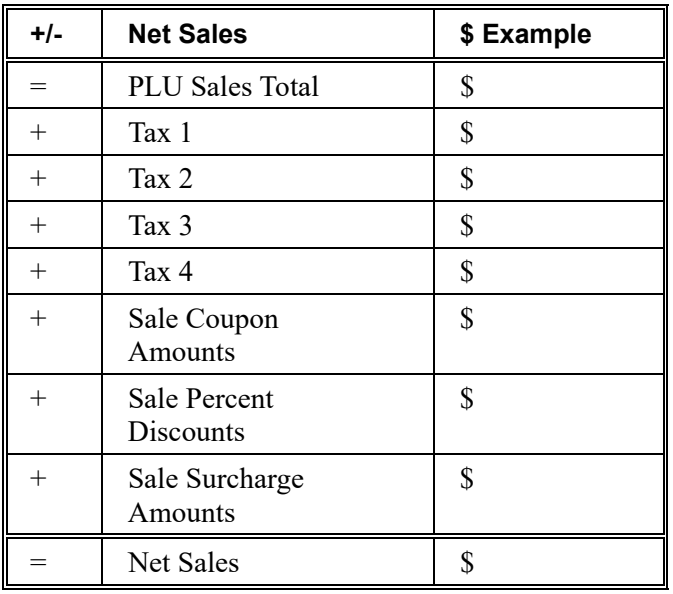

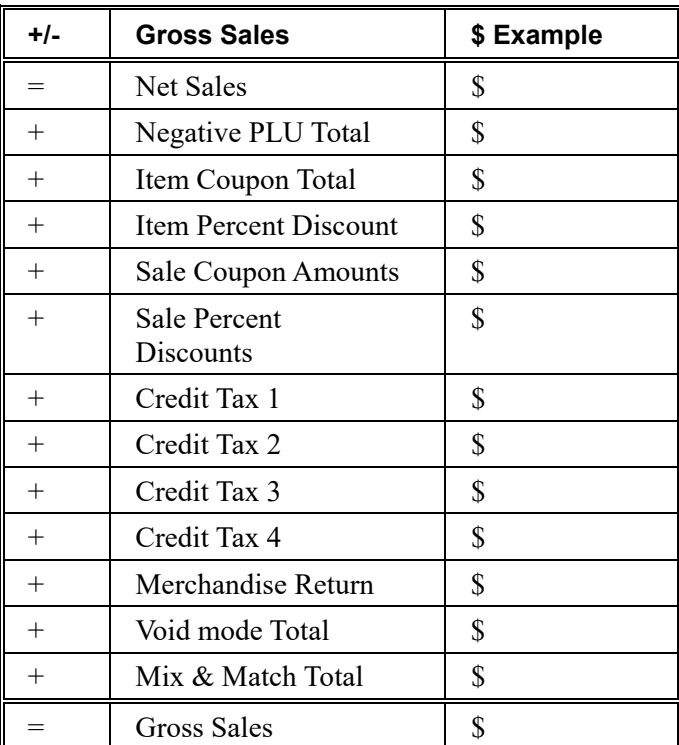

# **Integrated Payment Appendix**

# **Introduction**

This guide supports integrated payment applications utilizing EMV enabled Datacap equipment for the SAM4s NR-500 ECRs. To implement the EMV application, the following is required:

- 1. For installations that will be using integrated payment, an SD card must be placed in the SD card slot located in the ECR printer compartment during all EMV operations. (The card is used to store transaction records so they can easily be called up by invoice number for tip adjustment and/or voiding.)
- 2. Deploy your application with the latest EMV capable Datatran equipment, using either the IPTran LT or the Tran Server with PDC's. (Refer to the configuration diagrams that follow. It is more cost-effective to use the Tran server and PDC configuration when your network includes four or more NR-500 ECRs.)
- *3.* For PIN-Pad/EMV reader, check with your provider for compatible devices.
- 4. When your configuration is completed and connected to an active Ethernet line, perform the "Dial In Load" as shown on page 221 and then perform the "Parameter Download" as described on page 219.

## **What to Order?**

#### *Datatran Equipment Part Numbers*

 $1900.20 - IPTran<sup>TM</sup> LT$  (applications with up to 3 ECRs) 1715.20 – New Style PDC (applications with 4 or more ECRs) 1900.50 – Tran Server (applications with 4 or more ECRs) 7871.01 – Serial Interface Cable DB9-M connection (Included) 7877.30 – Peripheral Adapter Cable (For PIN-Pad connection)

#### *PIN-Pad*

For EMV Installations, use a Pin-Pad recommended & approved by your provider. For example: the Verifone Vx805 may be used with the certified version of XPI (8.42B).

#### *VeriFone Part Numbers:*

M280-703-A3-WWA-3 –VeriFone Vx805 PWR282-001-01-A – Power Cable CBL282-031-02-A – Serial Interface Cable Load XPI Application (Version 8.42B) Processor Encryption (Specific to merchant installation)

# **SAM4s NR-510 / Datacap ECR Configuration** Single ECR

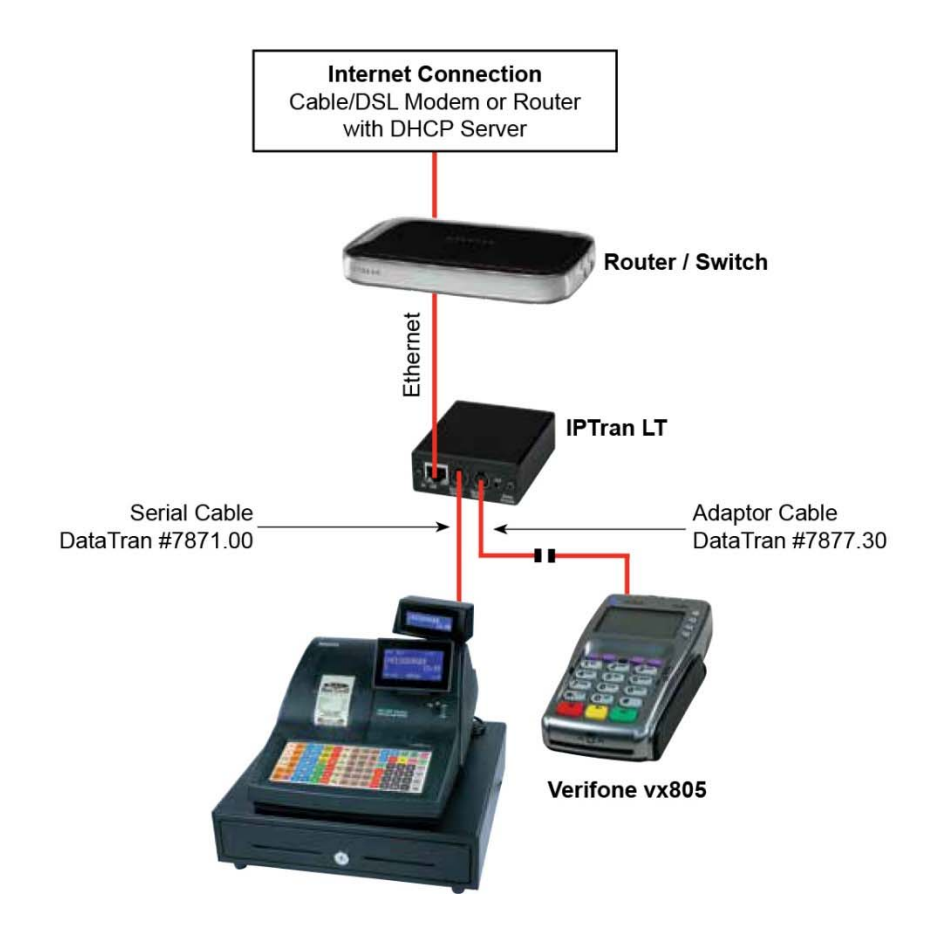

## **SAM4s NR-510 / Datacap ECR Configuration** Multi-ECR (3 or Less)

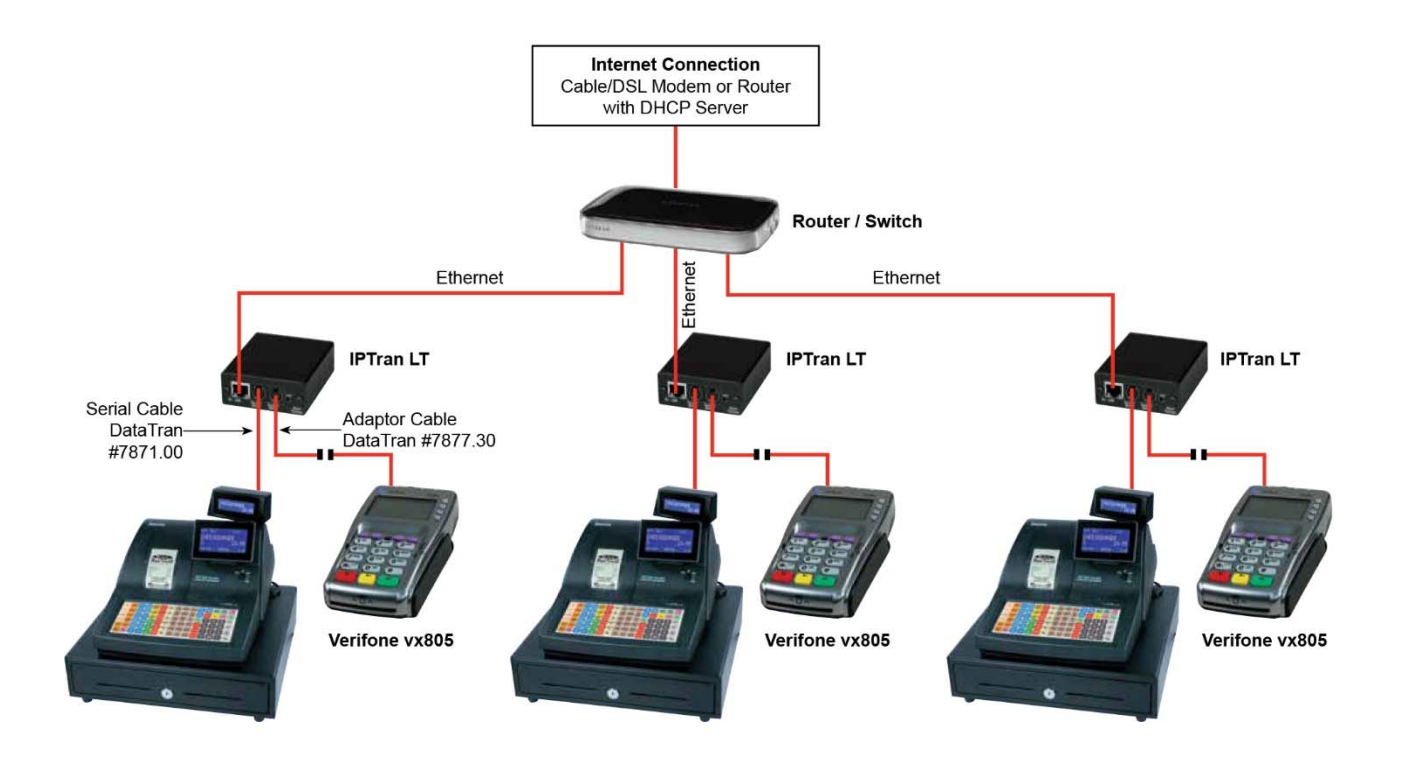

**Note:** *If you have an installation using 3 IPTran LT units as shown above, all three devices will have a separate batch and work independent of each other (separate batching, separate reporting).*

# **SAM4s NR-510 / Datacap ECR Configuration**

Multi-ECR (4 or More)

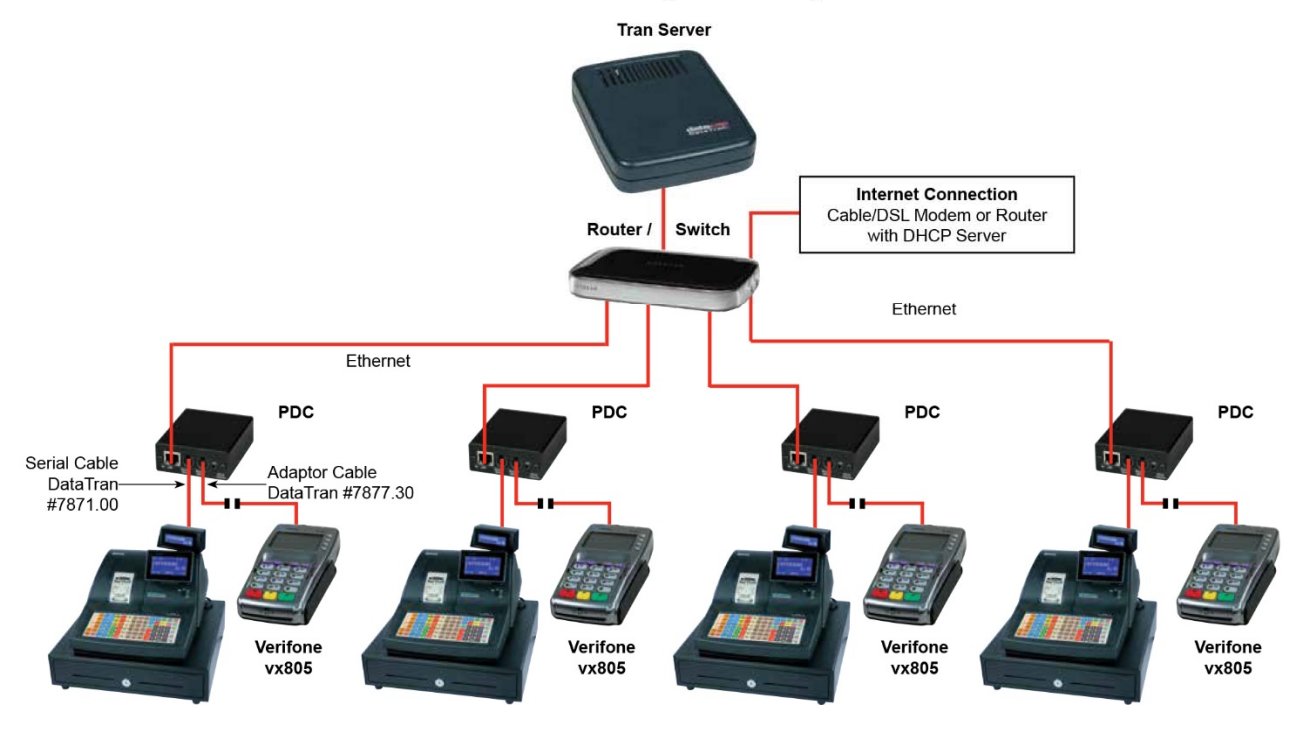

**NOTE:** *If you have multiple PDC's and a Tran Server as shown here, there is only one batch and it can be controlled at any of the registers. PDC's must have a connection to the internet.* 

**Note:** *PDC's are paired to a specific Tran Server. A PDC from one site will not work with the Tran Server from a different site.* 

# **Required ECR Program Settings**

## **Define Port (Serial Port Options)**

You must define one of the three serial communication ports for the DataCap device you will be using for EMV.

#### *Port Settings*

1. At the **SERVICE MODE**, press **5** and **CASH** for RS232C programming. The port selection screen displays:

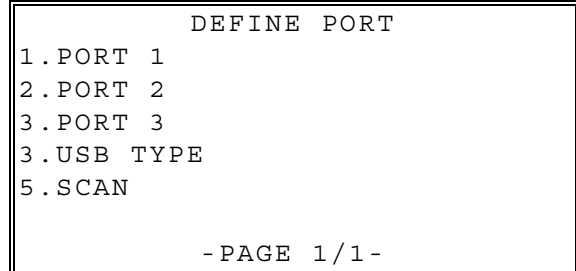

2. Enter the digit (1-4) corresponding to the port you wish to program. Press the **5** and **CASH** to print Port 1, Port 2, PORT 3 settings. The **appropriate PORT PROGRAM** screen displays:

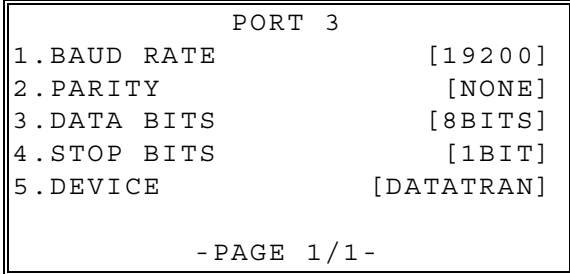

- 3. Use the ↑ key and the ↓ key to scroll up and down through the eleven serial port options. Make settings or changes as needed.
- 4. Press the **CLEAR** key to finalize and return to the DEFINE PORT screen.

#### *Serial port Settings Screen Program Notes*

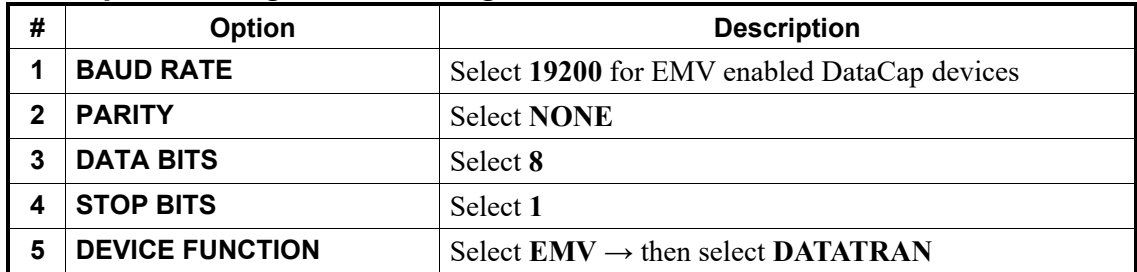

## **System Options**

Options are organized into different categories, i.e. System, Print, Report, etc. to make it easier for the programmer to find and set options. Specific System Options are required for Integrated Payment to operate properly.

1. At the **PROGRAM MODE**, press **4** and **CASH** for OPTIONS Programming. The OPTIONS screen displays:

```
OPTIONS 
1.SYSTEM 
2.PRINT 
3.REPORT 
4.TAX 
5.CURRENCY 
6.ROUNDING 
           -PAGE 1/3-
```
- 2. Press **1 CASH** to select the "SYSTEM" options category.
- 3. Use the ↑ key and the ↓ key to scroll up and down through the options in the category. Press the  $\uparrow$  key and the  $\downarrow$  key to choose the appropriate setting for the options.
- 4. Press the **CASH** key to confirm the option value and return system option screen.

#### *EMV Related System Options*

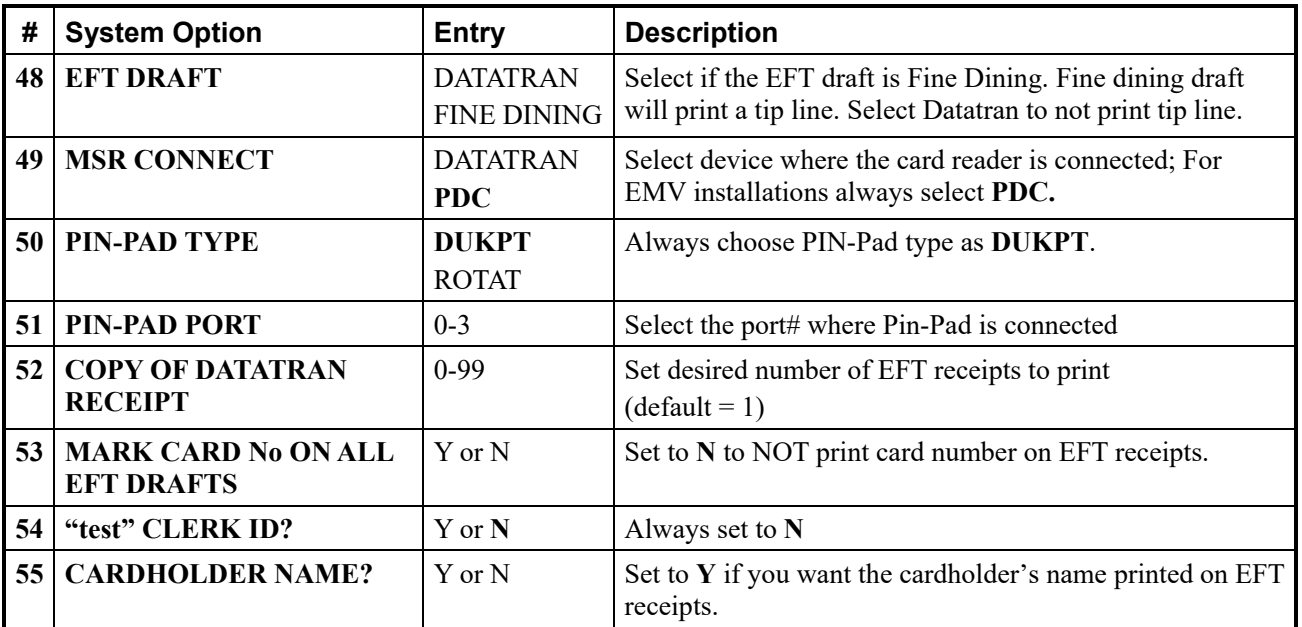

## **Function Key Programming**

Program the appropriate Charge function keys that will be used to finalize electronic payment transactions; Charge key function keys are key codes 323-330. Charge keys can be programmed as Credit, Debit, Gift, Gift No NSF or Cash Benefit keys.

Charge keys must be assigned to the keyboard before programming the option settings.

#### *Charge Key Programming*

1. From the **PROGRAM MODE**, press **3** and **CASH** for **FUNCTION KEY**. The FUNCTION KEY PROGRAM screen displays:

```
FUNCTION KEY 
1.FUNCTION KEY 
2.MACRO KEY
```
2. Press **1** and **CASH** to select **FUNCTION KEY** menu.

```
FUNCTION KEY 
ENTER FUNC.KEY 
TO BE PROGRAMMED
```
- 3. Press the **CHARGE** key you wish to program.
- 4. Use the  $\uparrow$  key and the  $\downarrow$  key to scroll up and down through the options for the function key you have selected. The pages that follow detail the reference information for each key.
- 5. Select option **"14.SEND TO EFT"** and press the **CASH**, press the ↑ key and the ↓ key to select the option value to **[Y]**, press the **CASH** to save the setting.
- 6. Select option "**15.EFT PORT (0-3)"** and press the **CASH**. Enter the port number where the DataTran device is connected and press CLEAR to set the value and return to the charge key programming.
- 7. Select option **"17.SELECT CARD TYPE"** and press the **CASH**. Use the ↑ key and the ↓ key to scroll up and down through the options until the correct card type is displayed. Press the **CASH** to save the setting.
- 8. Select option **"18.SHOW TIP ON"** and press the **CASH**. Use the ↑ key and the ↓ key to scroll up and down through the options until the desired option is displayed. Press the **CASH** to save the setting
- 9. Press **CLEAR** to return to the FUNCTION KEY menu.
- 10. Press **CLEAR** again to return to the PROGRAM MODE menu

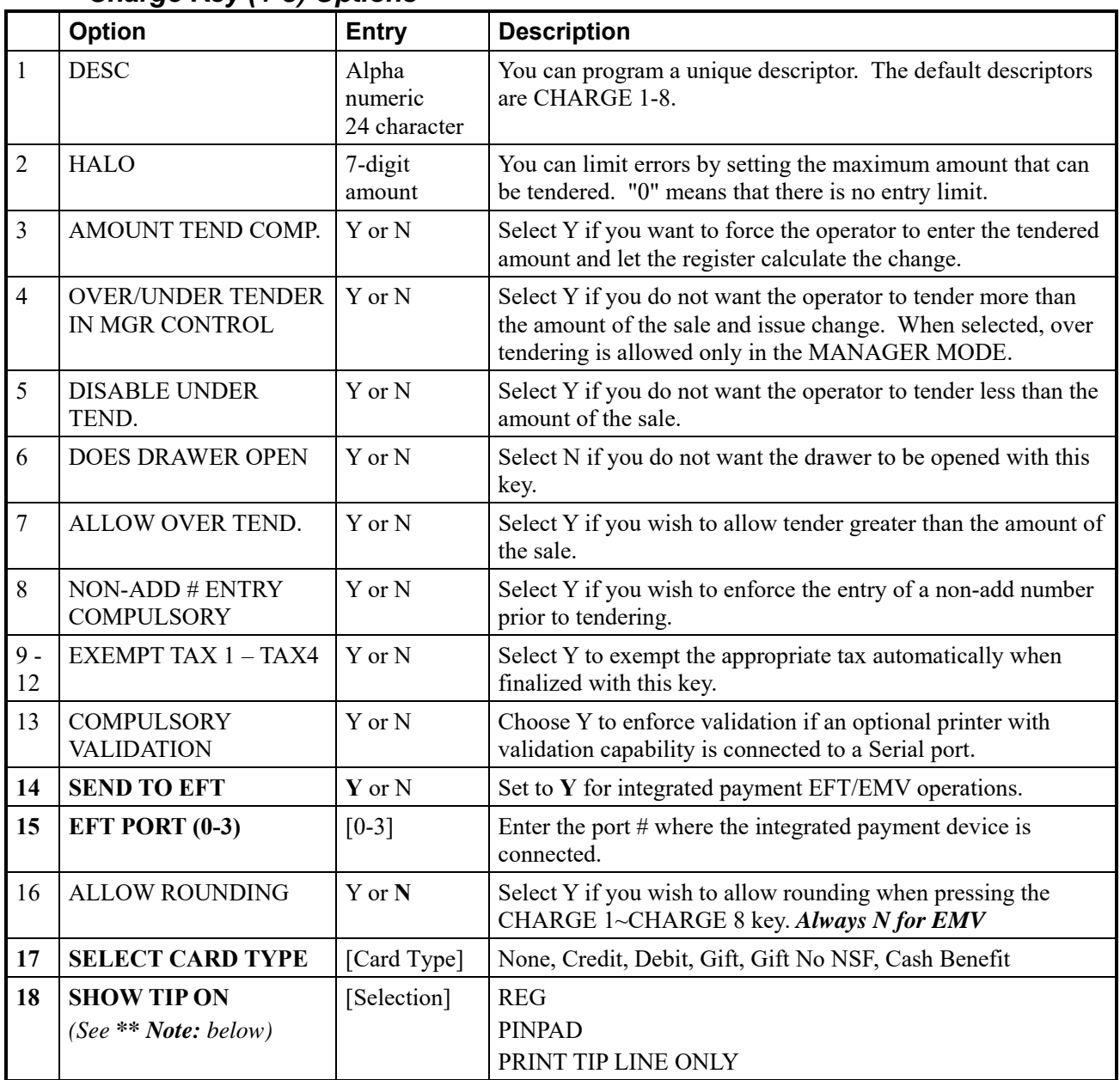

### *Charge Key (1-8) Options*

**\*\* Note:** *Before selecting charge key option 18 setting, determine the Transaction Type (type of card) and when tips are to be entered*:

- If the card is a CREDIT card, and the draft will be presented to the customer and the tip will be added later from the TIP OPERATION function of the DATATRAN OPERATION menu, select (PRINT TIP LINE ONLY).
- If the card is a CREDIT card, and all payments are made at a cashier station, choose (REG) to prompt for tip entry on the ECR display; choose (PINPAD) to prompt for tip at the PIN-Pad.
- **Tips cannot be edited/added to Debit transactions after the sale.**
- **No TIP entry is allowed for GIFT Card transactions. Tips must be entered using a PLU prior to finalization with a** *Gift Card***.**
- **When using IPTran LT terminals at each register, tips must be entered at the terminal the transaction was registered on.**

#### *Datatran Tip Key*

Firmware versions supporting EMV provide DataTran TIP function key (key **code 416**) for entering TIP's in register mode. If your application is set for "Fine Dining" you can place this function on the keyboard to speed up the TIP entry. The key can be programmable for manager control if desired.

- 1. Move the key to the **P** lock position to display the **Program Mode** menu.
- 2. Press the ↑ key and the ↓ key to select **"3.FUNCTION KEY"** and press **CASH** or press **3**  and **CASH** to display the **FUNCTION KEY** screen.

```
FUNCTION KEY 
1.FUNCTION KEY 
2.MACRO KEY
```
3. Press **1** and **CASH** to select FUNCTION KEY menu.

```
FUNCTION KEY 
ENTER FUNC.KEY 
TO BE PROGRAMMED
```
- 4. Press the **"DATARAN TIP"** key to program the settings. Use the ↑ key and the ↓ key to scroll up and down through the options for the "DATATRAN TIP" key.
- 5. Select an option and press the **CASH** to set that option value.
- 6. From the YES/No type option screen, Press the  $\uparrow$  key and the  $\downarrow$  key to scroll up and down through the options until the desired option is displayed. Press the **CASH** to confirm the option selection.

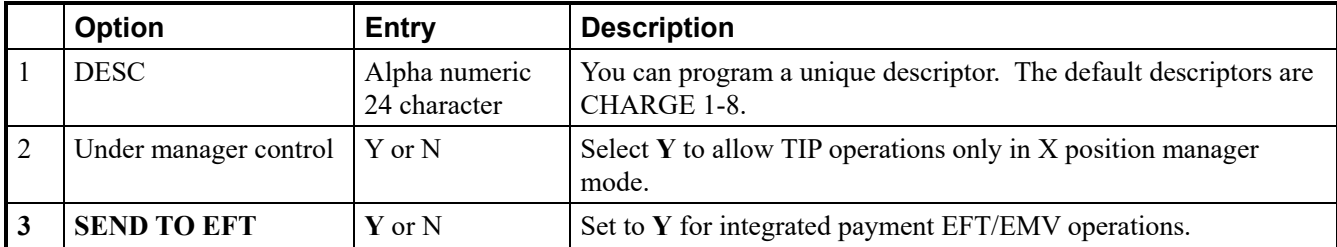

#### *DataTran TIP Key Options*

## **Load the EMV Parameters**

After connecting the new EMV compatible Datatran device and PIN-Pad to the ECR and all the required programming is completed, you must load the parameters for the devices. The IPTran LT must be connected to the internet to load the parameters.

- 1. To load the Datatran device parameters perform the **"Dial In Load"** procedure as explained on page **221** in this guide.
- 2. To load the PIN-Pad parameters perform the **"Parameter Download"** as explained on page **219**  in this guide.

# **Integrated Payment/EMV Operations**

## **Sample Transaction**

Close the previous day's batch before beginning a new sales day. A new batch is opened automatically when the previous batch is closed.

- 1. Register a normal transaction. Press the appropriate **CHARGE** key. The message "WAITING FOR EFT" displays.
- 2. At the PIN-Pad the sale confirmation message displays:

```
SALE 
$2.00 – OK?
```
- 3. Press the **GREEN** button on the PIN-Pad keypad.
- 4. Insert the EMV card into the PIN-Pad. The PIN-Pad will display "PLEASE WAIT", then "DO NOT REMOVE CARD", and then "PROCESSING". When Complete, the "APPROVED" message will display.
- 5. Remove the card from the PIN-Pad.
- 6. At the register, the message "PRESS CASH TO CONTINUE" will display.
- 7. Press **CASH**. The receipt and card draft are printed.
- 8. If multiple documents are to be printed, the message "PRESS CASH TO CONTINUE" displays. Tear off the printer paper, and press CASH to resume printing.

#### *Sample Transaction Receipt (without tip)*

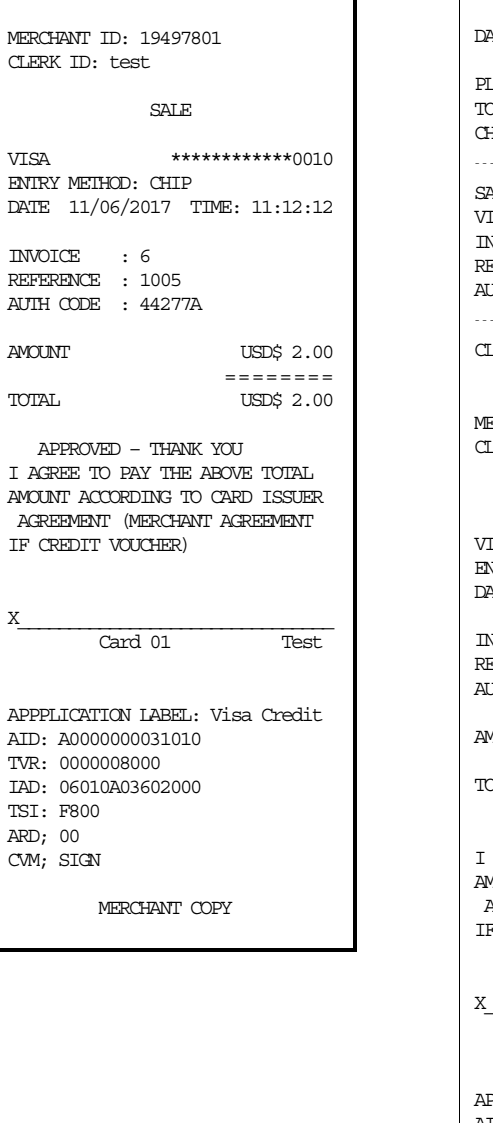

#### *Merchant and Customer Drafts (without tip)*

 $\overline{1}$ 

 $\sqrt{ }$ 

ATE 11/06/2017 MON TIME 11:12  $\frac{20}{200}$   $\frac{200}{200}$   $\frac{200}{200}$  $$2.00$  $\frac{1}{2}$ .00 -- -- - -- - -- - -- - - -- - -- - - -- - -- - -- - -- - -- - - -- - -- - ALE \$2.00 VISA \*\*\*\*\*\*\*\*\*\*\*\*0010 INVOICE : 6 REFERENCE : 1005 UTH CODE : 44277A -- -- - -- - -- - -- - - -- - -- - - -- - -- - -- - -- - -- - - -- - -- - CLERK 1 No.000016 00000 ERCHANT ID: 19497801 LERK ID: test SALE VISA \*\*\*\*\*\*\*\*\*\*\*\*0010 ENTRY METHOD: CHIP DATE 11/06/2017 TIME: 11:12:12 NVOICE : 6 REFERENCE : 1005 JTH CODE : 44277A MOUNT USD\$ 2.00 ======== TOTAL USD\$ 2.00 APPROVED – THANK YOU AGREE TO PAY THE ABOVE TOTAL AMOUNT ACCORDING TO CARD ISSUER AGREEMENT (MERCHANT AGREEMENT F CREDIT VOUCHER)  $X$  Card 01 Test APPPLICATION LABEL: Visa Credit AID: A0000000031010 TVR: 0000008000 IAD: 06010A03602000 TSI: F800 ARD; 00 CVM; SIGN CUSTOMER COPY

## *Sample Credit Transaction Receipt (with PIN-Pad tip)*

*Charge key set to Show TIP on = PINPAD* 

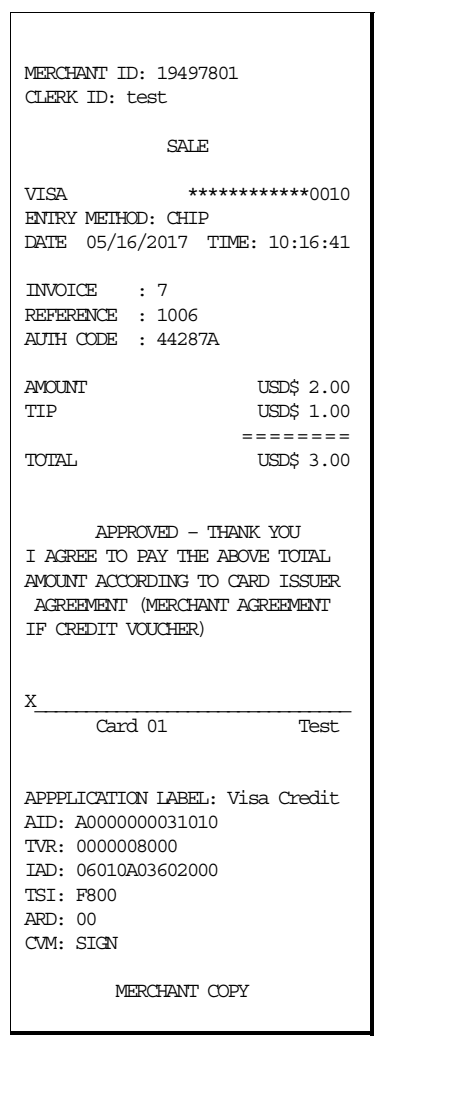

#### *Merchant and Customer Drafts (with PIN-Pad tip)*

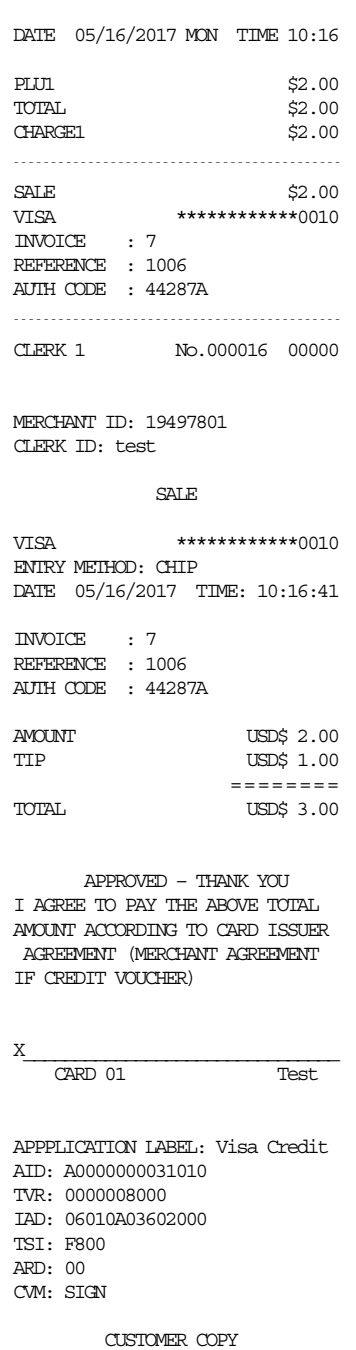

#### *Sample Credit Transaction Receipt (with Print Tip Only tip)*

*Charge key Show tip = Print Tip Line Only* 

#### DATE 05/16/2017 MON TIME 10:16 PLU1 \$2.00 TOTAL \$2.00 CHARGE1  $$2.00$ -- -- - -- - -- - -- - - -- - -- - - -- - -- - -- - -- - -- - - -- - -- -  $SALE$   $S2.00$  $\begin{picture}(180,10) \put(0,0){\line(1,0){10}} \put(10,0){\line(1,0){10}} \put(10,0){\line(1,0){10}} \put(10,0){\line(1,0){10}} \put(10,0){\line(1,0){10}} \put(10,0){\line(1,0){10}} \put(10,0){\line(1,0){10}} \put(10,0){\line(1,0){10}} \put(10,0){\line(1,0){10}} \put(10,0){\line(1,0){10}} \put(10,0){\line(1,0){10}} \put(10,0){\line($ TOTAL<br>VISA \*\*\*\*\*\*\*\*\*\*\*\*0010 INVOICE : 7 REFERENCE : 1006 AUTH CODE : 18117A -- -- - -- - -- - -- - - -- - -- - - -- - -- - -- - -- - -- - - -- - -- - CLERK 1 No.000016 00000 MERCHANT ID: 19497801 CLERK ID: test SALE VISA \*\*\*\*\*\*\*\*\*\*\*\*0010 ENTRY METHOD: CHIP DATE 10/16/2017 TIME: 10:16:41 INVOICE : 7 REFERENCE : 1006 AUTH CODE : 44287A AMOUNT USD\$ 2.00  $\texttt{USD} \texttt{\$} \underbrace{\hspace{1.5cm}}$  $\texttt{USD}\texttt{S} \texttt{ \textcolor{red}{\textbf{--}}\textcolor{red}{\textbf{--}}\textcolor{red}{\textbf{--}}\textcolor{red}{\textbf{--}}\textcolor{red}{\textbf{-}}\textcolor{red}{\textbf{-}}\textcolor{red}{\textbf{-}}\textcolor{red}{\textbf{-}}\textcolor{red}{\textbf{-}}\textcolor{red}{\textbf{-}}\textcolor{red}{\textbf{-}}\textcolor{red}{\textbf{-}}\textcolor{red}{\textbf{-}}\textcolor{red}{\textbf{-}}\textcolor{red}{\textbf{-}}\textcolor{red}{\textbf{-}}\textcolor{red}{\textbf{-}}\textcolor{red}{\textbf{-}}\text$  APPROVED – THANK YOU I AGREE TO PAY THE ABOVE TOTAL AMOUNT ACCORDING TO CARD ISSUER AGREEMENT (MERCHANT AGREEMENT IF CREDIT VOUCHER)  $X$  Card 01 Test APPPLICATION LABEL: Visa Credit AID: A0000000031010 TVR: 0000008000 IAD: 06010A03602000 TSI: F800 MERCHANT ID: 19497801 CLERK ID: test SALE. VISA \*\*\*\*\*\*\*\*\*\*\*\*0010 ENTRY METHOD: CHIP DATE 10/16/2017 TIME: 10:16:41 INVOICE : 7 REFERENCE : 1006 AUTH CODE : 18117A AMOUNT USD\$ 2.00  $\begin{picture}(150,10) \put(0,0){\dashbox{0.5}(100,0){ }} \put(150,10){\circle{10}} \put(150,10){\circle{10}} \put(150,10){\circle{10}} \put(150,10){\circle{10}} \put(150,10){\circle{10}} \put(150,10){\circle{10}} \put(150,10){\circle{10}} \put(150,10){\circle{10}} \put(150,10){\circle{10}} \put(150,10){\circle{10}} \put(150,10){\circle{10}} \put(150,10){$  $\texttt{USD\$}\texttt{ \_\_}$  APPROVED – THANK YOU I AGREE TO PAY THE ABOVE TOTAL AMOUNT ACCORDING TO CARD ISSUER AGREEMENT (MERCHANT AGREEMENT IF CREDIT VOUCHER)  $X$  Card 01 Test APPPLICATION LABEL: Visa Credit AID: A0000000031010 TVR: 0000008000 IAD: 06010A03602000 TSI: F800 ARD: 00 CVM: SIGN MERCHANT COPY

#### *Merchant and Customer Drafts (with Print Tip Only tip)*

CUSTOMER COPY

ARD: 00 CVM: SIGN

## **Manual Card Entry**

If a credit card is not able to be read, we can manually enter the card information. Manual card entry is allowed on Credit, Gift and EBT transactions if the reader is unable to read the card or for card not present sales.

**PIN Debit payments must be processed as card-present transactions – the card data must be read by the card reader and cannot be manually entered. This is a card requirement, not a function of the point of sale equipment.** 

- 1. Register a normal transaction. Press the appropriate **CHARGE** key. The message "WAITING FOR EFT" displays.
- 2. If the card will not read:
	- At the PIN-Pad, press the red button.
	- At the ECR press CLEAR once, the message "PRESS CASH FOR MANUAL ENTRY" displays.
- 3. At the ECR, press **CASH** and go to the PIN-Pad to complete the sequence of card entries. At the sale confirmation message:

```
SALE 
$2.00 - OK?
```
- 4. Press the **GREEN** button on the PIN-Pad keypad.
- 5. The message "ACCOUNT NUMBER" displays. Enter the card number and press the **GREEN** button on the PIN-Pad keypad.
- 6. The message "ENTER EXPIRY, DATE MMYY" displays. Enter the 4-digit card expiration date in MMYY format and press the **GREEN** button on the PIN-Pad keypad.
- 7. **\*\***The message "ENTER CVV" displays. Enter the CVV (card verification value as shown on the reverse of the card) and press the **GREEN** button on the PIN-Pad keypad. *See\*\*Note:*
- 8. **\*\***The message "ZIP CODE" displays. Enter the 5-digit zip code of the card holder and press the **GREEN** button on the PIN-Pad keypad. *See\*\*Note:*
- 9. The message "CHIP CARD YES=OK?" displays. If the card is a chip card, press the **GREEN** button on the PIN-Pad keypad; if the card is not a chip card, press the **RED** button.
- 10. When verification is complete, the PIN-Pad displays "APPROVED" and the draft is printed at the ECR.
- 11. If multiple documents are to be printed, the message "PRESS CASH TO CONTINUE" displays. Tear off the printer paper, and press CASH to resume printing.

**Note:** Visa or MasterCard branded Debit cards used for PIN Debit may also be used like credit cards, with just a signature. If a Debit card presented for a PIN Debit transaction fails to read, when the CARD ERROR message appears, press CLEAR. You can now choose an alternative payment method. Press the CREDIT function. Slide the same Debit card, if it fails to read again, select CLEAR. The message "ENTER ACCT NO" displays. You can manually enter the account number and complete the transaction. The merchant may pay different card fees for PIN Debit and signature Debit transactions.

**\*\*Note:** The option to require *CCV* number or *Zip Code* entry are set by the processor. Your installation may not require this entry.

### **Merchandise Return**

Complete the merchandise return transaction as you would a normal transaction. Press **MDSE RTRN** prior to entering each returned item.

- 1. Register a normal transaction.
- 2. Press the appropriate **CHARGE** key. The message "WAITING FOR EFT" displays on the register:
- 3. At the PIN-Pad the message displays:

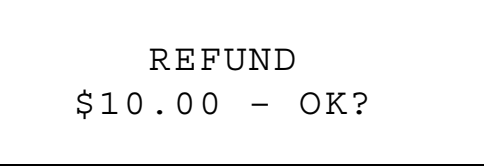

- 4. Press the **GREEN** button on the PIN-Pad keypad.
- 5. Insert the EMV card into the PIN-Pad. The PIN-Pad will display "PLEASE WAIT", then "DO NOT REMOVE CARD", and then "PROCESSING". When Complete, the "APPROVED" message will display.
- 6. Remove the card from the PIN-Pad.
- 7. At the register, the message "PRESS CASH TO CONTINUE" will display.
- 8. Press **CASH**. The receipt and card draft are printed.
- 9. If multiple documents are to be printed, the message "PRESS CASH TO CONTINUE" displays. Tear off the printer paper, and press CASH to resume printing.

#### *Sample Merchandise Return Receipt*

 $\sqrt{ }$ 

#### *Merchant and Customer Copy*

T

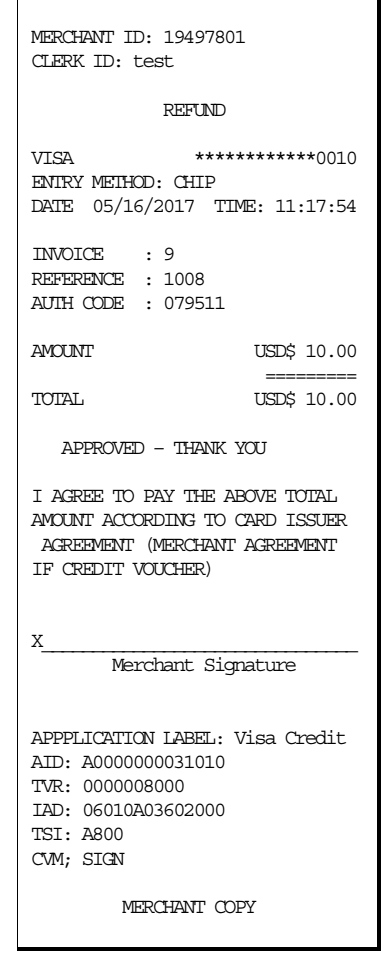

DATE 05/16/2017 MON TIME 10:20 MDSE RETURN\*\*\*\*\*\*\*\*\*\*\*\*\*\*\*\*\*\*\*\*\*  $\begin{tabular}{l} \bf PLUI & \bf -10.00 \\ \bf TOTAL & \bf -10.00 \\ \end{tabular}$  $-10.00$ CHARGE1  $-10.00$ -------------------------------- SALE \$10.00 VISA \*\*\*\*\*\*\*\*\*\*\*\*0010 INVOICE : 9 REFERENCE : 1008 AUTH CODE : 079511 -------------------------------- CLERK 1 No.000019 00000 MERCHANT ID: 19497801 CLERK ID: test REFUND VISA \*\*\*\*\*\*\*\*\*\*\*\*0010 ENTRY METHOD: CHIP DATE 05/16/2017 TIME: 11:17:54 INVOICE : 9 REFERENCE : 1008 AUTH CODE : 079511 AMOUNT USD\$ 10.00 ========= TOTAL USD\$ 10.00 APPROVED – THANK YOU I AGREE TO PAY THE ABOVE TOTAL AMOUNT ACCORDING TO CARD ISSUER AGREEMENT (MERCHANT AGREEMENT IF CREDIT VOUCHER) X\_\_\_\_\_\_\_\_\_\_\_\_\_\_\_\_\_\_\_\_\_\_\_\_\_\_\_\_\_\_\_ Merchant Signature APPPLICATION LABEL: Visa Credit AID: A0000000031010 TVR: 0000008000 IAD: 06010A03602000 TSI: A800 CVM; SIGN CUSTOMER COPY

## **Void Transaction**

Transaction Void allows a transaction to be removed from the current batch and not reported to the cardholder statement.

- 1. Turn the key lock to the **VOID** position.
- 2. Register a normal transaction.
- 3. Press the appropriate **CHARGE** key. The message "SLIDE CARD" displays.
- 4. Swipe the card. The message "ENTER INVOICE NUMBER" displays.
- 5. Enter the invoice code printed for the transaction to be voided, press **CASH**. The message "ORIG TRAN AMOUNT" displays.
- 6. Enter the total amount of the original transaction, press **CASH**. The message "WAITING FOR EFT" will display on the ECR. The "VOID SALE" message will display on the PIN-Pad:

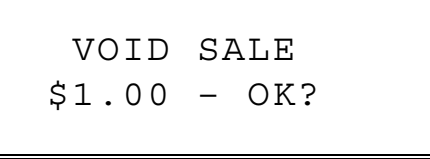

- 7. Press the **GREEN** button on the PIN-Pad keypad.
- 8. Insert the EMV card into the PIN-Pad. The PIN-Pad will display "PROCESSING". When Complete, the "APPROVED" message will display.
- 9. Remove the card from the PIN-Pad.
- 10. At the register, the message "PRESS CASH TO CONTINUE" will display.
- 11. Press **CASH**. The receipt and card draft are printed.
- 12. If multiple documents are to be printed, the message "PRESS CASH TO CONTINUE" displays. Tear off the printer paper, and press CASH to resume printing.

## *Sample Void Transaction Receipt (without tip)*

#### *Merchant and Customer Drafts (without tip)*

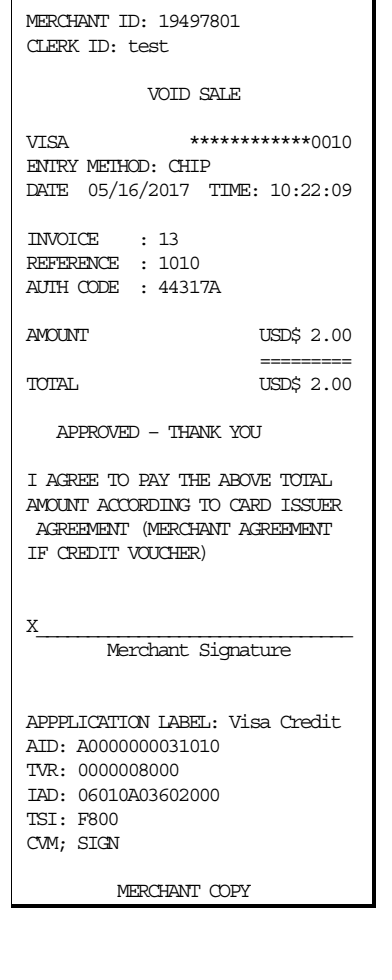

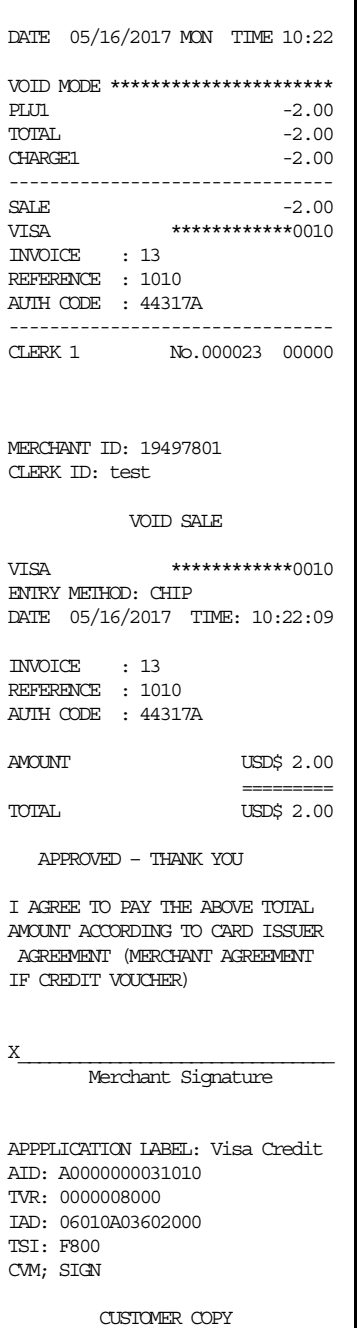

 $\overline{\mathbf{I}}$ 

## *Sample VOID Transaction (with tip)*

 $\mathbf{I}$ 

#### *Merchant and Customer Drafts (with tip)*

 $\Gamma$ 

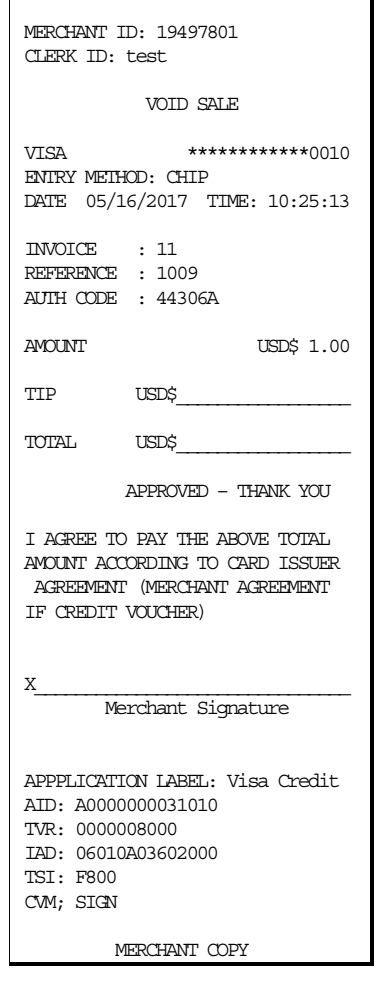

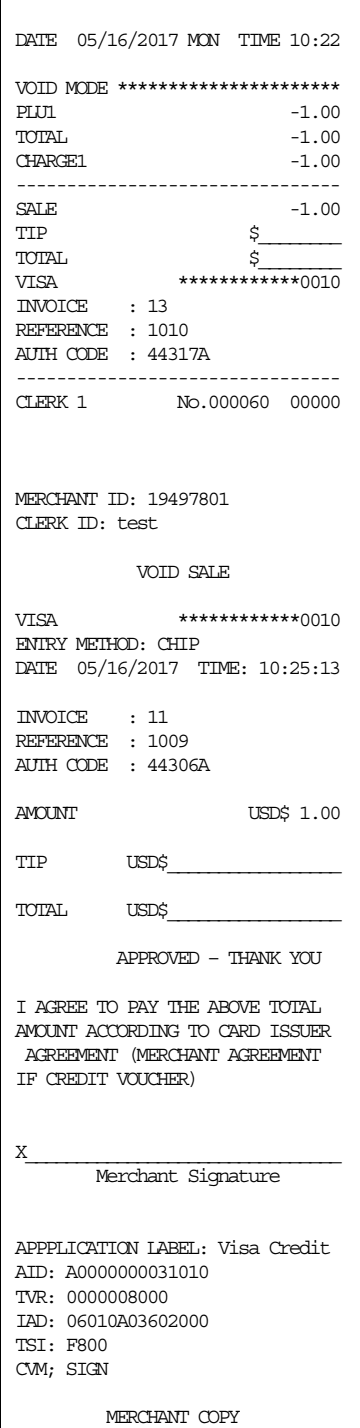

# **EMV Related Datatran Operations**

All EMV related management functions take place with the control lock in the **Z** position. In this way, only those with the correct key will have access to these operations.

The following Z-Mode menu selections are used in EMV related operations:

- Datatran Function
- Datatran Transaction

In the Pre-EMV environment Datacap stored some information at the DataTran device that allowed the registers to run some reports, such as the local transaction report.

In the EMV environment Datacap is no longer storing information at the DataTran device so there are no batch reports available at the ECR. The "Delete SD EMV File" operation should be performed daily.

On the NR-500 we are storing some information on the approvals at the register (EMVBACK.txt file). This is required to be able to perform "By Record" transactions. No credit card or customer information is stored at the ECR.

#### *Sample EMVBACK.txt file:*

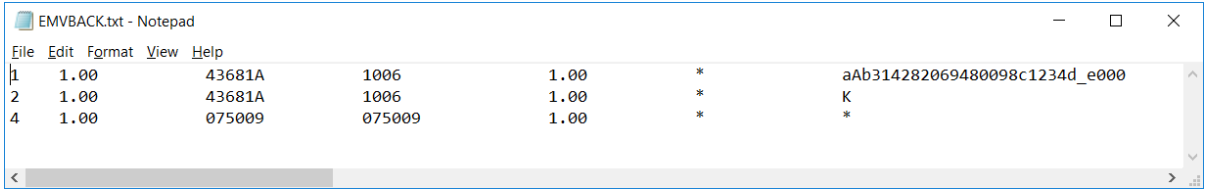

Currently, if a Local Transaction Report is run we print the information from the approvals in the EMVBACK.txt file. However, this data should only be used for troubleshooting and should not be relied upon as accurate reporting data.

For example, if you perform a sale for \$1.00 and then perform a Void by Record Number of the same transaction, you will have two transactions. The register is only printing the information from the approvals.

#### **Accessing Z-Mode Functions**

- 1. Move the key to the **Z** keylock position to display the **Z-Mode** menu.
- 2. You can now use the ↓ and the ↑ keys to scroll up and down through the **Z-Mode** menu. Or, if you already know the menu number of the X Mode function you with to perform, you can enter the digit (1-6) directly.

The following Z-Mode functions are available:

```
Z MODE 
1.Z REPORTS 
2.RESET E.J 
3.RESET NOT FOUND PLU 
4.CONNECT SERVER 
5.DATATRAN FUNCTION 
6.DATATRAN TRANSACTION 
          -PAGE 1/1-
```
## **Datatran Function**

- 1. Move the key to the **Z** lock position to display the **Z-Mode** menu.
- 2. You can now use the ↓ and the ↑ keys to scroll up and down through the **Z-Mode** menu (or press **5** and **CASH)** to select the Datatran Transaction menu with the first option displayed:

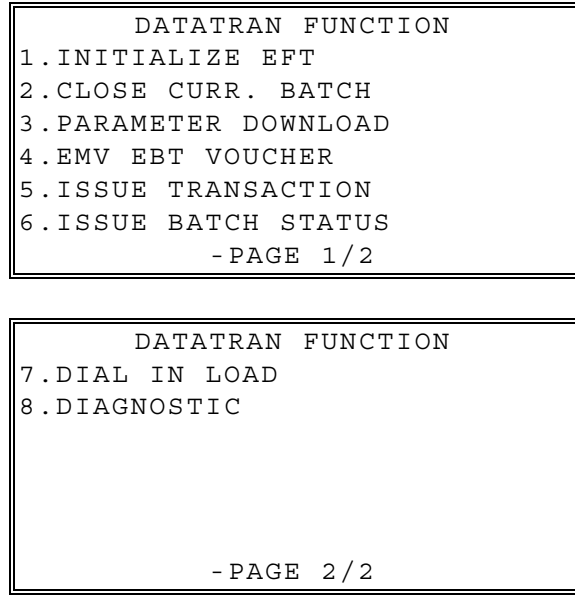

## **Datatran Function: Menu Operations**

EMV related operations are shown in **Bold** below; Follow the summary table for details for each of these processes.

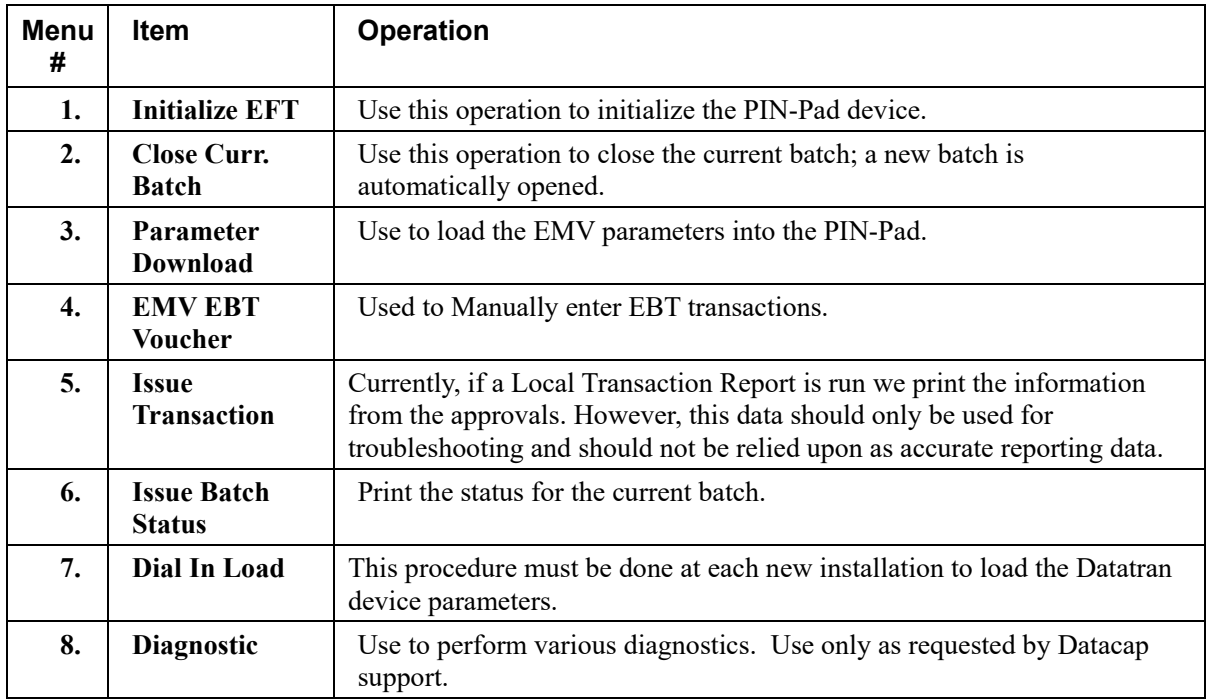
## *Initialize EFT*

Select Initialize EFT to verify communications and software version.

- 1. Move the key to the **Z** keylock position to display the **Z-Mode** menu.
- 2. Press **5** and **CASH** to select the Datatran Function menu.
- 3. Press **1** and **CASH** to initialize the EFT Device.

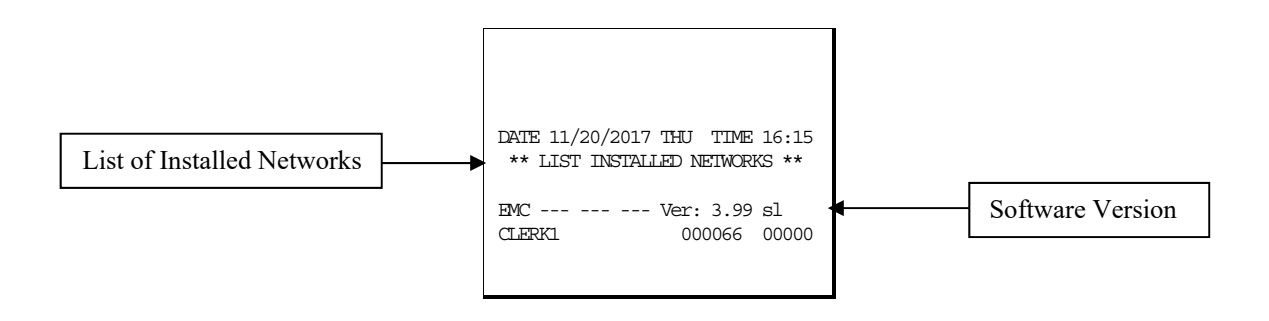

## *Close Current Batch*

You must close the batch daily as this procedure clears the EMV file stored on the SD card. If the processor performs an 'Auto Batch" you will need to perform the 'Delete SD EMV File' operation.

#### **NOTE: After a batch is closed, a new batch is automatically opened for the next day.**

- 1. Turn the control lock to the **Z** position.
- 2. Press **5** and **CASH** to select the Datatran Function menu.
- 3. Press **2** and **CASH** to initiate the Close Batch (Debit).
- 4. The message "WAITING RESP." displays momentarily. When communication is complete, the "LOCAL BATCH STATUS" report prints and the batch is closed. The message "BATCH WAS CLOSED SUCCESSFULLY" prints.

#### *Close Batch Receipt*

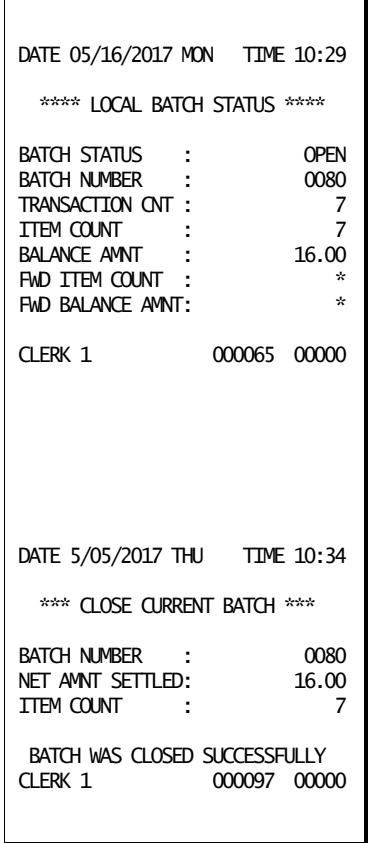

#### *Parameter Download*

Used to load the EMV parameters into the PIN-Pad. Perform this after loading the Datacap device (see "Parameter Download" on page 219).

- 1. Turn the control lock to the **Z** position.
- 2. Press **5** and **CASH** to select the Datatran Function menu.
- 3. Press **3** and **CASH** to initiate the Parameter Download.
- 4. The message: "ARE YOU SURE" displays. Press the **YES/NO** key to select **YES** and then press **CASH**.
- 5. At the register, the message: "WAITING FOR EFT" displays. At the PIN-Pad, the message "LOADING" displays.
- 6. When complete the message: "LOAD SUCCESS" will display and print. The PIN-Pad will reinitialize.
- 7. At the register, press **CLEAR** to complete the procedure.

## *EMV EBT Voucher*

When the EBT/Tran equipment is not able to connect to the processing center and the customer is not able to process EBT via the integrated system they would use this operation to manually enter the EBT transaction.

- 1. The customer would need to call the processing center to get an approval for the transaction.
- 2. Turn the control lock to the **Z** position.
- 3. Press **5** and **CASH** to select the Datatran Function menu.
- 4. Press **4** and **CASH** to initiate the EBT Voucher.
- 5. At the prompt, Enter Amount on ECR and press **CASH.** (i.e. 500 CASH)
- 6. Enter the Auth. Code; enter the code on the ECR and press **CASH**.
- 7. Enter Voucher Number; enter the voucher number at the ECR and press **CASH**.
- 8. The PIN-Pad will display \$5.00 OK? Press the green button on the vx805 to confirm.
- 9. At the prompt: Tap or swipe the Card, insert the chip card into the vx805.

**Note:** *When entering the Auth. Code, you must use the three-digit alpha character code entry method.* 

## *Issue Transaction*

The Issue Transaction report summarizes the transactions in the EMVBACK.txt file.

- 1. Turn the control lock to the **Z** position.
- 2. Press **5** and **CASH** to select the Datatran Function menu.
- 3. Press **5** and **CASH** to initiate the Issue Transaction Report.

```
*** LOCAL TRANSACTION REPORT *** 
\begin{tabular}{ll} \hline \textbf{INVOICE} & \texttt{: 1} \end{tabular}REFERENCE : 1001 
AUTH CODE : 68971\!\mathrm{A}AMOUNT : 5.36 
VISA ************0010 
--------------------------------
INVOICE : 2 
REFERENCE : 1002 
AUTH CODE : 69398A 
AMOUNT : 2.68<br>VISA *****
           ***********6781
--------------------------------
INVOICE : 3 
REFERENCE : 1003 
AUTH CODE : 69400A 
AMOUNT : 3.00 
VISA ************6789 
--------------------------------
INVOICE : 4 
REFERENCE : 1004 
AUTH CODE : 69404A 
AMOUNT : 5.55 
VISA ***********6750 
--------------------------------
                 000070 00000
```
#### *Issue Batch Status*

The Local Batch Status Report also prints when a batch is closed.

- 1. Turn the control lock to the **Z** position.
- 2. Press **5** and **CASH** to select the Datatran Function menu.
- 3. Press **6** and **CASH** to initiate the Issue Batch Status.

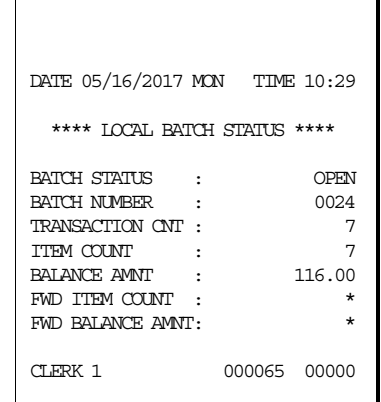

### *Dial In Load*

This procedure must be done at each new installation to load the Datatran device parameters. An active Internet connection is required for this operation

- 1. Turn the control lock to the **Z** position.
- 2. Press **5** and **CASH** to select the Datatran Function menu.
- 3. Press **7** and **CASH** to initiate the Dial In Load.
- 4. The message: "ENTER DEVICE ID" displays.
- 5. Enter the 6-digit serial number of the IP Tran or PDC. The device will call Datacap's host PC and load itself. This takes approximately 20 seconds. During the load the register will display: "WAITING FOR EFT".
- 6. When complete the message: "LOAD SUCCESS" will display and print. The Datacap device load is complete.

After the Datacap device is loaded, you must load the PIN-Pad parameters; From the **Z-Mode**. See the "Parameter Download" on page 219 for details.

## *DataTran Diagnostic*

Use only with Datacap Support as necessary to troubleshoot Datatran issues.

- 1. Turn the control lock to the **Z** position.
- 2. Press **5** and **CASH** to select the Datatran Function menu.
- 3. Press **8** and **CASH;** The message "DIAG NUMBER 0" will display.
- 4. Press the **0** key and then **CASH** to print a list of diagnostic options:

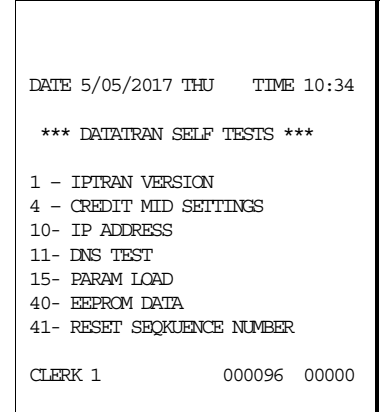

- 5. Reselect the Diagnostic option. The message "DIAG NUMBER" will again display.
- 6. Enter the number of the diagnostic test you wish to perform and press **CASH**. The report will print.

# **Datatran Transaction**

- 1. Move the key to the **Z** keylock position to display the **Z-Mode** menu.
- 2. You can now use the ↓ and the ↑ keys to scroll up and down through the **Z-Mode** menu (or press **6** and **CASH)** to select the Datatran Transaction menu with the first option displayed:

```
DATATRAN TRANSACTION 
1.VOID SALE BY REC NO 
2.VOID REFUND BY REC NO 
3.VOICE AUTH 
4.ZERO AUTHORIZATION 
5.DELETE SD EMV FILE 
          -PAGE 1/1-
```
# **Datatran Transaction: Menu Operations**

EMV related operations are shown in **Bold** below; Follow the summary table for details for each of these processes.

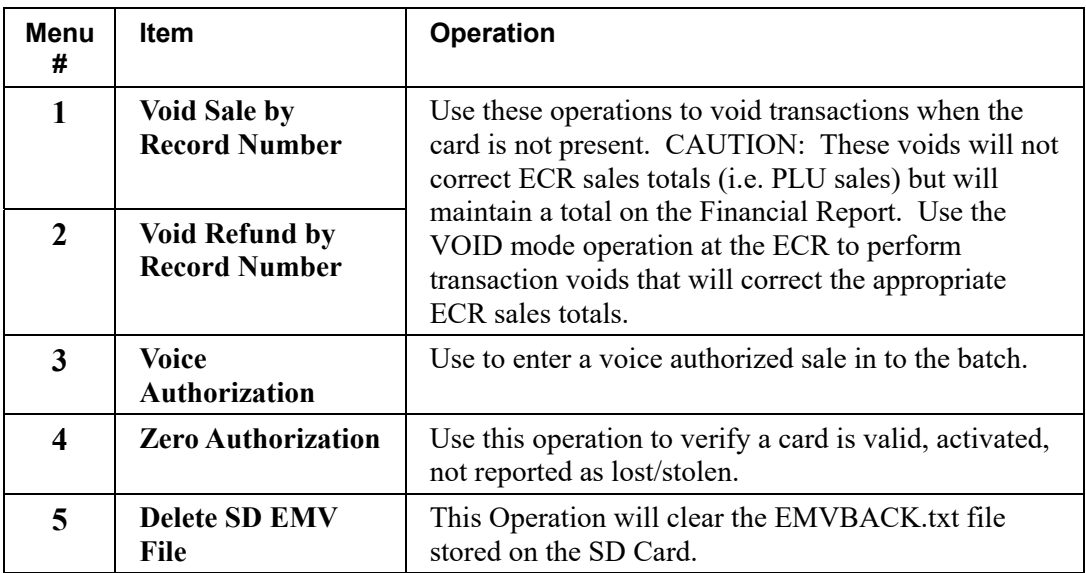

### *Void Sale By Record Number*

You can void (remove from batch) any sales transaction that resides in the current batch.

#### **Note: This operation does not adjust any other cash register financial totals or counters.**

- 1. Turn the control lock to the **Z** position.
- 2. Press **6** and **CASH** to select the Datatran Transaction menu.
- 3. Press **1** and **CASH** to initiate the Void Sale by Record number.
- 4. Enter the invoice number; press **CASH**.
- 5. The Message "WAITING FOR EFT" displays. When the "COMPLETED" message displays press **CLEAR** to complete the procedure.

#### *Void Refund By Record Number*

You can void (remove from batch) any returned (negative) transaction.

#### **Note: This operation does not adjust any other cash register financial totals or counters.**

- 1. Turn the control lock to the **Z** position.
- 2. Press **6** and **CASH** to select the Datatran Transaction menu.
- 3. Press **2** and **CASH** to initiate the Void Refund by Record Number.
- 4. Enter the record number; press **CASH**.
- 5. The Message "WAITING FOR EFT" displays. When the "COMPLETED" message displays press **CLEAR**.

#### *Voice Authorization*

If electronic authorization is not approved and the merchant receives voice authorization, the transaction can be entered into the batch with this operation.

#### **Note: This operation does not adjust any other cash register totals or counters.**

- 1. Turn the control lock to the **Z** position.
- 2. Press **6** and **CASH** to select the Datatran Transaction menu.
- 3. Press **3** and **CASH** to initiate the Voice Authorization.
- 4. Enter the sale amount and then press **CASH**.
- 5. Enter the approval code and then press **CASH**.
- 6. The draft prints and the sale is added to the batch.

## *Zero Authorization*

Use this operation to verify a credit card is active or not reported as stolen. To use this feature, you must have a charge key setup to connect to the EFT and type set for credit. You must also have an SD card installed.

- 1. Turn the control lock to the **Z** position.
- 2. Press **6** and **CASH** to select the Datatran Transaction menu.
- 3. Press **4** and **CASH** to initiate the Zero Authorization.
- 4. Register displays "PRESS CHARGE KEY", press the credit card tender key.
- 5. ECR displays "WAITING FOR EFT".
- 6. Insert card into PIN-Pad reader.
- 7. When verification is complete, a receipt will print on ECR.

#### *Example Verification*

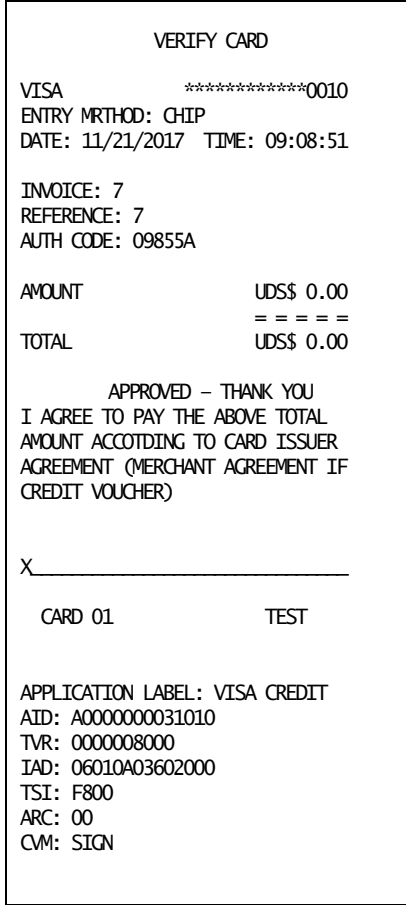

## *Delete SD EMV File*

Use this operation to clear the EMVBACK.txt file stored on the SD Card. This is the internally stored data file that stores the Authorization Response messages that allows "By Record Number" transactions. Specifically, the 'Void Transaction by Record Number' and 'Gratuity Entry'.

This file should be cleared each day as we have a limited amount of space to hold the file and most likely, "By Record Transactions" will take place on the same day as the original transaction. The EMV File is cleared automatically when the CLOSE CURRENT BATCH command is performed. Some sites are set to Auto Batch and some processors only allow Auto Batch. If Auto Batch is utilized, this operation should be executed every day.

- 1. Turn the control lock to the **Z** position.
- 2. Press **6** and **CASH** to select the Datatran Transaction menu.
- 3. Press **5** and **CASH** to initiate the Delete SD EMV File.
- 4. Register displays "SUCCESS".

# **Tip (Gratuity) Entry**

When the Charge key option is set to "Print Tip Line Only", Gratuities (tips) indicated by the customer on the payment draft must be entered into the ECR before the batch is closed. These Tips are entered using the Datatran Tip Key .

The processor must support "By Record" operations (Tokenization) to be able to use the Tip (Gratuity) Entry.

- **Tips cannot be edited/added to Debit transactions after the sale.**
- **No TIP entry is allowed for GIFT Card transactions. Tips must be entered using a PLU prior to finalization with a** *Gift Card***.**

Settings for the DataTran TIP Key Options can be found on page 204. Tips entered here replace any previous tip entered.

If the key is set for manager control, turn the key to X and select MANAGER OPERATION. If the key does not require manager control, turn to the REGISTER MODE.

- 1. Press the **Datatran Tip** function key. The prompt "ENTER INVOICE NUMBER" is displayed.
- 2. Enter the invoice number of the transaction and press **CASH**. The prompt "ORIG TRAN AMOUNT". Enter the original transaction amount and press **CASH**.
- 3. The message now displays: "TIP AMOUNT". Enter the tip amount and press CASH.
- 4. The message displays: "WAITING FOR EFT". If the record number and transaction number are valid, the tip amount is entered in the batch and a tip entry chit prints as shown below.

*Sample Tip Chit* 

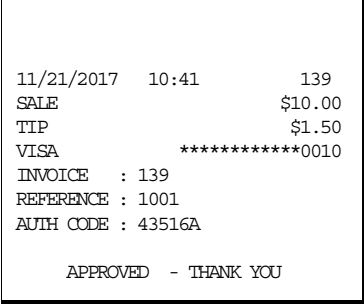

# **TIP Entry at Time of Sale**

Alternately, if the charge key used to tender the sale is set to SHOW TIP ON: PINPAD; the customer is prompted to choose to enter a TIP at the time of the sale.

- 1. Register a normal transaction. Press the appropriate **CHARGE** key. The message "WAITING FOR EFT" displays.
- 2. At the PIN-Pad the message displays:

SALE \$2.00 – OK?

- 3. Press the **GREEN** button on the PIN-Pad keypad.
- 4. At the PIN-Pad the message "ADD TIP?" displays:

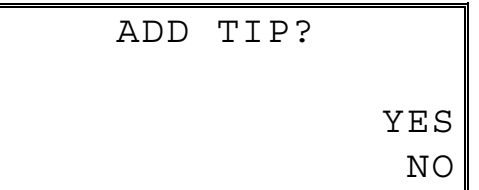

- 5. Press the **F3** button next to select YES to add a TIP; F4 to select NO TIP.
- 6. After pressing **F3** the message "ENTER TIP + OK \$ 0.00" appears.

$$
\begin{array}{cccc}\n\text{ENTER} & \text{TIP} & + & \text{OK} \\
\text{S} & & 0.00\n\end{array}
$$

7. Enter the TIP amount and press the **GREEN** button on the PIN-Pad.

$$
\begin{array}{cccc}\n\texttt{ENTER} & \texttt{TIP} & + & \texttt{OK} \\
\updownarrow & & & 1.00\n\end{array}
$$

8. Verify the sale amount; press the **GREEN** button on the PIN-Pad.

SALE  

$$
$3.00 - OK?
$$

9. Insert the EMV card into the PIN-Pad. The PIN-Pad will display "PLEASE WAIT", then "DO NOT REMOVE CARD", and then "PROCESSING". When Complete, the "APPROVED" message will display.

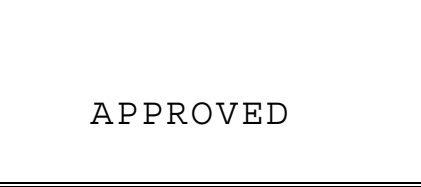

- 10. Leave the card in the PIN-Pad; the receipt and the customer copy of the EFT draft will print on the ECR. Remove the card from the PIN-Pad.
- 11. At the register, the message "PRESS CASH KEY" will display.
- 12. Press **CASH**; the merchant copy of the EFT draft will print and the and the PIN-Pad will prompt "REMOVE CARD"

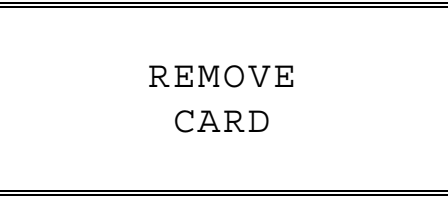

13. If multiple documents are to be printed, the message "PRESS CASH TO CONTINUE" displays. Tear off the current receipt. Press **CASH** to issue the next receipt.

# **Important Notes:**

- **Close Batch** or **Delete SD EMV File** needs to be performed every day at the register even when the site is set for auto batch with their processor. This is how Sam4s clears the EMV token file. The token file is used to allow for "By Record" transactions (such as Void and Gratuity entry).
- **PIN-Pad is customer facing**.... There is no indication to cashier what the end-user is doing (or not doing).
- **Debit cards with EMV chip -** Since Datacap \ mercury do not currently support EMV Debit, all EMV Debit cards are forced to be inserted and are then processed as regular credit cards. This usually means a higher rate for the merchant on transactions over \$25.
- **Time outs cannot be configured at the VeriFone vx805.** Some say they are too short, other say they are too long… cannot configure at register.
- **Consolidated Reports:** If an end-user wants consolidated reporting they must use the configuration with Tran server (even if only two registers in their system).
- **PDC's are paired to a specific Tran Server.** The PDC from one site will not work with a Tran server from a different site.

**Note: Cannot suppress the signature line**. In the Non-EMV environment a flag was added to the registers: "NO SIGNATURE IF TRANSACTION IS UNDER \$xx". When this flag was set, the register would not print the signature line if the transaction was under the configured amount *(usually set at \$25)*. With the EMV integration, the register receives the receipt data from the Datacap device and the signature line is included in the receipt data … therefore, it cannot be controlled at the register.

# **Glossary**

# **Activity Count**

The activity counter increments each time an entry is made on a particular PLU, or function key. The counter prints on the appropriate reports.

## **Cancel**

Press the CANCEL function to abort a transaction in progress. All current items are removed (voided).

## **Cash Declaration**

This option forces the operator to count the cash drawer and input the results before the financial report can be taken. Absentee owners may want clerks or managers to declare the drawer counts to ensure that all cash is deposited, regardless of overages, or shortages. As an added benefit, the overage or shortage amount is calculated and printed on the financial report.

## **Clerk**

Sales clerks are individuals who are responsible for selling the merchandise to the customer. Typically, management wants to know merchandise sales levels for each clerk, in order to monitor productivity, account for cash and other media, and/or pay commissions. The default program provides operation for 15 clerks, however up to 99 different clerks can used by changing the default memory allocation.

## **Compulsory**

When an operation is programmed compulsory, the appropriate entry must be performed in order to complete the operation.

## **Compulsory Amount Tendering**

This forces the operator to input the tender, rather than pressing a payment key directly. The change will always be computed by the register when a customer tenders an amount greater than the total due. Compulsory tendering will reduce cashier change errors.

# **Compulsory Condiment**

When a kitchen printer, or requisition system is used, the merchant may wish to force the entry of a condiment or instruction for specific items. If compulsory condiment status is set for a specific PLU, then a condiment PLU must follow the entry of the item.

# **Compulsory Drawer**

With compulsory drawer enabled, the clerk cannot begin a new transaction until the drawer is closed. This simple feature was designed to teach cashiers the habit of closing the cash drawer after each transaction. You'll reduce potential errors, theft and fraud that can take place when your cashier works out of an open drawer.

# **Compulsory Number Entry**

This option forces the operator to enter a reference number (using the #/NS key) before a PLU entry can be made or a transaction finalized with a Charge key. The number could represent an SKU number that would be tracked manually, or other data such as a customer count.

# **Consecutive Number**

A sequential number is printed on each receipt issued. This is not a "customer count" as this number is incremented for non-sales activity such as no-sales and reports. A count of revenue generating transactions (true customer count) is printed with the Net Sales total on the financial report.

# **Currency Conversion**

Use the currency conversion function to convert and display the value of the transaction in foreign currency. Only cash tender is allowed after pressing the currency conversion function. Change is calculated and issued in home currency.

## **Decimal Multiplication**

If you sell weighed goods, yard goods, or any merchandise sold in fractions of a unit, the decimal multiplication feature calculates each transaction quickly and accurately. For example, if your customer selects 4.75 pounds of an item sold at \$1.59 per pound, you enter 4.75 on the numeric keypad, press the X/TIME (multiplication) key, then enter the price per pound and press the appropriate PLU key.

## **Default Program**

The default program is the original program installed in the NR-500 Series. The register has a default program which makes it operational after a memory clear. Nearly all options, rates and status programs are set to zero as the default condition.

## **Department**

The NR-500 Series uses price look-ups (PLU's) to perform the function of traditional cash register departments. PLU's may be registered directly on the keyboard (like traditional departments) or indirectly by entering the item or PLU number and then pressing the PLU key.

# **Electronic Journal**

The NR-500 Series provide a traditional journal printer. Today many systems, even expensive PCbased systems do not print a traditional sales journal. For business records, a copy of daily financial summaries is usually all that is needed. Like some of the more expensive POS systems, the SAM4S NR-500 Series have the capability of storing a sales journal in memory. The electronic journal can be reviewed and discarded, saved to an SD card or polled by a PC for archival. When ECR memory reserved for electronic journal is full, current records are saved and old data is discarded.

# **Error Condition**

An error condition signals that mis-operation has occurred. It is identified by an audible tone and an error descriptor appearing on the display.

# **Error Correct**

An error correct operation voids the last item entered, it must be used within a sale.

# **Flash ROM**

Flash ROM is used by the manufacturer to contain the program that runs the register. Flash ROMs maintain memory when power is off, allowing the register to be especially stable and reliable. When the register's program is improved, or updated, the Flash ROM can be updated by a qualified service technician through a utility in the register.

# **Gallonage**

To simplify gasoline transactions, PLU's can be designated to calculate gallons sold on fuel purchases. The price of the fuel sold is entered as it would be in a normal "open" PLU. However, the price per gallon of fuel is entered where the PLU preset price is normally maintained. When fuel is sold, the register will refer to the programmed price per gallon and calculate the number of gallons sold. Both the gallons pumped and dollar amount of the gas purchase are conveniently printed on the customer receipt and sales journal. This provides all the necessary information for a customer that needs a receipt for gas purchases. The total of gallons sold is also maintained on the appropriate PLU report, in the place of the PLU item counter. Several gallonage PLU's could be placed on the keyboard to maintain records for different pumps, or types of fuel. Thus, the dollar and gallon totals can provide a useful security check against separate pump totals.

# **Groups (PLU Groups)**

Groups are used to organize sets of items. For example, in a restaurant Grill Items, Drinks, and Ice Cream items might be separated into different groups. Up to 99 group totals are available. Group reporting is available on the group report.

# **HALO**

The high amount lock-out (HALO) limits the amount allowed to be entered in a PLU, or function key.

# **HASH**

Merchants often sell non-merchandise items, such as lottery tickets, or bottle deposits, that they do not wish to account for as reportable revenue. HASH PLU's are useful to account for non-revenue income. They will add to the appropriate totals on the PLU report, they will add to the transaction totals, and they will be accountable for in drawer totals, but they will not affect the merchants, NET SALES, GROSS SALES or NON-RESETTABLE GRAND TOTAL. As a system of options programming, HASH can be defined to not add to the transaction (NON-ADD).

# **Link (PLU Link)**

Use linked PLU's if you wish the registration a PLU to automatically cause the registration of another PLU (for example to automatically add a bottle deposit.) Linked PLU's are set with Program 350, PLU Link programming.

## **Macro**

Macro keys may be programmed to record, and then later perform, up to 50 keystrokes.

For example, a macro key could be set to tender (preset tender) a common currency, such as \$5 into the cash key.

# **Memory Allocation**

Memory allocation is a program that determines how the system memory is divided to provide the correct features for your application. For example, you may require more or less clerk memory, PLU's, or electronic journal memory. Memory allocation allows you to maximize the features you need while minimizing the features you do not need.

## **Mix & Match**

Retailers often offer discounts when multiples of different items are purchased. For example, the offer: "save \$5 on any three bottles of wine" can be handled by a mix and match discount. The default NR-500 Series can accommodate up to 10 different mix and match discounts, the total can be increased to a maximum of 100 through memory allocation.

# **Multiple Receipts**

In some cases, for example where a mail-in rebate is offered, an extra copy of a receipt is needed. If allowed, the receipt must be re-printed immediately, before another transaction is started.

# **Negative PLU's**

As you program PLU's, you will find a setting to make them negative (normally they are positive). Positive PLU's are used for items that add to the sale. Negative PLU's are used for items that subtract from a sale, like individual store coupons or bottle deposit credits.

## **NLU**

Number Look-Up (NLU) refers to PLU code that is accessed when a Keyboard PLU is used. In the default program each Keyboard PLU will look up the appropriate numeric PLU, beginning with PLU #1 for Keyboard PLU key #1 and continuing sequentially through the keyboard.

However, this numbering sequence may be impractical for some applications. For example, Keyboard PLU #1 may represent a can of *Diet Pepsi*. The merchant may wish to have the Keyboard PLU look up the UPC code number for *Diet Pepsi*, which is "120500". Using this program, you can change the Number Look-Up (NLU) for the keyboard PLU to any 14-digit number you choose.

## **No Sale**

No sale is an operation to simply open the cash drawer. No sales are counted and reported on the financial report.

## **Not Found PLU**

For small merchants, the NR-500 Series can build a PLU file "on the fly". Each time an item is scanned (or entered by PLU number) that is not in the PLU file, the operator is prompted to enter the price and other options for the item. At the end of the day, the "Not Found PLU Report" will allow the manager to verify the prices and update the PLU file as needed.

# **Open (PLU)**

Open PLU's accept price entries, rather than register a preset price. To prevent errors, you may set a high limit (HALO) for open entries.

# **Override**

Override is an operation used to bypass a programmed price or entry limit (HALO).

# **Over-Tendering/Under-Tendering**

When a payment is made less than the amount due, it is called an under-tender. After an undertender, the register calculates and displays the remaining balance for the sale. Additional payments must be made until the total due is satisfied. When the sale is fully paid, the cash drawer will then open and the receipt is completed. When a payment is made more than the amount due, it is called an over-tender. The register will compute and display the change due and the receipt will be completed. Note that register options can be set to allow or disallow over-tendering for check and charge payments.

# **Paid Out**

The Paid Out key is used to track cash paid out of the cash drawer or to record pick ups from the cash drawer.

# **PLU's**

Price look-ups (PLU's) are accessed by indexing a code number and pressing the PLU key, or by pressing a keyboard PLU key. PLU's can be programmed with a preset or open price. PLU's record an activity count and dollar total on the PLU report. PLU sales may also report to a group.

# **Post Tender**

Post tendering is available to help prevent cashier confusion when a customer decides to change the tender amount. When Post Tendering is allowed, the operator can re-enter a cash tender and the register will re-calculate the change.

To post tender after finalizing the sale, enter the cash amount presented by the customer and then press CASH. The amount of change due to the customer is then displayed. This is a calculation function only, and no totals or counters are updated by the use of this feature.

# **Preamble/Postamble Message**

Programmable messages allow each merchant to customize his receipt with the store name, address, phone number, website or other critical identification information or advertising messages. The SAM4S NR-500 Series allows a preamble message of up to six lines, each with up to 32-characters, to be printed at the top of each receipt. A postamble of up to 6-lines of 32-characters can also be printed at the bottom of the receipt. (3 Inch Printer 48 characters)

# **Preset (PLU)**

When a PLU is pre-programmed, or pre-set with a fixed amount, the preset amount will automatically register when the PLU is pressed or entered.

## **Preset Override**

When a PLU is preset, it is possible to override the preset price with a different price. If the override function is set to be allowed in the PLU program, you can simply enter a new price and press the PLU key.

# **Receipt**

A receipt is a printed tape given to a customer as a record of the sale transaction.

# **Received on Account**

The Received On Account key is used to track cash received into the cash drawer or to record loans to the cash drawer.

# **Register Number**

The number of the register can be set and printed on each receipt. If the merchant uses more than one register, or has more than one location, the register where a transaction took place or report was taken is easily identified.

## **Single Item**

The transaction is finalized automatically when a single item PLU is registered as the first item in a sale. Single item status is used to speed transaction entry when an item is normally sold in a one-item sale, for example, a pack of cigarettes, a newspaper or an admission ticket.

# **Split Pricing**

Often merchants price items in multiples, for example 3 for \$1. The register will compute the price of items when the exact quantity is not purchased. If the customer chooses to buy 2 items at 3 for \$1, enter 2, press the X/TIME key, enter 3, press the X/TIME key and then enter the price and the PLU. The register will compute the price for the items purchased.

# **Stock (PLU Stock)**

Each PLU reports an activity counter. Normally the activity counter increments (adds) and is reset when a PLU Z-report is taken. You can choose to use the PLU activity counter as a stock counter. If used as a stock counter, each PLU activity will reduce the count. A separate program allows you to add to the stock count or enter a new stock count. Stock counts are not reset when PLU Z-reports are taken.

# **Surcharge (Item)**

An item percent surcharge adds a percentage to the price of an item. This addition nets the PLU total.

# **Surcharge (Sale)**

A sale percent surcharge adds a percentage to the entire sale.

# **Tax Computation by Rate/Tax Computation by Table**

In the simplest method of tax calculation, the register is set with a tax rate (or rates) and the taxes are computed by a percentage calculation. In some cases, a tax that is entered as a percentage does not follow exactly the tax charts that apply in your area (even if the tax chart is based on a percentage). In these cases, we recommend that you enter your tax using tax table programming. This method will match tax collection exactly to the break points of your tax table.

# **Tax Exempt**

Tax exempt is used to exclude the tax from an entire sale.

# **Tax Shift**

Tax shift keys are used to reverse the tax status of a PLU entry.

# **Tender**

A tender is the register operation in which the amount of the payment is entered. If the tender exceeds the amount due, the sale is finalized and change due is displayed.

# **Training Operation**

Training operations do not add to PLU or function key totals. This allows an operator to practice making entries without updating sales totals. If you wish to perform training operations, designate one of the clerks for training. You must clear  $(Z)$  the register before the training clerk can be used. When that clerk is signed on, the register is in "training mode".

# **Transaction Number**

See consecutive number.

## **VAT**

Value-Added Tax (VAT) is a tax collection system where a portion of the item's sale price is tax. VAT is different than most sales taxes where tax amounts are calculated and added-on to the sale. Value added taxes are included in the item price.

## **Void**

A void operation will erase a previous item entry. It must be used inside of a sale only.

# **X & Z Reports**

X (e*X*amine) reads reports without resetting and Z (*Z*ero) reads and resets your sales totals.

# **Manual Revision Record**

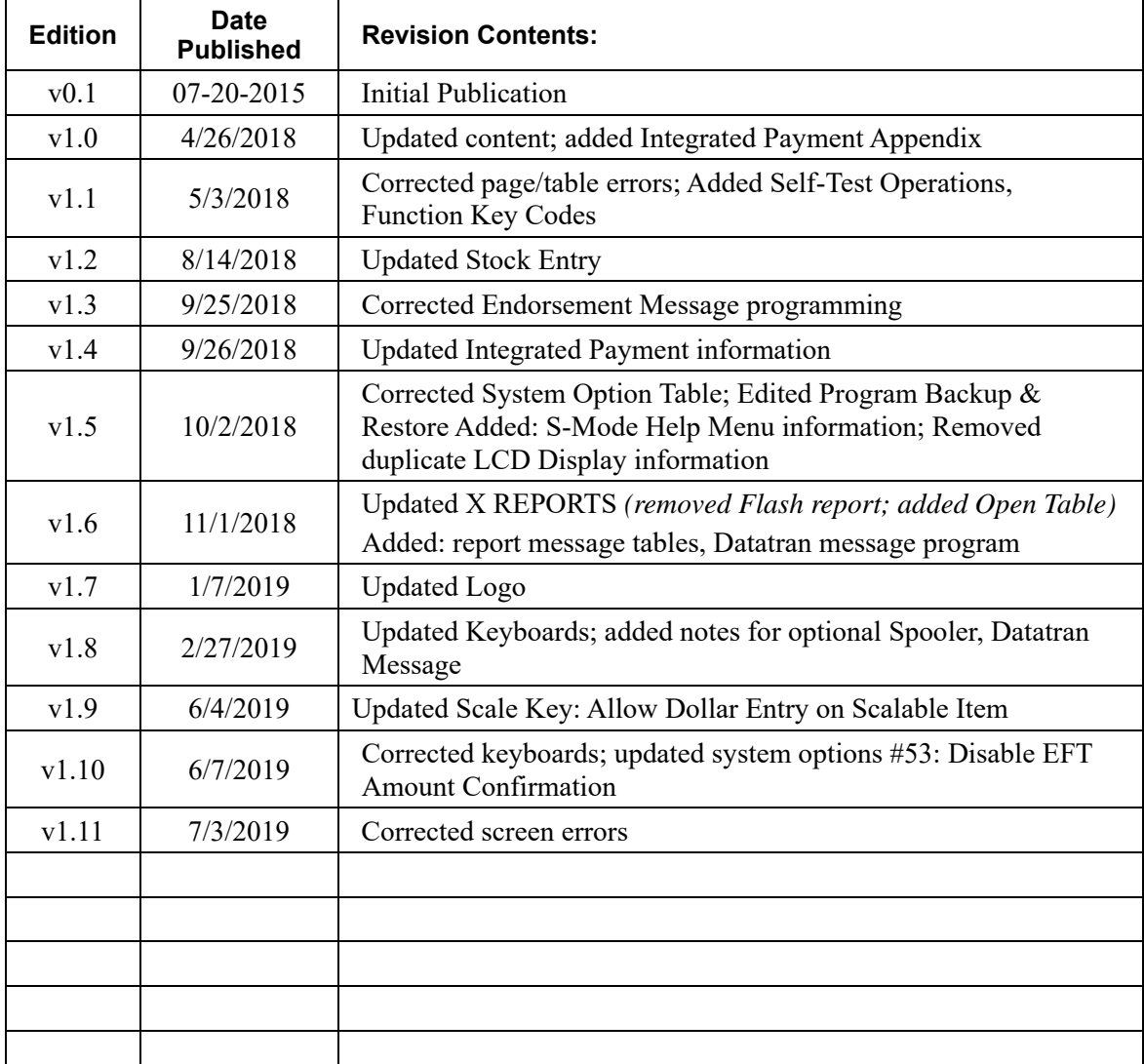